# Dell OpenManage Essentials 版本 1.1 用户指南

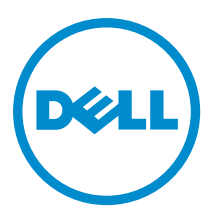

# <span id="page-1-0"></span>注、小心和警告 ■ 注: "注"表示可以帮助您更好地使用计算机的重要信息。 小心: "小心"表示可能会损坏硬件或导致数据丢失,并说明如何避免此类问题。 警告: "警告"表示可能会造成财产损失、人身伤害甚至死亡。

#### **©** 2012 Dell Inc.

本文中使用的商标:Dell™、Dell 徽标、Dell Boomi™、Dell Precision ™、OptiPlex™、Latitude™、PowerEdge™、PowerVault™、 PowerConnect™、OpenManage™、EqualLogic™、Compellent™、KACE™、FlexAddress™、Force10™ 和 Vostro™ 是 Dell 公司的商标。 Intel®、Pentium®、Xeon®、Core® 和 Celeron® 是 Intel 公司在美国和其他国家/地区的注册商标。AMD® 是 Advanced Micro Devices 公司的注册商标,AMD Opteron™、AMD Phenom™ 和 AMD Sempron™ 是 AMD (Advanced Micro Devices) 公司的商标。 Microsoft®、Windows®、Windows Server®、Internet Explorer®、MS-DOS®、Windows Vista® 和 Active Directory® 是微软公司在 美国和/或其他国家/地区的商标或注册商标。Red Hat® 和 Red Hat® Enterprise Linux® 是 Red Hat 公司在美国和/或其他国家/地区 的注册商标。Novell® 和 SUSE® 是 Novell 公司在美国和其他国家/地区的注册商标。Oracle® 是 Oracle 公司和/或其关联公司的 注册商标。Citrix®、Xen®、XenServer® 和 XenMotion® 是 Citrix Systems 公司在美国和/或其他国家/地区的注册商标或商标。 VMware®、Virtual SMP®、vMotion®、vCenter® 和 vSphere® 是 VMware 公司在美国或其他国家/地区的注册商标或商标。IBM® 是国际商用机器公司的注册商标。

2012 - 09

Rev. A00

# 目录

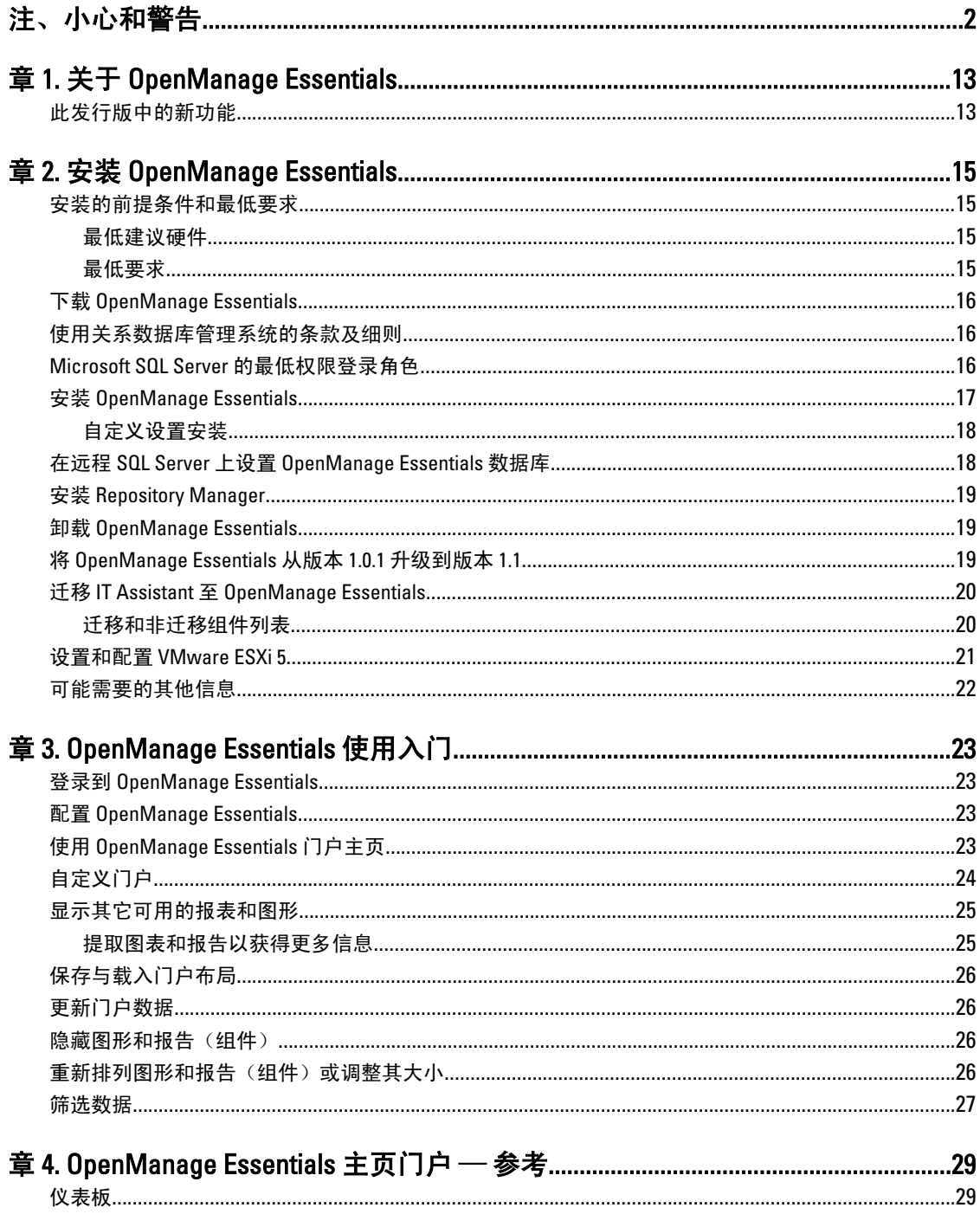

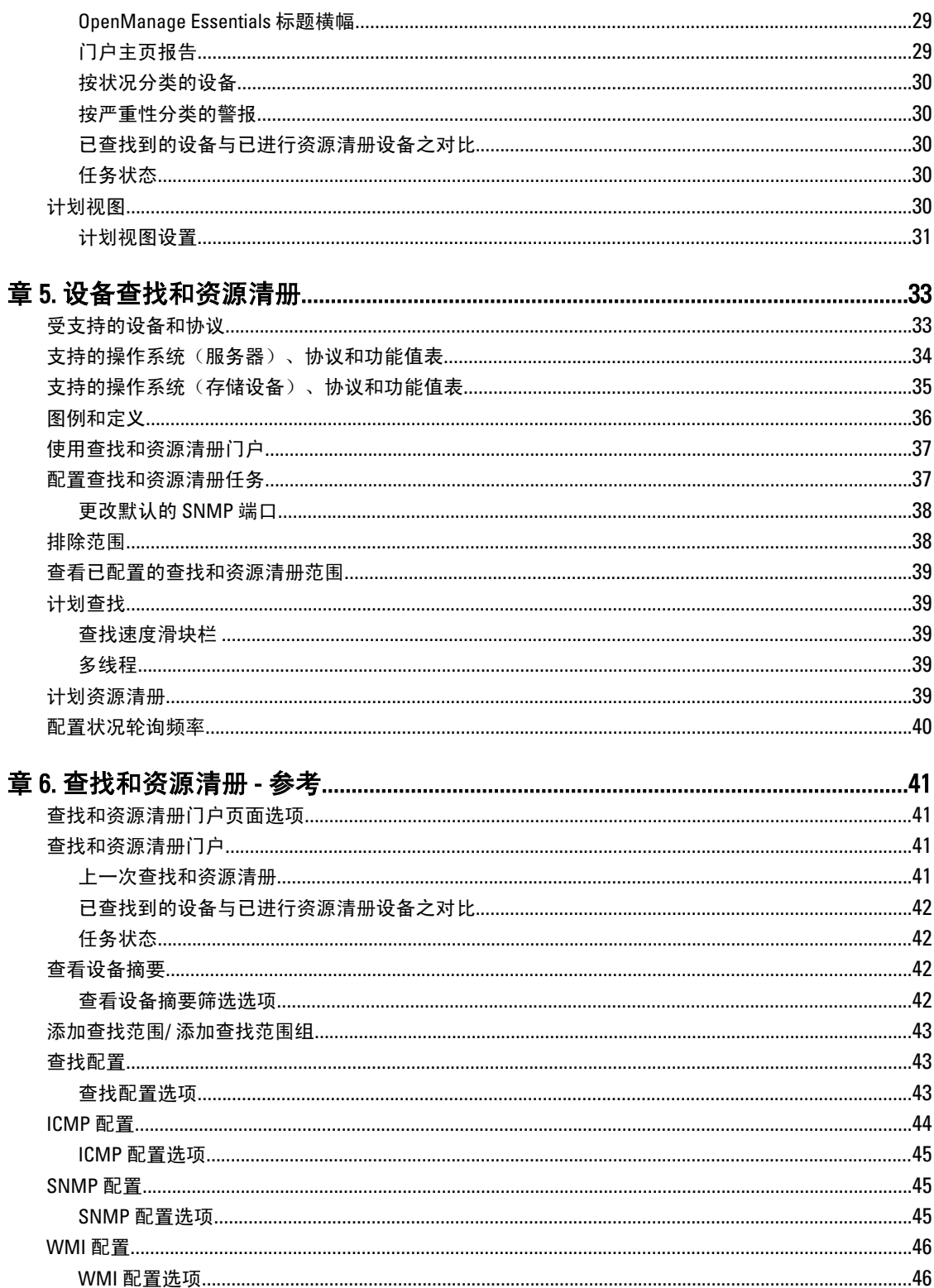

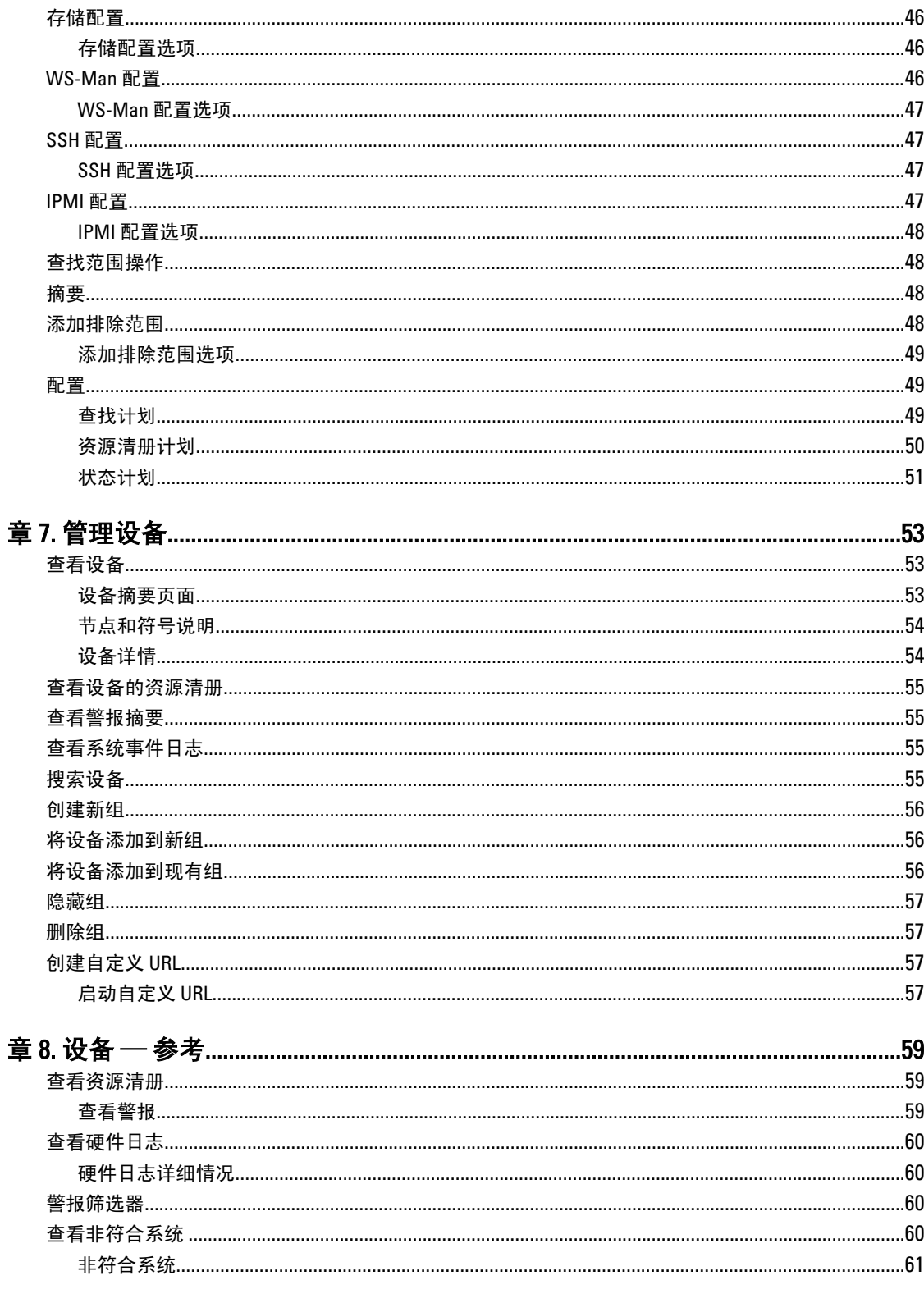

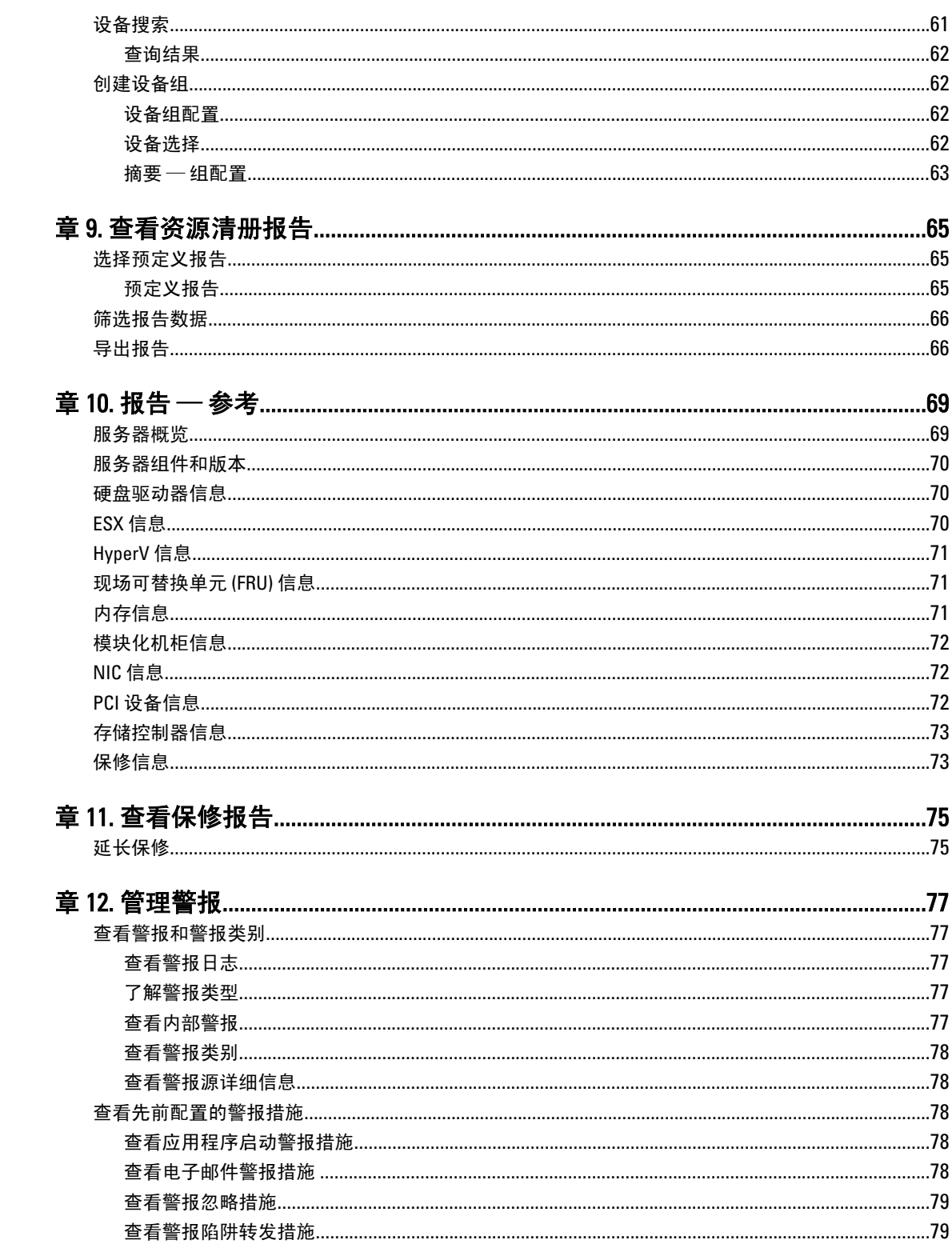

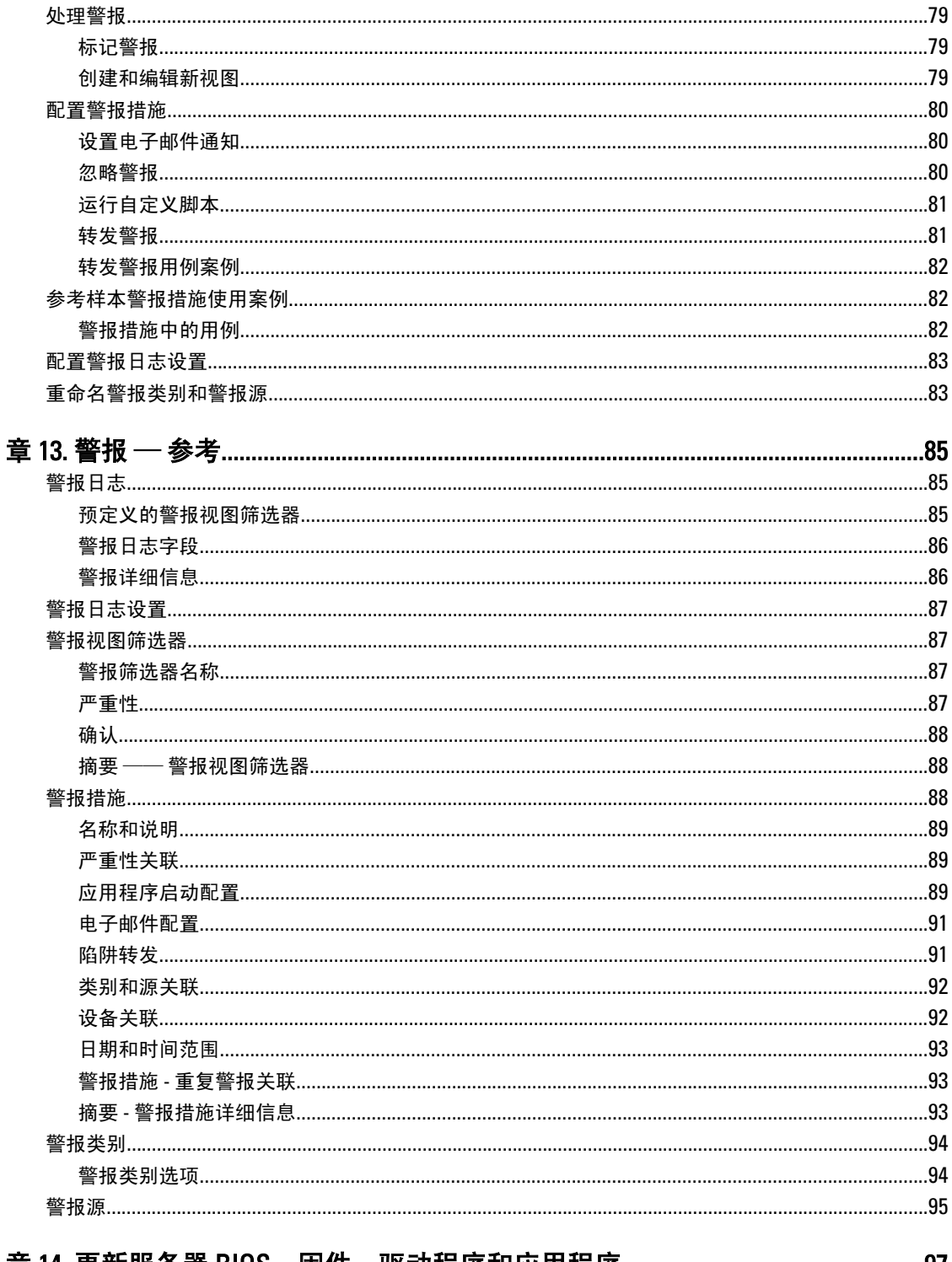

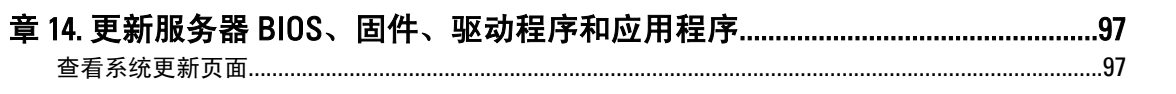

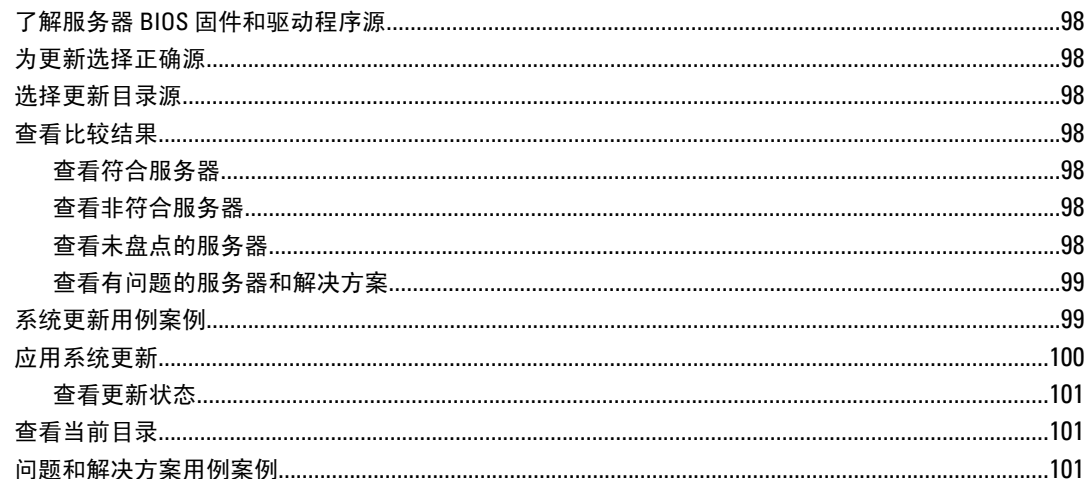

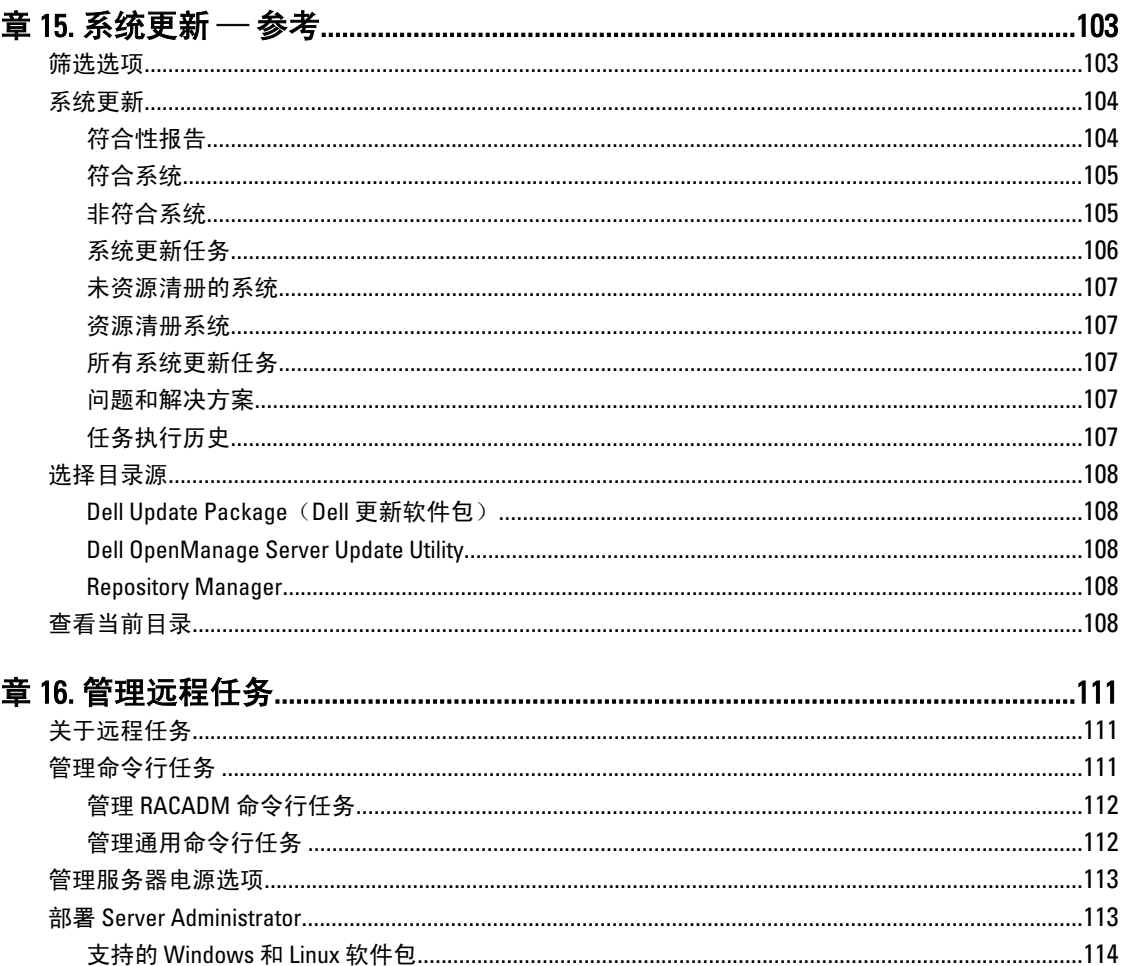

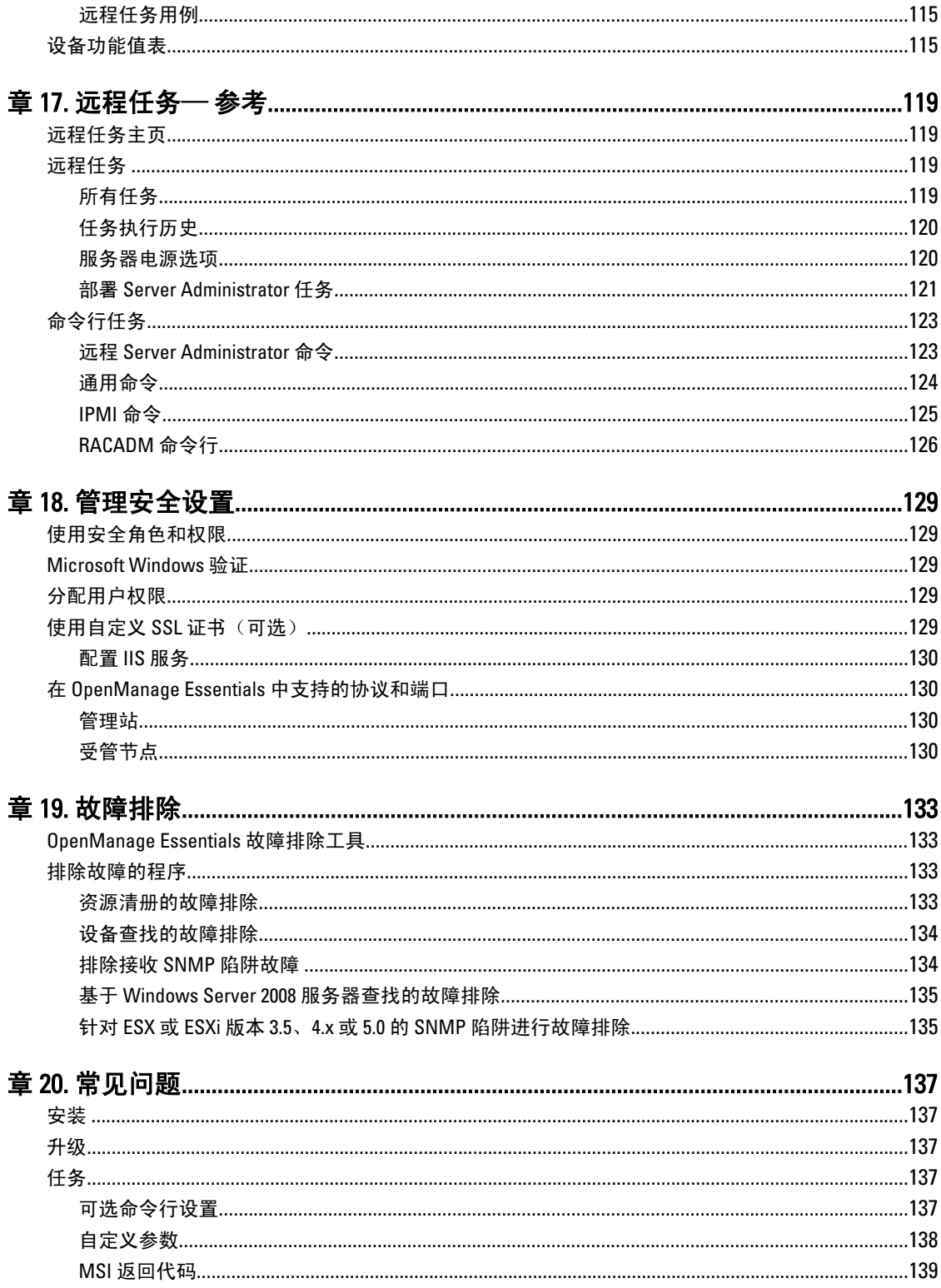

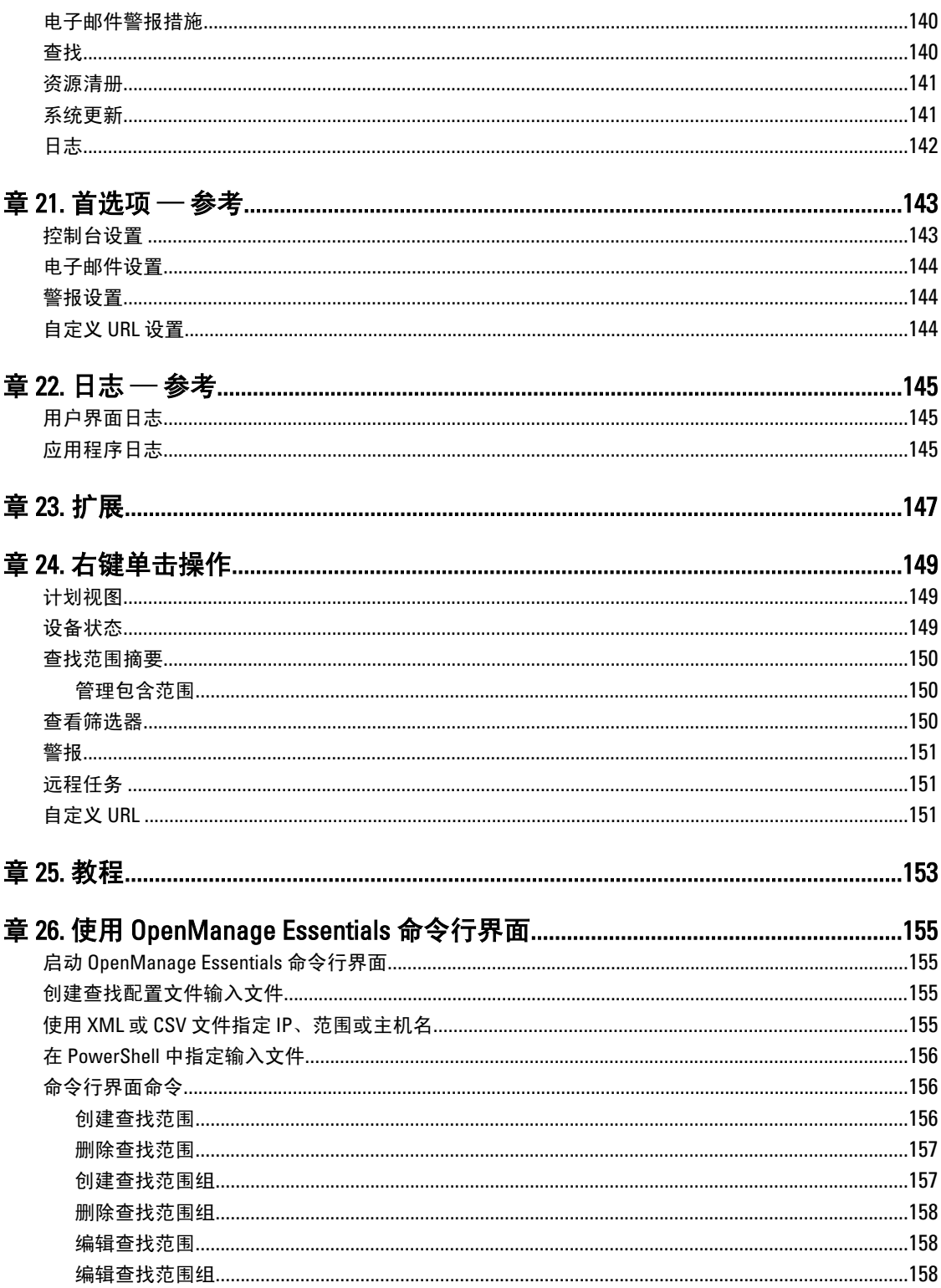

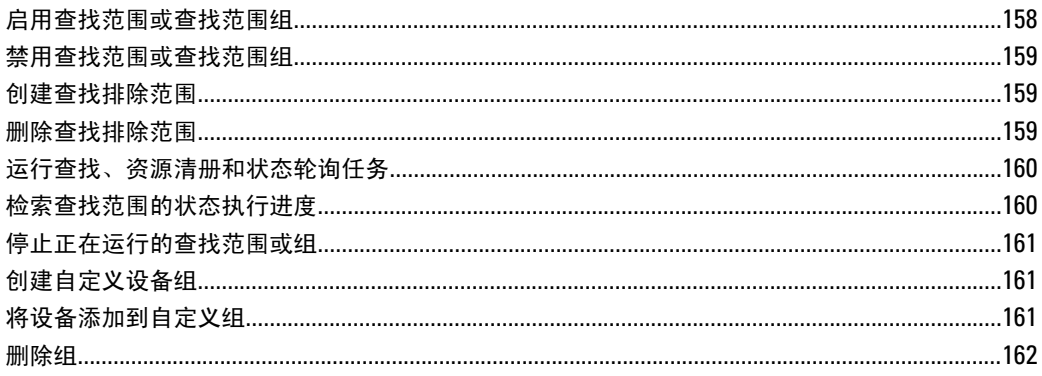

# <span id="page-12-0"></span>关于 OpenManage Essentials

OpenManage Essentials 是一个硬件管理应用程序,可对企业网络中的 Dell 系统、设备和组件提供全面概览。借 助 OpenManage Essentials,一个集中管理多套 Dell 系统和其它设备的基于 Web 的系统管理应用程序, 您可 以:

- 查找和资源清册系统。
- 监测系统的运行状况。
- 查看和管理系统警报。
- 执行系统更新。
- 查看硬件资源清册和兼容性报告。

### 此发行版中的新功能

- 支持 Dell 客户端、PDU、UPS 和 Dell Force10 交换机。
- 支持以 CLI 方式实现自动服务器查找和分组。请参阅使用 [OpenManage Essentials](#page-154-0) 命令行界面。
- 任务的计划视图。请参[阅计划视图](#page-29-0)。
- 筛选门户页面上的组。请参[阅仪表板](#page-28-0)[和查看资源清册报告](#page-64-0)。
- 使用 SSH 查找基于 Linux 的服务器。请参阅 SSH [配置](#page-46-0)。
- 使用 iDRAC 更新服务器。请参[阅系统更新用例案例](#page-98-0)。
- 能够以原始格式转发警报。请参阅<mark>转发警报用例案例。</mark>
- 自定义 URL 启动位置。请参阅[创建自定义](#page-56-0) URL。

1

# <span id="page-14-0"></span>安装 OpenManage Essentials

# 安装的前提条件和最低要求

有关支持的平台、操作系统和浏览器的列表,请参阅 support.dell.com/manuals 上的 Dell OpenManage Essentials Support Matrix (Dell OpenManage Essentials 支持值表)。

要安装 OpenManage Essentials,需要本地系统管理员权限,并且所使用的系统必须符合最低建议硬件和最低要 求中所述的标准。

 $\mathbb{Z}$  注: OpenManage Essentials 不支持在域控制器上的安装。安装程序会阻止安装并显示操作系统不支持的错 误消息。

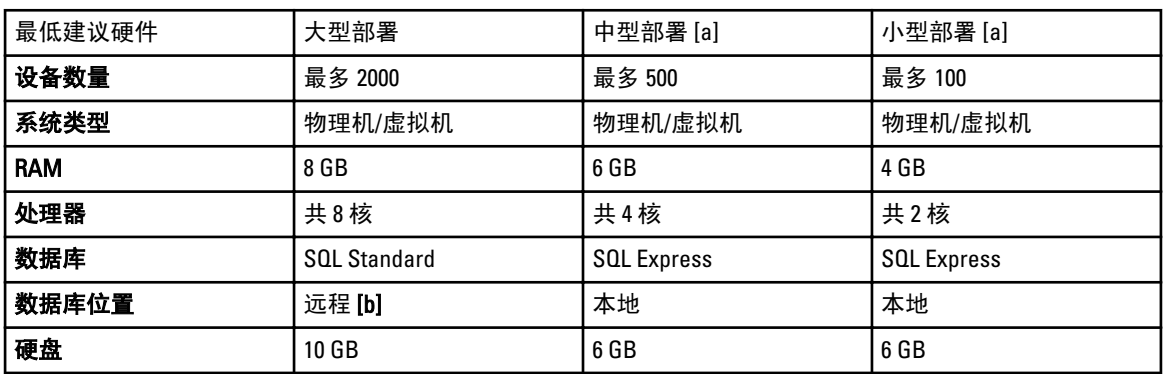

### 最低建议硬件

[a] 如果您不使用 SQL Express,请将最大内存限制为比系统总内存小 2 GB,并禁用 SQL 分析和报告服务。 [b] 在支持 8 核处理器和 8 GB RAM 的系统上安装远程数据库。

**24 注:** 如果 Dell SupportAssist 已与 OpenManage Essentials 一起安装, 则除满足上表中所述的最低要求外, 您 还需要 2 GB RAM 和 2 个内核。如果您使用 SQL Server Standard 或 Enterprise 版本, 则必须在 SQL Server 内 配置 SQL Server 内存的最大限额以其防止占用全部系统内存。对于 6 GB RAM, 建议您最多使用 4 GB。

### 最低要求

#### 表. 1: 最低要求

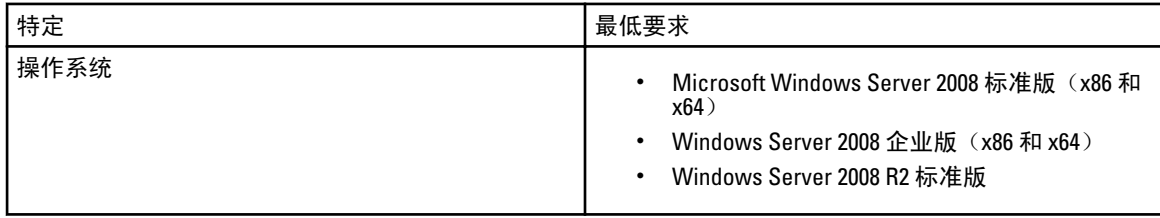

<span id="page-15-0"></span>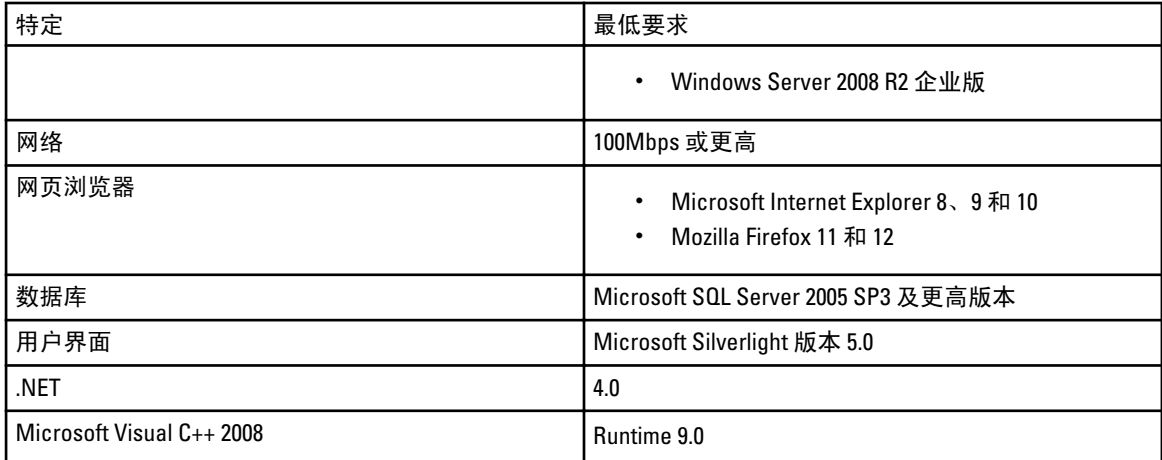

## 下载 OpenManage Essentials

要下载 OpenManage Essentials, 请转到 support.dell.com 或 Dell TechCenter 网站。

# 使用关系数据库管理系统的条款及细则

用于安装 OpenManage Essentials 的关系数据库管理系统 (RDBMS) 是 Microsoft SQL 服务器。SQL 服务器有其独 立于 OpenManage Essentials 数据库的配置设置。服务器的登录帐户(SQL 或 Windows)可能不一定能访问 OpenManage Essentials 数据库。

安装了 OpenManage Essentials 后,通过向 HKLM 和 HKCU 的 ZoneMaps 添加注册表项对互联网安全设置进行了 修改。这可确保 Internet Explorer 将完全限定域名识别为 Intranet 站点。

创建了一个自签名证书,且此证书安装于根证书认证机构(CA)和我的证书之下。

要防止证书错误,远程客户端必须在 CA 和"根证书存储"中均安装 OpenManage Essentials 证书,或拥有由域 管理员发布到客户端系统的自定义证书。

对于 OpenManage Essentials 典型安装:

- 使用具有全部受支持组件的本地 SQL 服务器的实例。
- 更改该 RDBMS 以对 SQL 和 Windows 认证两者均支持。
- 生成一个用于 OpenManage Essentials 服务的 SQL Server 登录帐户。此登录帐户是作为具有 ITAssist 和 OMEssentials 数据库中 dbcreator 角色 和指定 db\_owner 角色的 RDBMS SQL 登录帐户添加的。

注: 典型安装的密码和自动生成的 SQL Server 登录帐户由应用程序控制,在每个系统上不同。

为获得最高级别的安全性,建议您使用在 SQL 服务器的自定义安装过程中指定的域服务帐户。 运行时,若 OpenManage Essentials 网站确定所拥有的证书或证书绑定无效;则重新生成自签名证书。

# Microsoft SQL Server 的最低权限登录角色

下表提供了在不同的安装和升级用例中,有关 SQL 服务器最低权限的相关信息。

<span id="page-16-0"></span>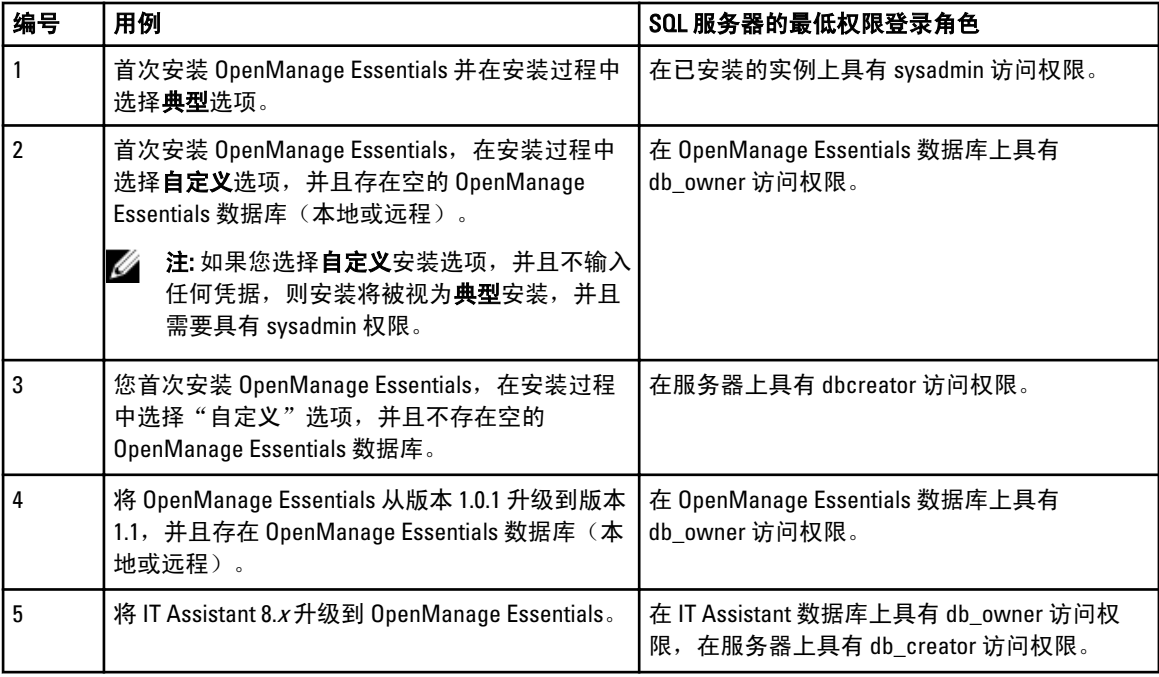

## 安装 OpenManage Essentials

1. 双击 OpenManage Essentials 可执行文件。

显示 Dell OpenManage Install 屏幕。下列选项可用:

- Dell OpenManage Essentials 选择此选项以安装 Dell OpenManage Essentials、故障排除工具以及 Dell OpenManage Essentials MIB Import Utility。
- Dell SupportAssist 选择以安装 Dell SupportAssist。
- Dell Repository Manager 选择以安装 Dell Repository Manager。使用 Repository Manager, 可创建自 定义捆绑包和存储库,其中包括:Dell Update Packages、软件公用程序(诸如更新驱动程序、固 件、BIOS)和其他应用程序。
- Dell License Manager 选择以安装 Dell License Manager。Dell License Manager 是一个用于管理 Dell iDRAC 7 许可证的一对多许可证部署和报告工具。
- 说明文件 单击以查看联机帮助。
	- 查看自述文件 单击以查看自述文件。要查看最新自述文件,请转到 support.dell.com/manuals。
- 2. 在 Dell OpenManage 安装中, 选择 Dell OpenManage Essentials, 然后单击安装。

Dell OpenManage Essentials 前提条件窗口显示以下需求类型:

- 严重—此错误状况将阻止功能的安装。
- **警告 ─**此警告状况会禁用典型安装但不会禁用安装后期的功能升级。您还可在安装后期,使用自 定义安装设置类型选择该功能。
- 信息—此信息状况不影响典型功能选择。

有两个选项用于解决重要相关性:

- 单击**安装所有重要的前提条件**以立即开始安装所有需要的前提条件而无需进一步交互。**安装所有 重要的前提条件**根据配置情况可能要求重新引导,而前提条件的安装在重启后会自动继续。
- 通过单击所需软件的相关链接,分别单独安装每个前提条件。

<span id="page-17-0"></span>Z4 注: 要配置远程数据库,无需在本地系统上安装 SQL Express。请参阅<u>在远程 SQL Server 上设置</u> OpenManage Essentials 数据库。如果不配置远程数据库,则通过单击警告前提条件链接可安装 SQL Express。选择安装所有重要的前提条件不会安装 SQL Express。

- 3. 单击安装 Essentials。
- 4. 在 OpenManage Essentials 的安装向导中,单击下一步。
- 5. 在"许可协议"页面中,阅读许可协议,选择我接受许可协议中的条款,然后单击下一步。
- 6. 在安装类型中选择典型或自定义安装。 如果选择了典型,请单击下一步。 在准备安装程序页核对安装设置,然后单击安装。 如果选择了自定义,在自定义安装中,单击下一步,然后遵循说明在自定义安装
- 7. 安装完成后,单击完成。

#### 自定义设置安装

- 1. 在自定义设置中,单击更改以更改安装位置,然后单击下一步。
- 2. 在端口号的自定义设置中,根据需要更改网络监测服务端口号、任务管理器服务端口号、软件包服务器端 口和控制台启动端口的默认值,然后单击下一步。
- 3. 在数据库服务器中,执行下述任一操作,然后单击下一步:
	- 本地数据库—如果在管理系统上有多个可用的 SQL 服务器版本,并且想要选择在其中设定 OpenManage Essentials 数据库的 SQL 服务器,则从数据库服务器列表中选择 SQL 服务器、验证类 型,并提供验证详情。
	- 远程数据库— 完成前提条件。有关详情,请参阅 Setting Up OpenManage Essentials Database on a Remote SQL Server(在远程 SQL 服务器上设置 OpenManage Essentials 数据库)。完成前提条件之 后,单击浏览并选择远程系统,然后提供验证详情。也可以通过在数据库服务器中提供 IP 地址或 主机名以及远程系统的数据库实例名称来设置 OpenManage Essentials 数据库。

**么 注:** 如果您选择自定义安装选项, 并且不输入任何凭据, 则安装将被视为"典型"安装, 并且需要具 有 sysadmin 权限。

24 注: 如果在选定的数据库服务器上运行有多个数据库实例, 可指定所需数据库实例的名称以使用其配 置 Essentials 数据库。例如,使用 (local)\MyInstance,则配置本地服务器上的 Essentials 数据库和名为 "MyInstance"的数据库实例。

- 在**准备以安装程序**页核对安装设置,然后单击**安装**。

### 在远程 SQL Server 上设置 OpenManage Essentials 数据库

您可以配置 OpenManage Essentials 来使用远程系统上的 SQL 服务器。在远程系统上设置 OpenManage Essentials 数据库之前,请检查下列前提条件:

- OpenManage Essentials 系统与远程系统之间的网络通信工作正常。
- 在 OpenManage Essentials 系统和用于特定数据库实例的远程系统之间的 SQL 连接工作正常。可使用 Microsoft SQL Server Express 2012 Management Studio 工具验证连接。在远程数据库服务器上,启用 TCP/IP 协议,并且如果要使用 SQL 验证,请在远程 SQL 服务器上启用混合模式。

以下情况下您可以重定向数据库:

- SQL 服务器的 SQL 凭据失效。
- SQL 服务器的 Windows 凭据失效。
- 登录凭据已过期。
- 数据库被移动。

## <span id="page-18-0"></span>安装 Repository Manager

- 1. 在 Dell OpenManageInstall 中, 选择 Dell Repository Manager, 然后单击安装。
- 2. 在 Dell Repository Manager InstallShield 向导中,单击下一步。
- 3. 在许可协议中,选择我接受许可协议中的条款,然后单击下一步。
- 4. 在客户信息中,执行以下操作,然后单击下一步。
	- a) 提供用户名和组织信息。
	- b) 选择任何使用这台计算机的人(所有用户)以使得任何人都可使用此应用程序或者只有我(Windows 用户)以保留访问权。
- 5. 在目标文件夹中,使用默认位置或单击更改以指定其它位置,然后单击下一步。
- 6. 在安装类型中,执行下述任一操作,然后单击下一步。
	- 选择全部以安装所有 Repository Manager 功能。
	- 选择自定义以选择您要安装的程序功能。
- 7. 在准备安装程序中,单击安装。
- 8. 安装完成后,单击完成。

### 卸载 OpenManage Essentials

- **ZA 注:** 在卸载 OpenManage Essentials 之前, 您必须先卸载 Dell SupportAssist。
- 1. 单击开始 → 控制面板 → 程序和功能。
- 2. 在卸载或更改程序中, 选择 Dell OpenManage Essentials, 然后单击卸载。
- 3. 在信息 确定要卸载 OpenManage Essentials 吗?中,单击是。
- 4. 在信息卸载 OpenManage Essentials 会删除 OpenManage Essentials 数据库。是否要保留该数据库?中,单 击是保留该数据库或单击否删除该数据库。

### 将 OpenManage Essentials 从版本 1.0.1 升级到版本 1.1

- 1. 双击 OpenManage Essentials 可执行文件。 显示 Dell OpenManage Install 屏幕。下列选项可用:
	- Dell OpenManage Essentials 选择此选项以安装 Dell OpenManage Essentials、故障排除工具以及 Dell OpenManage Essentials MIB Import Utility。
	- Dell SupportAssist 选择以安装 Dell SupportAssist。
	- Dell Repository Manager 选择以安装 Dell Repository Manager。使用 Repository Manager,可创建自 定义捆绑包和存储库,其中包括:Dell Update Packages、软件公用程序(诸如更新驱动程序、固 件、BIOS)和其他应用程序。
	- Dell License Manager 选择以安装 Dell License Manager。Dell License Manager 是一个用于管理 Dell iDRAC 7 许可证的一对多许可证部署和报告工具。
	- 说明文件 单击以查看联机帮助。
	- 查看自述文件 单击以查看自述文件。要查看最新自述文件,请转到 support.dell.com/manuals。
- 2. 在 Dell OpenManage 安装中,选择 Dell OpenManage Essentials,然后单击安装。

Dell OpenManage Essentials 前提条件窗口显示以下需求类型:

- 严重—此错误状况将阻止功能的安装。
- 警告 此警告状况会禁用典型安装,但不会禁用安装后期的功能升级。

– 信息—此信息状况不影响典型功能选择。

- <span id="page-19-0"></span>3. 单击安装 Essentials。
- 4. 在 OpenManage Essentials 的安装向导中,单击下一步。
- 5. 在"许可协议"页面中,阅读许可协议,选择我接受许可协议中的条款,然后单击下一步。
- 6. 如果适用,请输入软件包服务器端口和任务管理器服务端口。如果软件包服务器端口或任务管理器服务端 口在升级期间被阻止,请输入一个新端口。单击下一步。

- 7. 将显示升级到最新版本的 OpenManage Essnetials 之前请备份 OMEssentials 数据库消息。单 击确定。
- 8. 单击安装。
- 9. 安装完成后,单击完成。

### 迁移 IT Assistant 至 OpenManage Essentials

要将 IT Assistant 替换为 OpenManage Essentials,同时保留现有的 IT Assistant 数据库:

- 1. 双击 OpenManage Essentials 可执行文件。
- 2. 在 Dell OpenManage 安装中,选择 Dell OpenManage Essentials,然后单击安装。 随即显示检查相关性页面。此页面会列出下列要求类型:
	- 严重—此错误状况将阻止功能的安装。
	- 警告—此警告状况会禁用典型安装,但不会禁用安装后期的功能升级。您还可在安装后期使用自 定义安装设置类型选择该功能。
	- 信息—此信息状况将不会影响典型功能选择。

有两个选项用于解决重要相关性:

- - 单击页面底部的**安装所有关键前提条件**,将立即开始安装所有必要的前提条件而无需进一步交 互。
- 通过单击所需软件的相关链接,分别单独安装每个前提条件。
- 3. 单击安装 Essentials。
- 4. 在 OpenManage Essentials 的安装向导中,单击下一步。
- 5. 在"许可协议"页面中,阅读许可协议,选择我接受许可协议中的条款,然后单击下一步。
- 6. 在准备安装程序中,单击安装。

 $\mathbb{Z}$  注: 不能在升级过程中更改安装位置、端口和数据库。OpenManage Essentials 将使用相同的位置、端 口和数据库。如果 ITAssist 数据库已存在于 SQL 服务器中,则此数据库将迁移到新 OMEssentials 实例 中。如果同时存在 ITAssist 数据库和 OMEssentials 数据库, 则 ITAssist 数据库将被忽略。

7. 安装完成后,单击完成。

### 迁移和非迁移组件列表

#### 表. 2: 迁移和非迁移组件列表

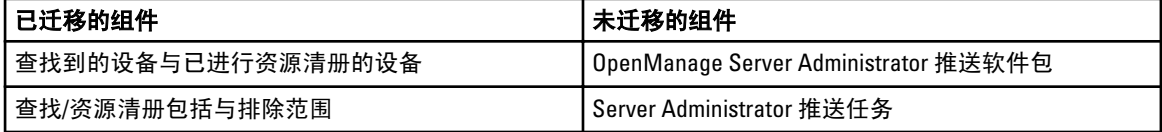

**<sup>//</sup>注:** 有关支持的端口和协议的信息,请参阅<u>在受管节点上支持的协议和端口和在管理站上支持的协议</u> [和端口](#page-129-0)。

<span id="page-20-0"></span>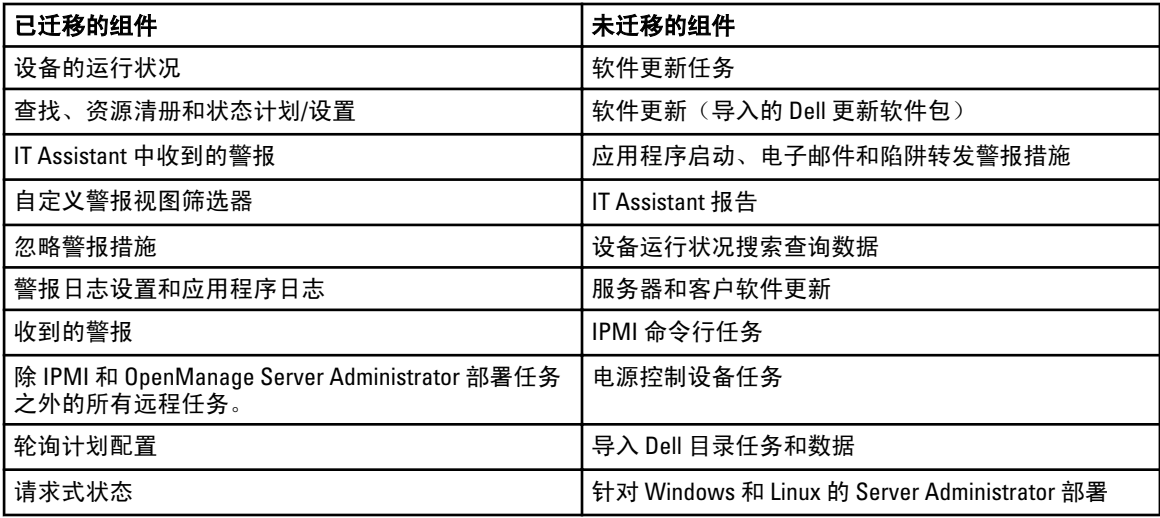

■ 注: 如果导入, 将 OpenManage Essentials 从版本 1.0.1 升级到版本 1.1 时, 由于 OpenManage Essentials 版本 1.1 将安装已经过测试和验证的 Dell Force10 陷阱定义,因此将删除现有的 Dell Force10 陷阱 (如果已导 入)。在升级后,MIB Import Utility 中的 Dell Force10 陷阱也将被移除,并将按照 OpenManage Essentials 版 本 1.1 中的定义设置陷阱严重性。

## 设置和配置 VMware ESXi 5

在设置和配置 VMware ESXi 5 之前,确保您拥有 ESXi 5 的 474610 编译版或更高版次。如果没有所需的版次,请 从 vmware.com 下载最新编译版次。

- 1. 从 support.dell.com 下载适用于 ESXi 的 Dell OpenManage 脱机捆绑的最新版本 (7.1)。
- 2. 如果您已启用 SSH,,请使用 WinSCP 或类似应用程序将文件复制到 ESXi 5 主机上的 /tmp 文件夹。
- 3. 使用 Putty, 通过命令 chmod u+x Dell OpenManage ESXi500 OM700offline bundle-643291.zip 更改文件上的权限。

**2 注: 也可以使用 WinSCP 更改权限。** 

- 4. 运行以下命令:
	- Putty esxcli software vib install –d /tmp/OM-SrvAdmin-Dell-Web-7.1.0-5304.VIB-ESX50i\_A00.zip
	- VMware CLI esxcli –server <ESXi 5 主机的 IP 地址> software vib install d /tmp/OM-SrvAdmin-Dell-Web-7.1.0-5304.VIB-ESX50i\_A00.zip

将显示消息 VIBs Installed: Dell bootbank OpenManage 7.0-0000。

- 5. 重新引导主机系统。
- 6. 重新引导后,通过运行以下命令验证是否已安装 OpenManage:
	- Putty esxcli software vib list
	- VMware CLI esxcli –server <ESXi 5 主机的 IP 地址> software vib list
- 7. 对于 ESXi 5 主机上的硬件警报,配置 SNMP 以将 SNMP 陷阱发送到 OpenManage Essentials。SNMP 不用于 查找。ESXi 5 主机的查找和资源清册需要 WS-Man。
- 8. 创建查找范围并配置 WS-Man。

有关设置和配置 ESXi 5 的更多信息,请参阅 delltechcenter.com 上的白皮书 How to setup and configure ESXi 5 for use in OME (如何设置和配置 ESXi 5 以在 OME 中使用)。

# <span id="page-21-0"></span>可能需要的其他信息

- OpenManage Essentials 自述文件提供有关已知问题和解决方法的信息。要访问自述文件,请转至 support.dell.com/manuals。
- 故障排除工具联机帮助提供有关使用该工具、相关协议、设备等的信息。要从故障排除工具启动联机 帮助,请单击?图标。
- Dell OpenManage Essentials MIB Import Utility 联机帮助提供有关工具、导入和删除 MIB、故障排除过程 等的信息。要从 MIB Import Utility 启动联机帮助,请单击 ? 图标。

# <span id="page-22-0"></span>OpenManage Essentials 使用入门

## 登录到 OpenManage Essentials

要登录到 OpenManage Essentials:

- 从管理站桌面上,请单击 Essentials 图标。
- 从管理站桌面上,请单击开始 → 所有程序 → Dell OpenManage 应用程序 → Essentials → Essentials。
- 从本地或远程系统启动支持的浏览器。在地址字段中,键入
	- https://< 完全限定域名 (FQDN) >:
	- https://<IP 地址、主机名称或完全限定域名 (FQDN) >:<端口号>/web/default.aspx
	- https://<IP 地址>:<端口号>/

■ 注: 需要 FQDN 才能显示有效证书。如果使用 IP 地址或本地主机,则证书显示错误。

从远程系统的浏览器启动 OpenManage Essentials 必须使用控制台启动端口号(默认端口号 2607)。安装 OpenManage Essentials 时, 如果使用**自定义安装**选项更改了端口, 则使用在前述 URL 中所选的控制台启动端 口。

显示初次设置页面。

### 配置 OpenManage Essentials

如果首次登录 OpenManage Essentials , 会显示初次设置教程。该教程详细说明如何设置服务器和设备环境以 与 OpenManage Essentials 进行通信。设置步骤包括:

- 在每台目标服务器上配置 SNMP 协议。
- 在每台目标服务器上安装 Dell OpenManage Server Administrator。
- 在每台目标服务器上启用网络查找(针对基于 Windows Server 2008 的服务器)。
- 查找网络上的设备。

设置步骤包括:初次设置向导后,将显示查找范围配置,有关详情,请参[阅配置查找和资源清册任务](#page-36-0)。

控制台中以浏览器设置中选定并在区域中使用的格式显示日期和时间。当发生时区更改或夏令时更改时,时间 将在控制台中相应更新。更改时区或夏令时会更改控制台中的时间,但不会更改数据库中的时间。

### 使用 OpenManage Essentials 门户主页

OpenManage Essentials 用户界面包含以下组件:

3

<span id="page-23-0"></span>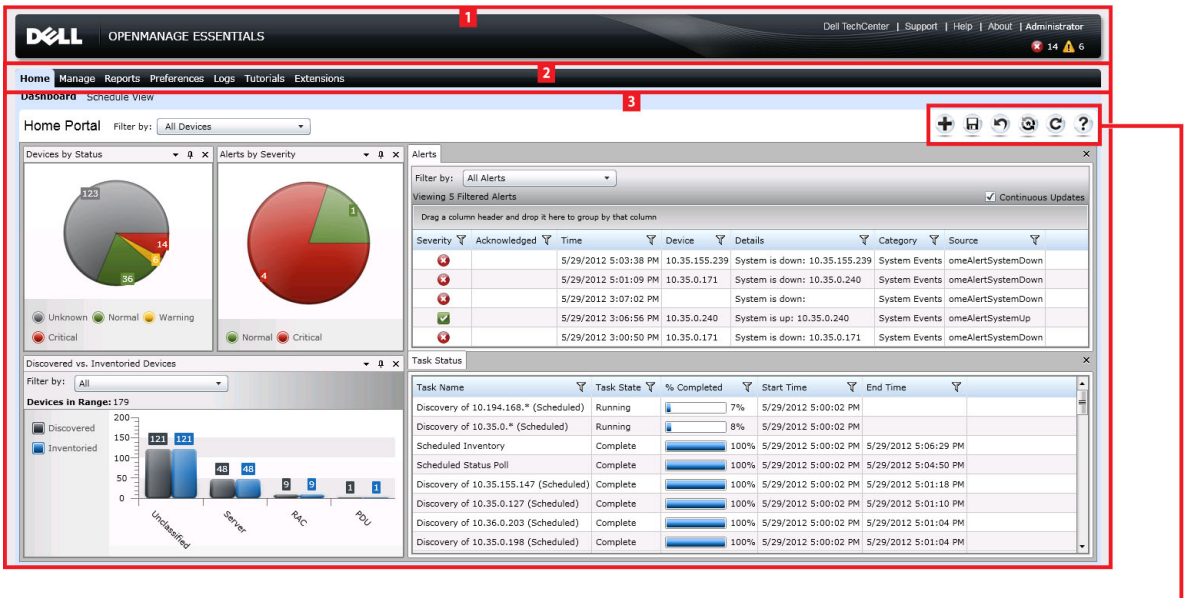

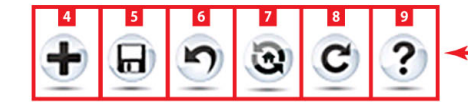

#### 图 1: OpenManage Essentials 门户主页

- 1. 徽标与横幅
- 2. 菜单项
- 3. 控制台区域
- 4. 向门户主页添加报告
- 5. 保存当前的门户主页布局
- 6. 载入上次保存的门户主页布局
- 7. 载入默认的门户主页布局
- 8. 刷新门户主页页面
- 9. 启动联机帮助

# 自定义门户

您可以更改门户页面布局,以实现下列功能:

• 显示更多可用报告。

4 注: 此选项仅适用于门户主页。

- 隐藏图形和报告。
- 通过拖放操作重新排列图形和报告,或调整其大小。

如果任一屏幕上的弹出窗口比屏幕大而又不能滚动,请将浏览器的缩放值设置为 75% 或更低以使其完全显示。 您可从各种可用的报告中选择特定的报告,并将其设为在"仪表板"上显示。您可点击这些报告以进一步提取 更多详情。对于可用报表的列表,请参阅 [门户主页报告。](#page-28-0) 有关详情,请参阅:

- <span id="page-24-0"></span>• 门户主页, 请参阅 [OpenManage Essentials](#page-28-0) 门户主页参考。
- 设备门户,请参阅<mark>设备参考</mark>。
- 查找和资源清册门户,请参[阅查找和资源清册参考](#page-40-0)。
- 报告门户,请参[阅报告参考](#page-68-0)。

### 显示其它可用的报表和图形

图表具有提取功能。要查看其它报告和图形,请单击

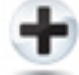

。

右上角的图标。以下的可用报告和图形的列表显示:

- 按严重性分类的警报
- 设备状态
- 查找到的设备与已进行资源清册设备之对比
- 警报
- 现场可替换单元 (FRU) 信息
- 硬盘驱动器信息
- HyperV 信息
- 内存信息
- 模块化机柜信息
- NIC 信息
- PCI 设备信息
- 服务器组件和版本
- 服务器概览
- 存储控制器信息
- 任务状态
- ESX 信息

选定了所需报告后,使用

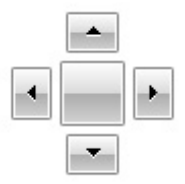

控制将控件停靠到所需位置。

#### 提取图表和报告以获得更多信息

要提取更多详情,进行以下操作之一:

- 在报告图表中,请单击图表显示详情。
- 在报告表格中,使用拖放选项或漏斗选项来筛选所需的数据,然后用右键请单击选项执行各种任务。

## <span id="page-25-0"></span>保存与载入门户布局

要保存与载入门户布局,请单击

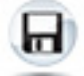

图标。

门户上的所有当前布局设置和可视报告都保存在门户页面上。 要载入先前的门户布局,请单击

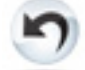

图标。

### 更新门户数据

要手动刷新门户页面,请单击

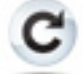

图标。

要载入默认的门户布局,请单击

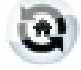

图标。

### 隐藏图形和报告(组件)

要隐藏图形和报告(组件), 请单击

 $\blacktriangledown$ 

在报告或图形上的 图标,然后选择隐藏选项来移除门户页面中的相应组件,或选择自**动隐藏**选项,将组件移 动到侧栏中。

要从门户页面移除组件,请单击报告或图形中的 X 图标。

要将报告移到侧栏中,请单击图标。

 $\mathfrak a$ 

图标 。

### 重新排列图形和报告(组件)或调整其大小

单击图标,然后从以下选项中选择:

- 浮动—可在门户页面中自由移动组件。
- 可停靠—可将组件停靠在门户页面中。如果组件处于浮动状态,则右键请单击该标题以停靠组件或将 其作为选项卡。
- 选项卡式文档—可将组件移到门户页面的选项卡中。

选择

<span id="page-26-0"></span>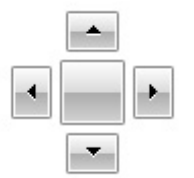

控制来停靠浮动组件。通过将某个窗格停靠在其它窗格中,或者将某个窗格停靠在主窗口顶部、底部、左侧或 右侧,可创建选项卡式视图。

在停靠时,可以调整窗格大小,以便让所有窗格填满所选区域。

要将组件移到侧栏中,请单击

 $\mathbf{p}$ 

此图标,要还原该组件,请将其选中,然后请单击

 $\mathfrak a$ 

图标。

要在报告网格中创建筛选器,请单击

 $\sqrt{ }$ 

图标。该设置不是门户页面布局的具体设置,因此不会保存与这些关联相关的设置。

### 筛选数据

可以通过将列标题拖放到报告顶部来筛选结果。在修改视图以满足特定需要时,可以选择一个或多个属性。 例如,在设备状态饼图中,单击某状态,例如严重。在设备摘要页面,将设备类型和服务标签拖动到报告的顶 部。视图立即更改为基于首选项嵌套的信息。在本示例中,信息首先按**设备类型**分组,其次按**服务标签**分组。 在这些筛选的组中从上向下查看设备的其余信息。 有关详情,请参[阅查看设备摘要](#page-41-0)。

27

4

# <span id="page-28-0"></span>OpenManage Essentials 主页门户 — 参考

### 仪表板

此仪表板页面提供了服务器、存储、交换机等受管设备的快照。您可以通过单击**筛选依据:**下拉列表来基于设 备筛选视图。您还可以在此仪表板中添加新设备组,方法是从**筛选依据:**下拉列表中单击**添加新组**。

#### OpenManage Essentials 标题横幅

横幅显示严重和警告图标(包括设备数量)。您可以通过单击图标或编号查看任一状态的设备。如果 OpenManage Essentials 服务没有运行,横幅还会显示图标(向下箭头)。您可单击该图标以查看详细信息并重 新启动该服务。除了图标以外,横幅还包含指向以下各项的链接:

- Dell TechCenter—请单击以打开 Dell 网页, 其中包含了有关各种技术的信息, 有一个网页包含了知识共 享、最佳实践、及有关 Dell 产品和您的安装信息。
- 支持 —请单击以打开 support.dell.com。
- 帮助—请单击以打开联机帮助。
- 关于—请单击以查看常规 OpenManage Essentials 产品信息。
- 当前用户(例如:管理员)指定当前用户。工具提示将显示该用户的 OpenManage Essentials 角色。

**么 注:** 横幅出现在所有页面中。

#### 门户主页报告

从"门户主页仪表板"页面,可监测以下信息:

- 警报严重性
- 设备状态
- 查找到的设备与已进行资源清册设备之对比
- 警报
- 现场可替换单元 (FRU) 信息
- 硬盘驱动器资源清册
- HyperV 信息
- 内存
- 模块化机柜
- NIC 信息
- PCI 设备信息
- 服务器组件和版本
- 服务器概览
- 存储控制器
- 任务状态

<span id="page-29-0"></span>• ESX 信息

### 按状况分类的设备

设备状态以饼图格式提供设备状态信息。请单击饼图的某个分块以查看设备摘要。

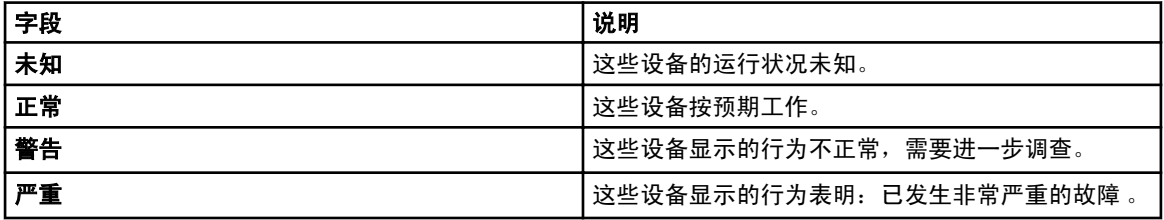

#### 按严重性分类的警报

警报严重性以饼图格式提供设备的警报信息。单击饼图的某个分块以查看设备。

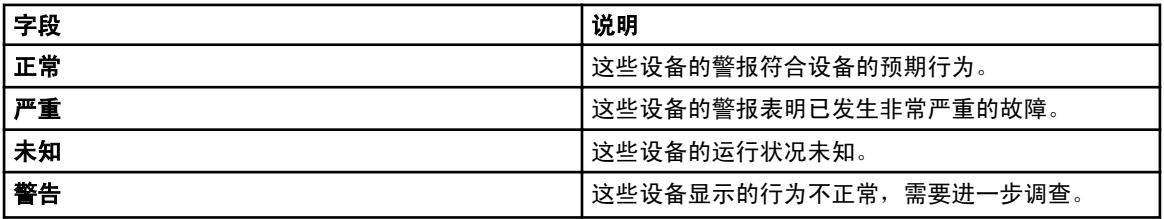

#### 已查找到的设备与已进行资源清册设备之对比

对查找到的或已进行资源清册的设备和 Dell 服务器数目提供图形化的报告。可利用此报告对查找到的未分类设 备与 Dell 服务器进行确认。请参阅[查看设备摘要以](#page-41-0)获取更多有关摘要信息及其筛选选项的信息。

请单击图中任一节即可查看选中区域的设备摘要。在设备摘要中,双击一行可查看详情(该设备的资源清册视 图)。此外,还可右键单击并选择资源清册视图详情,或右键单击并选择警报以查看该设备的警报。

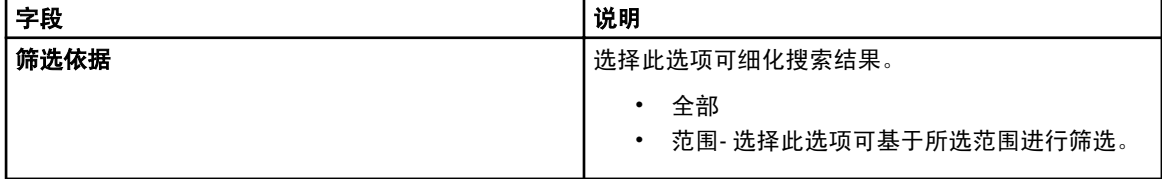

### 任务状态

提供当前正在执行,以及之前已执行的任务及其状态的列表。此页面上的任务状态网格显示刚刚执行的查找、 资源清册及其它任务的状态。但是,主门户会显示所有类型的任务的状态。

### 计划视图

从计划视图中,您可以:

- 查看计划要执行的任务以及已完成的任务。
- 基于任务类型(例如数据库维护任务、服务器电源选项等)、活动任务和任务执行历史记录筛选视 图。

<span id="page-30-0"></span>**注: 筛选依据**下拉列表中显示的选项因创建的任务而各不相同。例如,如果没有创建**服务器选项任 务**,则该选项不会在**筛选依据**下拉列表中显示。

- 查看特定的某一天、一周或一月的任务。您也可以通过单击日历图标查看特定某天的任务。
- 将任务拖放到日历中的某一时间段。
- 通过更改缩放滑块栏设置缩放值。
- 将计划导出为 ICS 格式的文件,并将此文件导入 Microsoft Outlook。
- 通过单击设置图标来更改计划视图设置。

有关更多信息,请参阅<u>计划视图设置</u>。

#### 计划视图设置

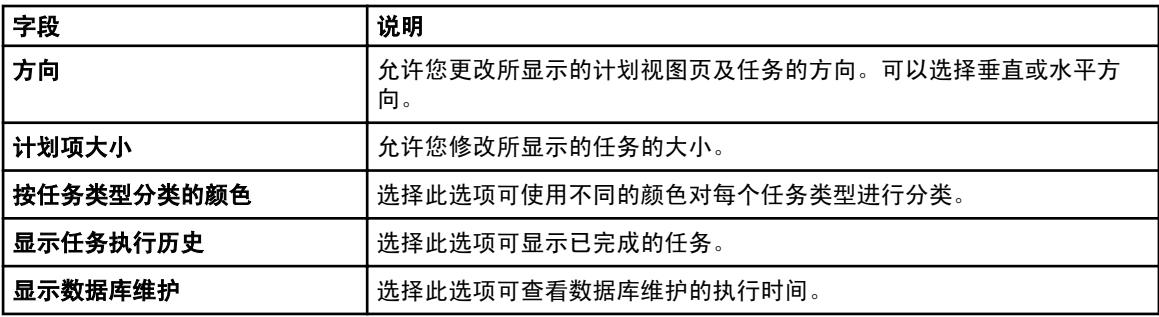

# <span id="page-32-0"></span>设备查找和资源清册

执行查找和资源清册以便管理网络设备。

# 受支持的设备和协议

#### 表. 3: 受支持的设备和协议

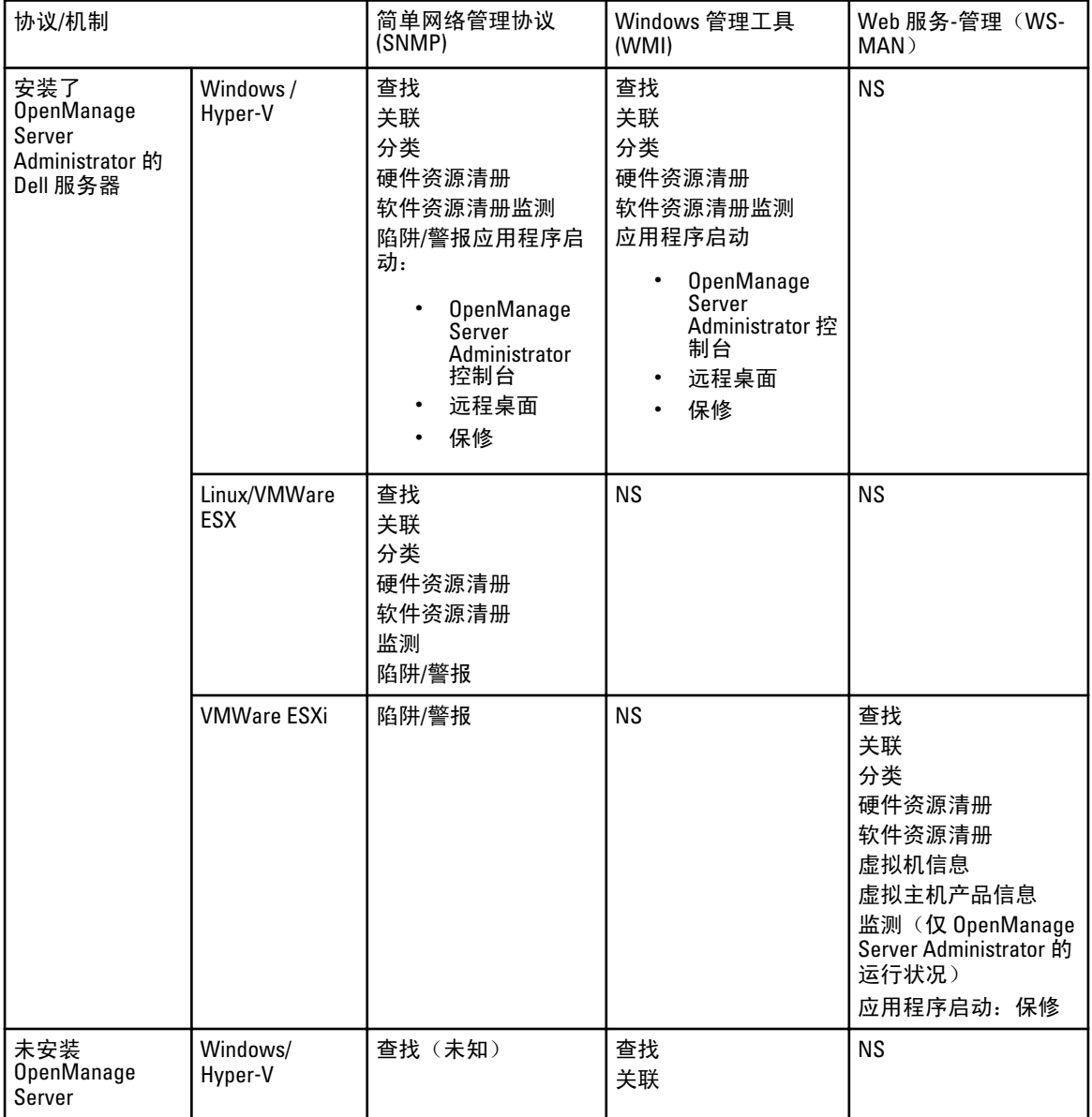

<span id="page-33-0"></span>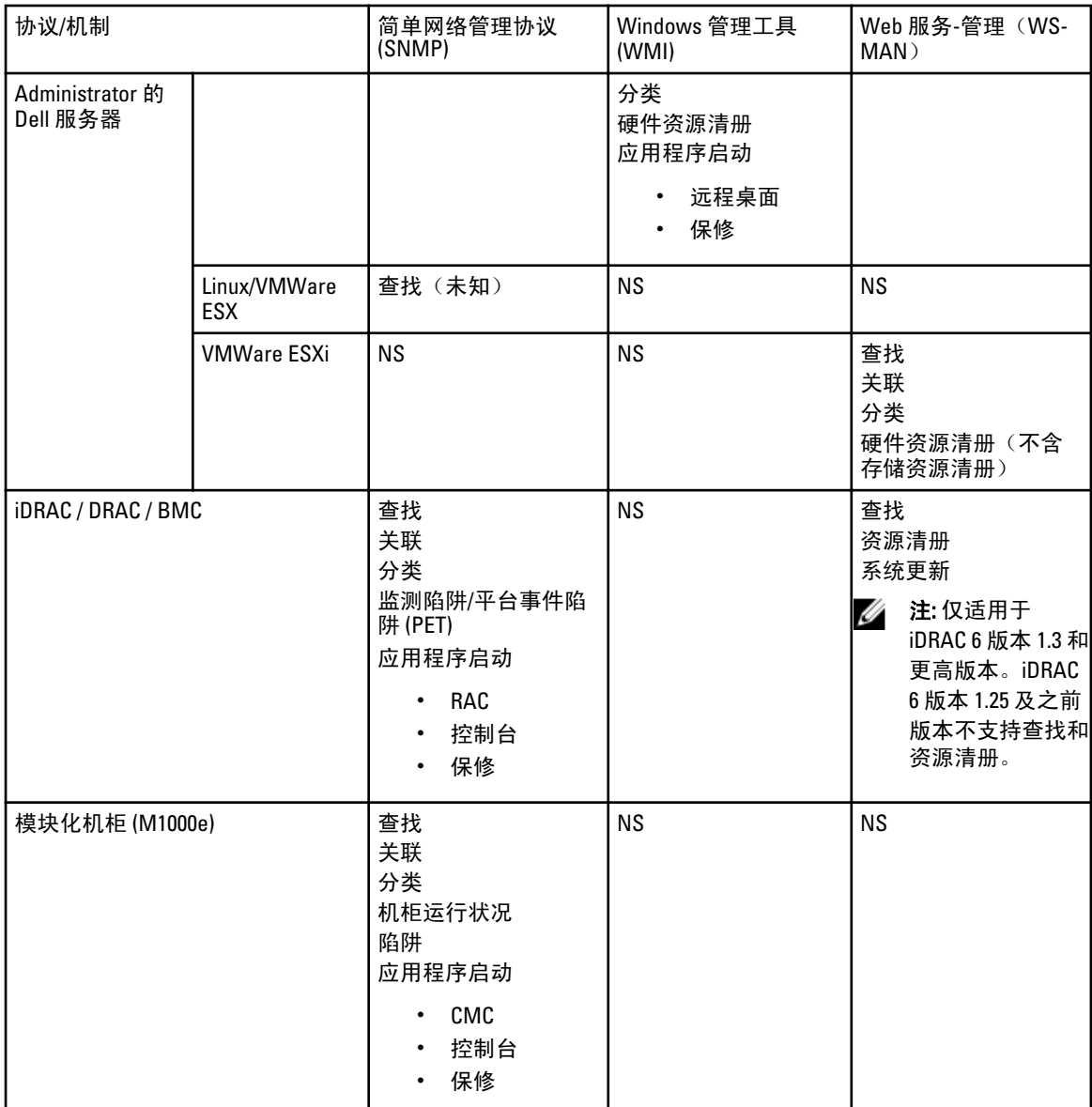

# 支持的操作系统(服务器)、协议和功能值表

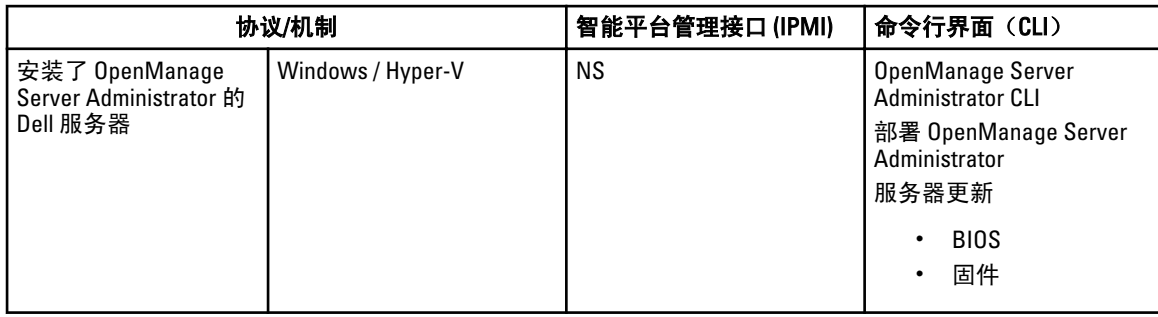

<span id="page-34-0"></span>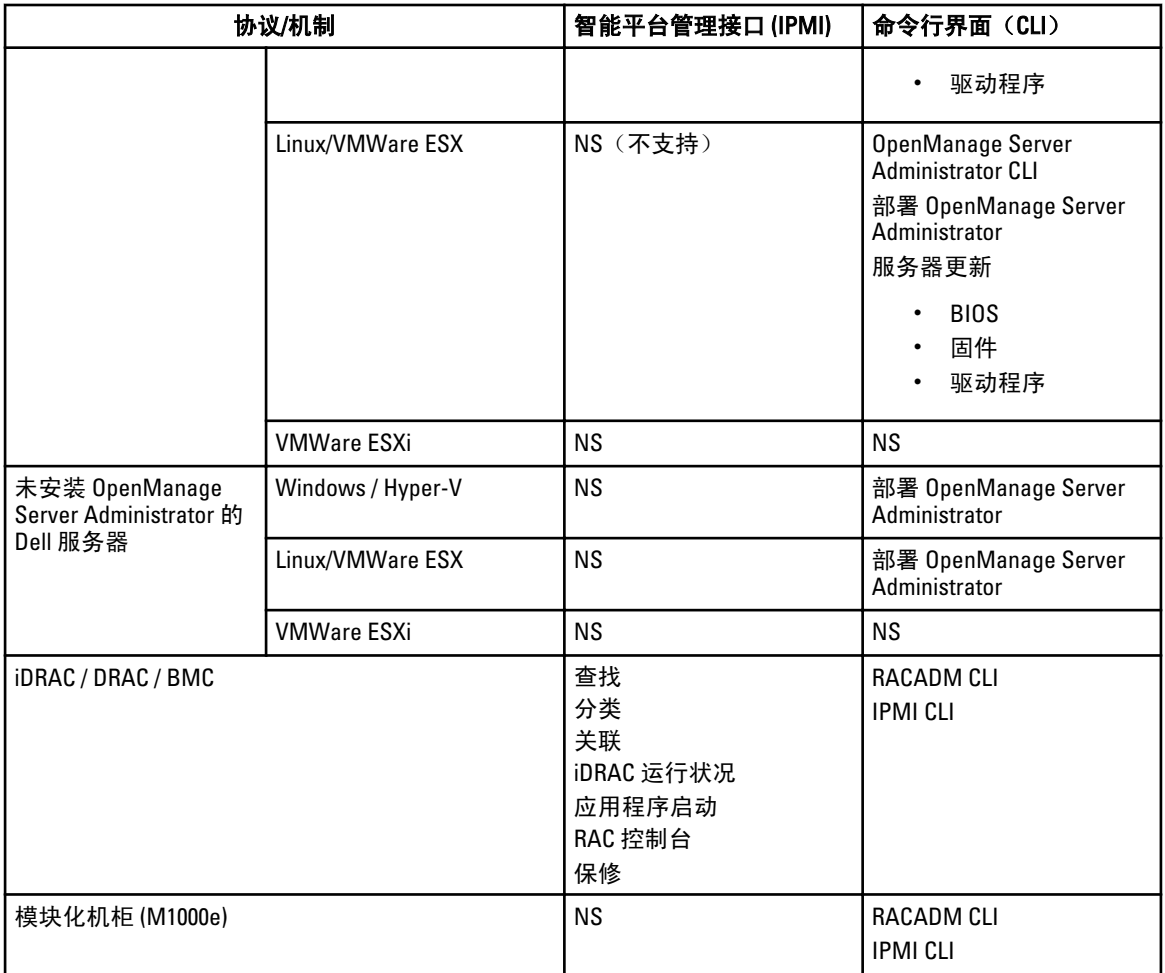

a) 如果该设备未经查找、资源清册或两者均无,您将无法执行此任务。

b) 需要 Internet 连接 (support.dell.com) 以查看保修信息。

# 支持的操作系统(存储设备)、协议和功能值表

#### 表. 4: 支持的操作系统(存储设备)、协议和功能值表

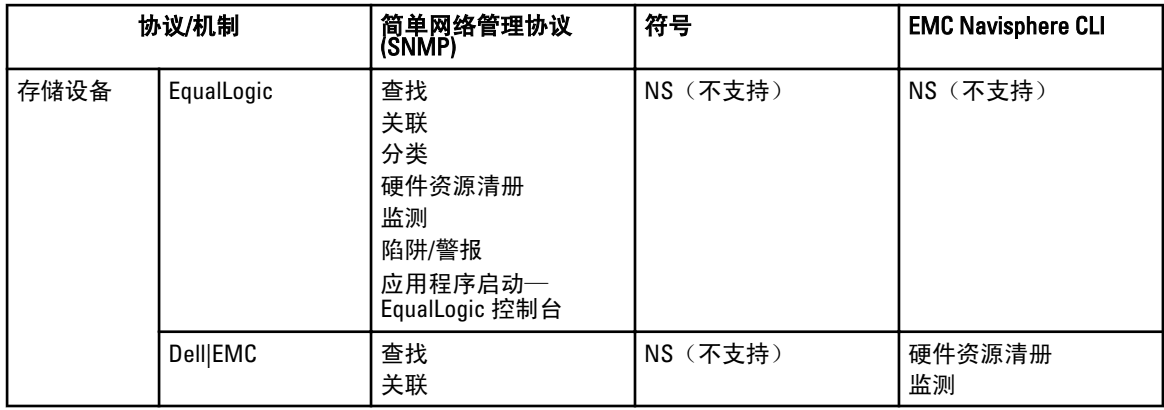

<span id="page-35-0"></span>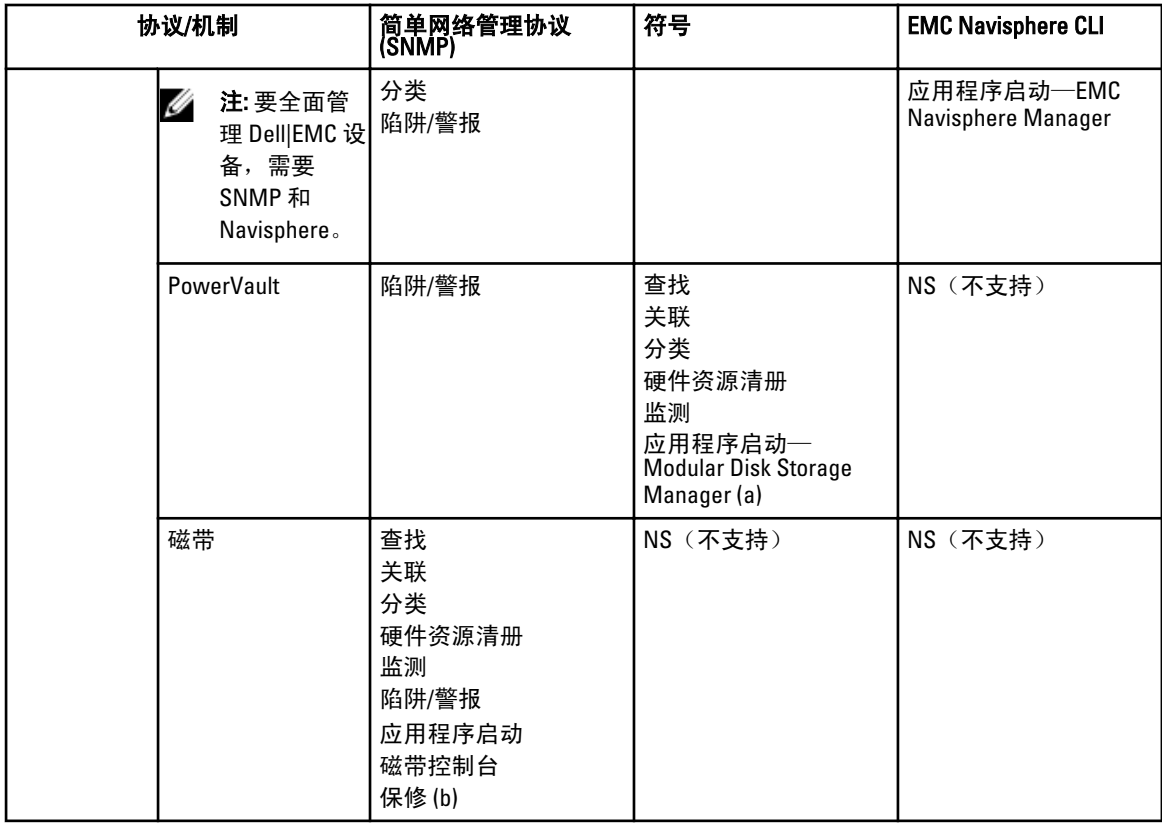

a) 需要在 OpenManage Essentials 系统上安装 Modular Disk Storage Manager Controller 软件。

b) 需要 Internet 连接 (support.dell.com) 以查看保修信息。

## 图例和定义

- NS: 不支持
- 查找: 在网络上查找设备的能力。
- 关联:建立关联的能力:
	- 查找到的服务器和 DRAC、iDRAC 或 BMC 设备。
	- 查找到的模块化系统或交换机。
	- ESX、ESXi 或 Hyper-V 主机和客户机虚拟机。
- 分类:按类型对设备进行分类的能力。例如,服务器、网络交换机、存储设备等。
- 硬件资源清册:获取设备的详细硬件资源清册的能力。
- 监测或运行状况:获取设备的运行状况和连接状况的能力。
- 陷阱、警报或 PET: 接收来自设备的 SNMP 陷阱的能力。
- 应用程序启动:在查找到的设备上提供一个右键操作菜单项以启动 1x1 控制台或应用程序。
- OpenManage Server Administrator CLI: 在远程(查找到的)服务器上运行 OpenManage Server Administrator 支持的命令的能力。
- 部署 OpenManage Server Administrator: 将 OpenManage Server Administrator 部署到远程(查找到的)服 务器上的能力。
- 服务器更新: 将 BIOS、固件、和驱动程序更新部署到远程(查找到的)服务器上的能力。
- RACADM CLI: 在远程(查找到的)设备上运行 RACADM 工具支持的命令的能力。
- <span id="page-36-0"></span>• IPMI CLI: 在远程(查找到的)设备上运行 IPMITool 工具支持的命令的能力。
- 保修: 需要 Internet 连接 (support.dell.com) 以查看保修信息。

## 使用查找和资源清册门户

要访问查找和资源清册门户,请单击管理 → 查找和资源清册。

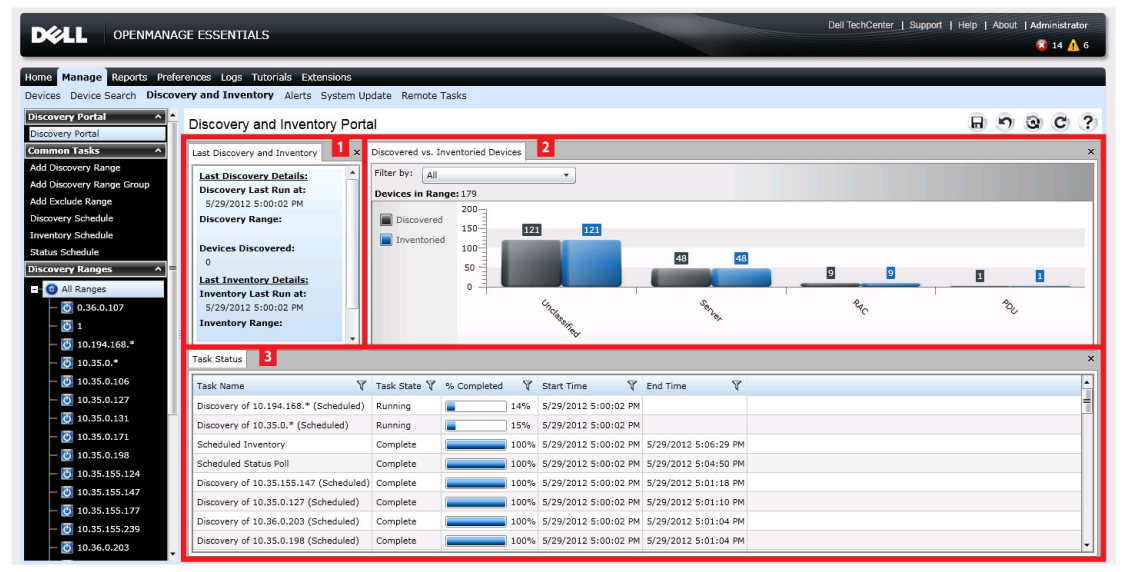

图 2: 查找和资源清册门户

- 1. 上次运行的查找和资源清册任务的详情。
- 2. 先前查找的和资源清册的设备的详情。
- 3. 任务及其状态的详情。

### 配置查找和资源清册任务

- 1. 在 OpenManage Essentials 中, 单击管理 → 查找和资源清册 → 常见任务 → 添加查找范围, 或单击管理 → 查找和资源清册 → 常见任务 → 添加查找范围组。
- 2. 在查找范围配置中:
	- a) 如果选择**添加查找范围组**, 则提供组名。
	- b) 提供 IP 地址/范围或主机名和子网掩码。单击添加。

■ 注: 可以添加多个 IP 地址、范围或主机名称。可以添加用逗号分隔符分隔的多个主机名。例如: 主机名 1、主机名 2、主机名 3 等。

- c) 要导入主机名称和 IP 地址,请单击导入。您可以导入作为行项包括在 CSV 格式的文件中的主机名称和 IP 地址。您可以使用 Microsoft Excel 创建一个包含主机名称和 IP 地址的 .CSV 文件。
- d) 单击下一步。
- 3. 在提供至少一个 IP 地址、IP 范围、主机名或它们的组合后,请继续自定义查找和资源清册选项或使用默 认选项完成配置。单击完成且不再设置任何配置将会使用默认 SNMP 和 ICMP 协议立即运行查找和资源清 册任务。建议您在单击"完成"之前,检查并修改协议配置。

有关下面所列的每个协议的详情,请单击 - (为什么需要这个 (Why do I need this)?) 帮助。

 $\mathbb{Z}$  注: 在查找基于 ESXi 的服务器时, 要查看与主机组合在一起的客户机虚拟机, 请启用并配置 WS-Man 协议。

■ 注: 默认情况下,已启用 SNMP ,并已为 ICMP 参数分配值。

4 注: 完成以下任何步骤之后, 请单击下一步继续操作, 或单击完成以结束查找范围配置。

- 在 ICMP 配置中, 若要检测网络上的设备, 请编辑 ICMP 参数。
- 在 SNMP 配置中,若要查找服务器,请提供 SNMP 参数。确保在 Get 团体中指定的 SNMP 团体字 符串与要查找的一个或多个设备的 SNMP 团体字符串相一致。

注: iDRAC 只支持默认的 SNMP 端口 161。如果更改了默认的 SNMP 端口,则可能无法查找到 iDRAC。

- 在 WMI 配置中,要验证并连接到远程设备,请提供 WMI 参数。对于基于域的网络, WMI 凭据的 输入格式必须为*域\用户名*,对于不是基于域的网络,则为 *localhost\用户名*。
- 在**存储配置**中,要查找 PowerVault 模块化磁盘阵列或 EMC 设备,请编辑相应参数。
- 在 WS-Man 配置中,要对安装了 iDRAC 6、iDRAC 7 和 ESXi 的服务器启用查找功能,请提供 WS-Man 参数。
- 在 SSH 配置中, 要对基于 Linux 的服务器启用查找功能, 请提供 SSH 参数。
- 在 IPMI 配置中,要启用安装了 FSXi 的服务器的查找,请提供 WS-Man 参数。IPMI 通常用于查找 Dell 服务器上的 BMC 或 iDRAC。查找 RAC 设备时, 您可以包含可选 KG 密钥。
- 在查找范围操作中,选择查找、资源清册或执行这两种任务。默认选项是同时执行查找和资源清 册。
- 选择仅执行查找或执行查找和资源清册,以立即执行任务。
- 要计划任务于稍后的时间执行,请选择**不执行查找或资源清册**,然后参阅"计划新查找任务"或 "计划新资源清册任务"一节。
- 在"摘要"屏幕中检查您的选择,然后单击**完成**。要更改先前配置屏幕中的任何参数,请单击**后** 退。操作结束后,请单击完成。

#### 更改默认的 SNMP 端口

SNMP 使用默认的 UDP 端口 161 来发送一般的 SNMP 消息,使用 UDP 端口 162 来发送 SNMP 陷阱信息。如果这 些端口已被另一个协议或服务使用,您可以通过修改系统上的本地服务文件来更改设置。要配置受管节点和 OpenManage Essentials 以使用非默认的 SNMP 端口,请执行以下操作:

- 1. 在管理站和受管节点上,转至 C:\Windows\System32\drivers\etc。
- 2. 用记事本打开 Windows SNMP 服务文件并编辑以下内容:
	- 传入 SNMP 陷阱端口(在 OpenManage Essentials 中接收警报)— 修改 snmptrap 162/udp snmp-trap #SNMP trap 一行中的端口号。在完成更改后重新启动 SNMP 陷阱服务和 SNMP 服 务。在管理站上,重新启动 DSM Essentials Network Monitor 服务。
	- 传出 SNMP 请求(在 OpenManage Essentials 中查找/资源清册)— 修改 snmp 161/udp #SNMP 一行中的端口号。在完成更改后重新启动 SNMP 服务。在管理站上,重新启动 DSM Essentials Network Monitor 服务。

传出陷阱端口 — 在 OpenManage Essentials 陷阱转发警报措施中,指定目标字段中的 <<*陷阱目标地址:端* 口号>>。

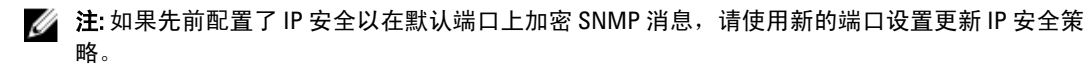

# 排除范围

配置排除范围可避免服务器被查找到/重新查找到或限制显示在设备树中的设备数目。要从查找任务中排除一 个范围:

- 1. 在 OpenManage Essentials 中, 选择管理 → 查找和资源清册 → 常见任务 → 添加排除范围。
- 2. 在排除范围配置中,提供 IP 地址/范围、查找范围名称或主机 名,然后单击添加。
- 3. 单击 完成。

### 查看已配置的查找和资源清册范围

在 OpenManage Essentials 中, 请单击管理 → 查找和资源清册 → 查找范围 → 所有范围。

### 计划查找

- 1. 单击管理 → 查找和资源清册 → 常见任务 → 查找计划。
- 2. 在查找计划设置中:
	- a) 选择所需计划参数。
	- b) (可选)可以调节任务速度滑块来提高任务执行速度;但需占用更多系统资源。
	- c) 查找所有配备工具的设备。

#### 查找速度滑块栏

通过控制以下选项,此控件(又称为查找限速阀)可控制查找速度,以及查找所占用的网络和系统资源量:

- 允许在任何时候运行的查找线程的数目 。
- 网络 ping 扫描期间通信设备之间的延迟时间(以毫秒计)。
- **24 注:** 限速阀控件上的每一刻度等于 10%, 范围为 10% 至 100%。默认情况下, 在 OpenManage Essentials 中,查找限速阀设置在 60%; 在 IT Assistant 升级后,限速阀控件保持在先前设置的值下。

#### 多线程

Dell OpenManage Essentials 对 IT Assistant 中引入的"网络监测服务"中优化的并行线程实施进行了改进。

由于查找进程是非常密集的输入/输出操作,因此可以通过使其并行操作来对其进行大幅优化,其中并行运行 的线程(称为多线程)可同时向多个设备发送请求并处理响应。

在某种程度上,并行运行的线程(每个与不同的设备通信)越多,查找的速度越快,从而可防止总体网络拥塞 或延迟。默认情况下,查找进程一次最多允许使用 32 条线程并行(或并发)运行,进行查找。

要控制运行的并行线程的数量,请左右移动查找限速阀控件。当设置在最大值位置时实际允许使用 32 条并行 线程运行。如果限速阀位于 50% 位置,则一次仅允许使用 16 条线程运行。

由于查找服务针对并行线程运行了优化,因此在相同限速阀设置系统可能占用较多的系统资源。建议您监测系 统资源,以便在查找速度和 OpenManage Essentials 的可用系统资源之间找到满意的平衡点。降低或提升限速 阀取决于运行的系统环境及可用的资源。注意,查找服务可能需要数分钟才能调节到新的限速阀设置。

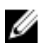

注: 为实现对大中型网络(几百至几千台设备)的最短查找时间,建议在多处理器系统上安装 OpenManage Essentials 服务。

### 计划资源清册

- 1. 单击管理 → 查找和资源清册 → 常见任务 → 资源清册计划。
- 2. 在资源清册计划设置中,执行以下操作:
	- a) 选择所需计划参数。
	- b) (可选)可以调节任务速度滑块来提高任务执行速度;但需占用更多系统资源。

# 配置状况轮询频率

您可以配置 OpenManage Essentials 以检查所有已找到的具有运行状况检查工具(如 OpenManage Server Administrator)的设备的运行状况。可以使用状况轮询在给定时间间隔内计划状况,以便运行状况始终显示为 当前状况。要配置状况轮询:

- 1. 单击管理 → 查找和资源清册 → 常见任务 → 状况计划。
- 2. 在状况轮询中,选择启用状况轮询,并提供轮询参数(包括时间和性能)。
- 3. 单击完成。

# 6

# 查找和资源清册 - 参考

您可以从"查找和资源清册门户"页面执行以下操作:

- 查看查找到的设备与资源清册的设备以及 Dell 服务器的图形报告。
- 管理设备和 Dell 服务器的查找范围。
- 配置设备和 Dell 服务器的查找、资源清册和状况轮询。

# 查找和资源清册门户页面选项

- 查找门户
- 常见任务
	- 添加查找范围
	- 添加查找范围组
	- 添加排除范围
	- 查找计划
	- 资源清册计划
	- 状态计划
- 查找范围
- 排除范围

## 查找和资源清册门户

查找和资源清册门户提供了以下内容的信息:

- 上次查找和资源清册详细信息
- 已发现的设备与已进行资源清册设备之对比
- 任务状况

#### 上一次查找和资源清册

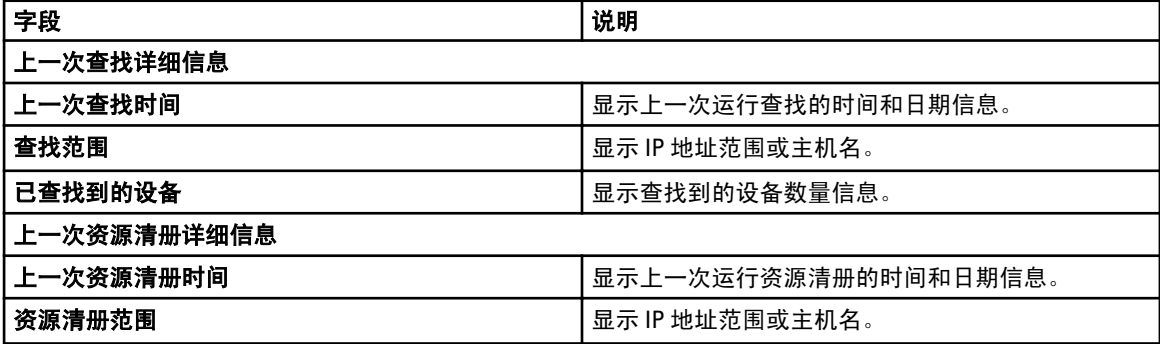

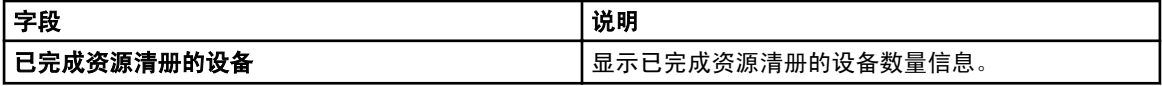

#### 已查找到的设备与已进行资源清册设备之对比

对查找到的或已进行资源清册的设备和 Dell 服务器数目提供图形化的报告。可利用此报告对查找到的未分类设 备与 Dell 服务器进行确认。请参阅查看设备摘要以获取更多有关摘要信息及其筛选选项的信息。 请单击图中任一节即可查看选中区域的设备摘要。在设备摘要中,双击一行可查看详情(该设备的资源清册视 图)。此外,还可右键单击并选择资源清册视图详情,或右键单击并选择警报以查看该设备的警报。

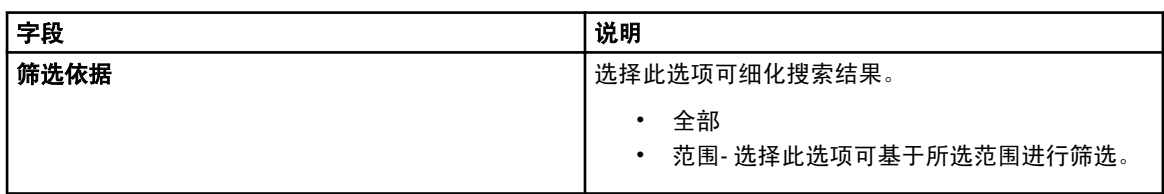

#### 任务状态

提供当前正在执行,以及之前已执行的任务及其状态的列表。此页面上的任务状态网格显示刚刚执行的查找、 资源清册及其它任务的状态。但是,主门户会显示所有类型的任务的状态。

# 查看设备摘要

- 1. 在 OpenManage Essentials 中, 请单击管理 → 查找和资源清册 → 查找门户 → 查找门户。
- 2. 在已发现的和已完成资源清册的设备的图形报告中,单击查找到的设备或资源清册的设备的频带,以打 开显示所选图形详细信息的设备摘要页面。
- 3. (可选)单击漏斗图标以筛选摘要信息。 筛选选项即显示。请参阅 查看设备摘要筛选选项。
- 4. 单击筛选可查看筛选的摘要信息。
- 5. 单击清除筛选可删除筛选的摘要信息。
- 6. 右键单击设备状态并从下列选项中选择。请参阅[设备状况右键单击选项。](#page-148-0)

#### 查看设备摘要筛选选项

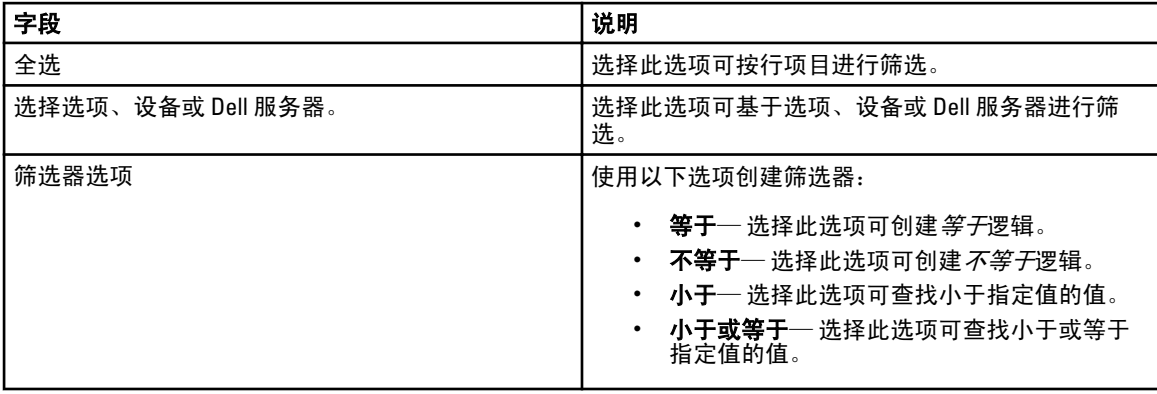

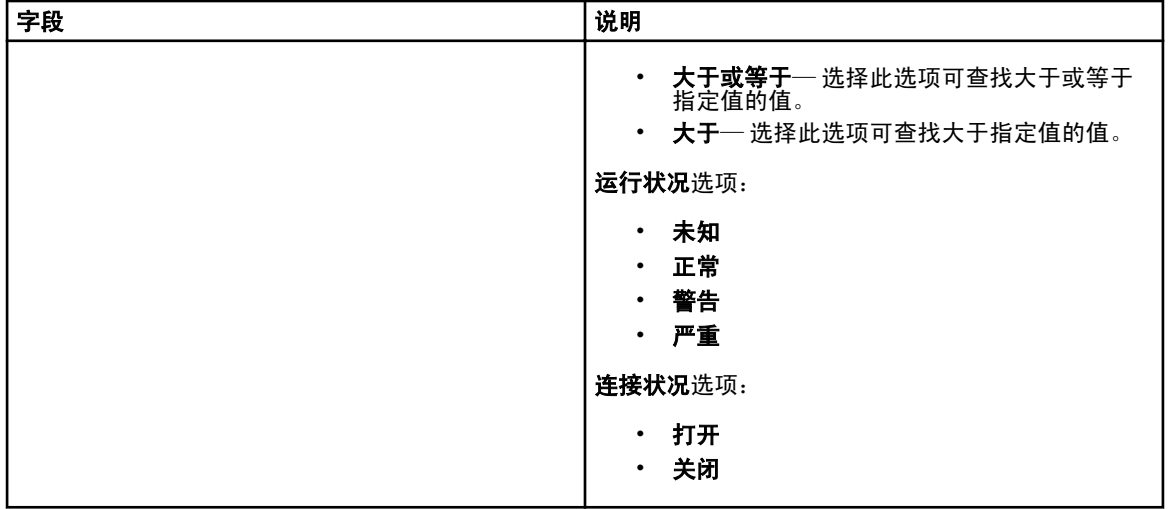

# 添加查找范围/ 添加查找范围组

#### 1. 单击管理 → 查找和资源清册 → 常见任务。

- 2. 请单击**添加查找范围组。**有关更多信息,请参阅[配置查找和资源清册任务](#page-36-0)。
- 3. 提供查找、资源清册或两者如下协议方面的信息:
	- 查找配置
	- ICMP 配置
	- SNMP 配置
	- WMI 配置
	- 存储配置
	- WS-Man 配置
	- SSH 配置
	- IPMI 配置
	- 查找范围操作
	- 摘要

## 查找配置

查找范围是 OpenManage Essentials 中出于查找设备目的而注册的网络段。OpenManage Essentials 尝试在启用的 所有注册查找范围内查找设备。查找范围包括子网、子网上的 IP 地址范围、单独的 IP 地址或单独的主机名。 指定查找进程的 IP 地址、IP 地址范围或主机名。有关更多信息,请参阅查找配置选项。

#### 查找配置选项

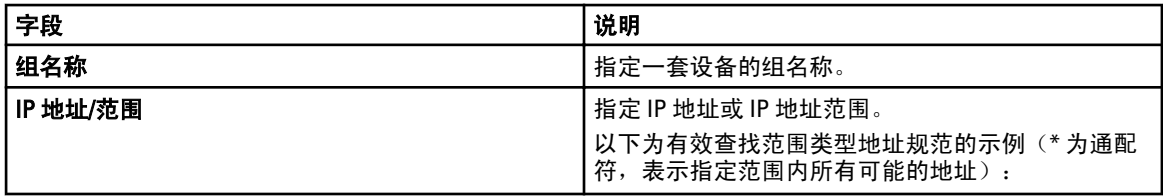

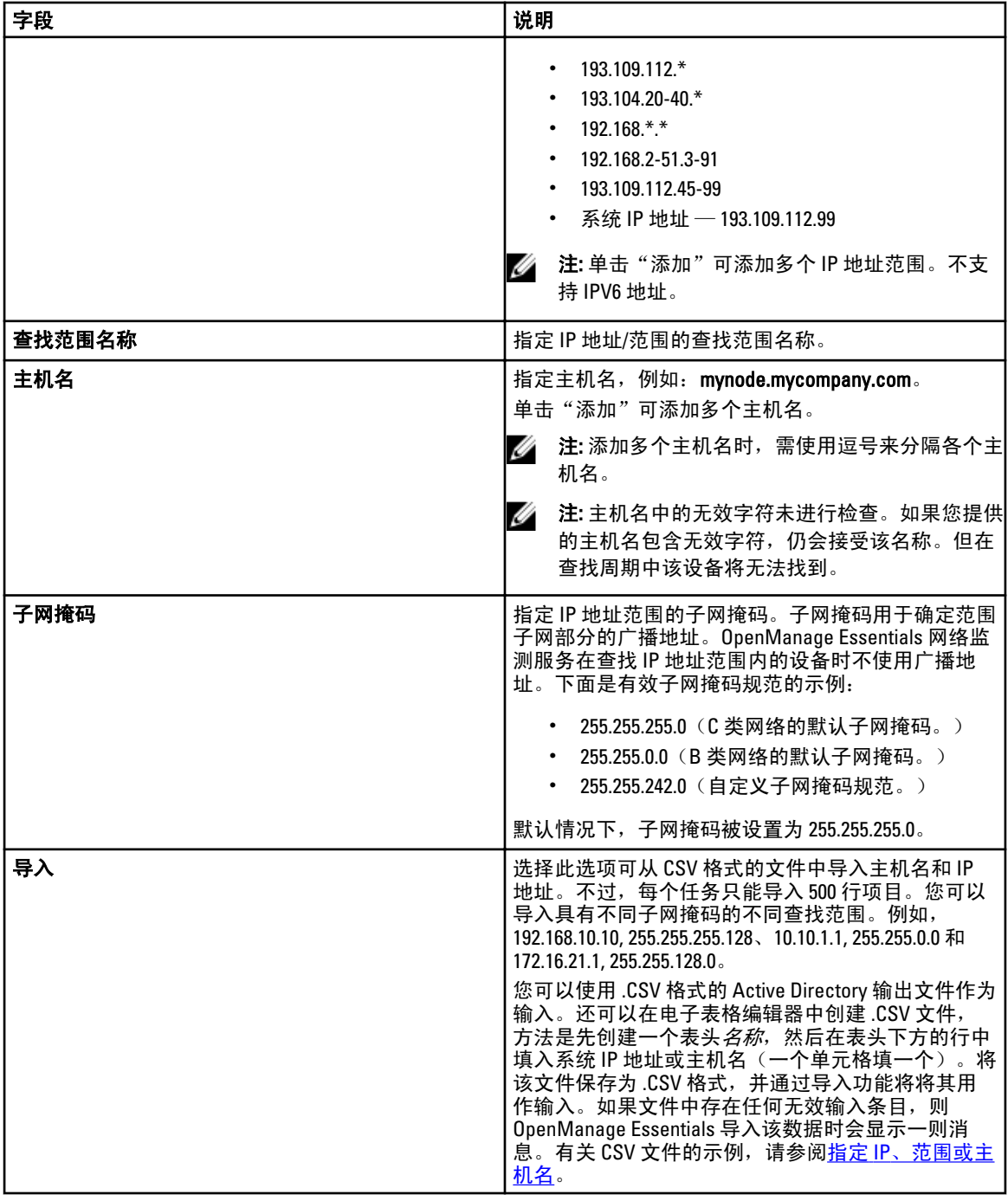

# ICMP 配置

在查找期间使用 ICMP 对网络上的设备执行 ping 命令。请参阅 ICMP [配置选项以](#page-44-0)配置 ICMP 参数。 有关更多信息,请单击

 $\overline{?}$ 

<span id="page-44-0"></span>- (为何需要此协议 (Why do I need this)?) 帮助。

#### ICMP 配置选项

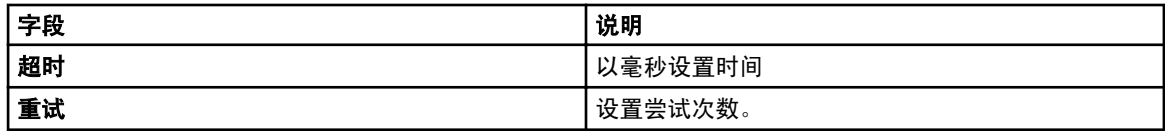

# SNMP 配置

SNMP 为管理网络上的服务器、存储、交换机等设备提供了一个接口。设备上的 SNMP 代理程序允许 OpenManage Essentials 查询设备的运行状况和资源清册数据。请参阅 SNMP 配置选项以对服务器、存储设备和 其他网络设备进行查找和资源清册。

有关更多信息,请单击

### $\left( 2\right)$

- (为何需要此协议 (Why do I need this)? ) 帮助。

### SNMP 配置选项

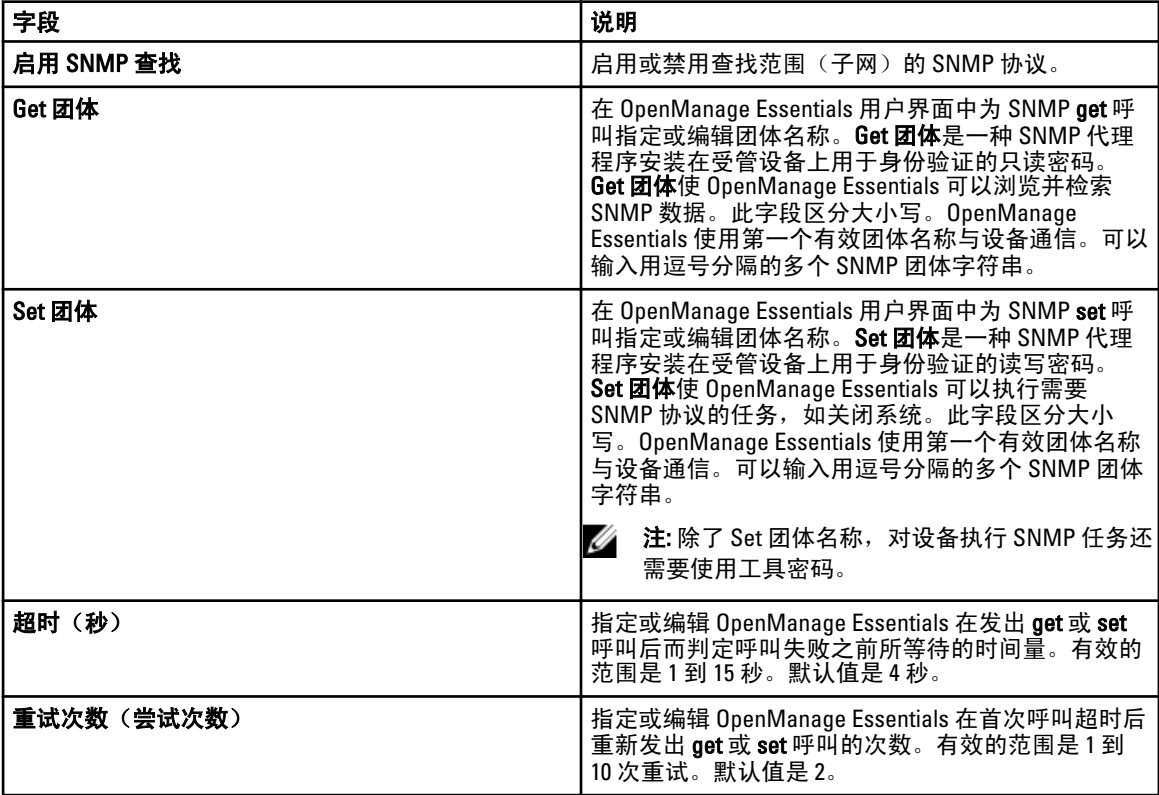

# WMI 配置

使用 WMI 协议以收集基于 Window 的服务器的查找、资源清册及运行状况相关信息。此协议提供的关于设备 的信息比 SNMP 提供的信息少,但是在禁用网络上的 SNMP 时,此协议很有用。请参阅 WMI 配置选项以仅为 Windows 服务器配置 WMI 参数。

#### WMI 配置选项

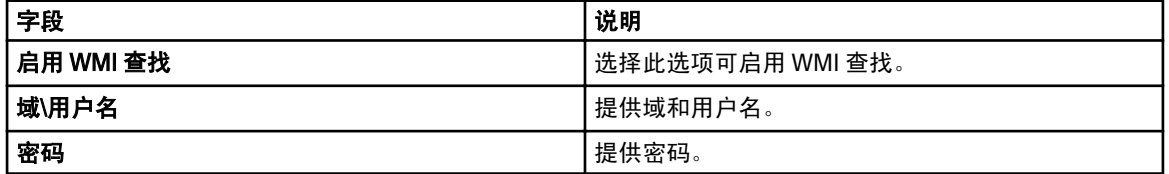

## 存储配置

启用对 PowerVault MD 或 Dell|EMC 阵列的查找可允许 OpenManage Essentials 收集有关阵列的资源清册和运行状 况信息。请参阅存储配置选项以查找 PowerVault MD 阵列或 Dell|EMC 设备。

#### 存储配置选项

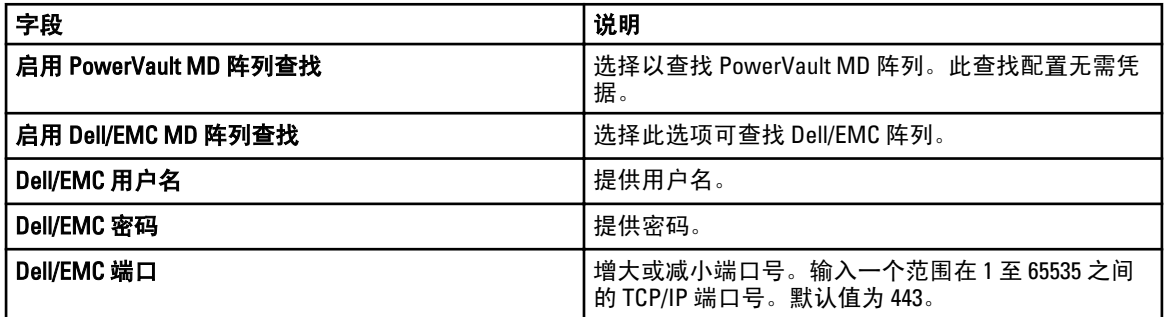

## WS-Man 配置

使用 WS-Man 协议可查找基于 iDRAC 和 ESXi 的服务器。查找后,您可以从这些服务器收集资源清册和运行状 况。有关更多信息,请参阅 WS-Man [配置选项](#page-46-0)。

### $\mathscr{O}$  i:

您只能对具有 iDRAC 6 版本 1.3 和更高版本的服务器进行查找和资源清册。iDRAC 6 版本 1.25 及之前版本不支持 服务器的查找和资源清册。

### <span id="page-46-0"></span>WS-Man 配置选项

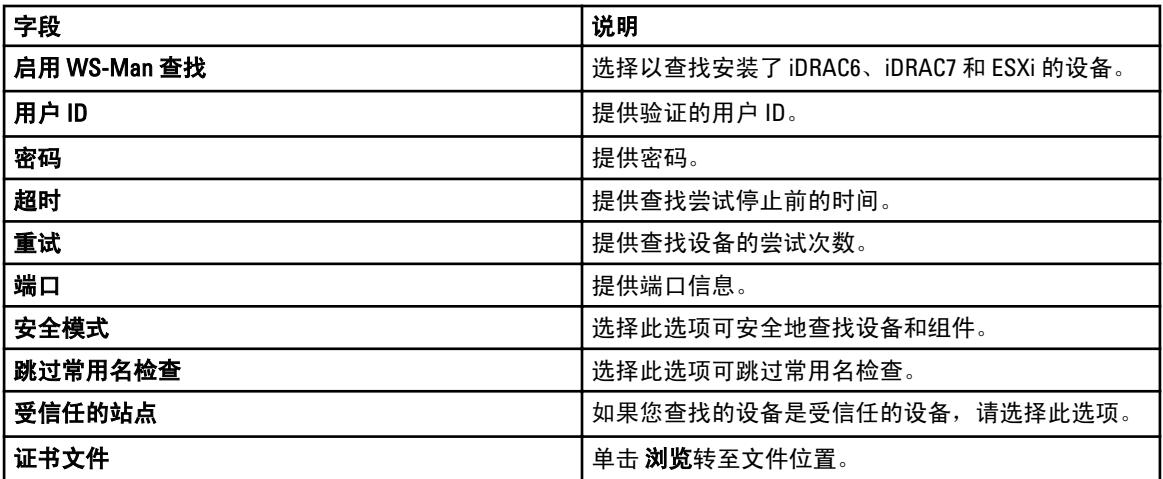

# SSH 配置

使用 SSH 协议可对基于 Linux 的服务器进行查找和资源清册。请参阅 SSH 配置选项以配置 SSH 配置参数。

### SSH 配置选项

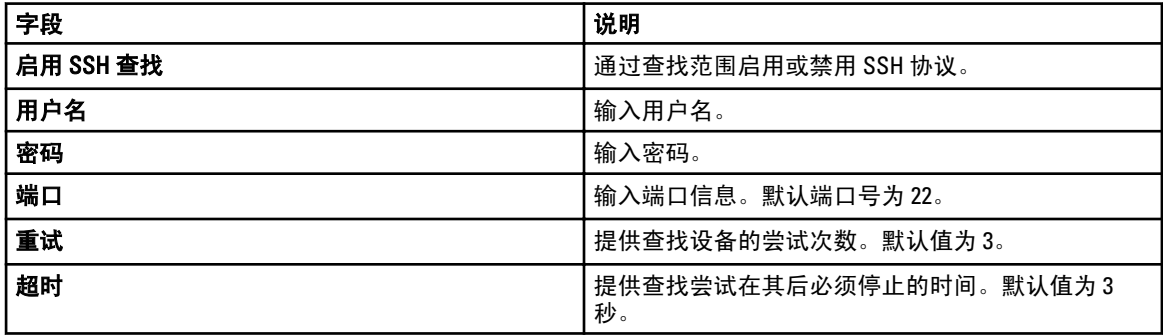

# IPMI 配置

使用 IPMI 协议可进行 RAC、DRAC 和 iDRAC 的带外查找。此选项适用于启用 Lifecycle Controller 的查找和资源清 册。请确保已选择 DRAC 和 iDRAC 的 IP 地址。请参阅 <u>IPMI [配置选项](#page-47-0)</u>以配置 IPMI 版本 2.0 参数。此配置为查找 所必需。

### <span id="page-47-0"></span>IPMI 配置选项

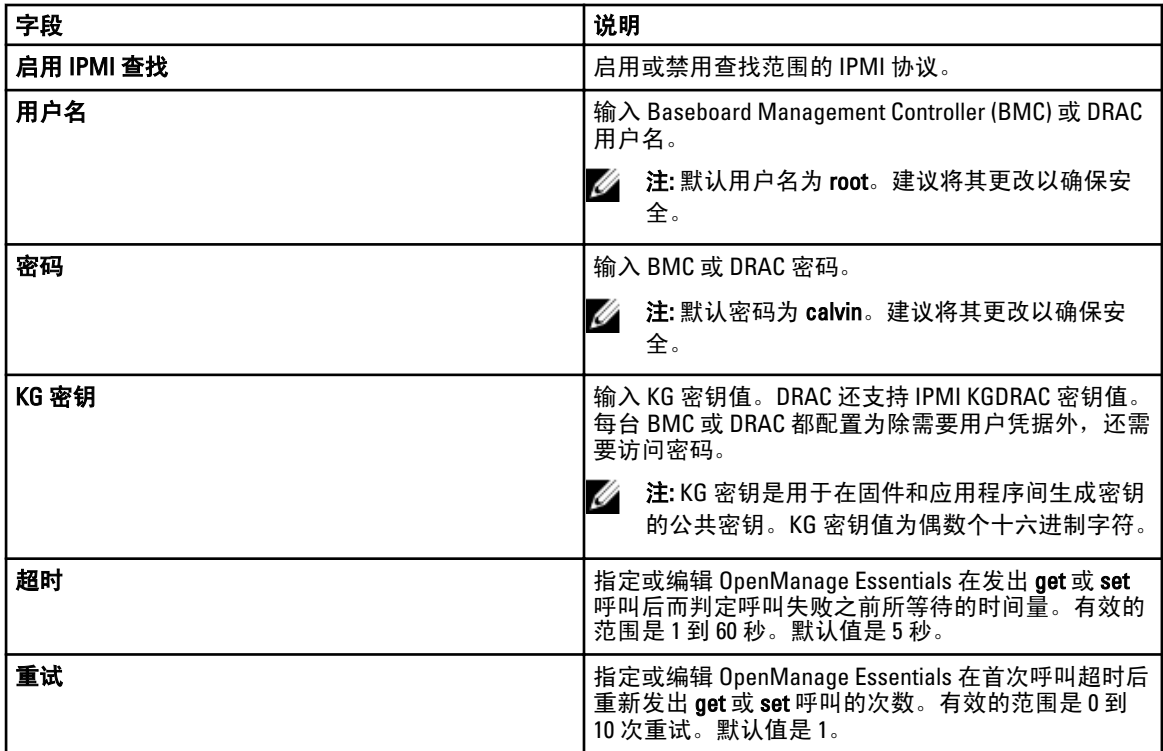

■ 注: 远程管理控制协议 (RMCP) ping 和 IPMI 连接均会使用重试次数和超时参数。

# 查找范围操作

选择以下选项可查找或资源清册设备、组件和服务器。

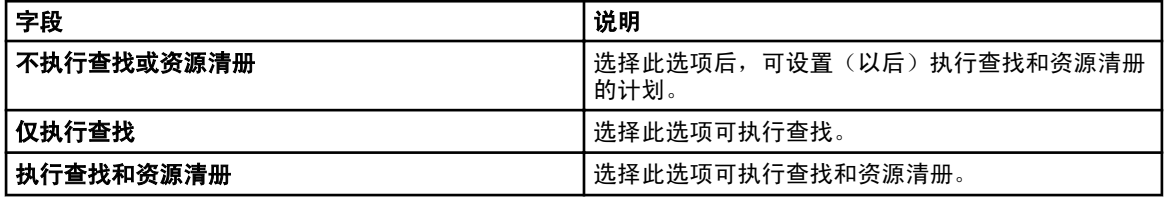

# 摘要

查看配置选择。要更改配置,请单击返回。

# 添加排除范围

在 OpenManage Essentials 中, 选择管理 → 查找和资源清册 → 常见任务 → 添加排除范围。注册新范围以从查 找中排除或移除先前设定的排除范围。 您也可以右键单击排除范围,并选择添加排除范围。

### 添加排除范围选项

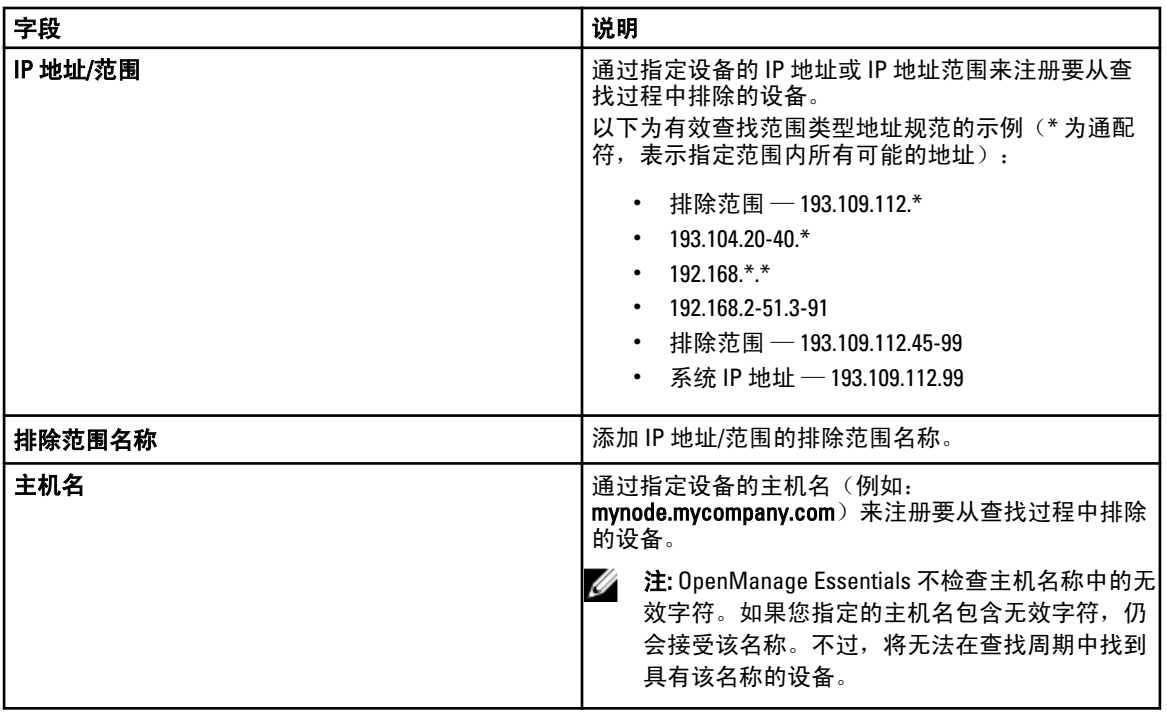

### 配置

配置页面包含以下信息:

- 查找计划
- 资源清册计划
- 状况配置

### 查找计划

您可以配置 OpenManage Essentials, 以便查找设备并将其显示在设备树中。

- 启用设备查找。
- 启动设备查找。
- 设置查找速度。
- 指定设备的查找方式。
- 对于失败的查找尝试,请使用故障排除工具。

#### 查看查找配置

要查看查找配置,请单击管理 → 查找和资源清册 → 配置 → 查找计划。

#### 查找计划设置

配置 OpenManage Essentials 以查找网络上的新设备。这些设置适用于所有查找范围。OpenManage Essentials 可 记录所有代理程序、IP 地址和设备的运行状况。

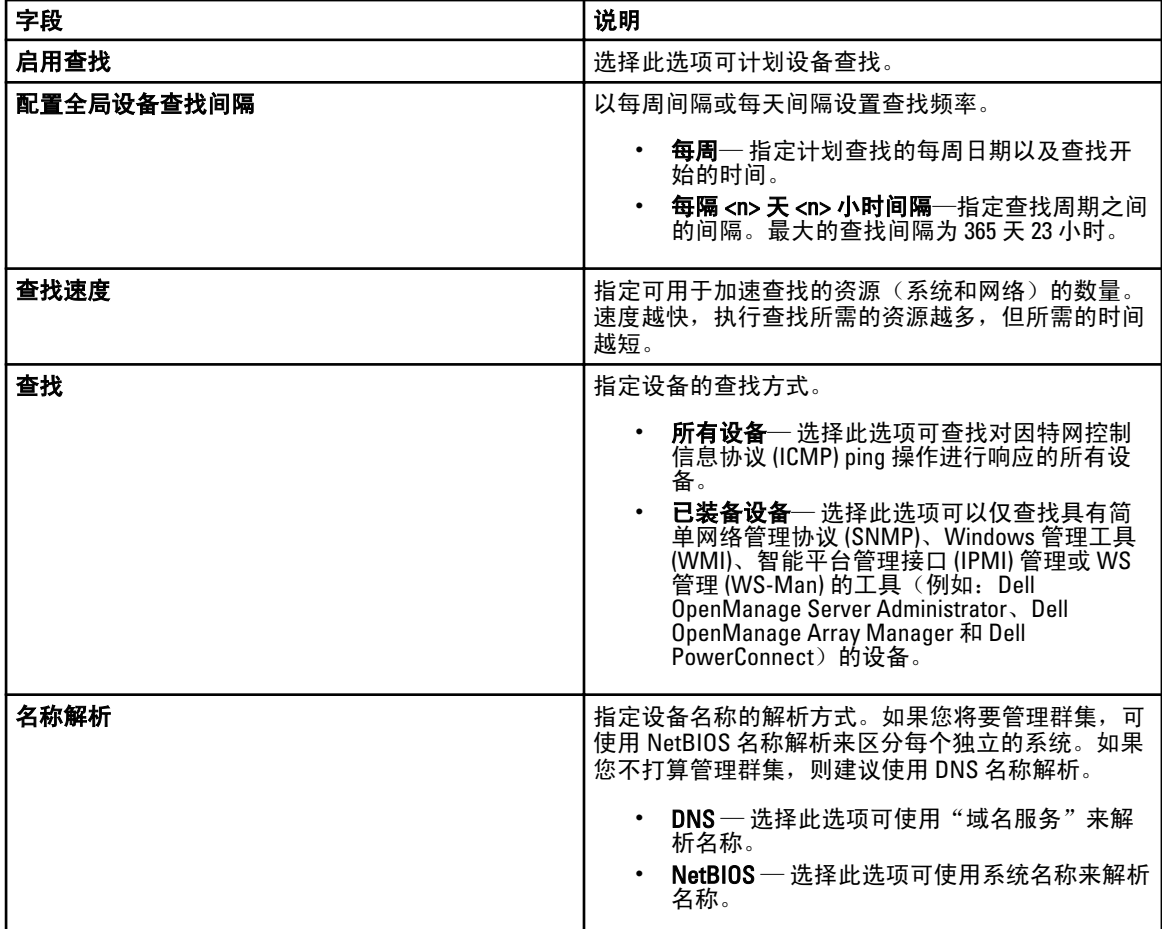

#### 资源清册计划

使用资源清册轮询来指定 OpenManage Essentials 的默认资源清册设置。OpenManage Essentials 收集资源清册信 息(如软件和固件版本), 以及关于内存、处理器、电源、外围组件互连 (PCI) 卡和嵌入式设备、存储器等的 设备相关信息。

#### 资源清册计划设置

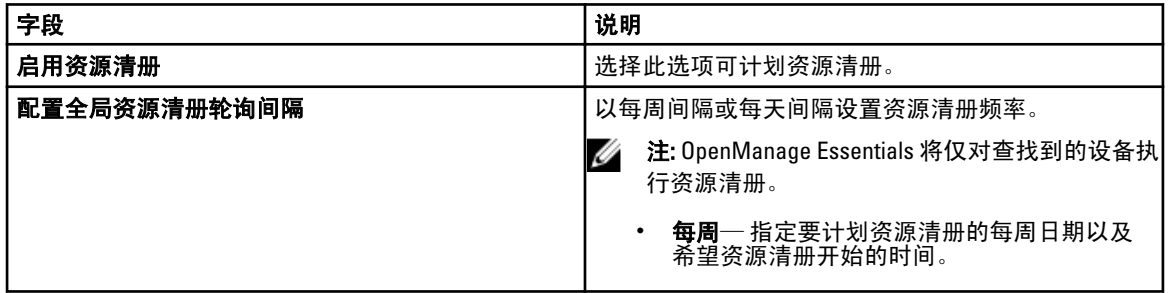

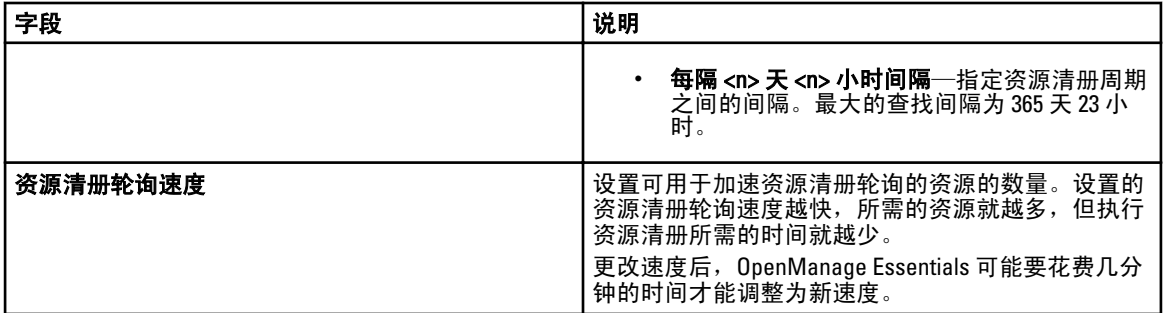

### 状态计划

使用此窗口来指定 OpenManage Essentials 的默认状况轮询设置。状况轮询会对所有查找到的设备执行运行状 况和电源检查。例如:此轮询会确定所找到的设备是否运行良好或关机。

#### 状态配置设置

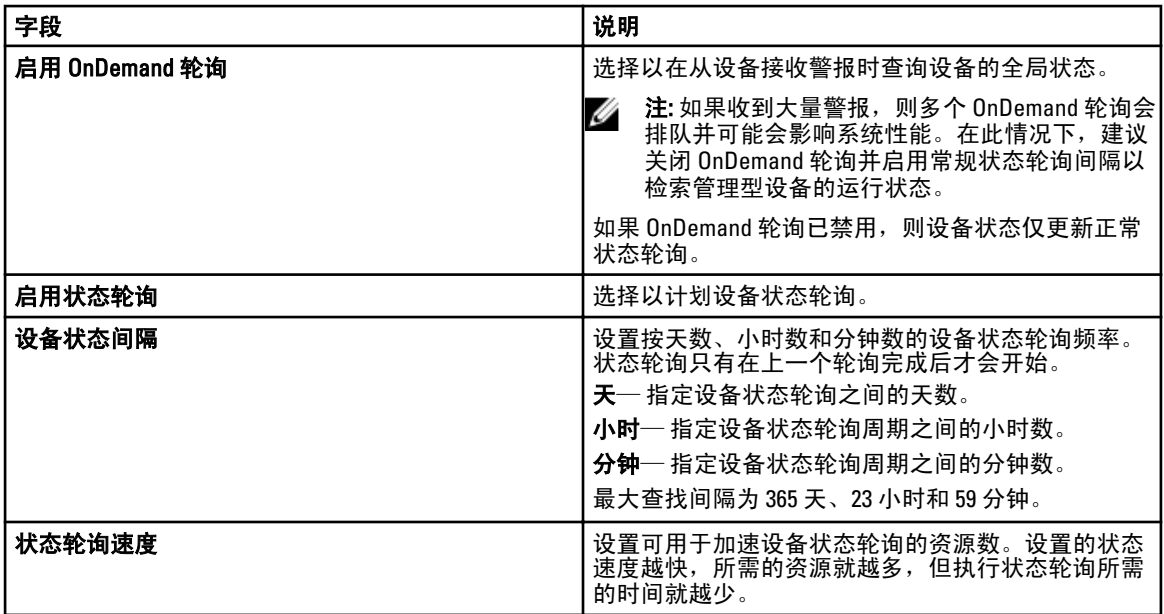

管理设备

OpenManage Essentials 根据设备类型列出设备。例如: Dell PowerEdge 服务器列在**服务器**设备类型下。 OpenManage Essentials 包含一个经过定义的设备类型列表。这些设备类型下包含您所查找和清点资源的设备。 未分类的设备列在未知设备类型下。您可以使用定义的设备类型的组合创建设备组。但是,您不能创建新的设 备类型。

在**设备**页面,您可以:

- 查看在网络上查找到的设备类型。
- 查看设备的资源清册信息。
- 查看为设备生成的所有警报。
- 查看设备的硬件日志。
- 根据您的分组首选项创建设备组,并在该组中包含设备。例如,您可以创建一个组,并在其中包含某 地理位置的所有设备。

## 查看设备

您可以查看查找到的设备。有关设备查找和资源清册的详情,请参阅 [查找和资源清册设备。](#page-32-0) 要查看设备,请单击管理 → 设备。

#### 设备摘要页面

在设备摘要页面,展开设备类型,以查看设备。随即显示下列设备类型:

- 客户端
- 高可用性 (HA) 群集
- KVM
- Microsoft 虚拟化
- 模块化系统
- 网络设备
	- 交换机
- OOB 未分类设备
	- IPMI 未分类设备
- 电源设备
	- PDU
	- UPS
- 打印机
- RAC

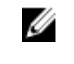

注: 如果查找到了 DRAC 或 iDRAC, 则会在 RAC 组而不是服务器组下显示。如果同时查找到了 DRAC/iDRAC 和相应的服务器, 则它们关联在一个设备上。该设备会同时在 RAC 和服务器组中显 示。

■ 注: 如果使用 IPMI 查找到 Dell PowerEdge C 服务器上的 RAC, 则它会在 00B 未分类设备下显示。

- 服务器
- 存储设备
	- Dell|EMC 阵列
	- EqualLogic 阵列
	- PowerVault MD 阵列
	- 磁带设备
- 未知
- VMware ESX 服务器

使用刷新按钮可用当前数据更新设备树。要更新设备树,请右键单击设备,然后选择刷新。

注: 设备树会在做出更改后自动更新。对设备树的某些更改可能会在经历短暂延迟后再显示,具体取决于 所管理服务器的性能,因为信息从 SQL 数据库传送到用户界面。

#### 节点和符号说明

#### 表. 5: 节点和符号说明

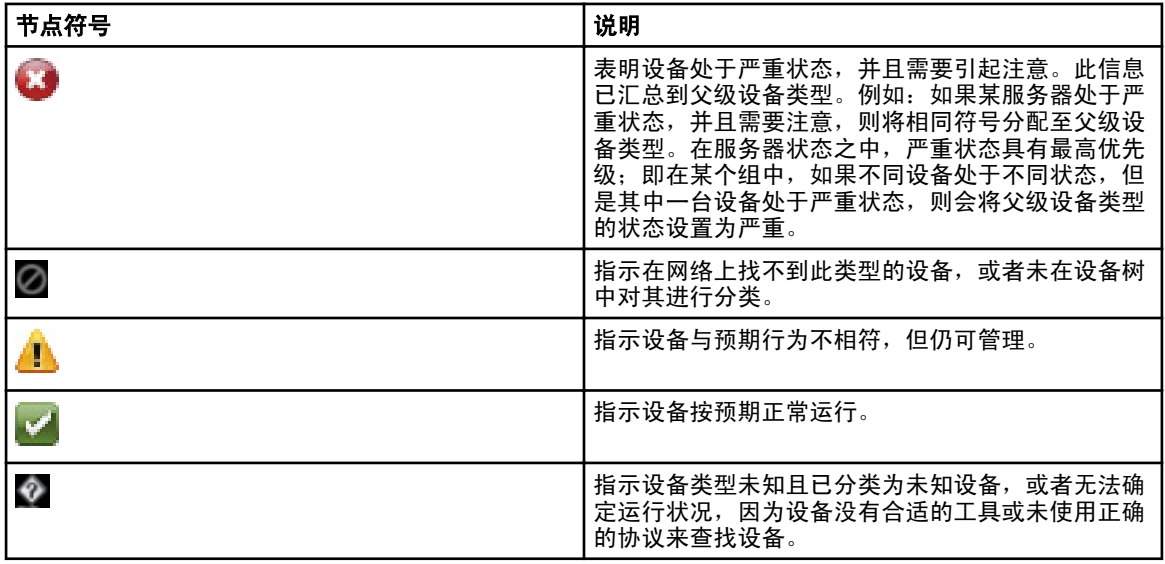

#### 设备详情

根据设备类型,设备详情可包含以下信息:

- 设备摘要
- 操作系统信息
- 软件代理信息
- NIC 信息
- 虚拟机主机产品信息
- RAC 设备信息
- 处理器信息
- 内存设备信息
- 固件信息
- 电源设备信息
- 嵌入式设备信息
- 设备卡信息
- 控制器信息
- 控制器电池信息
- 机柜信息
- 物理磁盘信息
- 虚拟磁盘信息
- 联络信息
- 软件资源清册信息
- 可信平台模块信息
- 插槽信息
- 虚拟闪存更新
- FRU 信息
- 购置信息
- 折旧信息
- 延长保修信息
- 所有权信息
- 外包信息
- 微波激射器信息
- 注: 如果使用 WS-Man 协议安装 OpenManage Server Administrator VIB, 则可以通过 iDRAC6/7 和 ESXi 检索硬 件资源清册。

## 查看设备的资源清册

要查看资源清册,请单击**管理 → 设备**,展开设备类型,然后单击相应设备。

### 查看警报摘要

您可以查看为设备生成的所有警报。要查看警报摘要:

- 1. 请单击管理 → 设备。
- 2. 展开设备类型,并单击相应设备。
- 3. 在详情页面中, 选择 **警报**。

## 查看系统事件日志

- 1. 请单击管理 → 设备。
- 2. 展开设备类型,并选择硬件日志。

### 搜索设备

右键单击设备树顶部的**所有设备**,然后单击搜索设备。您也可以使用逻辑参数来搜索设备,并保存查询以供稍 后使用。

例如,可创建一个查询以搜索这样的服务器,即处在严重状态,且 IP 地址包含值 10.35,而且电源状态为通 电:

- 1. 请单击管理 → 设备搜索, 然后选择创建新查询, 并在相邻文本字段中输入查询名称。
- 2. 从其中(Where)后的第一行中,依次选择设备类型、是(Is)),然后服务器(Server)。
- 3. 在下一行中,选中复选框,然后选择和(AND)、设备运行状况、是,然后选择严重。
- 4. 在下一行中,选中复选框,然后选择和(AND)、IP 地址、包含,然后在相邻字段中输入 10.35。
- 5. 在下一行中,选中复选框,然后选择(和)AND、 电源状况、 是,然后选择电源接通。
- 6. 请单击保存查询。

**经注: 您可以单击运行查询以立即运行该查询。** 

要运行现有查询,请从下拉列表中选择相应查询,然后单击**运行查询**。您可以过滤结果并将其导出到 HTML、 TXT 或 CSV 文件中。

### 创建新组

#### 1. 单击管理 → 设备。

- 2. 右键单击所有设备,并选择新建组。
- 3. 输入组的名称和说明信息,然后单击**下一步**。
- 4. 在设备选择中,选择以下任何一项:
	- 选择一个查询以创建动态组。单击新建以创建新查询,或从下拉列表中选择现有查询。
	- 从下面的树中选择设备/组以创建静态组。
- 5. 单击下一步。
- 6. 查看摘要,并单击完成。

您可以右键单击**详细信息**选项卡中的设备并将其添加到新组或现有组中。您还可以从主页或报告门户创建新 组。单击**筛选依据**并单击**添加新组**以启动**新建组**向导。要了解组是静态的还是动态的,请将光标放在该组之 上。例如,如果将光标放在**服务器**之上,则组类型显示为**服务器(动态 | 系统)**。

### 将设备添加到新组

- 1. 单击管理  $\rightarrow \mathbf{\mathcal{C}}$ 备。
- 2. 右键单击设备,然后选择添加到新组。
- 3. 在组配置中,输入名称和说明。单击下一步。
- 4. 在"设备选择"中,将显示选定的设备。如果需要,添加或删除其他设备。单击下一步。
- 5. 查看摘要, 并单击完成。

## 将设备添加到现有组

- 1. 单击管理 → 设备。
- 2. 右键单击设备,然后选择添加到现有组。

■ 注: 如果将设备手动添加到动态组, 屏幕上将显示一则消息。将设备手动添加到动态组会将该组从动 态更改为静态,从而删除原来的动态查询。如果要保持该组为动态,请修改定义该组的查询。单击 确定继续或单击取消停止该过程。

3. 单击确定。

## 隐藏组

要隐藏某个组,请右键单击该组,然后选择**隐藏**。

在隐藏一个组之后,该组不会显示在控制台的任何设备组控件中。隐藏的组中的设备不会显示在主页和报告门 户上的报告及图表中。此外,也不会在警报门户上为隐藏的组中的设备显示警报。

如果父组(及子组)已隐藏,则子组也会在设备树中隐藏。不过,子组仍在数据库中存在,并在控制台的其他 实例中显示。

### 删除组

- 1. 右键单击该组并选择删除。
- 2. 在删除屏幕中,单击是。

注: 删除父组会将该组从设备树中删除。子组和父组下列出的设备也将从设备树中删除。不过,子组 和设备仍保留在数据库中并将在控制台的其他实例中显示。

## 创建自定义 URL

- 1. 请单击**首选项 → 自定义 URL 设置**。
- 2.

请单击 图标。

将显示自定义 URL 启动屏幕。

- 3. 输入名称、URL 和说明信息,并从下拉列表中选择设备类型。在输入 URL 后,可以单击测试 URL 以验证 URL 是否活动。
- 4. 单击确定。 自定义 URL 被创建。

#### 启动自定义 URL

- 1. 请单击管理 → 设备, 然后从树中选择设备。
- 2. 右键单击设备,然后选择应用程序启动。
- 3. 请单击 URL 名称来访问站点。

8

# 设备 — 参考

此页面提供了以下信息:

- 基于设备类型(例如 HA 群集、服务器等)的设备列表。
- 设备和警报的摘要。
- 为特定设备生成的警报。
- 基于正常、严重、未知和警告类型的设备运行状况。

■ 注: 对于使用 WMI 和 SNMP 协议查找到的 Dell 12 代 PowerEdge 服务器 [表示为 yx2x, 其中 y表示字 母, 例如 M (模块化), R (机架),或 T (塔式) 以及  $x$ 表示数字], 可显示 DRAC 运行状况 (在"服 务器"下), 即使服务器上未安装 OpenManage Server Administrator。

注: 根据所查找到设备的代理程序的严重性,总体运行状况将为其最高严重度。例如,对于设备树 Ø 中的服务器类型,如果有两台服务器的状况分别为警告和严重,则其父级服务器的状况将设置为 严重。

- 设备的连接状态 在服务器(带内)和 DRAC/iDRAC(带外)均已查找到并关联时,设备摘要下的连接 状态 会显示该服务器的连接状态。RAC 设备信息下的 RAC 连接状态显示 DRAC/iDRAC 连接状态。只查 找到 DRAC/iDRAC(带外),而未查找到服务器时,连接状态和 RAC 连接状态显示相同的信息。只查找 到服务器(带内),却未查找到 DRAC/iDRAC 时,连接状态显示该服务器的连接状态。RAC 连接状态设 置为关闭。
- 设备的资源清册信息。
- 查看服务器的硬件日志。
- 网格的筛选功能:
	- 分组栏
	- 筛选器图标选项
	- 请单击列进行排序
	- 对列进行重新排列

4 注: 如果控制台关闭和重启,这些均不能得到保存。

### 查看资源清册

要查看资源清册,请从**所有设备**中遍历至相应设备,然后请单击该设备。 将显示设备详情和警报链接。

#### 查看警报

要查看警报,请从资源清册详情页面,单击**警报**。

#### 警报详细信息

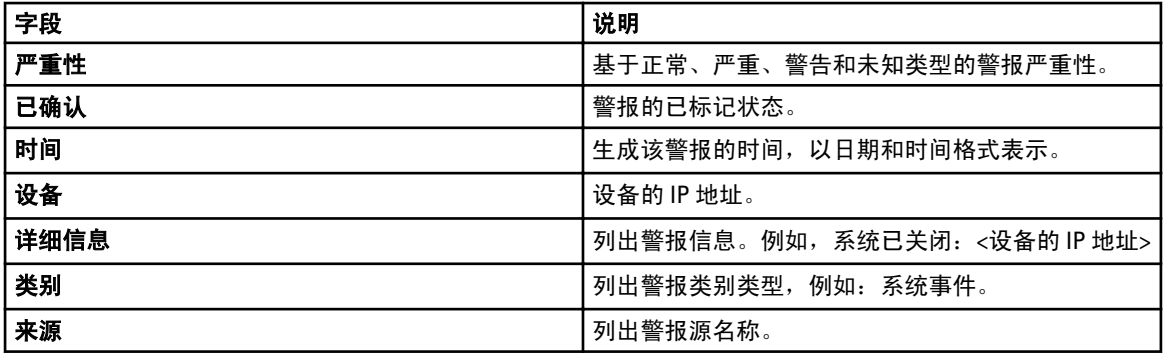

# 查看硬件日志

您可以查看服务器的硬件日志。要查看硬件日志,请从资源清册详情页面,单击硬件日志。

### 硬件日志详细情况

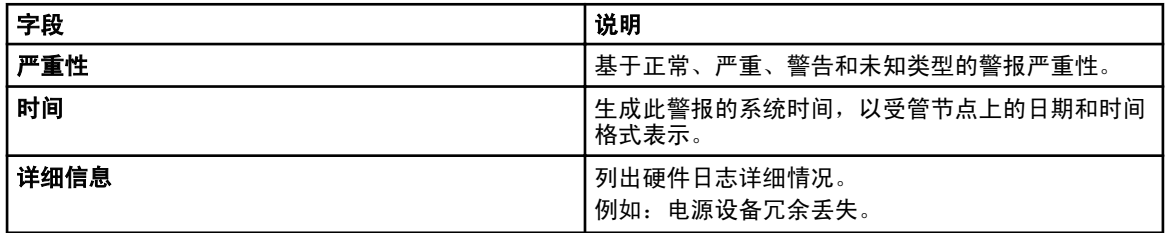

# 警报筛选器

您可以对警报应用以下筛选器。选择连续更新,可使用户界面在收到新警报时自动进行更新。

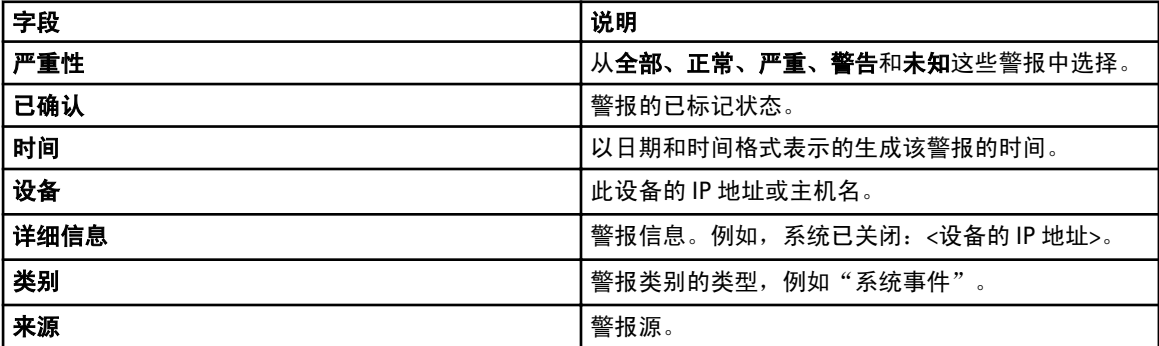

# 查看非符合系统

要查看非符合系统,请单击非符合系统选项卡。

**么 注: 非符合系统只适用于服务器、RAC 和自定义组等设备组。它不适用于个别设备。** 

### 非符合系统

非符合系统选项卡提供此信息:

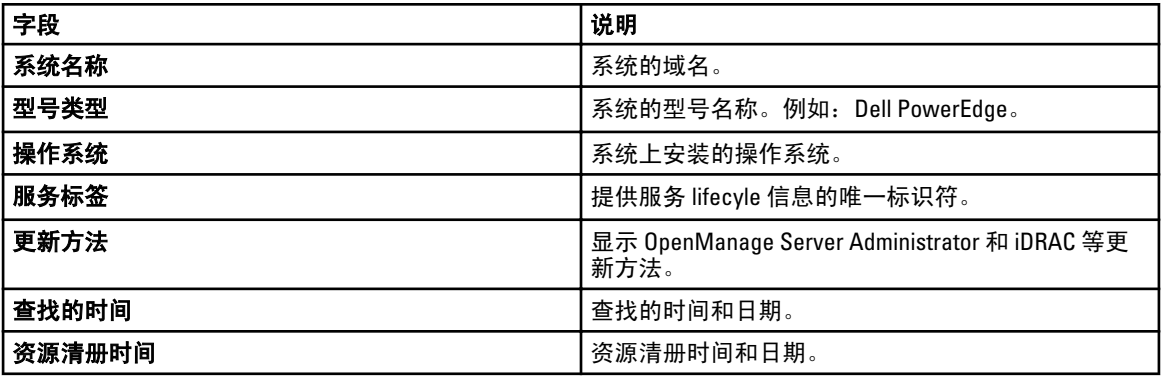

选择非符合系统以选择要应用的更新,然后单击应用所选更新。

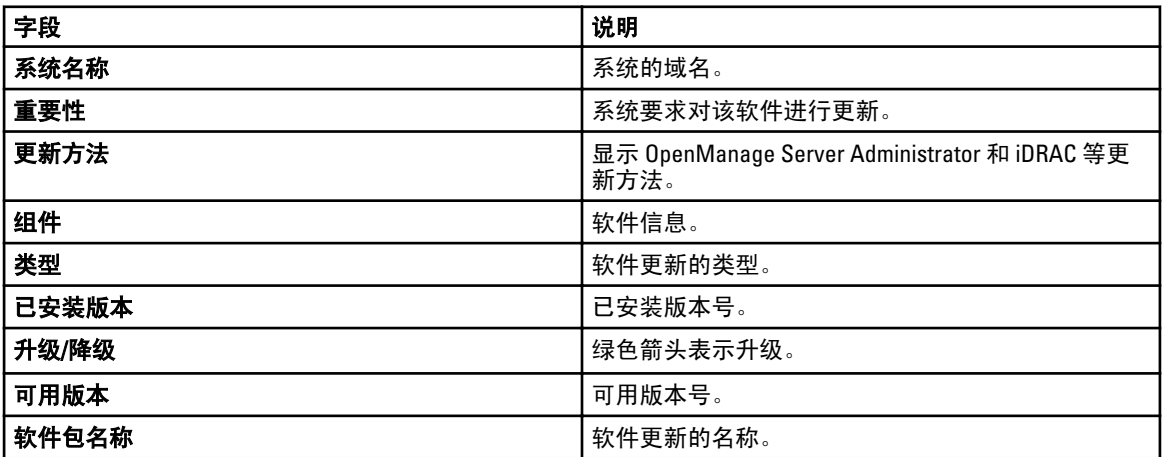

# 设备搜索

您可以对设备搜索选项执行以下操作:

- 运行现有查询
- 创建新查询
- 删除查询

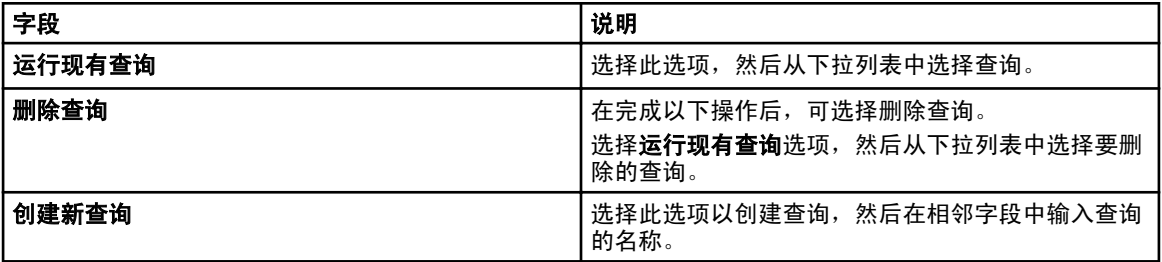

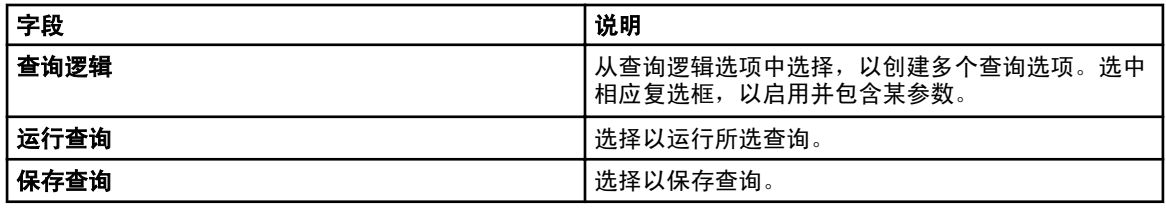

### 查询结果

设备搜索列出以下选项:

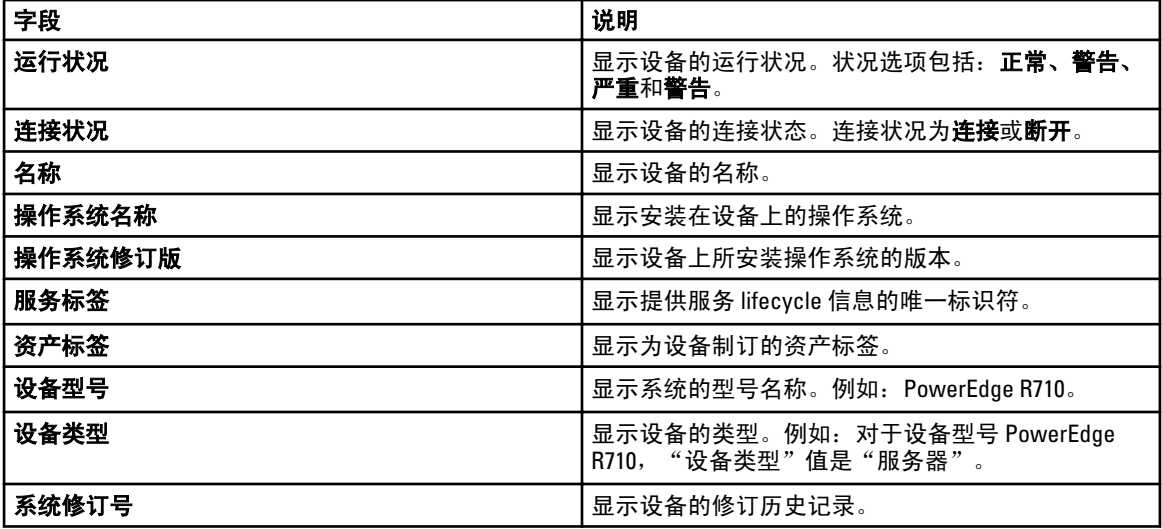

# 创建设备组

### 设备组配置

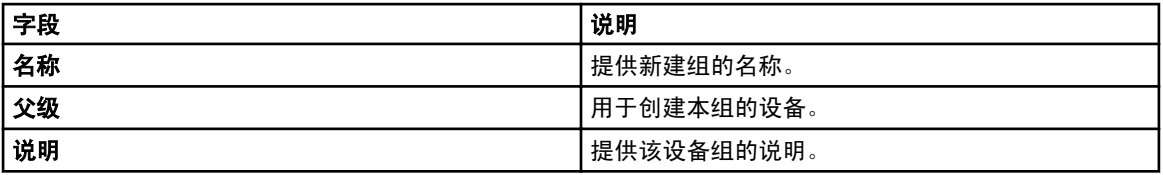

### 设备选择

您可选择预定义组(设备类型)、自定义组、特定设备或设备查询。 要使用设备查询,请从列表中选择一个查询。 请单击新建以新建一个设备查询来进行搜索,并分配设备至警报措施。 请单击编辑以更改查询逻辑。 从树中选择组或设备,您可以使用查询选项为所作的选择创建非常明确的条件。 设备选择选项

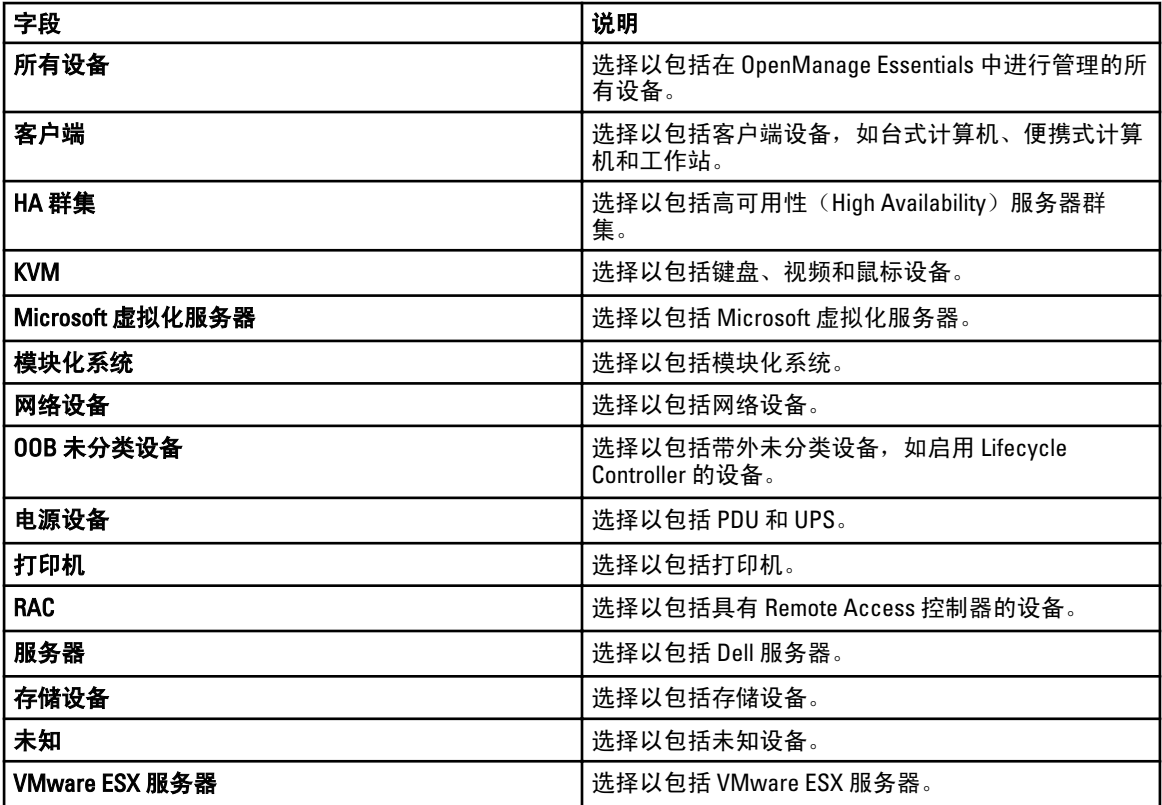

#### 摘要 — 组配置

查看并编辑选择。

# 查看资源清册报告

OpenManage Essentials 可为所有查找到的和进行资源清册的设备提供预定义报告。使用这些报告, 您可以:

- 整合您的环境中设备的信息。
- 通过单击**筛选依据:**下拉列表基于设备筛选报告数据。您还可以通过从**筛选依据:**下拉列表中单击**添加新** 组,从仪表板添加设备的新组。
- 以 XML 文件格式导出数据以用于其它应用程序。

4 注: 您无法创建报告。

## 选择预定义报告

要查看预定义报告,请单击**报告**。

该**受管系统报告**显示预定义的报告。选择可用的报告以查看关于您环境中的设备的具体信息。您可以通过单击 筛选依据:下拉列表来根据设备筛选报告。您还可以添加新的设备组,方法是在筛选依据:下拉列表中单击添 加新组。

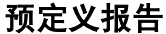

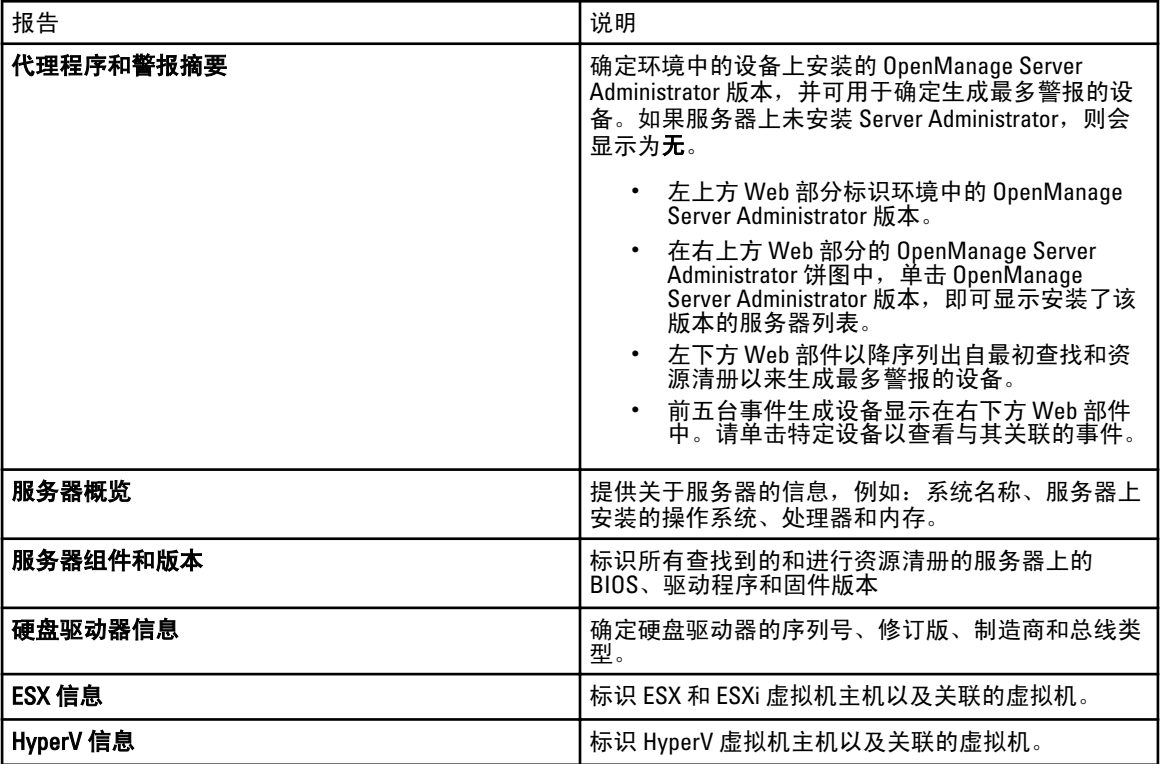

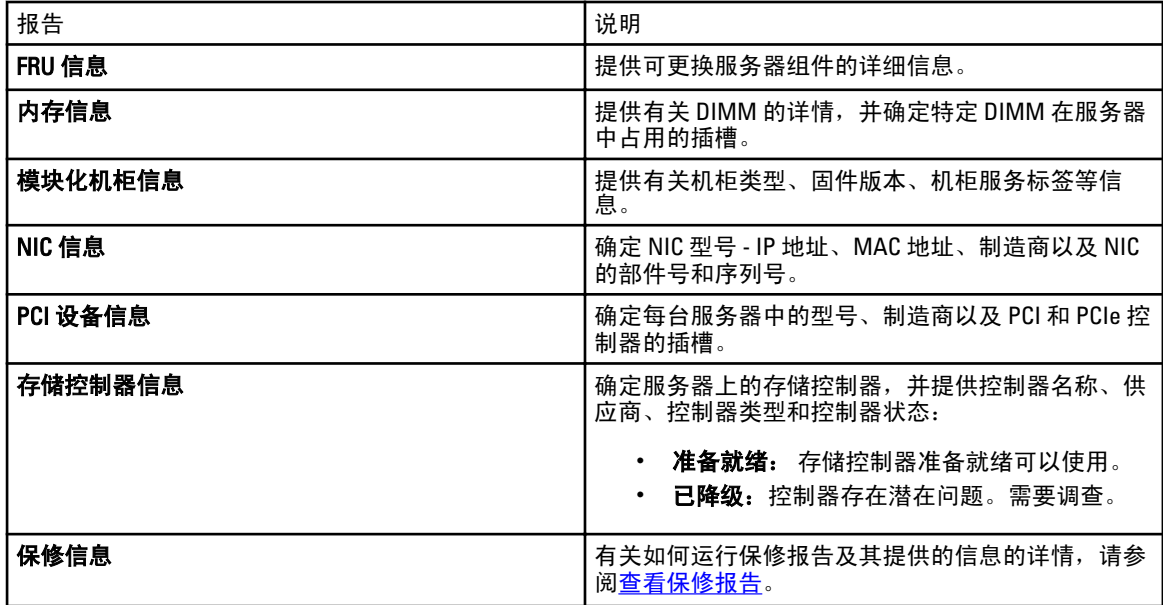

# 筛选报告数据

可以通过将列标题拖放到报告顶部来筛选结果。在修改视图以满足特定需要时,可以选择一个或多个属性。 例如: 在 NIC 信息报告中, 将系统类型和系统名称拖动至报告的顶部。视图立即更改为基于首选项嵌套的信 息。此例中,您可查看 NIC 的嵌套数据: NIC IP 地址、MAC 地址、及 NIC 说明。

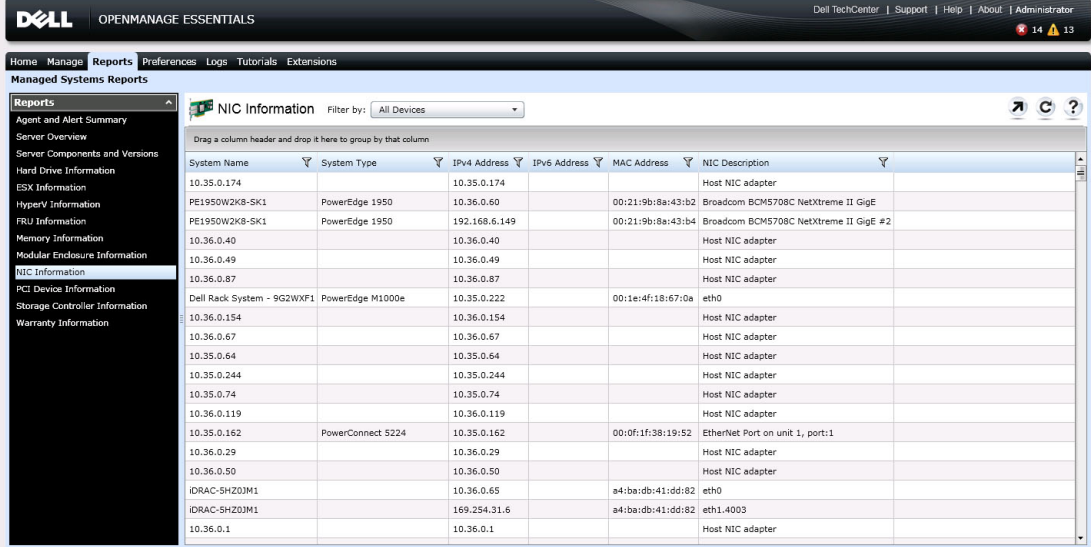

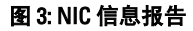

# 导出报告

导出报告功能可用于处理数据和重新设置其格式。要导出报告:

- 1. 在报告列表中,右键单击任一报告以显示导出选项。
- 2. 在导出选项中滚动,以显示支持的格式。
- 3. 选择首选格式(CSV、HTML 或 XML),然后为导出的报告提供文件名称。

10

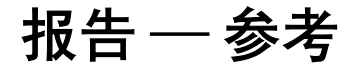

您可以从报告中查看以下内容:

- 代理程序和警报摘要
- 服务器概览
- 服务器组件和版本
- 硬盘驱动器信息
- ESX 信息
- HyperV 信息
- FRU 信息
- 内存信息
- 模块化机柜信息
- NIC 信息
- 硬盘驱动器资源清册
- PCI 设备信息
- 存储控制器信息
- 保修信息

您还可以基于设备或组筛选信息,方法是单击**筛选依据**,然后选择设备或组。 摘要页面列出以下信息:

- 使用特定 Server Administrator 代理程序的系统
- 不使用 Server Administrator 代理程序的系统
- Server Administrator 代理程序和系统的摘要
- 基于事件发生的活动系统
- 头五个具有最多事件的系统

# 服务器概览

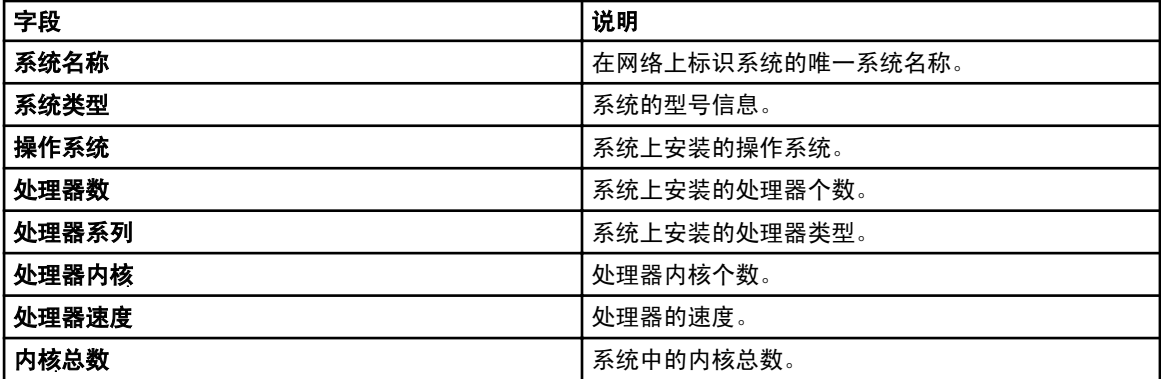

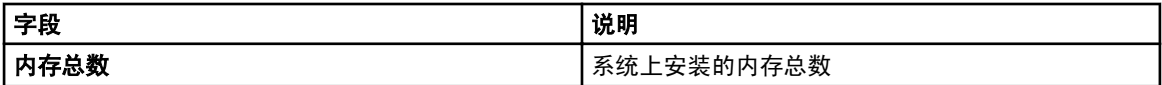

# 服务器组件和版本

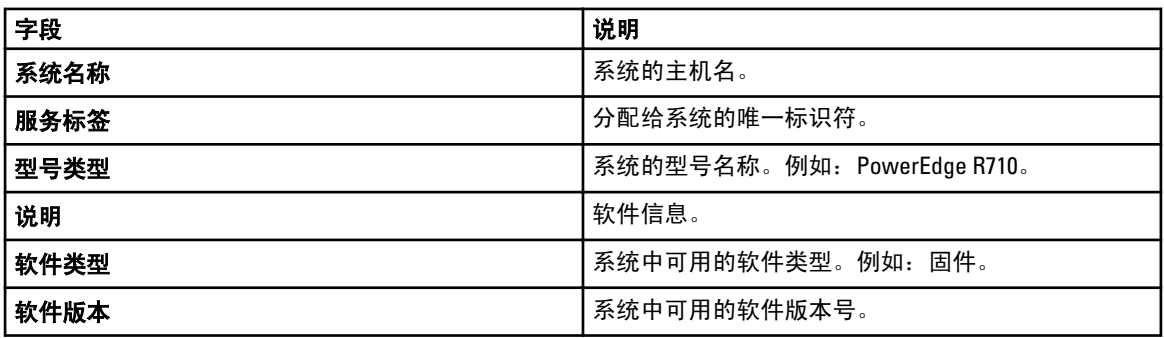

# 硬盘驱动器信息

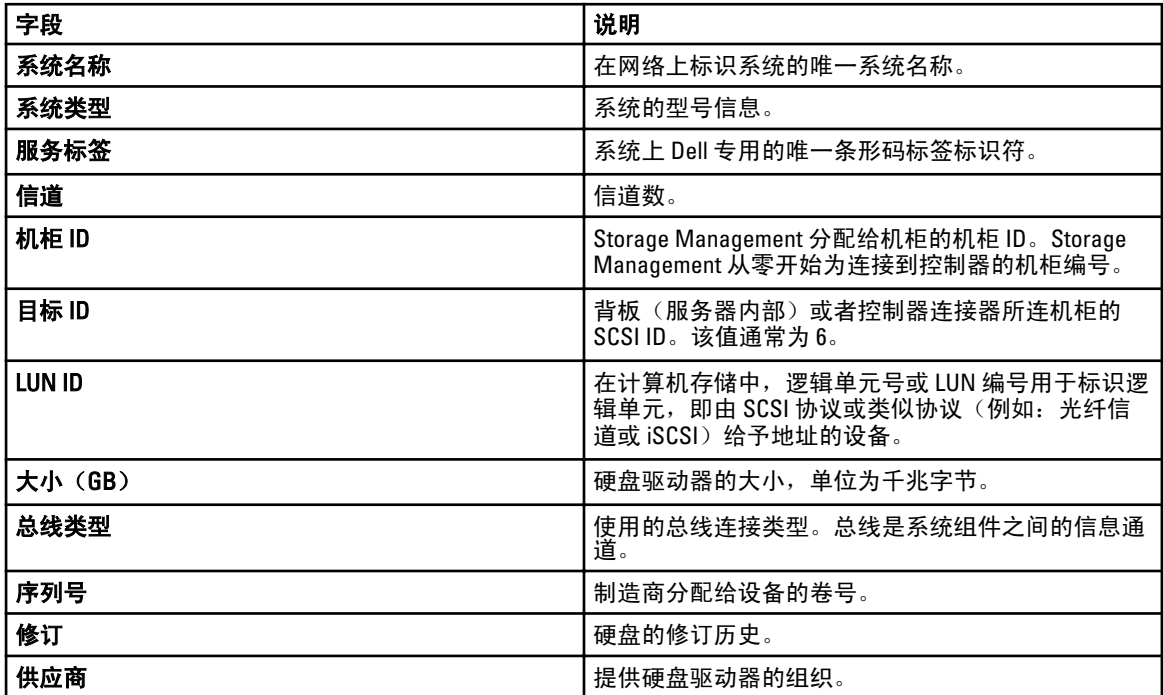

# ESX 信息

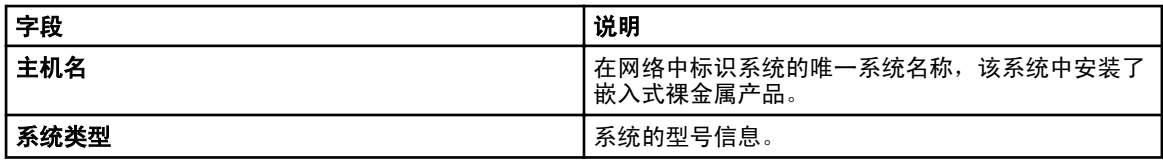

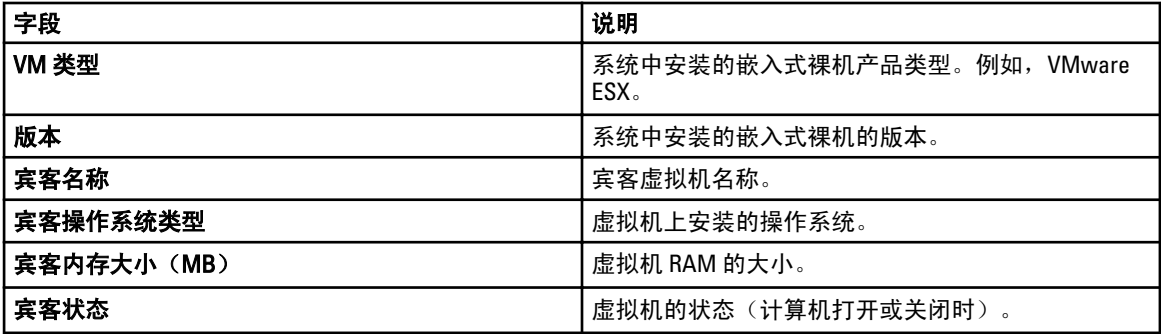

# HyperV 信息

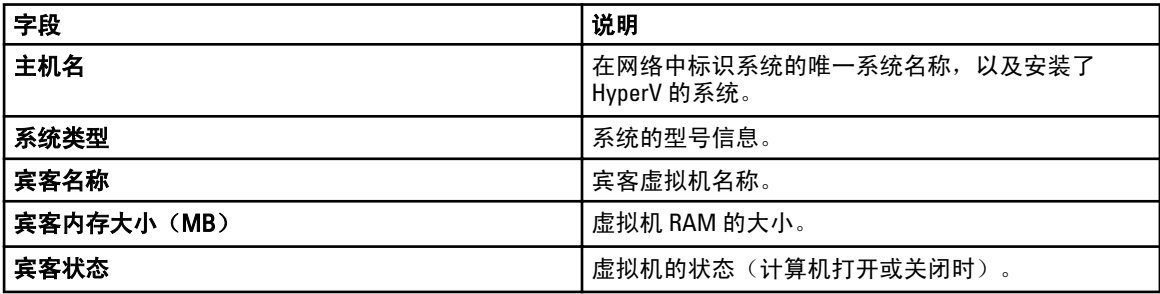

# 现场可替换单元 (FRU) 信息

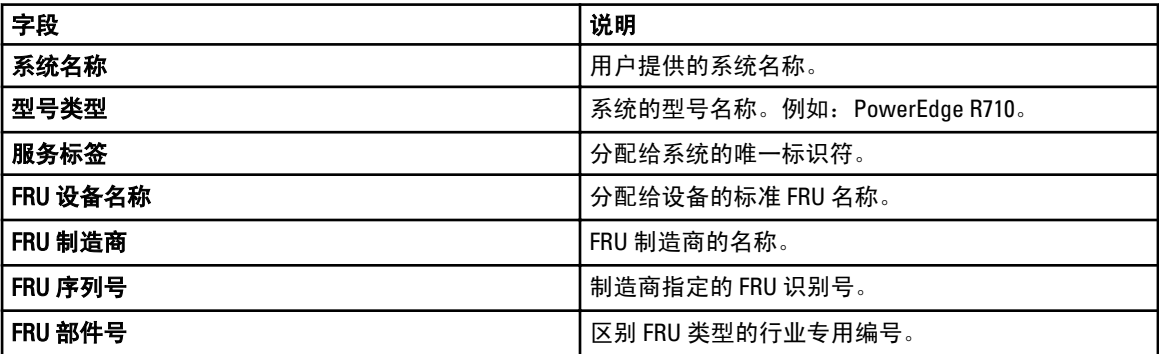

# 内存信息

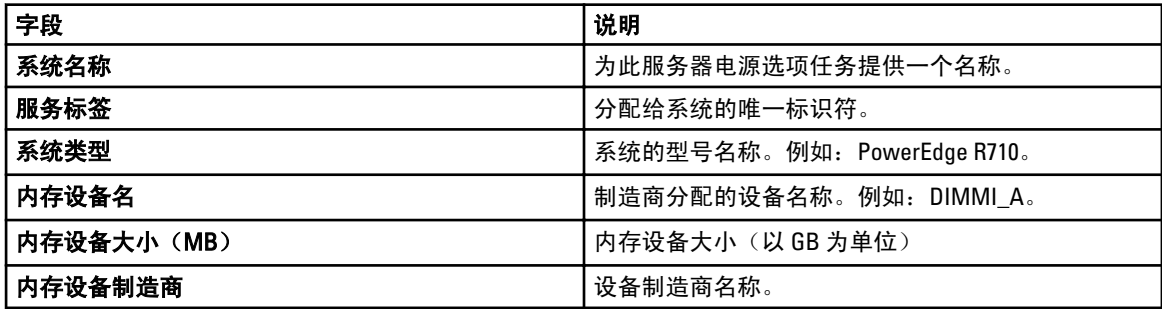

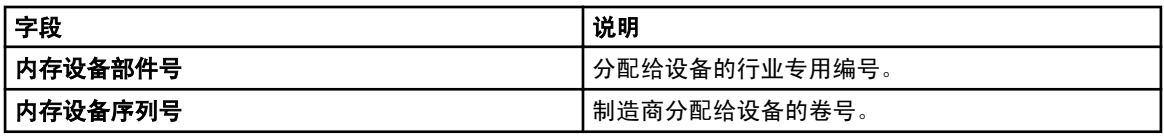

# 模块化机柜信息

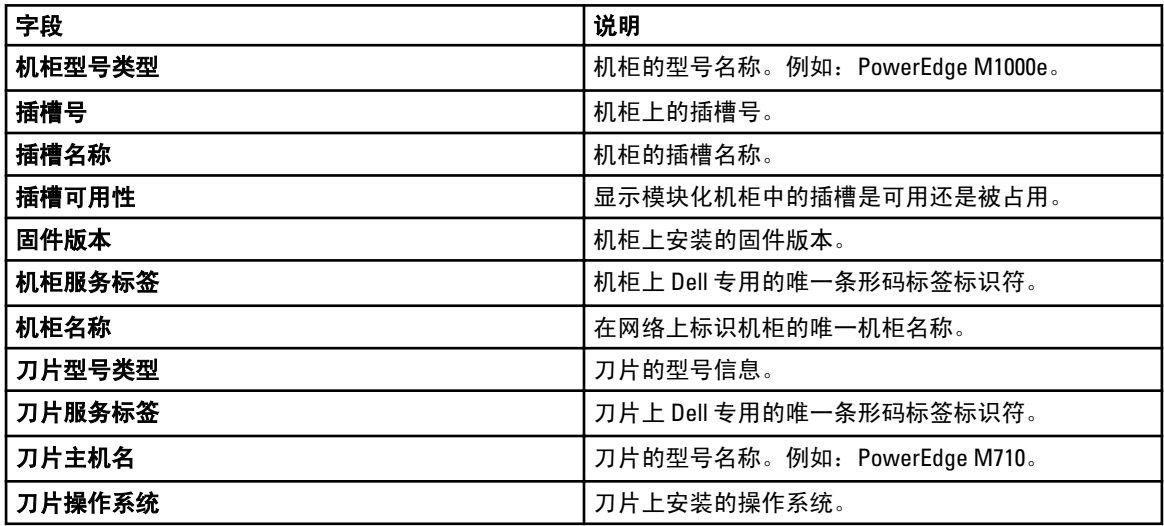

# NIC 信息

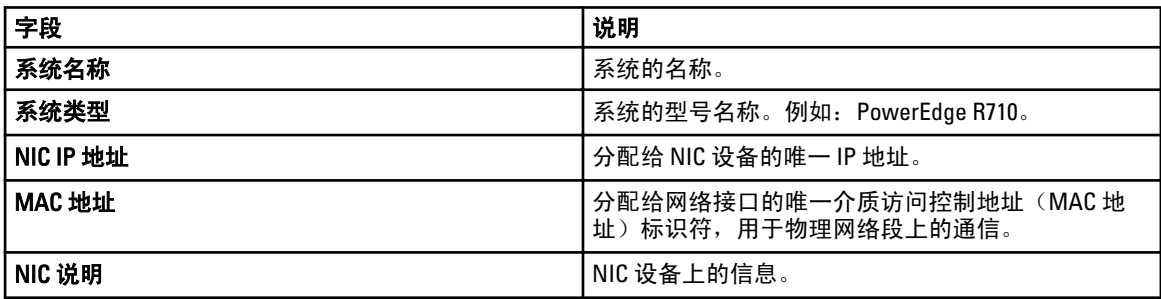

# PCI 设备信息

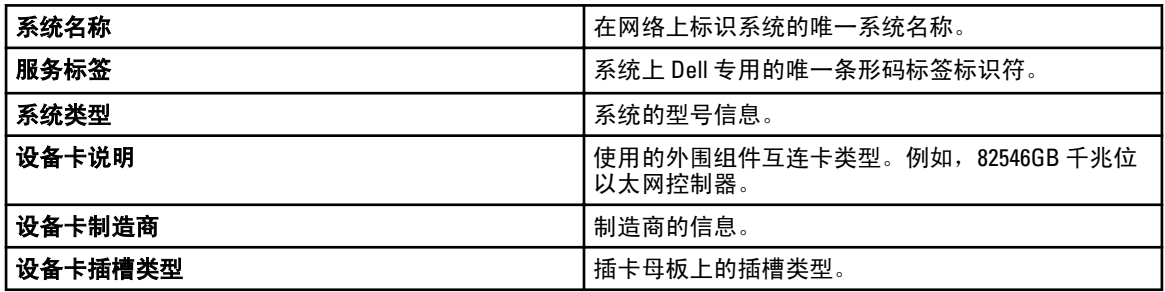
# 存储控制器信息

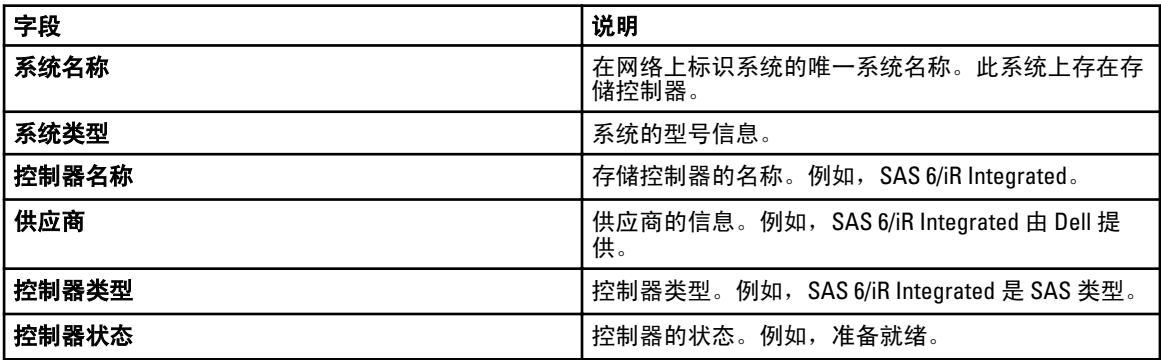

# 保修信息

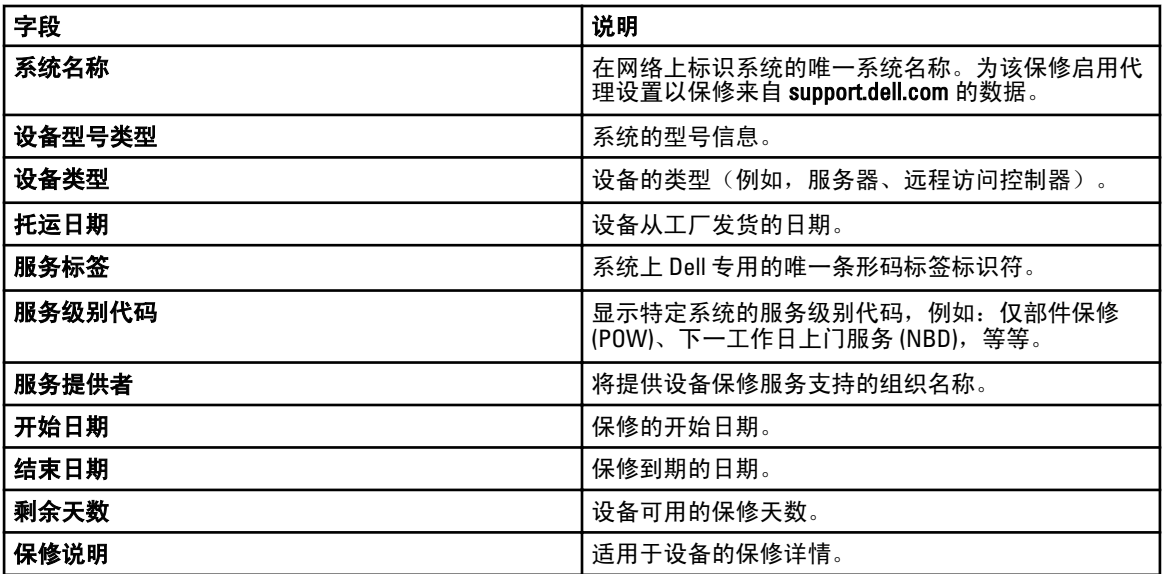

11

# 查看保修报告

保修信息可用于具备有效服务标签的设备,包括:客户端、服务器、交换机、存储设备等。在找到设备时,会 自动检索保修信息。

由于保修信息报告要求访问互联网,并从 Dell 保修数据库中获取保修信息,因此保修信息报告在 OpenManage Essentials 的报告中是独特的。如果不能访问互联网, 则不会填充保修信息。此信息会在下一次连接到互联网 时下载,并且会打开保修报告。

# 延长保修

要延长对设备的支持,请右键单击设备,然后单击查看和续订保修。此选项会打开含有所选设备的 support.dell.com。或者,您可以单击查看和续订保修按钮打开保修站点。如果使用公司帐号登录保修站点,将 看到该公司具有保修信息的所有设备。

<span id="page-76-0"></span>管理警报

您可以使用 OpenManage Essentials 执行以下操作:

- 查看警报和警报类别
- 管理警报措施
- 配置警报日志设置

# 查看警报和警报类别

要查看警报页面,请在 OpenManage Essentials 中单击**管理 → 警报**。

 $\mathscr U$  注: 不会在控制台中显示已删除的设备的警报。但是,在达到清除限制之前,不会从数据库中删除这些警 报。

## 查看警报日志

要查看警报日志,请单击管理 → 警报 → 警报日志。

### 了解警报类型

将显示以下警报日志类型。

#### 表. 6: 警报类型

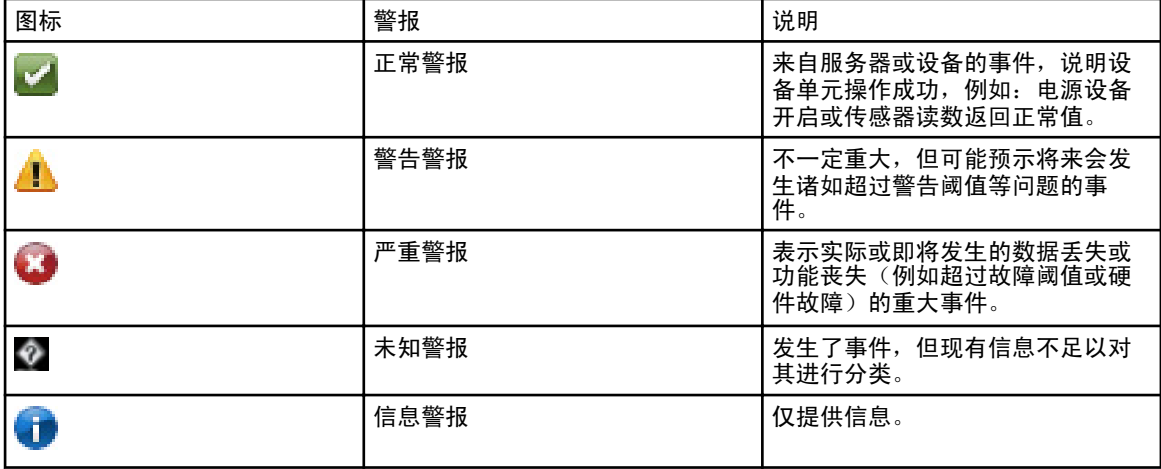

### 查看内部警报

查看内部警报前,请确保您已在**首选项**选项卡的**[警报设置](#page-143-0)**中启用内部运行状况警报。请参阅<u>警报设置</u>。

要查看内部警报,请单击管理 → 警报 → 警报日志 → 所有内部警报 。

所有内部警报是对 OpenManage Essentials 生成的内部警报的引用, 如运行状况、系统正常运行或发生故障等 等。

## 查看警报类别

要查看警报类别,请单击管理 → 警报 → 警报类别。 预定义的警报类别按字母顺序列出。

### 查看警报源详细信息

要查看警报类别,请在警报类别列表中展开警报类别,然后选择警报源。

**么注:您不能创建新的事件源。** 

例如,展开 Environmental (环境) 警报类别, 然后选择 alertCoolingDeviceFailure 警报源。

#### alertCoolingDeviceFailure 的警报源值和说明

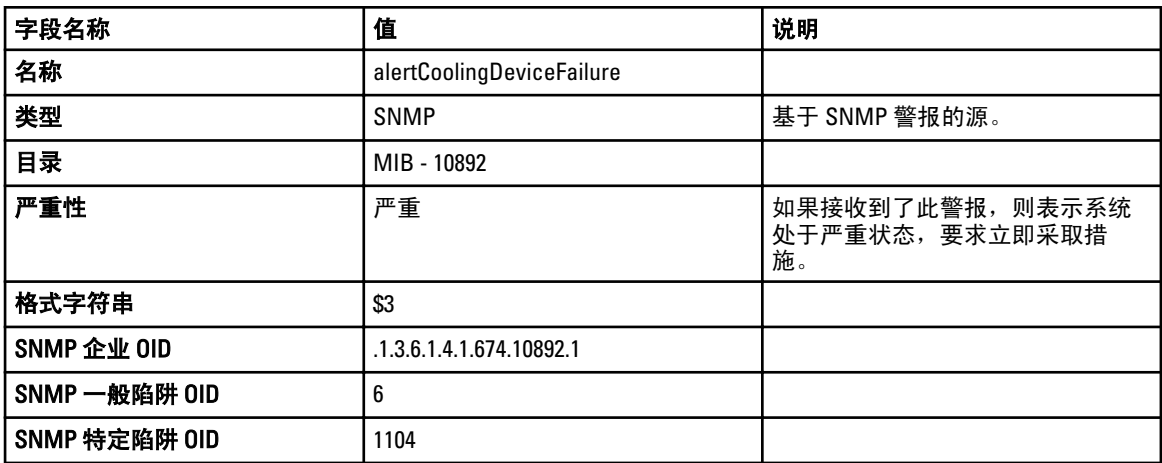

# 查看先前配置的警报措施

### 查看应用程序启动警报措施

要查看应用程序启动警报措施:

- 1. 选择管理 → 警报 → 警报措施。
- 2. 在"警报措施"中,选择应用程序启动。

### 查看电子邮件警报措施

要查看电子邮件警报措施:

- 1. 选择管理 → 警报 → 警报措施。
- 2. 在警报措施中,选择 电子邮件。

#### 查看警报忽略措施

要查看警报忽略措施:

- 1. 选择管理 → 警报 → 警报措施。
- 2. 在警报措施中, 选择 忽略。

#### 查看警报陷阱转发措施

要查看警报陷阱转发措施:

- 1. 选择管理 → 警报 → 警报措施。
- 2. 在警报措施中,选择陷阱转发。

## 处理警报

#### 标记警报

在对警报完成操作后,可将警报标记为"已确认"。作为对您自己的提示,确认警报表示其已解决或不需要进 一步措施。要确认警报:

- 1. 选择管理 → 警报 → 警报日志。
- 2. 单击要确认的警报。

■ 注: 可以同时确认多个警报。请使用 <Ctrl> 或者 <Shift> 来选择多个警报。

3. 右键单击,然后单击 确认 → 设置 → 选中的警报或筛选的警报 。 如果您选择 选中的警报,则会对突出显示的警报进行确认。 如果您选择 筛选的警报, 则会对当前筛选器/视图中的所有警报进行确认。

#### 创建和编辑新视图

要个性化查看警报的方式,请创建新视图,或修改现有视图。要创建新视图:

- 1. 选择管理 → 警报 → 常见任务 → 新建警报视图筛选器。
- 2. 在名称和严重性关联中,输入新筛选器的名称,然后选中一个或多个严重程度。请单击下一步。
- 3. 在类别和源关联中,指定您要将此视图筛选器与其相关联的警报类别或源,然后单击下一步。
- 4. 在 设备关联中, 创建用于搜索设备的查询, 或者指定要与此视图筛选器相关联的设备或设备组, 然后单 击下一步。
- 5. (可选)默认情况下,警报视图筛选器始终处于活动状态。要限定活动,请在**日期时间关联**中,输入一个 日期范围、时间范围或天数,然后单击**下一步**。
- 6. (可选)在已确认关联中,设置此警报措施处于活动状态的持续时间,然后单击下一步。默认值为始终处 于活动状态。
- 7. 在摘要中,检查输入,然后单击完成。

## 配置警报措施

警报措施对所有 OpenManage Essentials 控制台接收的警报都起作用。只要 OpenManage Essentials 存在于设备 的 SNMP 陷阱转发目标列表中,无论 OpenManage Essentials 控制台是否已查找到该设备, OpenManage Essentials 就会接收和处理警报。为避免这种情况,将 OpenManage Essentials 从该设备的 SNMP 陷阱转发目标 列表中移除。

### 设置电子邮件通知

可以在收到警报时,创建电子邮件通知。例如,当从服务器收到严重温度警报时发送电子邮件。 配置接收到警报时的电子邮件通知:

- 1. 选择管理 → 警报 → 常见任务 → 新建警报电子邮件措施。
- 2. 在名称和说明中,提供电子邮件警报措施的名称和说明,然后单击下一步。
- 3. 在 电子邮件配置中,执行以下操作,然后单击下一步。
	- a) 针对收件人: 和发件人: 接收者提供电子邮件信息, 并提供替代信息。用分号分隔每个接收者或分发 列表。
	- b) 使用以下任意替换参数自定义电子邮件格式:
		- \* \$n = 设备
		- $*$  \$ip = 设备 IP
		- \* \$m = 消息
		- \* \$d = 日期
		- \* \$t = 时间
		- \* \$sev = 严重性
		- \* \$st = 服务标签
		- \* \$e = 企业 OID
		- \* \$sp = 特定陷阱 OID
		- \* \$g = 一般陷阱 OID
		- \* \$cn = 警报类别名称
		- \* \$sn = 警报源名称
		- \* \$pkn = 软件包名称
		- $Sat =  $\mathfrak{F} \tilde{P}$  标签$
	- c) 单击电子邮件设置并提供 SMTP 服务器名称或 IP 地址, 要测试电子邮件设置, 请单击确定。
	- d) 单击**测试措施**发送测试电子邮件。
- 4. 在严重性关联中,指定您要将此电子邮件警报与其相关联的警报严重性,然后单击下一步。
- 5. 在类别和源关联中,指定您要将此电子邮件警报与其相关联的警报类别或警报源,然后单击下一步。
- 6. 在 设备关联中,指定您要将此电子邮件警报与其相关联的设备或设备组,然后单击下一步。
- 7. 默认情况下, "电子邮件通知"始终处于活动状态。要限定活动, 请在**日期时间关联**中, 输入一个日期范 围、时间范围或天数,然后单击**下一步**。
- 8. 在摘要中,查看输入,然后单击完成。

### 忽略警报

有时会收到可能希望忽略的警报。例如,可能希望忽略在所管理节点上的 SNMP 服务中选择发送验证陷阱时生 成的多个警报。要忽略警报:

- 1. 在 OpenManage Essentials 中, 选择管理 → 警报 → 常见任务 → 新建警报忽略措施。
- 2. 在名称和严重程度关联中,提供名称,分配要与该忽略警报措施关联的警报严重程度,然后单击下一步。
- 3. 在拳别和源关联中,分配要与该警报忽略措施关联的警报类别源,然后单击下一步。
- 4. 在设备关联中,分配要与该警报忽略措施关联的设备或设备组,然后单击下一步。
- 5. 默认情况下, "忽略警报"始终处于活动状态。要限定活动,请在**日期时间关联**中,输入一个日期范围、 时间范围或天数,然后单击**下一步**。
- 6. 在重复警报关联中,选择是可排除在设置的时间限制内接收到的重复警报,然后单击下一步。
- 7. 在摘要中,查看输入,然后单击完成。

#### 运行自定义脚本

在响应所接收的特定警报时,您可执行自定义脚本或启动特定应用程序。此文件必须存在于 OpenManage Essentials 服务层级系统(安装了 OpenManage Essentials 的系统)而不是客户端浏览器系统中。例如:

- 如果收到温度警告,则可使用自定义脚本为内部技术支持创建事件标签。
- 如果您接收到了 MD 阵列存储警报,您可以启动 Modular Disk Storage Manager (MDSM) 应用程序来查看 阵列的状态。

#### 创建自定义脚本

- 1. 选择管理 → 警报 → 警报措施。
- 2. 在警报措施中,右键单击应用程序启动,然后选择新警报应用程序启动措施。
- 3. 在名称和说明中,提供应用程序启动名称和说明,然后单击下一步。
- 4. 在应用程序启动配置中,提供可执行程序名称(提供绝对文件路径,例如:C:\ProgramFiles\Dell \Application.exe) 并提供替换信息, 然后单击下一步。
- 5. 在严重性关联中,分配要与该警报应用程序启动关联的警报严重程度,然后单击下一步。
- 6. 在类别和源关联中,分配要与该警报应用程序启动相关联的警报类别或警报源,然后单击下一步。
- 7. 在设备关联中,分配要与该警报应用程序启动关联的设备或设备组,然后单击下一步。
- 8. 默认情况下, "应用程序启动措施"始终处于激活状态。要限定活动, 请在 日期时间关联中,输入一个 日期范围、时间范围或天数,然后单击下一步。
- 9. 在摘要中,查看输入,然后单击完成。

#### 转发警报

您可能要将来自多个管理站的警报整合到一个管理站。例如,您在多个位置有管理站,而您要从一个中心位置 查看状态并采取措施。有关转发的警报行为的信息,请参阅<u>转发警报用例</u>。要创建警报转发,请执行以下操 作:

- 1. 选择管理 → 警报 → 常见任务 → 新建警报陷阱转发措施。
- 2. 在名称和说明中,提供陷阱转发名称和说明,然后单击下一步。
- 3. 在陷阱转发配置中,提供目标主机名或 IP 地址,提供团体信息,将测试陷阱发送到目标管理站,单击测 试措施。要将陷阱以相同的格式转发到配置的目标,请单击**以原始格式转发陷阱**,然后单击下一步。
- 4. 在严重性关联中,分配要与该陷阱转发警报关联的警报严重程度,然后单击下一步。
- 5. 在类别和源关联中,分配要与该陷阱转发警报关联的警报类别源,然后单击下一步。
- 6. 在设备关联中,分配要与该陷阱转发警报关联的设备或设备组,然后单击下一步。
- 7. 默认情况下,"陷阱转发措施"始终处于激活状态。要限定活动,请在**日期时间关联**中,输入一个日期范 围、时间范围或天数, 然后单击下一步。
- 8. 在摘要中,检查输入,然后单击完成。

<span id="page-81-0"></span>任何陷阱的严重性状态都将被设置为正常,要使警报措施成功,严重程度、类别和设备的组合需要依照先 前步骤中的选择而定。

### 转发警报用例案例

本节介绍有关使用 SNMP v1 和 SNMP v2 协议转发警报的案例。这些案例包含以下组件:

- 带有 SNMP v1 代理程序的受管节点,称为 MNv1
- 带有 SNMP v2/v2c 代理程序的受管节点,称为 MNv2
- 带有 OpenManage Essentials 的管理站 1,称为 MS1
- 带有 OpenManage Essentials 的管理站 2,称为 MS2
- 带有第三方软件的管理站 3,称为 MS3

#### 案例 1 — 使用 SNMP v1 协议以原始格式转发警报

在此案例中,SNMP v1 警报从 MNv1 发送到 MS1,然后从 MS1 转发到 MS2。如果您尝试检索转发警报的远程 主机,则 MNv1 的名称作为源自 MNv1 的警报显示。显示 MNv1 是因为 SNMP v1 警报标准可以在 SNMP v1 警报 中设置代理程序名称。

#### 案例 2 — 使用 SNMP v2/v2c 协议以原始格式转发警报

在此案例中,SNMP v2 警报从 MNv2 发送到 MS1,然后从 MS1 转发到 MS3。如果您尝试从 MS3 检索转发警报 的远程主机,它将显示为 MS1

由于 SNMP v2 警报中没有字段可指定代理程序名称,因此发送警报的主机假定为代理程序。当 SNMP v2 警报 从 MS1 转发到 MS3 时,MS1 被视为问题的来源。要解决此问题,在转发 SNMP v2 或 v2c 警报时,可添加 OID 为.1.3.6.1.6.3.18.1.3.0 且变量值为**代理程序地址**的 varbind。此项基于 RFC2576-MIB 中指定的标准 0ID 设置。当您 尝试从 MS3 检索**代理程序地址**时, 它将显示为 MNv2

 $\mathbb{Z}$  注: 如果 SNMP v2 警报是从 MS1 转发到 MS2, 则远程主机显示为 MNv2, 因为 MS1 会随转发的陷阱一起分 析额外的 OID。

#### 案例 3 — 使用 SNMP v1/v2 协议以 OMEssentials 格式转发警报

在此案例中,SNMP v1 警报从 MNv1 发送到 MS1, 然后转发到 MS2。如果您尝试检索转发警报的远程主机,它 将显示为 MS1。警报的严重性和消息也由 MS1 定义, 并且不显示由 MNv1 定义的原始严重性和消息。

■ 注: 相同的行为适用于 SNMPv2 陷阱。

## 参考样本警报措施使用案例

有如下样本警报措施:**应用程序启动、电子邮件、忽略**以及**陷阱转发**警报措施。样本警报措施用例默认为禁 用。请单击样本警报措施以启用样本警报措施。 要启用某个样本用例,请右键单击该用例,然后选择**启用**。

### 警报措施中的用例

#### 应用程序启动

Sample - Run Script on Server Critical Alert (样例 - 对服务器严重警报运行脚本)— 启用此用例, 可在接收到严 重警报时运行自定义脚本。

#### 电子邮件

Sample - Email Alerts to Service Desk (样例 - 将警报以电子邮件形式发送给服务台)— 启用此用例,可 在满足警报条件时从 OpenManage Essentials 服务器发送电子邮件给服务台账户。

• Sample - Email Critical Server Alerts to Admin (样例 - 将严重的服务器警报以电子邮件形式发送给管理 员)— 启用此用例,可在满足警报条件时从 OpenManage Essentials 服务器发送电子邮件给管理员。

忽略

- Sample Ignore Alerts During Maintenance Window(样例 维护窗口期间忽略警报) 启用此用例, 可 忽略指定时间区间内的警报。
- Sample Ignore Duplicate Alerts with 15s (样例 忽略 15s 的重复警报)— 启用此用例, 可忽略同一系统 内的重复警报。
- Sample Ignore Non-Critical Alerts from Printers(样例 忽略打印机的非重要警报)— 启用此用例,可忽 略与打印机相关的非重要警报。

#### 陷阱转发

Sample - Forward Critical Server Alerts to Other Monitoring Console(样例 - 将严重的服务器警报转发给其它监控控 制台)- 启用此用例,可将 SNMP 警报转发给另一监控控制台。

## 配置警报日志设置

您可以配置警报日志设置,以设置警报日志的最大容量,当警报日志达到设定的阈值时生成警告警报,以及清 除警报日志。

- 1. 选择管理 → 警报 → 常见任务 → 警报日志设置。
- 2. 输入值,或使用增量/减量箭头按钮来增大或减小值。

■ 注: 警报日志的默认最大容量为 20,000 个警报。在达到该值后,系统会立即清除较为陈旧的警报。

## 重命名警报类别和警报源

- 1. 请单击管理 → 警报 → 警报类别。
- 2. 在警报类别中,右键单击任意警报类别(位于左侧窗格的"警报类别")标题中),然后选择 重命名。
- 3. 提供警报类别的名称,然后单击确定。

13

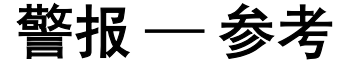

此页面提供了以下信息:

- 常见任务
	- 警报日志设置
	- 新建警报视图筛选器
	- 新警报应用启动措施
	- 新建警报电子邮件措施
	- 新建警报忽略措施
	- 新建警报陷阱转发措施
- 警报日志
	- 警报视图筛选器
		- \* 所有警报
		- \* 所有内部警报
		- \* 严重警报
		- \* 正常警报
		- \* 未知警报
		- \* 警告警报
- 警报措施
	- 应用程序启动
	- 电子邮件
	- 忽略
	- 陷阱转发
- 警报类别

# 警报日志

您可以从**警报日志**查看警报。"警报日志"允许您查看当前的视图筛选器所筛选的所有警报。 视图筛选器中用来匹配警报的条件包括:

- 警报严重程度。请参[阅严重性](#page-86-0)。
- 警报类别或警报源。请参阅<u>类别和源关联</u>。
- 警报设备或设备组源。请参阅 <u>[设备关联](#page-91-0)</u>。
- 警报日期、时间、或星期几。请参阅<u>日期和时间范围</u>。
- 警报确认标志。请参阅<mark>确认</mark>。

### 预定义的警报视图筛选器

下表列出了预定义的警报视图筛选器。

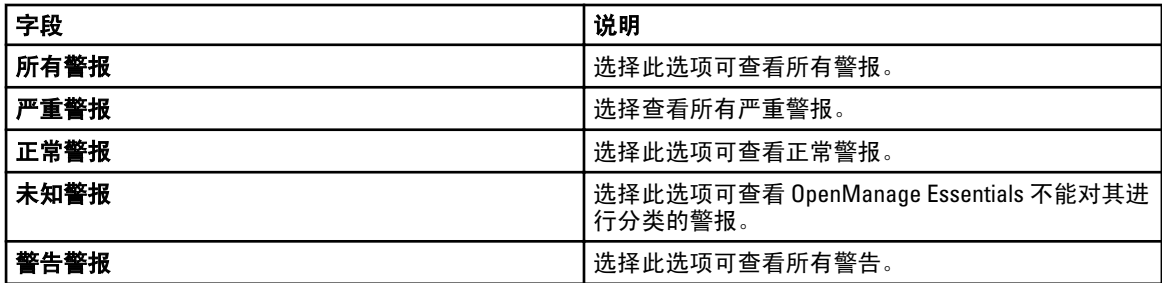

选择**持续更新**,可使用户界面在收到新警报时自动进行更新。

## 警报日志字段

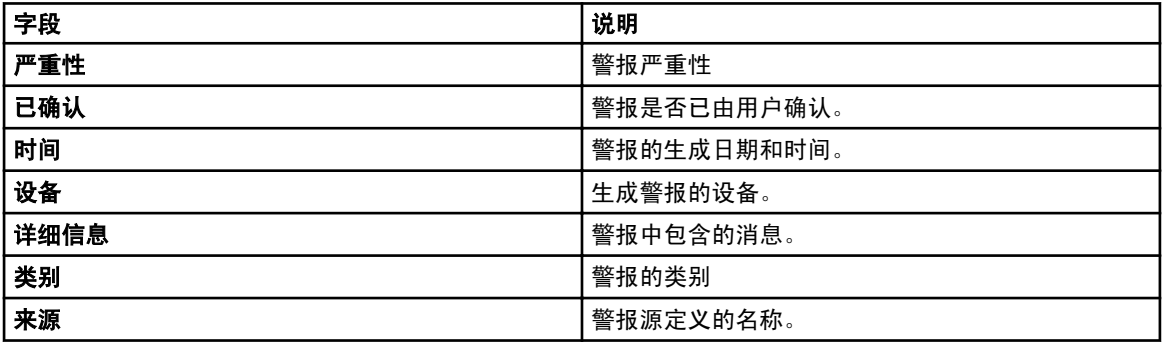

### 按列分组

要按所有警报中分组,请将分组所依据的"所有警报"列拖放到 将某列表头拖拽并放入此处,以按照该列来 分组中。

例如,在所有警报中,如果要按严重程度分组,请选择严重程度并将其拖放到将某列表头拖拽并放入此处, 以按照该列来分组栏中。

则警报将按严重程度分组。

## 警报详细信息

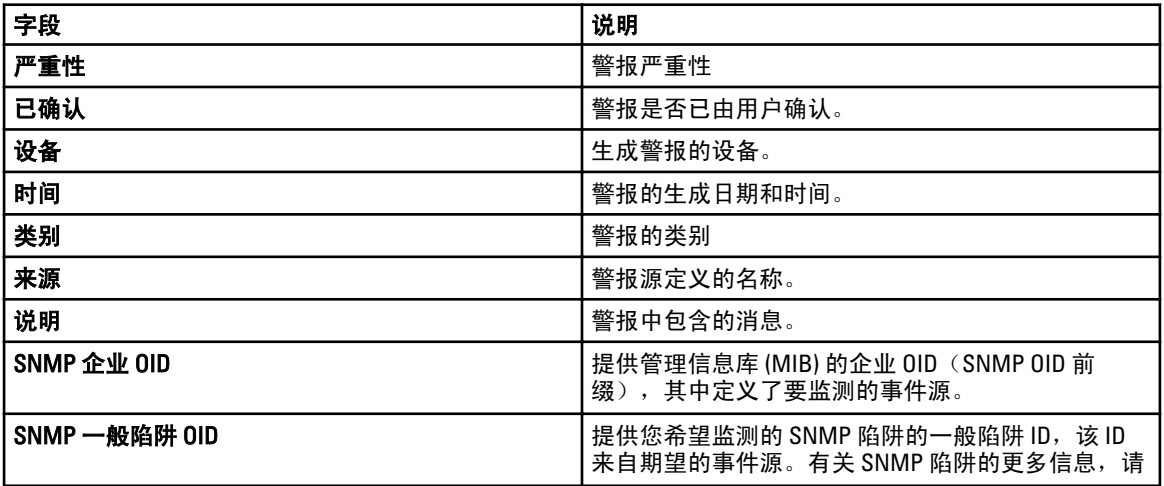

<span id="page-86-0"></span>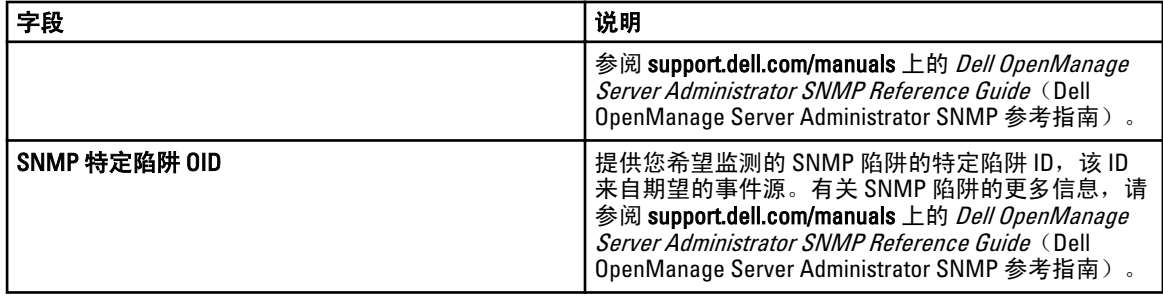

# 警报日志设置

对控制警报日志大小、发送消息、和清除设置进行配置。

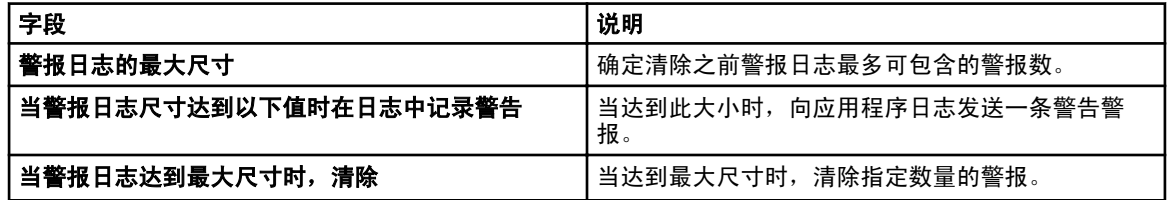

# 警报视图筛选器

### 警报筛选器名称

在 OpenManage Essentials 中,您可以使用与警报措施相关联的警报筛选器来实现警报功能。例如:

- 您可以创建警报措施关联来触发措施,如在满足警报条件时发送电子邮件。
- 您可以创建忽略、排除或这两种关联,以便在收到 SNMP 陷阱和 CIM 指示时将其忽略。您可以使用这 些关联来抑制警报溢满。
- 您可以创建警报视图筛选器来自定义 警报日志视图。

有关创建警报措施关联的详细信息,请参阅<u>管理警报</u>。

使用此窗口可执行以下任务:

- 创建新的警报措施关联、忽略/排除筛选器和警报视图关联。
- 查看警报措施关联、忽略/排除关联和警报视图筛选器的摘要信息。
- 编辑、删除、重命名和复制警报措施关联、忽略/排除关联和警报视图筛选器。

### 严重性

此页面提供了警报严重性列表。

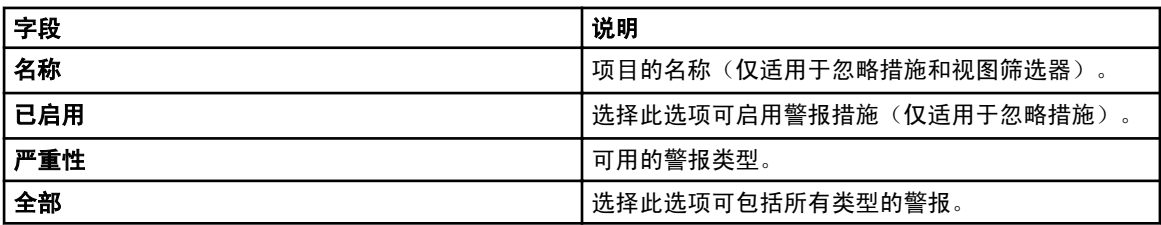

<span id="page-87-0"></span>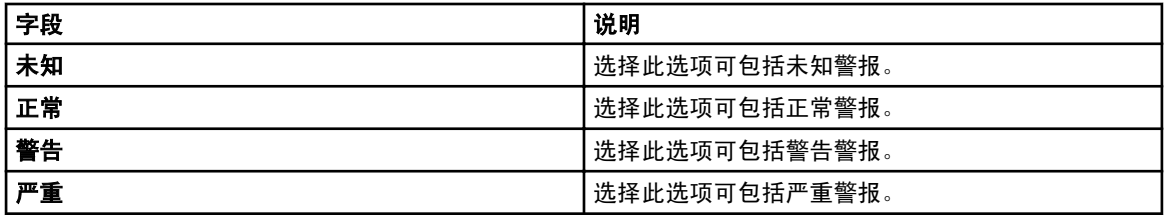

确认

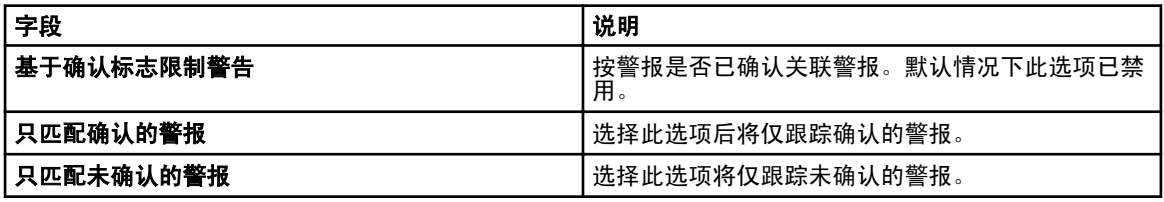

## 摘要 —— 警报视图筛选器

视图筛选器摘要屏幕位于警报视图筛选器向导的最后一个页面中,单击树中的视图摘要右键单击选项时也会显 示视图筛选器摘要屏幕。

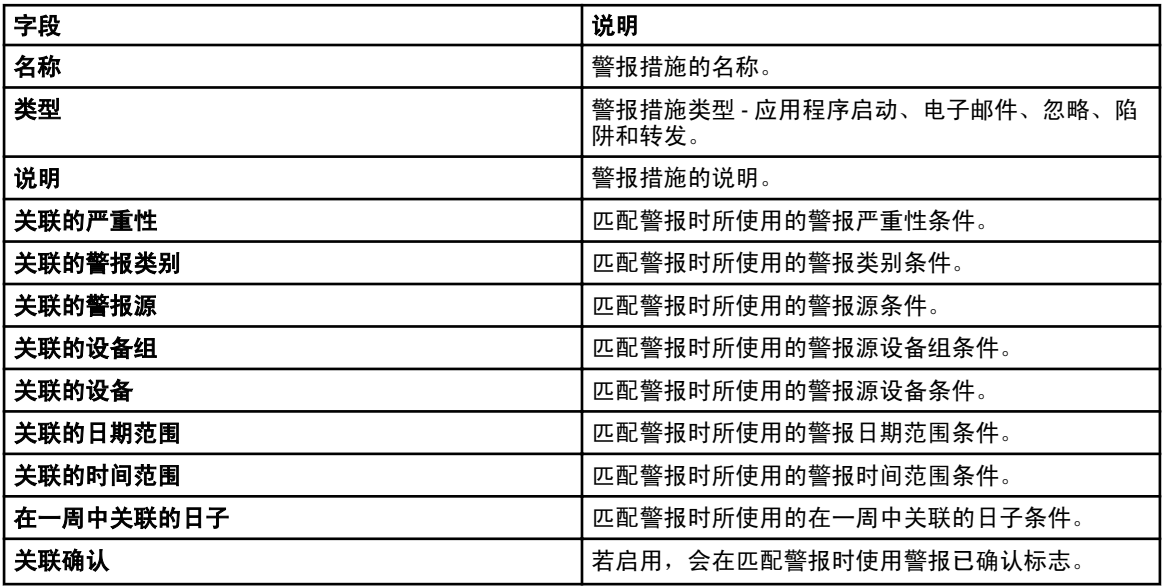

## 警报措施

当收到的警报与警报措施中定义的具体条件匹配时,警报措施即触发。匹配警报的条件包括:

- 警报严重程度。请参阅 [严重性关联](#page-88-0)。
- 警报类别或警报源。请参阅<u>类别和源关联</u>。
- 警报设备或设备组源。请参阅<u>设备关联</u>。
- 警报日期、时间、或星期几。请参阅<u>日期和时间范围</u>。

有 4 种类型的警报措施:

- <span id="page-88-0"></span>• Alert Application Launch Action (警报应用程序启动措施) — 当满足警报措施条件时启动脚本或批处理 文件。
- Alert Email Action (警报电子邮件措施) 当满足警报措施条件时发送电子邮件。
- Alert Ignore Action (警报忽略措施) 当满足警报措施条件时忽略警报。
- Alert Trap Forward Action (警报陷阱转发措施) 当满足警报措施条件时将 SNMP 陷阱转发给另一个管 理控制台。

默认情况下,新的警报措施已启用。如果您希望关闭警报措施而不删除它,您可以通过右键单击菜单或警报措 施的编辑向导来禁用它。

为说明常见用法,预安装了几种常见警报措施用例,但设为禁用状态。在使用这些预安装措施时,建议将示例 克隆到满足您特定需要的新措施中。确保在该过程中启用并检测该项新措施。

#### 名称和说明

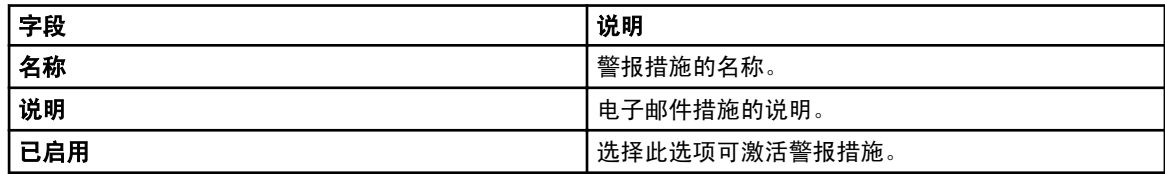

#### 严重性关联

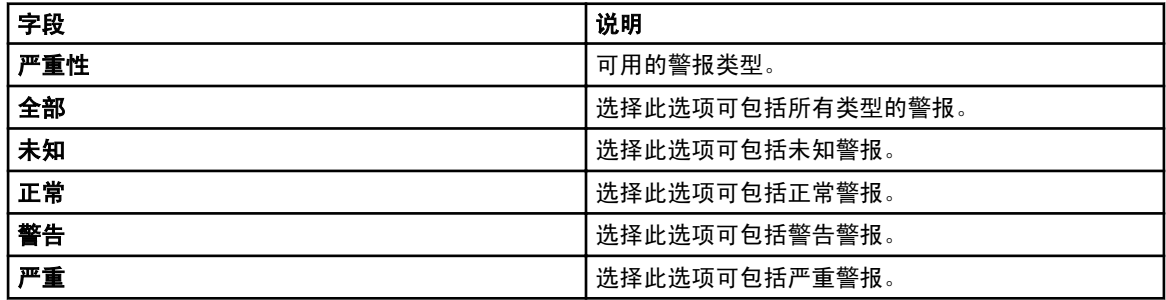

### 应用程序启动配置

使用此窗口可配置您要启动的应用程序并测试启动。

**经 注:** 当接收到匹配的警报时将运行警报措施, 因此警报应用程序启动措施是不要求用户交互的脚本或批处 理文件。

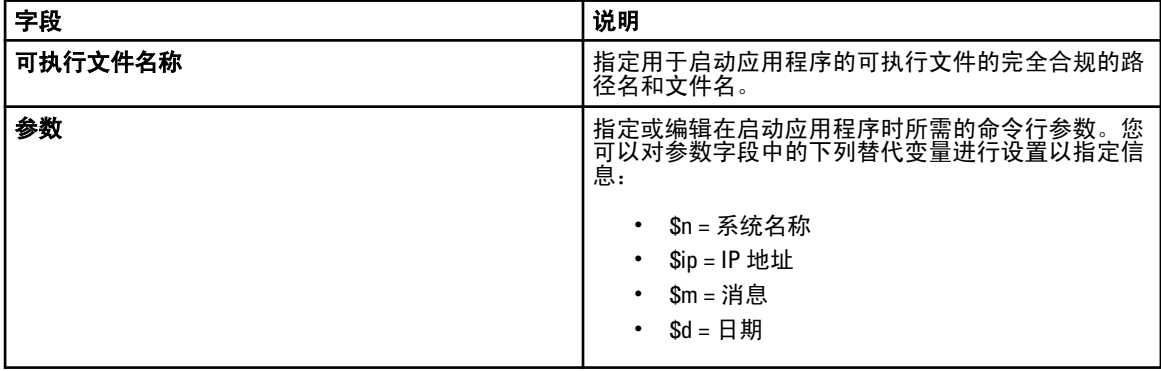

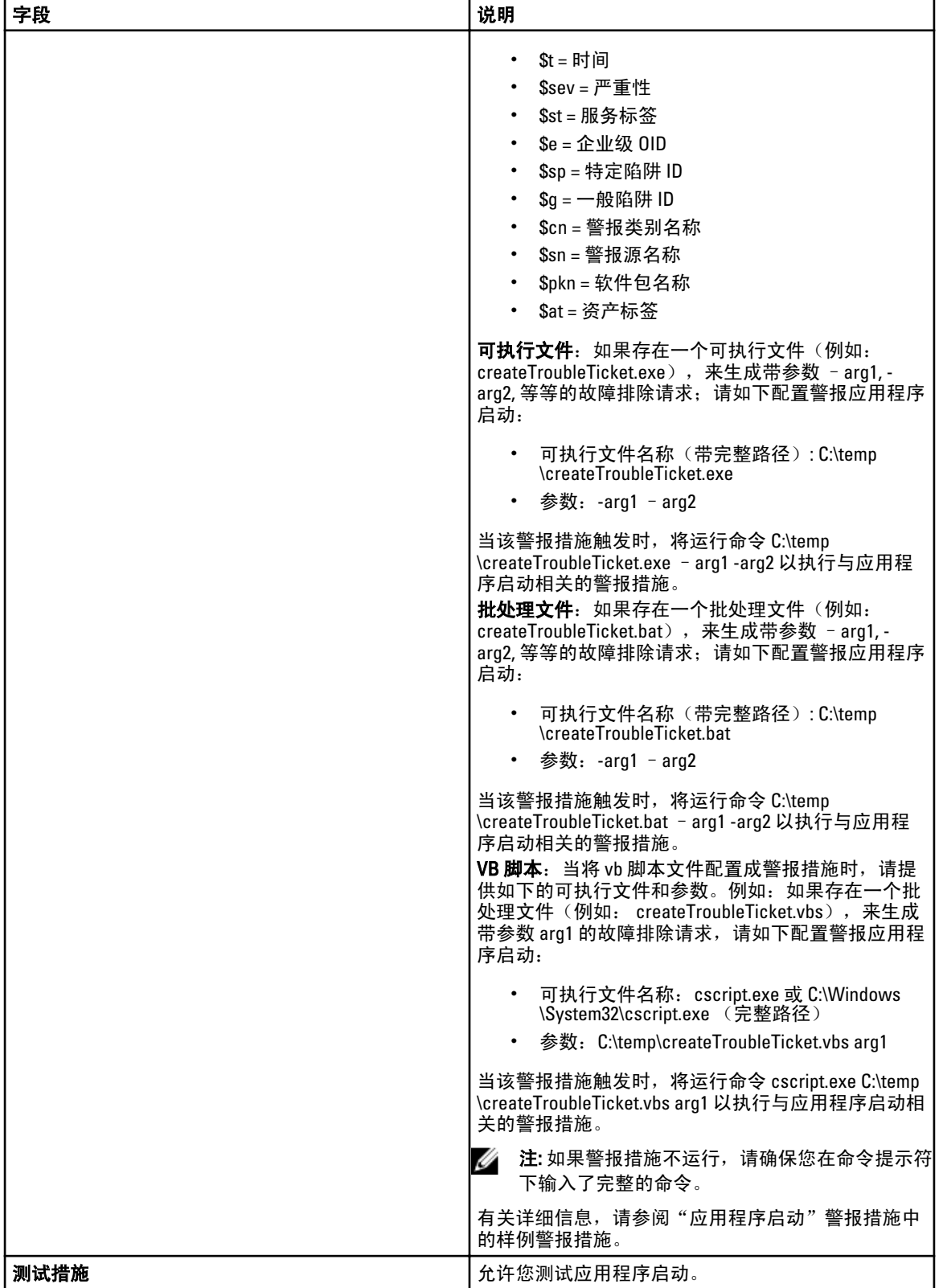

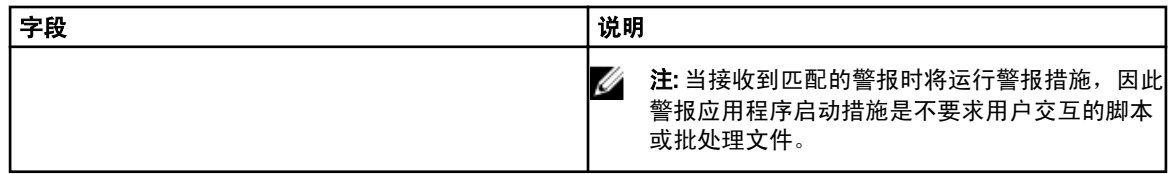

## 电子邮件配置

您可以将 Essentials 配置成每当设备的警报关联满足特定警报标准时,就会收到电子邮件。例如,可能希望在 发生所有警告和严重警报时都能收到电子邮件消息。

使用此窗口可指定用于配置电子邮件警报措施的参数。

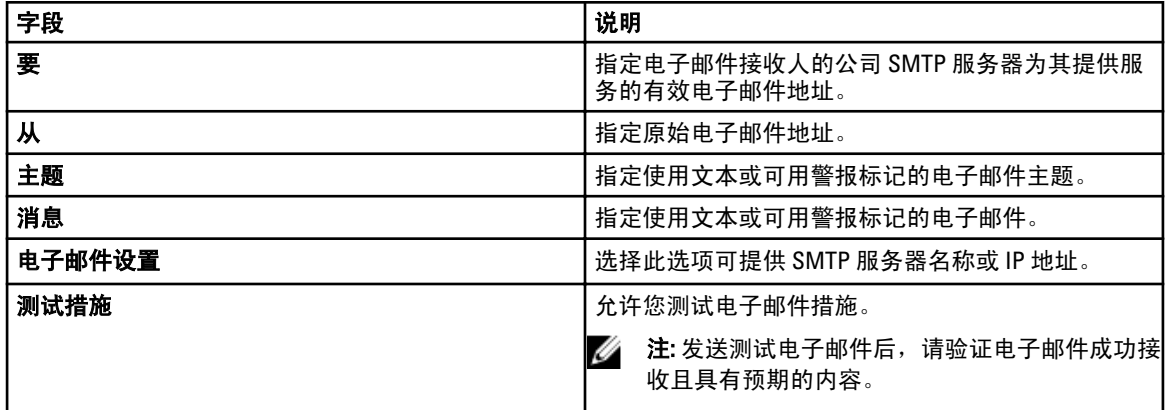

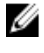

■ 注: 发生警报措施时将替换警报令牌。对于测试操作不会替换。

 $\mathbb{Z}$  注: 某些寻呼通信运营商支持通过电子邮件进行字母数字信息的寻呼通信。OpenManage Essentials 支持通 过电子邮件进行寻呼的选项。

### 陷阱转发

将生成简单网络管理协议 (SNMP) 陷阱,以响应受管设备上传感器和其他被监测参数状况的变化。为了能够正 确转发这些陷阱,您必须配置由 IP 地址或主机名定义的 SNMP 陷阱目标。有关以原始格式和 OMEssentials 格 式转发 SNMPv1 和 SNMP v2 陷阱的信息,请参阅[转发警报用例案例。](#page-81-0)

例如,如果您处于使用 OpenManage Essentials 创建关联的多层企业环境中,您可能要使用陷阱转发,并将陷 阱转发给企业管理器。

如果在本地处理陷阱并将其转发给目标,或者只是将其转发给目标。

使用此窗口可指定用于配置陷阱转发的参数。

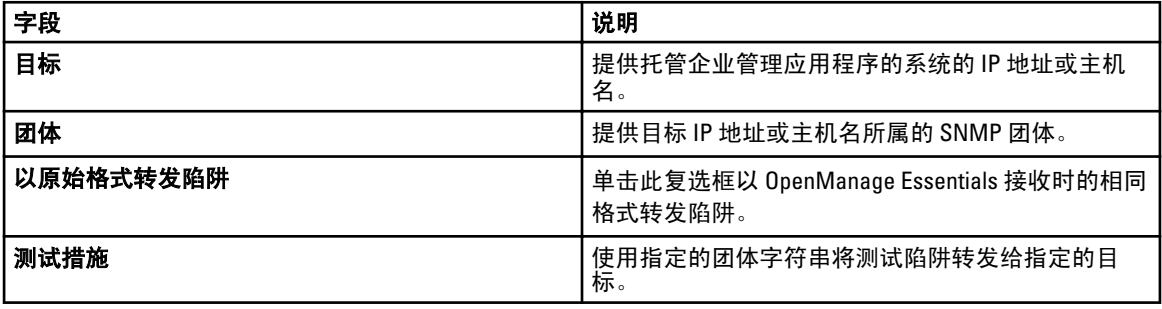

## <span id="page-91-0"></span>类别和源关联

OpenManage Essentials 具有许多针对 Dell 管理代理程序所预定义和预填充的警报类别和警报源。请选择任何预 定义的警报类别或源以将其与警报措施或筛选器关联。有关类别和警报源的详细信息以及完整列表,请参阅[警](#page-93-0) [报类别](#page-93-0)。

## 设备关联

您可选择预定义组(设备类型)、自定义组、特定设备或设备查询。设备关联当前仅涵盖预定义组。

对于自定义组,请使用**新建自定义组向导**创建自定义组。该自定义组将显示在树中。

要使用设备查询,请从列表中选择一个查询。

请单击新建以新建一个设备查询来进行搜索,并分配设备至警报措施。

请单击编辑以更改查询逻辑。

从树中选择组或设备,您可以使用查询选项来为选择创建特定条件。

#### 设备查询选项

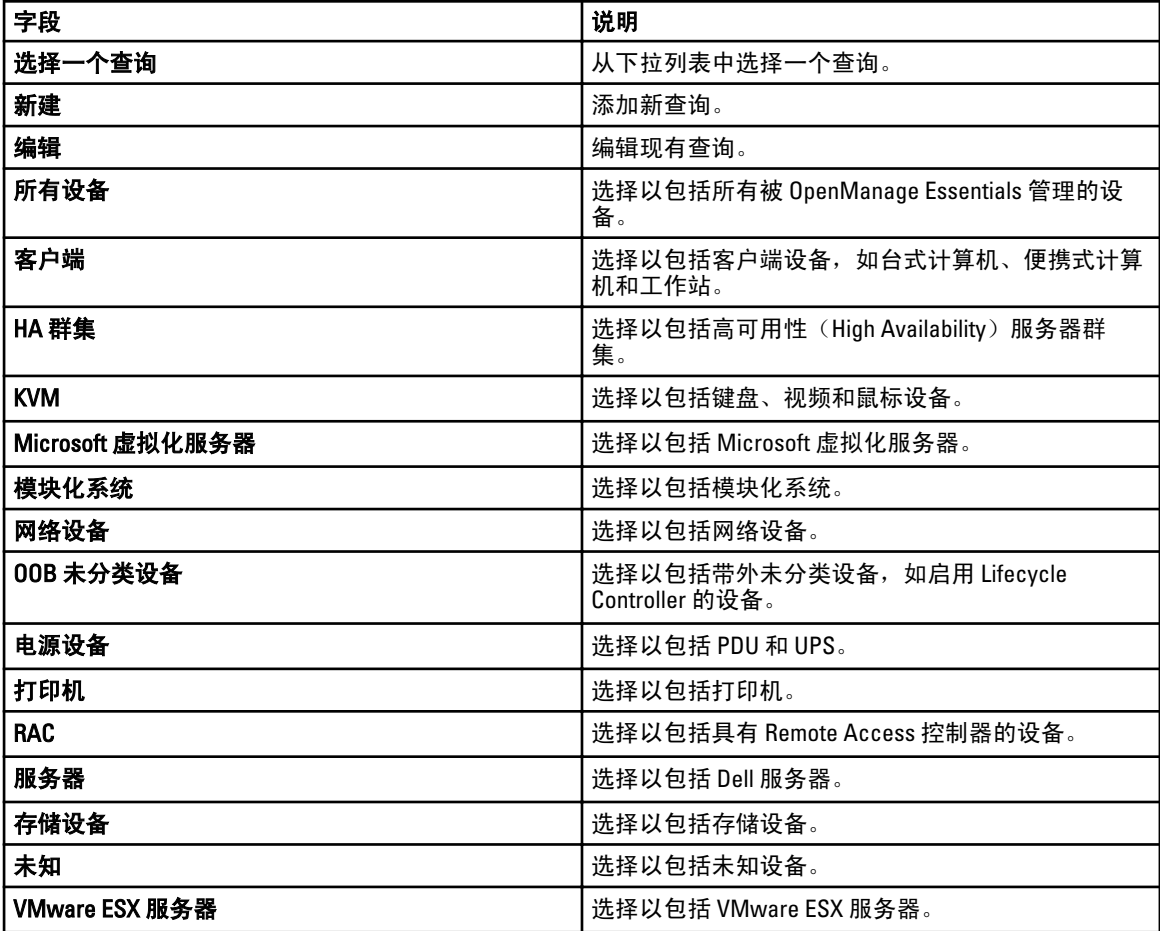

## <span id="page-92-0"></span>日期和时间范围

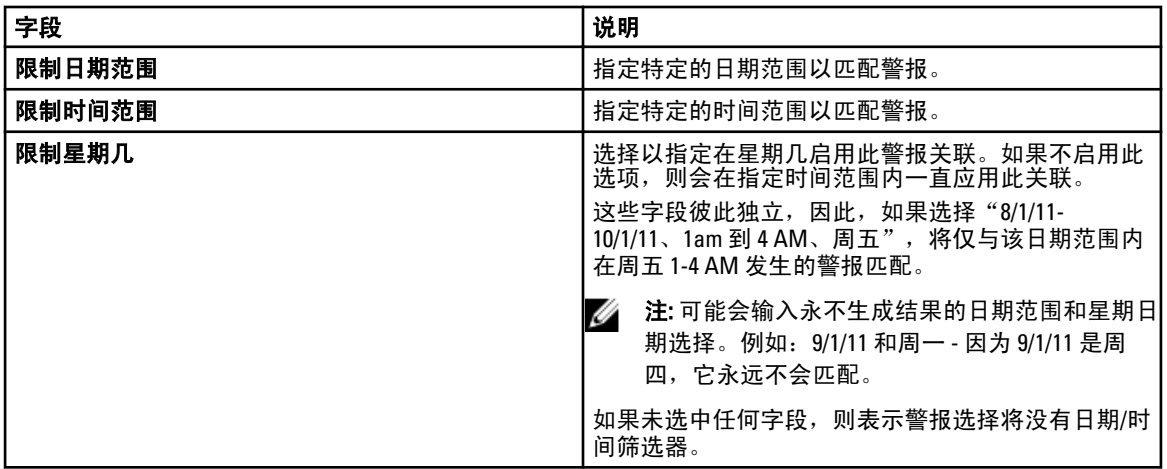

## 警报措施 - 重复警报关联

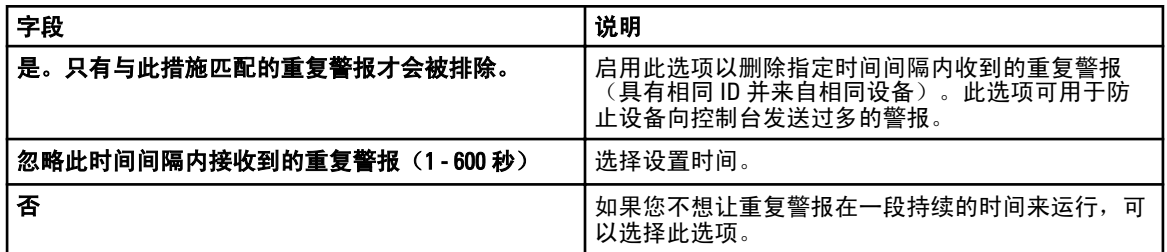

## 摘要 - 警报措施详细信息

查看并编辑选择。

警报措施详细信息屏幕位于警报措施向导的最后一个页面中,单击树中的任何警报措施时也会显示警报措施详 细信息屏幕。

警报措施将具有以下部分属性,具体取决于警报措施类型和所选的筛选条件(这可能是一个表格):

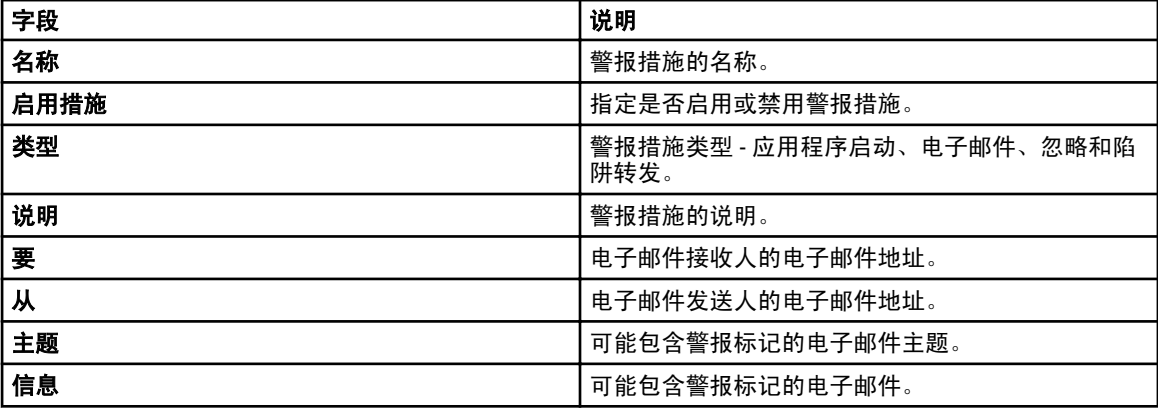

<span id="page-93-0"></span>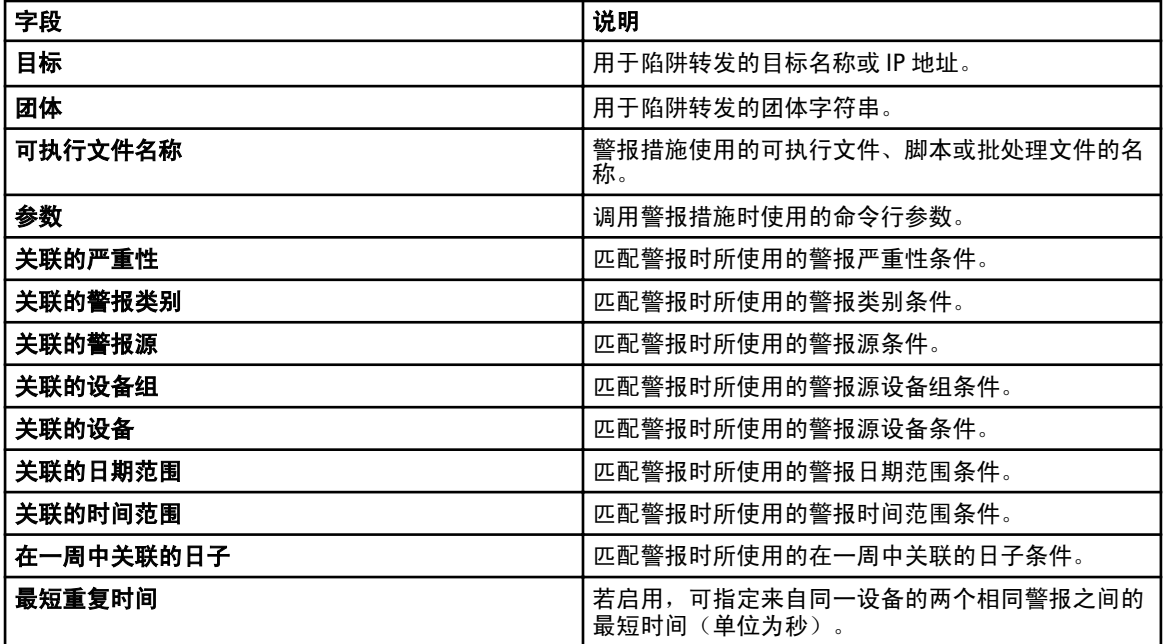

# 警报类别

对于 Dell 管理代理程序, OpenManage Essentials 的很多警报类别和源都是预定义和预填充的。

警报类别是**警报类别**树的组织级别。警报源指定每个警报的低级别详细信息。要监测警报类别和源,您必须将 警报措施关联应用于该警报源或其父级类别。

此页面提供类别列表以及各类别内的警报源。使用此页面可以基于这些类别来配置警报。

## 警报类别选项

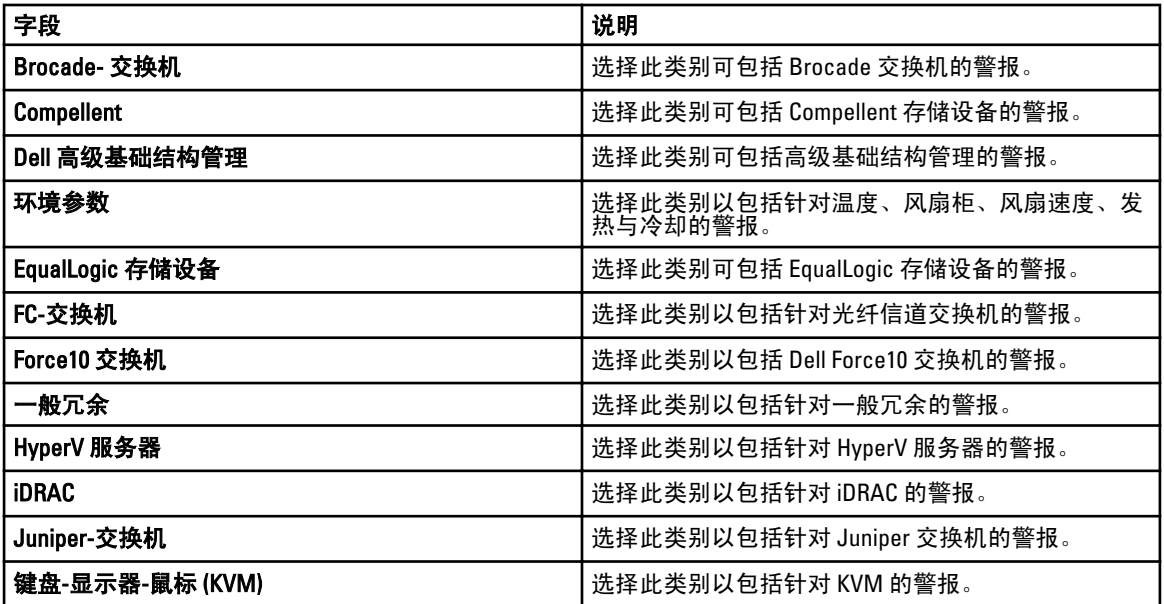

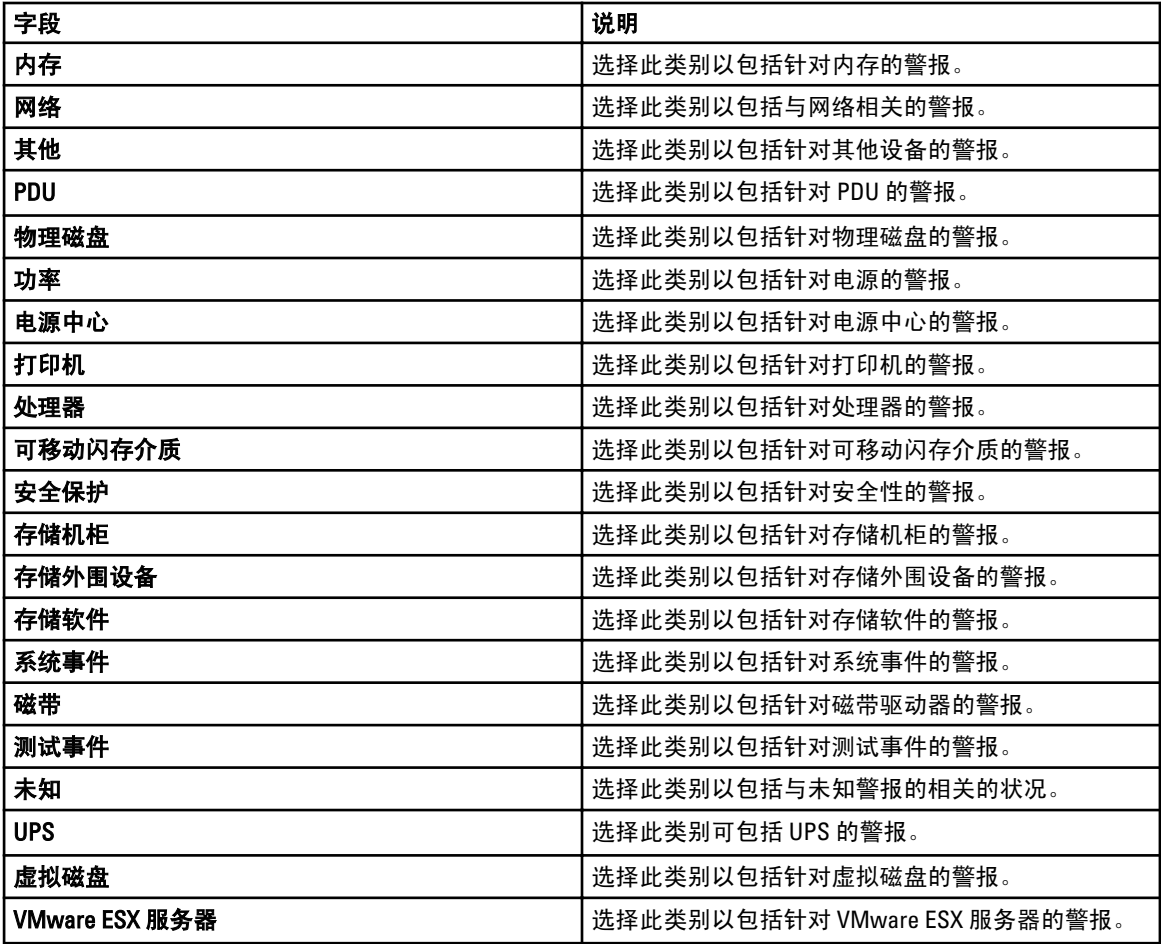

# 警报源

每种警报类别都包含警报源。单击警报类别以查看其警报源。展开类别以查看警报源列表,然后选择一个警报 源。

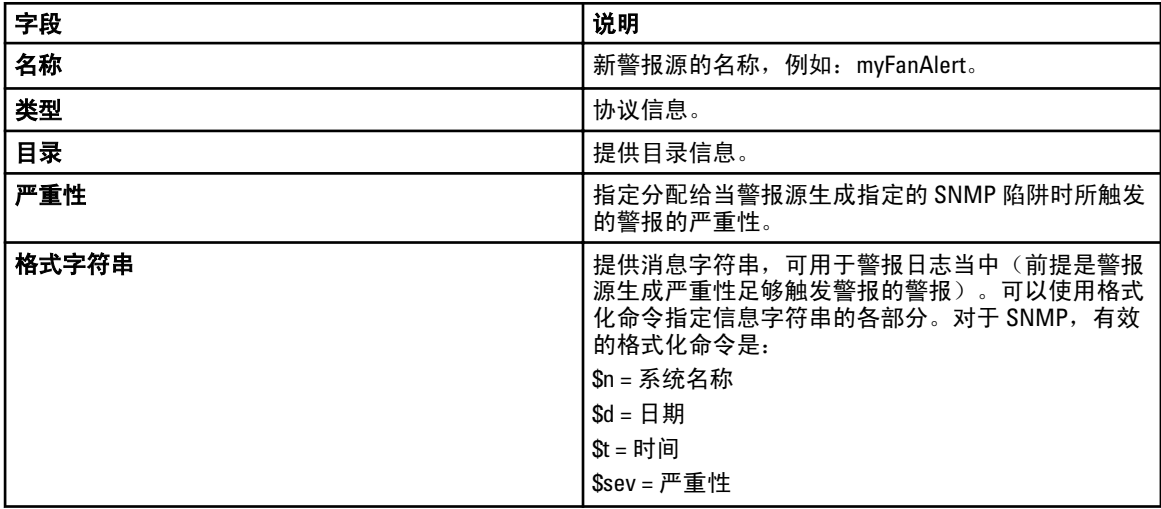

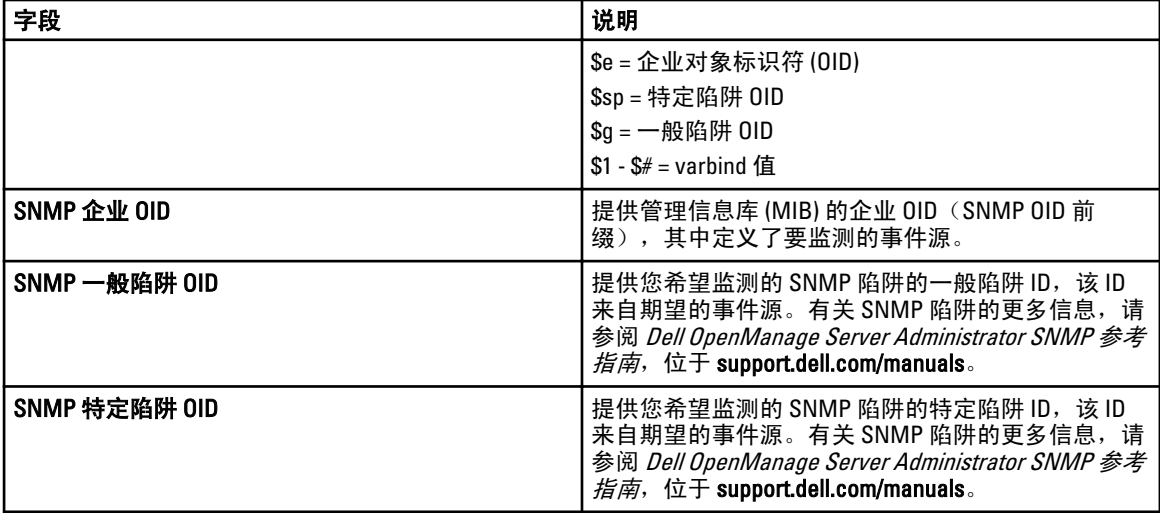

14

# 更新服务器 BIOS、固件、驱动程序和应用程 序

使用 OpenManage Essentials 中的系统更新功能, 您可以执行以下操作:

- 升级和降级固件、驱动程序、BIOS、应用程序以及 OpenManage Server Administrator。
- 将资源清册的服务器和模块化刀片机柜上的驱动程序和固件与源目录进行比较,并在必要时进行更 新。
	- 注: 系统更新仅在 LAN 上支持而在 WAN 上不支持。要将系统更新应用到数据中心以外的设备,请 在该区域本地安装 OpenManage Essentials 的另一个实例。更新应用到目标服务器后,会自动开始 资源清册。

**么 注:** OpenManage Essentials 不支持通过 LIfecycle Controller 进行系统更新。

• 通过单击筛选依据选项筛选设备。您可以选择一个查询或从设备树中选择设备/组。

请在更新系统前检查以下前提条件:

- 如果您使用联机目录源,可以访问互联网且可以访问 dell.com(端口 80)和 ftp.dell.com(端口 21)。
- DNS 已解析。

## 查看系统更新页面

#### 要查看"系统更新"页面,请单击管理 → 系统更新。

默认情况下,系统更新页面将显示所有已查找到的服务器。您可以对设备进行筛选,方法是单击**筛选依据:**链 接,以显示所选择的设备或设备组。

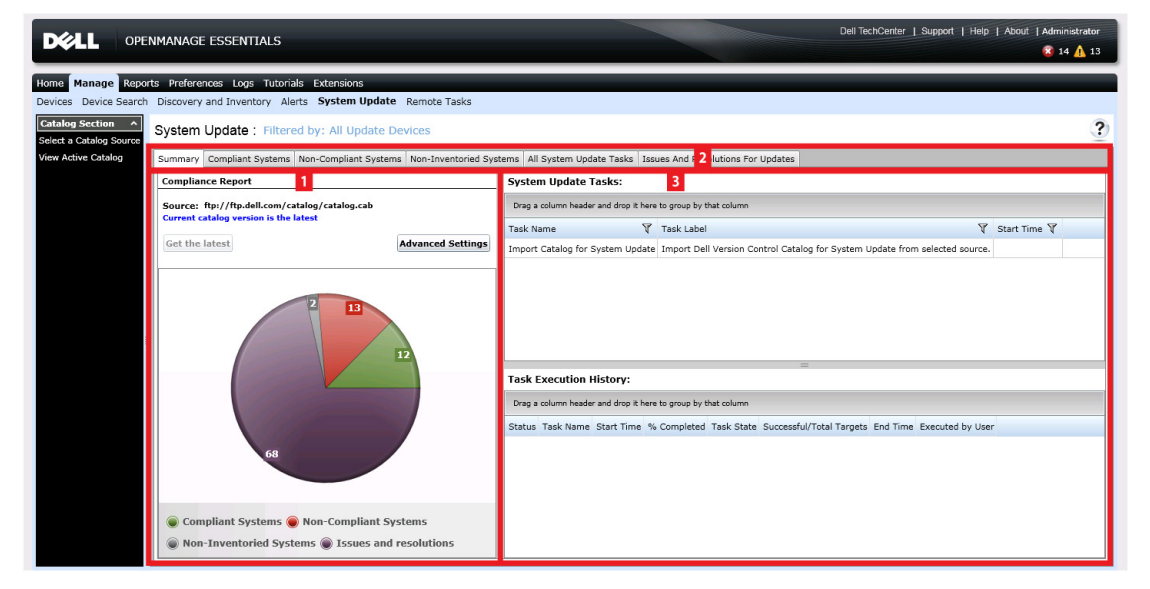

图 4: 系统更新页面

- 1. 符合性报告。请参阅[符合性报告](#page-103-0)
- 2. 选项卡式系统信息。请参阅[符合系统、](#page-104-0)[非符合系统、](#page-60-0)[非资源清册系统及问题和解决方案。](#page-106-0)
- 3. 系统更新任务。请参阅[所有系统更新任务](#page-106-0)

# 了解服务器 BIOS 固件和驱动程序源

可通过多个源来获取服务器固件和驱动程序。

• 联机源— 默认选项,可从 ftp.dell.com 站点获取最新驱动程序和固件版本。

■ 注: OpenManage Essentials 可自动检查更新内容, 如果存在较新版本, 则会显示消息。

- 文件系统源– 来自 Dell OpenManage Server Update Utility (SUU) 介质的驱动程序和固件。
- Repository Manager 文件— 由 Dell Repository Manager 工具生成的特定驱动程序和固件的自定义选择。

## 为更新选择正确源

- Recommended Option (建议的选项)— 使用联机源以确保您始终拥有来自 Dell 的最新驱动程序和固 件,或者使用 Dell Server Update Utility (SUU) 选项获得一组合格的驱动程序和固件。
- Create Custom Catalog (创建自定义目录)—使用此选项使您拥有对环境中驱动程序和固件版本的最大 程度的控制,因为您可以使用 Dell Repository Manager 从 SUU 介质或联机源对其进行逐个选取。您可以 单独安装 Repository Manager 作为来自 OpenManage Essentials 安装包的一项工具。

## 选择更新目录源

- 1. 在 OpenManage Essentials 中, 请单击**管理 → 系统更新 → 选择目录源**。
- 2. 在选择目录源中,选择一个选项,然后单击立刻导入。

# 查看比较结果

### 查看符合服务器

要查看符合服务器:

- 1. 请单击管理 → 系统更新。
- 2. 在系统更新中,选择符合系统选项卡。

#### 查看非符合服务器

要查看非符合服务器:

- 1. 请单击管理 → 系统更新。
- 2. 在系统更新中,选择非符合系统选项卡。 将显示其驱动程序和固件的版本与目录不同的服务器。

#### 查看未盘点的服务器

要查看未盘点的服务器:

- <span id="page-98-0"></span>1. 请单击管理 → 系统更新。
- 2. 在系统更新中,选择未盘点的系统选项卡。 将显示未盘点的服务器。

 $\mathbb Z$  注: 这些结果中也将显示 CMC 固件更新 (仅限 CMC 活动控制器)。

## 查看有问题的服务器和解决方案

要查看有问题的服务器和解决方案,请执行以下操作:

- 1. 请单击管理 → 系统更新。
- 2. 在系统更新中,选择更新的问题和解决方案选项卡。 将显示有问题的服务器和相应解决方案。有关更多信息,请参阅[问题和解决方案用例案例](#page-100-0)。

# 系统更新用例案例

下表提供了关于如何基于不同的协议和更新模式进行系统更新的用例案例。

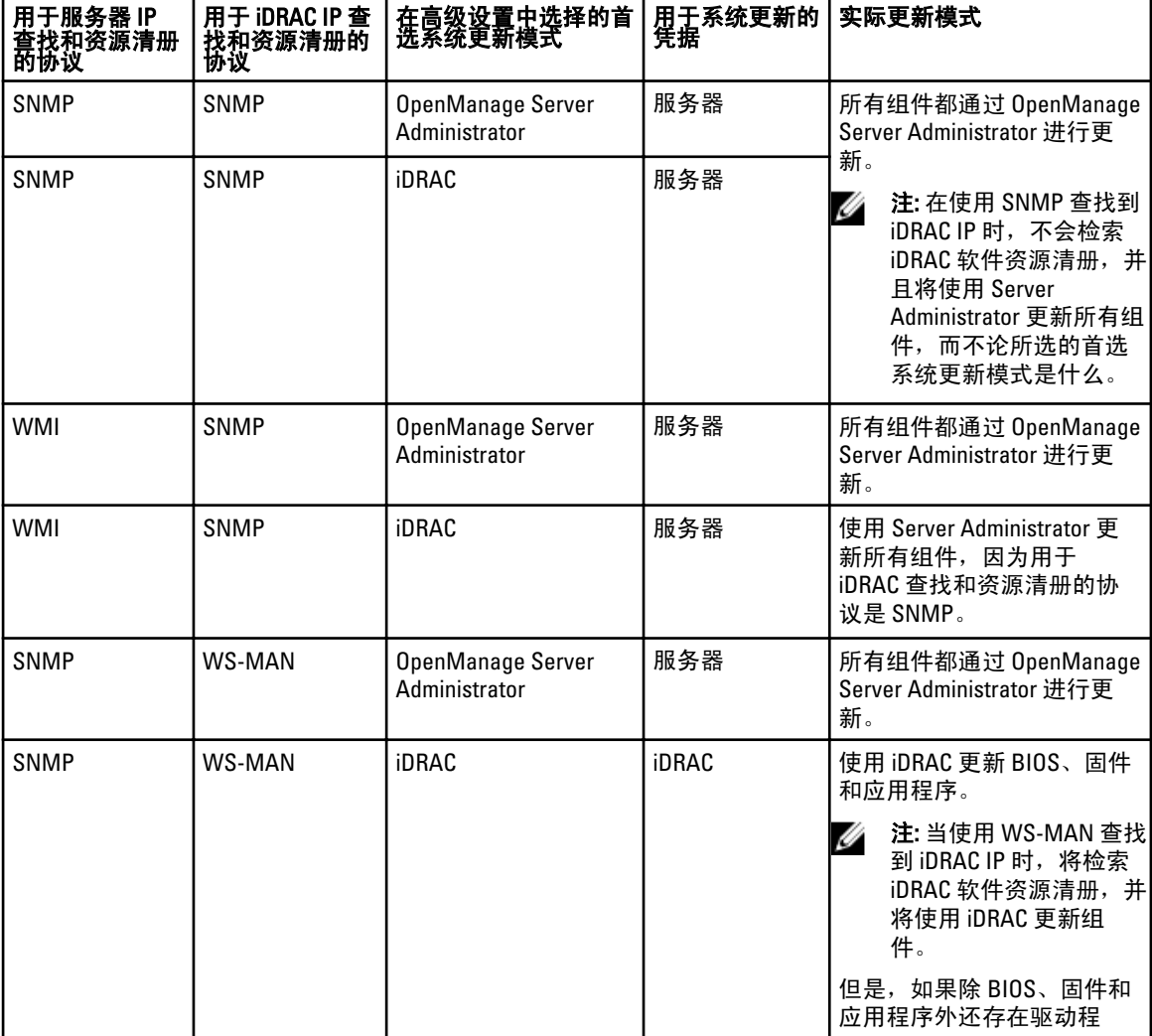

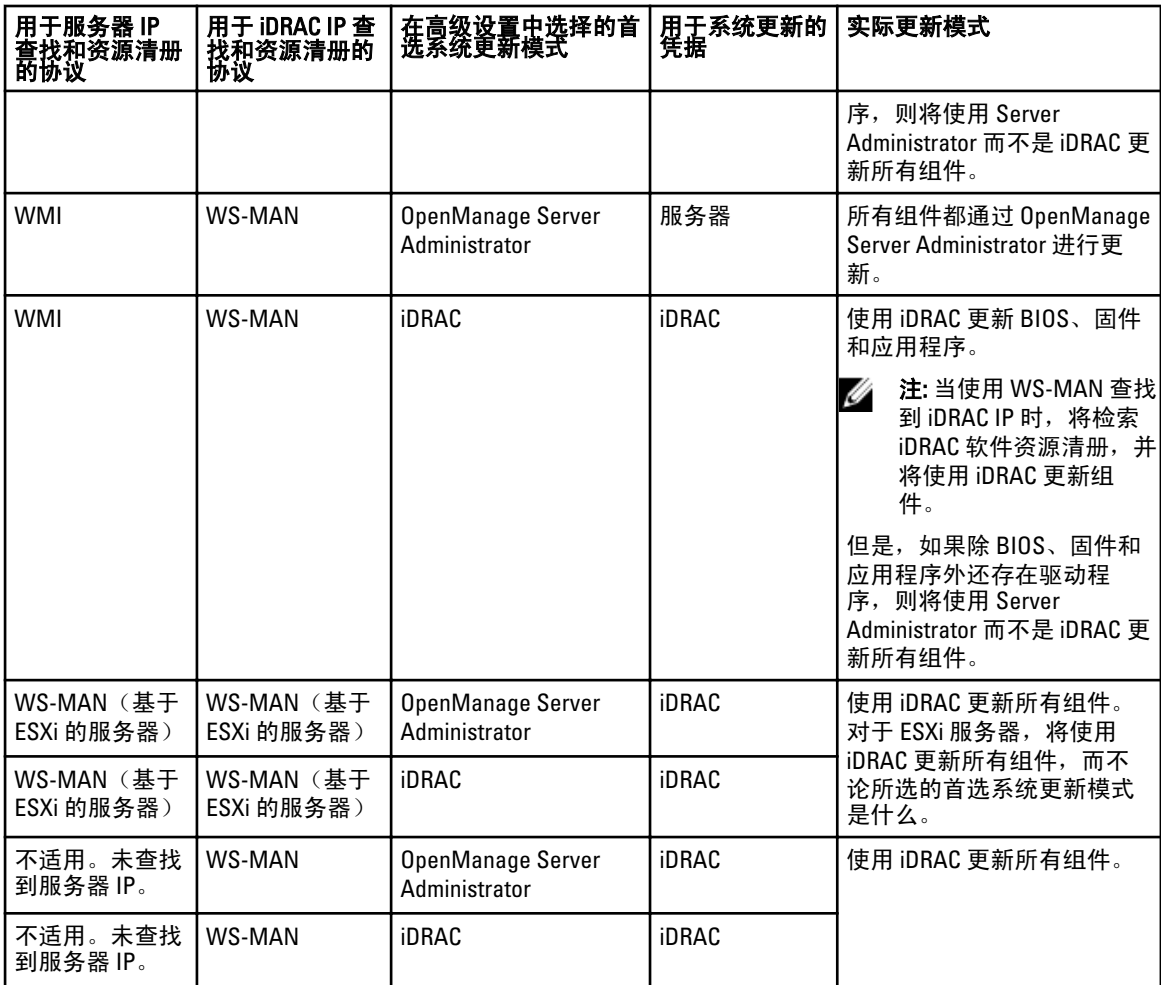

# 应用系统更新

 $\mathbb{Z}$  注: 如果系统是通过 WS-Man 协议查找的,则仅可以使用 iDRAC6 及更高版本更新这些系统。

- 1. 请单击管理 → 系统更新。
- 2. 在系统更新中,选择非符合系统选项卡。

**《 注:** 您还可以通过单击**筛选条件:** 链接以根据组或设备筛选系统。在**选择系统更新目标设备和设备组** 窗口中选择设备,并单击应用。

3. 在非符合系统中,选择您想要更新的系统。

▲ 注: 可以同时更新多个系统。

4. 单击应用所选更新。

将显示一个窗口,以便计划更新。

4 注: 机箱和刀片未与更新相关联。它们作为单个部件处理, 您必须手动对其进行选择。

▲ 注: 机箱、刀片服务器 BIOS 和 iDRAC 版本相关性管理不可用。

5. 提供任务名称。

- <span id="page-100-0"></span>6. 查看所选更新。
- 7. 将任务计划设置为立即运行,或者设置一个特定日期和时间。
- 8. 如果不要立即应用更改,请清除**更新之后,如果需要,请重新引导设备**。直到下次重新引导后,更改才会 被激活。
- 9. 如果要跳过对系统更新包进行的签名和散列值检查,请选择跳过签名和散列值检查。
- 10. 为受管服务器输入操作系统管理凭据或 iDRAC 凭据。 示例: 在 Windows 域环境中, 输入<域\管理员>和密码。 在 Windows 工作组环境中,输入<本地主机\管理员>和密码。 在 Linux 环境中,输入 root 和密码。

11. 单击完成。

■ 注: 不能使用同一任务来计划 Windows 和 Linux 更新。请为每种更新创建单独的任务。

## 查看更新状态

要查看和确认成功应用了更新,请单击**管理 → 系统更新 → 摘要**。如果更新应用成功, 则将显示**任务执行历** 史。

# 查看当前目录

选择此选项可查看当前用于软件更新的目录文件。

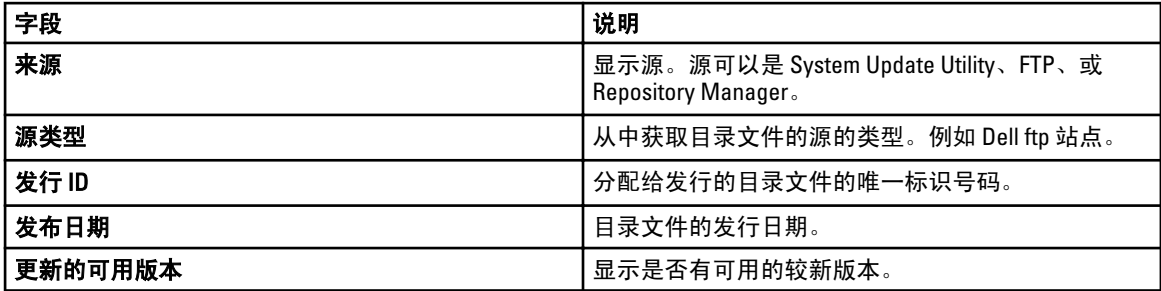

## 问题和解决方案用例案例

下表提供关于在更新的问题和解决方案选项卡中所显示问题的信息。

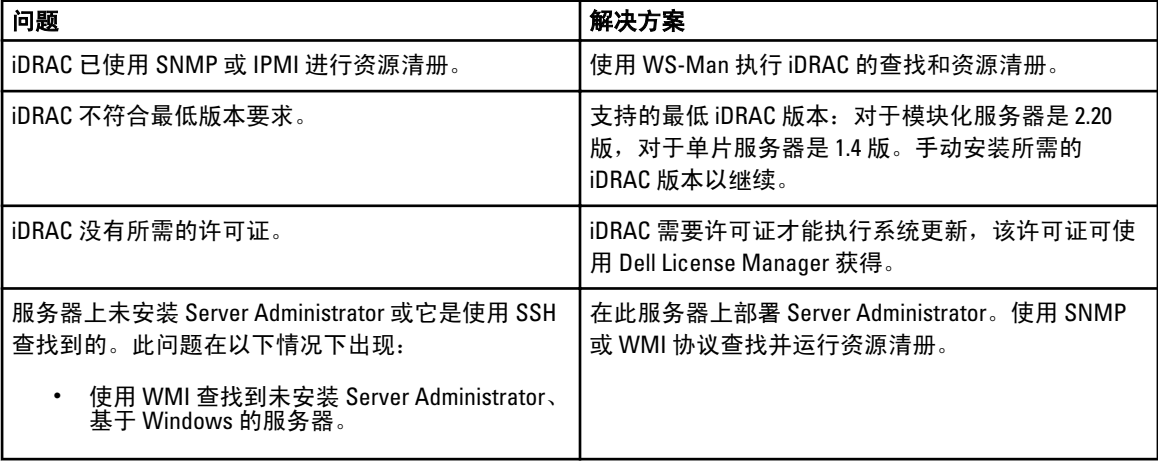

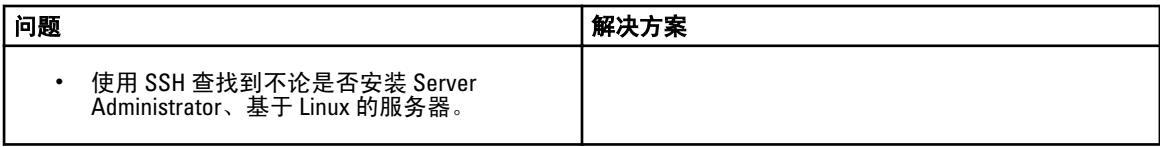

# 系统更新 — 参考

您可以访问以下内容:

- 系统更新页面
	- 摘要
		- \* 符合性报告
		- \* 系统更新任务
		- \* 任务执行历史
	- 符合系统
	- 非符合系统
	- 未资源清册的系统
	- 所有系统更新任务
	- 更新的问题和解决方案
- 目录部分
	- 选择目录源
	- 查看当前目录

# 筛选选项

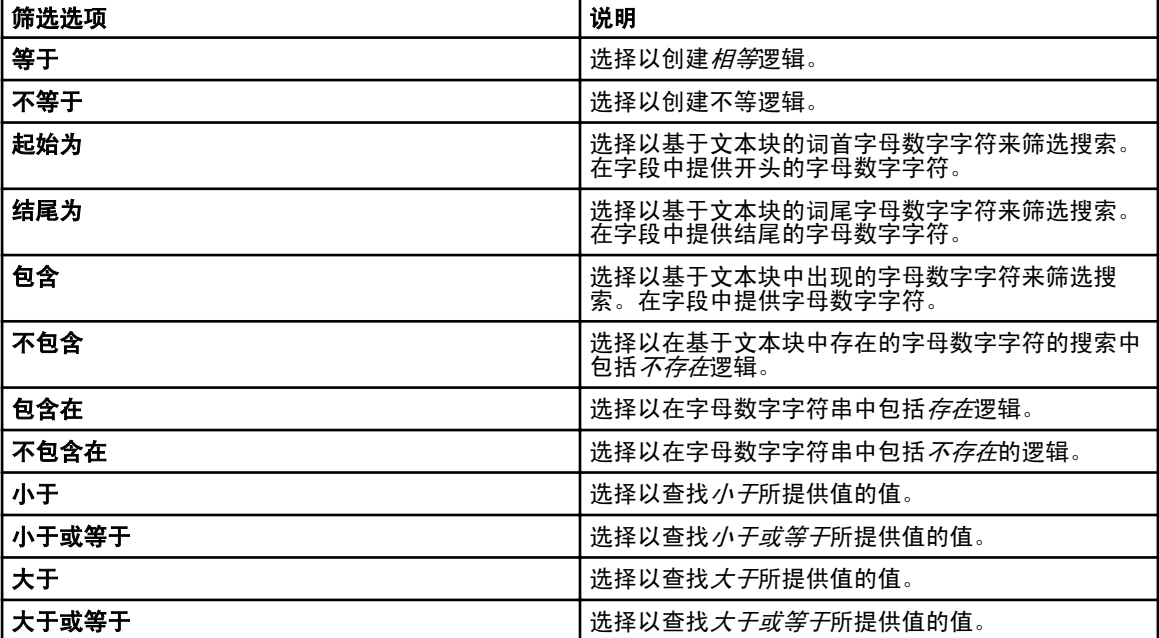

# <span id="page-103-0"></span>系统更新

此页面提供了以下信息:

- 摘要
- 符合系统
- 非符合系统
- 未资源清册的系统
- 所有系统更新任务
- 更新的问题和解决方案

## 符合性报告

符合性报告提供了软件更新任务的饼图分布。要查看系统中更多有关信息,请单击饼图中的一份。

### 符合性报告选项

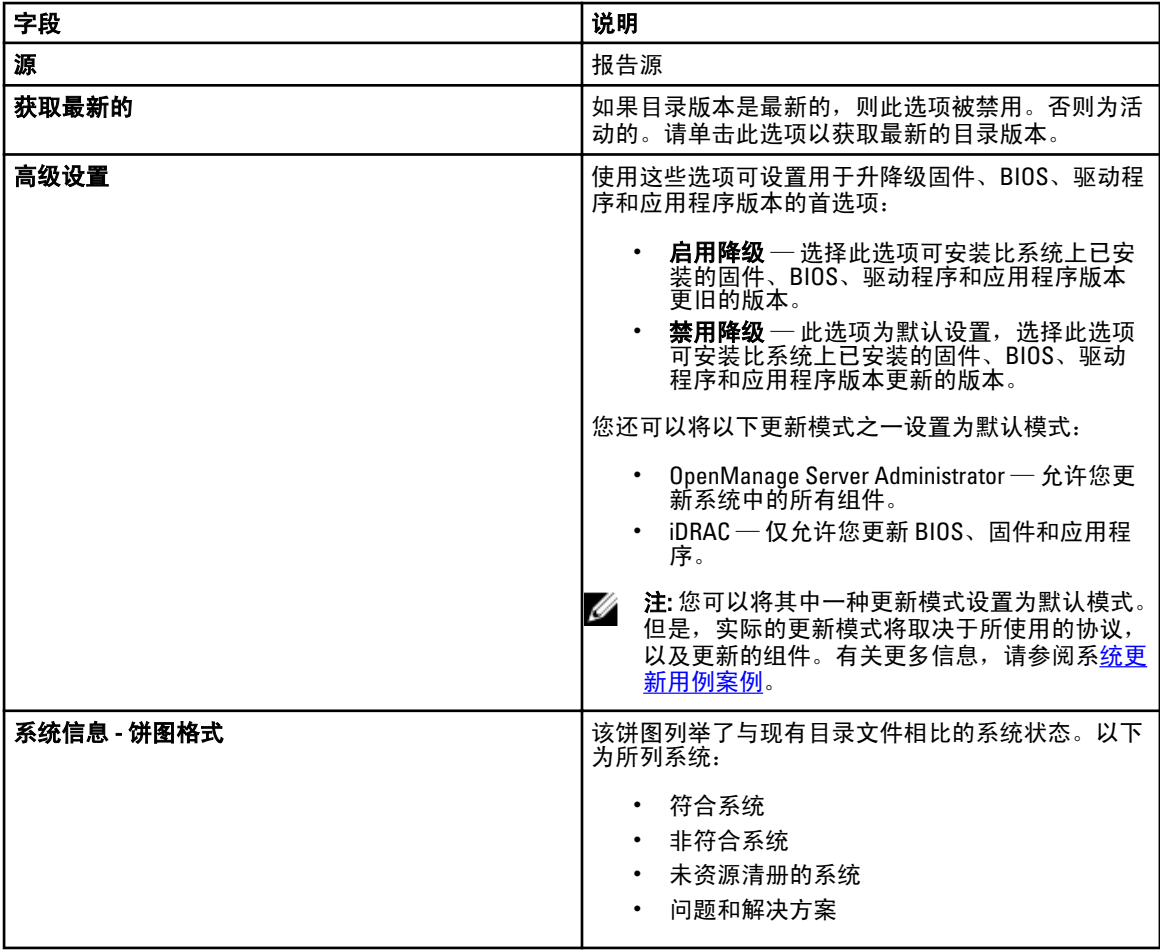

<span id="page-104-0"></span>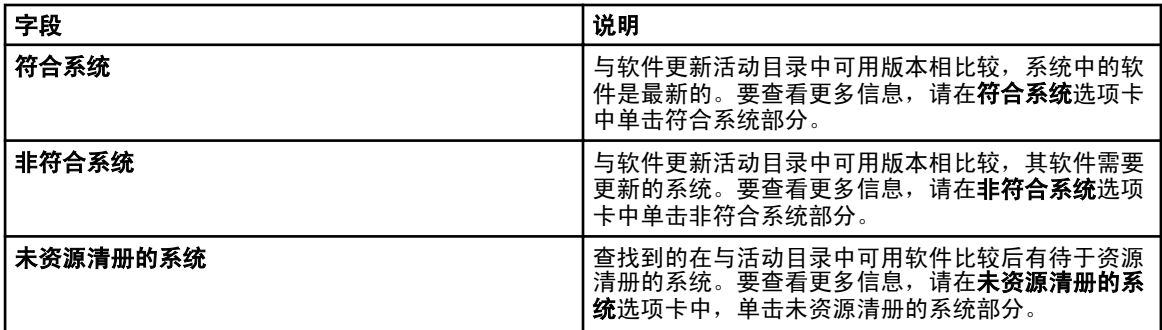

## 符合系统

符合系统选项卡提供此信息:

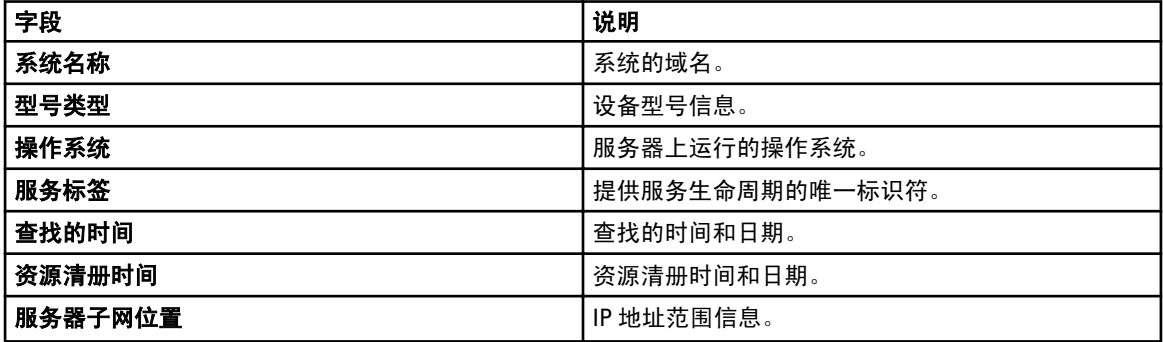

## 非符合系统

非符合系统选项卡提供此信息:

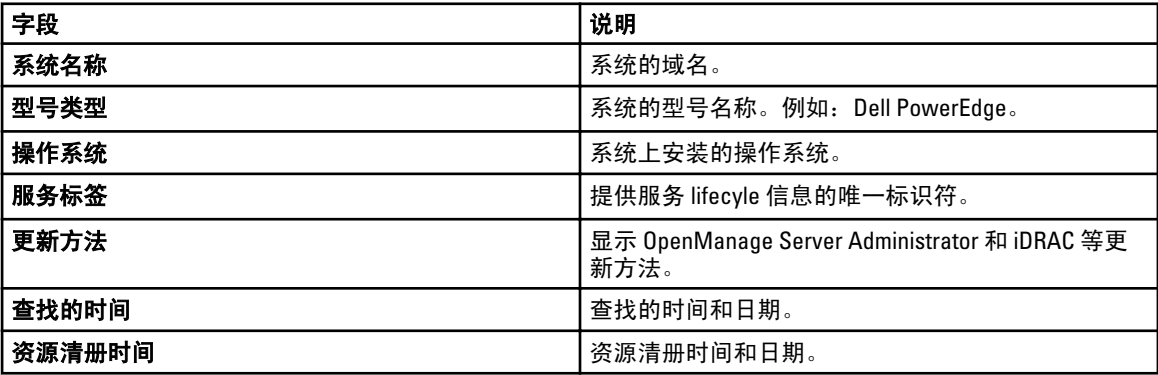

#### 选择非符合系统以选择要应用的更新,然后单击应用所选更新。

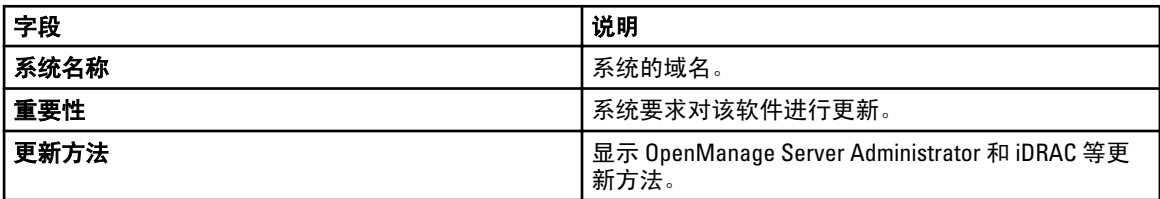

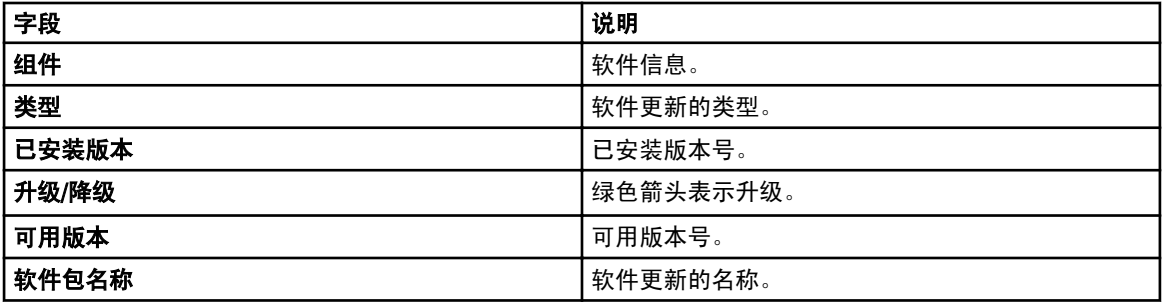

## 系统更新任务

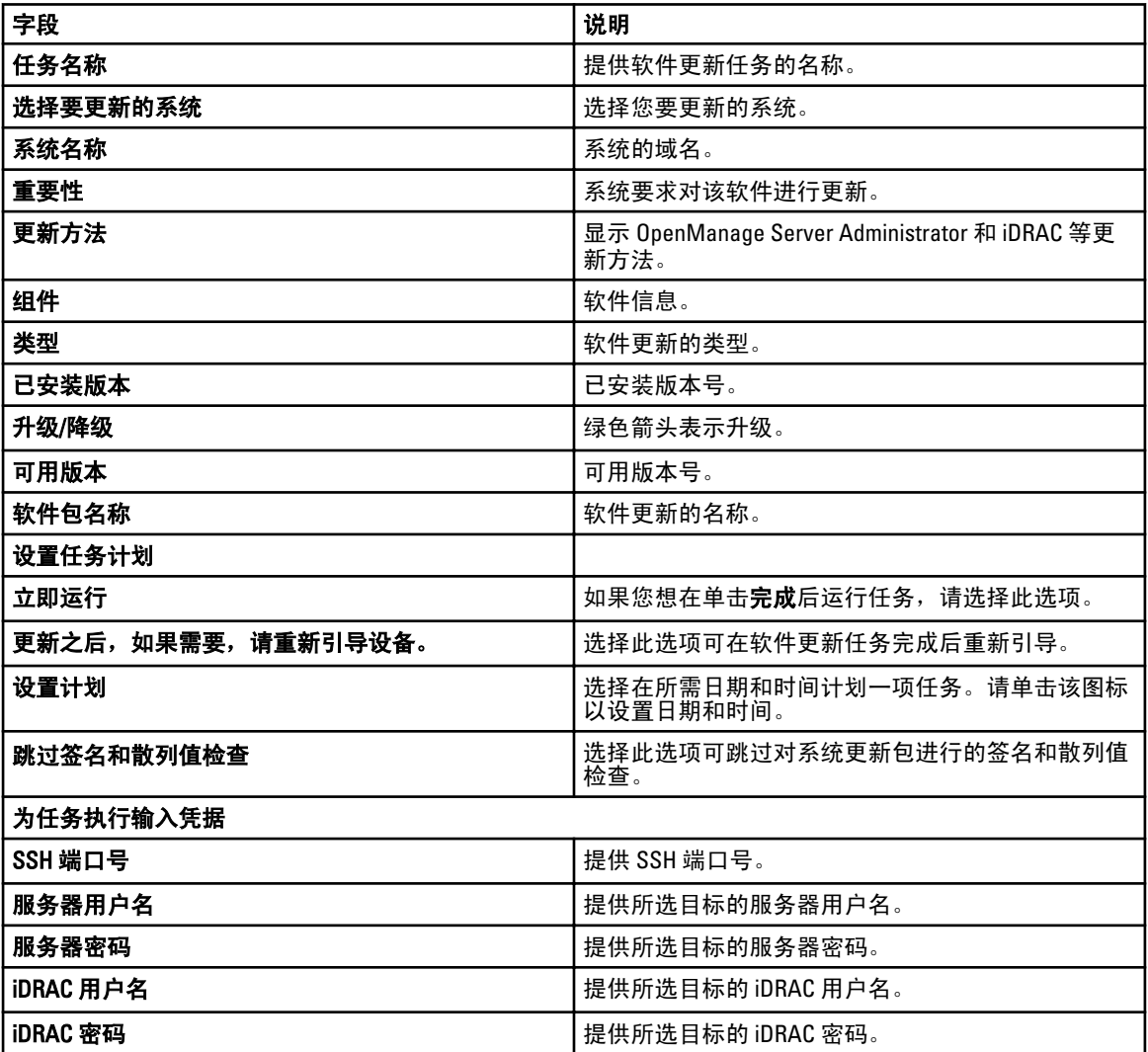

## <span id="page-106-0"></span>未资源清册的系统

未资源清册的系统选项卡提供了需要资源清册的系统列表,请选择需要资源清册的系统,然后单击资源清 册。

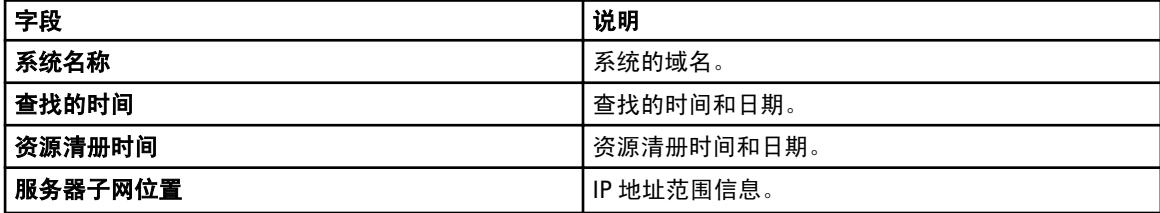

## 资源清册系统

要对系统进行资源清册,请选择要资源清册的系统,然后单击运行资源清册。

## 所有系统更新任务

此页面提供了软件更新任务的更多信息。

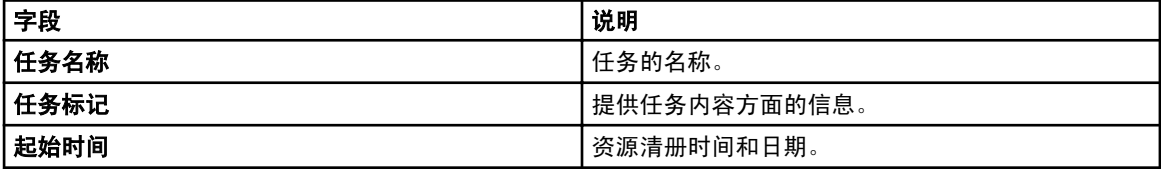

### 问题和解决方案

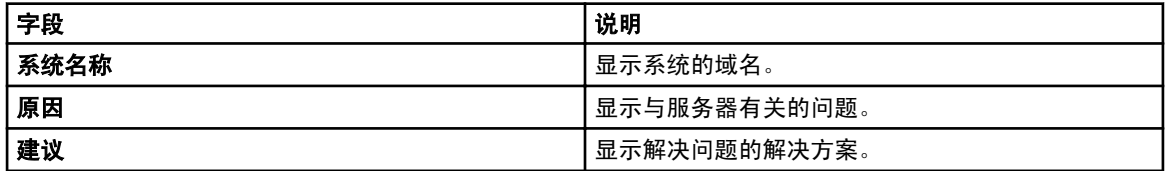

### 任务执行历史

列出系统更新任务的详细信息。

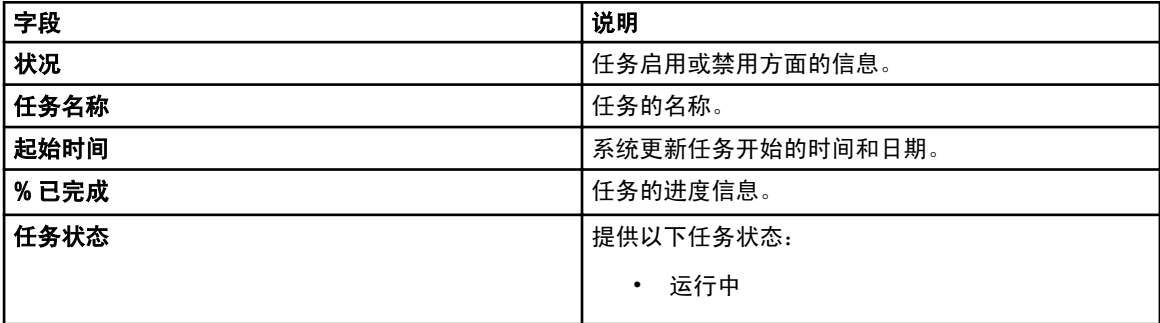

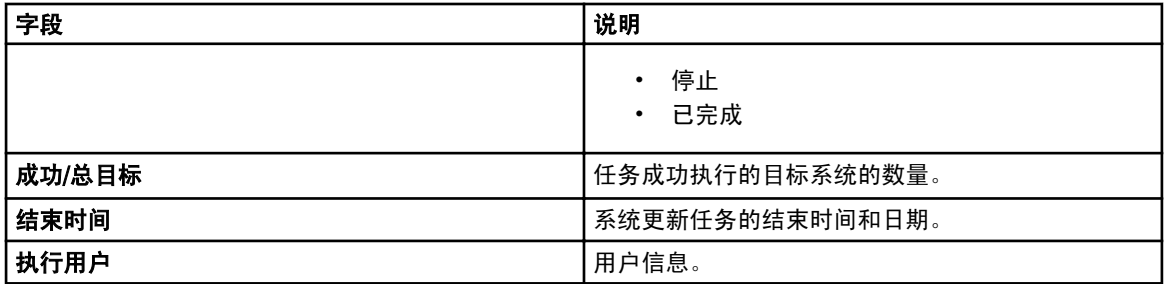

## 选择目录源

要更新软件,请从以下选项中进行选择,以使用 Dell FTP 站点上的默认目录文件或提供其它软件更新软件包文 件。

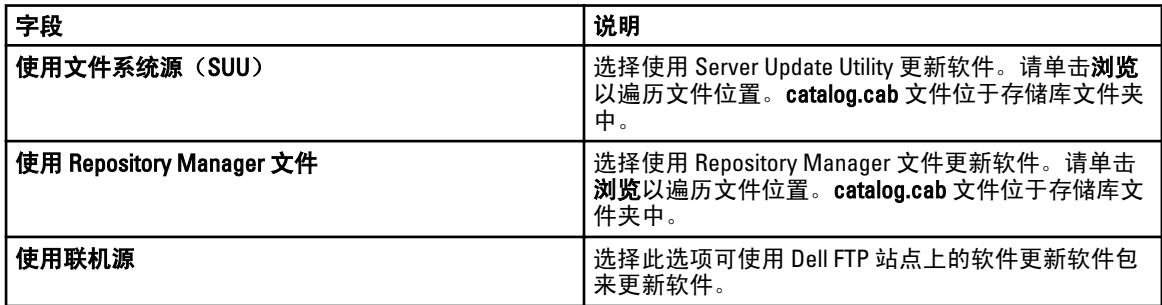

**24 注: 在使用 SUU 或 Repository Manager 导入目录时, 可能会在屏幕中显示目录文件的路径。但建议您通过** 单击浏览手动选择目录文件。

## Dell Update Package (Dell 更新软件包)

Dell 更新软件包 (DUP) 是自含式、标准封装格式的可执行程序,可用来更新系统上的一个单独软件。DUP 是 Dell 提供的用来更新 Dell PowerEdge 系统、Dell 台式计算机和 Dell 便携式计算机上的特定软件组件的软件工 具。自定义捆绑与存储库由 DUP 组成,其基于支持的操作系统、更新类型、外型和行业应用。

### Dell OpenManage Server Update Utility

Dell OpenManage Server Update Utility (SUU) 是基于 DVD 的应用程序,用于识别更新并将其应用到系统。SUU 显 示不同版本的比较报告,且提供用于更新组件的各种选项。

### Repository Manager

Repository Manager 是允许您为运行支持的 Microsoft Windows 或 Linux 操作系统的系统,创建自定义捆绑与更 新,以及系统相关更新集合存储库的应用程序。这有助于生成比较报告及建立存储库的更新基线。通过使用 Repository Manager,您能确保 Dell PowerEdge 系统、Dell 台式机或 Dell 膝上型计算机安装有最新的 BIOS、驱动 程序、固件、和软件更新。

# 查看当前目录

选择此选项可查看当前用于软件更新的目录文件。
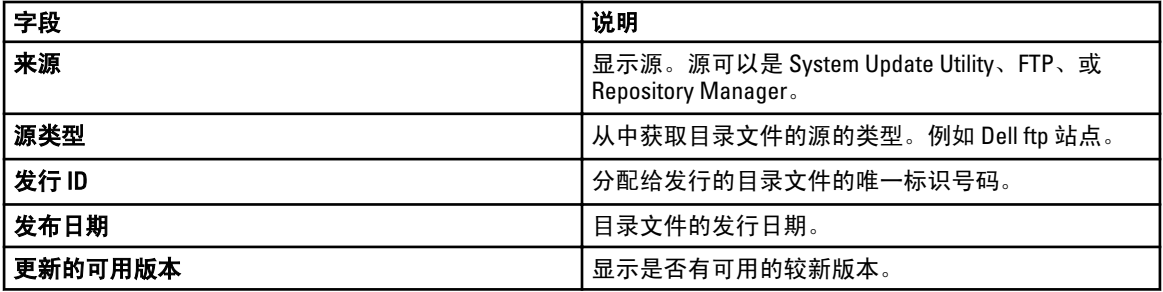

# 管理远程任务

## 关于远程任务

使用 OpenManage Essentials 中的远程任务功能, 您可以:

• 在本地和远程系统上执行命令,在本地系统上执行批处理文件和可执行文件,以及计划本地和远程任 务。

**么注:** 这些文件必须位于安装了 OpenManage Essentials 的系统, 而非远程系统上。

• 更改系统的电源状况。

- 在系统上部署 OpenManage Server Administrator。
- 查看远程任务。
- 右键单击以更改任何任务。

**经 注:** 如果您停止当前正在执行的任务, 则任务完全停止并在控制台中显示更新的任务状态可能需要 3-4 分 钟时间。

## 管理命令行任务

您可以创建自定义命令行任务,以便在本地系统和远程系统上运行 CLI 命令,以及在本地系统上运行批处理文 件和可执行文件。

例如,您可以创建自定义命令行任务来执行安全审核,并收集有关系统安全状况的信息。

要创建命令行任务:

- 1. 在 OpenManage Essentials 中, 单击管理 → 远程任务 → 常见任务 → 创建命令行任务。
- 2. 在常规项上, 提供一个任务名。
- 3. 选择以下选项之一:
	- 远程 Server Administrator 命令—选择在远程服务器上执行 Server Administrator 命令。
	- 通用命令—选择以运行命令、可执行文件、或批处理文件。
	- IPMI 命令—选择在远程系统上执行 IPMI 命令。
	- RACADM 命令行—选择在远程系统上执行 RACADM 命令。
- 4. 基于您在先前步骤中的选择,提供下列信息:
	- 如果您选择了**远程 Server Administrator 命令**,则提供命令、SSH 端口号,并且如果要生成受信密 钥,再选择生成用于 Linux 的受信密钥。
	- 如果您选择了**通用命令、RACADM 命令行**或 IPMI 命令,则提供命令并附加输出信息。提供附加输 出信息是可选项。
- 5. 在任务目标上,完成下列操作之一:
	- 从下拉列表中选择一项查询,或通过单击**新建**按钮创建一项新查询。
	- 选择执行命令的服务器目标。默认只显示适用的目标。有关更多信息,请参[阅设备功能值表](#page-114-0)。
- 6. 在计划和凭据部分,提供用户凭据,并从可用选项中为任务设置计划,然后单击完成。 有关更多信息,请参阅**命令行任务**。

#### 管理 RACADM 命令行任务

RACADM 命令行任务用于在远程 DRAC 和 iDRAC 上执行命令。例如,执行 RACADM 任务以通过带外(00B)信 道来配置 iDRAC。要管理 RACADM 命令行任务:

- 1. 在 OpenManage Essentials 中, 单击管理 → 远程任务 → 常见任务 → 创建命令行任务。
- 2. 在常规项上,选择 RACADM 命令行,并为任务输入一个名称。
- 3. 输入 RACADM 子命令(例如, getsysinfo.) 要查看 RACADM 命令列表, 请转至 support.dell.com。
- 4. (可选)选择**输出到文件**以从多个目标捕获任务输出。输入路径和文件名。
	- 要从所有所选目标记录信息,可选择附加。
	- 要将所有检测到的错误写入日志文件,可选择**包括错误**。
- 5. 在任务目标上,完成下列操作之一:
	- 从下拉列表中选择一项查询,或通过单击**新建**按钮创建一项新查询。
	- 选择目标服务器或 DRAC/iDRAC。默认只显示适用的目标。有关更多信息,请参阅[设备功能值表。](#page-114-0)
- 6. 在计划和凭据上,设置计划参数,提供目标凭据,然后单击完成。

#### 管理通用命令行任务

使用通用命令行任务,您可以在本地 OpenManage Essentials 系统 上执行各种类型的任务, 如批处理文件、 Powershell 或 VBS 脚本等脚本文件、可执行文件或命令。虽然任务始终在本地 OpenManage Essentials 系统上执 行,但您可以构建本地任务以与各种远程设备或服务器交互或在其上执行。

您可以在命令行任务中输入要传递至脚本文件、可执行文件、命令或批处理文件的标记(替换参数),并在已 于 OpenManage Essentials 中查找到的设备上执行本地脚本。

要管理通用命令行任务,请执行以下操作:

- 1. 在 OpenManage Essentials 中, 单击管理 → 远程任务 → 常见任务 → 创建命令行任务。
- 2. 在常规选项卡上,选择通用命令。
- 3. 如果需要,更新仟务名称。
- 4. 输入要在本地系统上运行的路径和命令(批处理、脚本或可执行文件)。
- 5. (可选)输入命令的任何参数。如果在参数中使用了 \$USERNAME 和 \$PASSWORD, 您可以通过在**脚本凭** 据下输入凭据来将凭据传递到命令。如果在参数中使用了 \$IP 或 \$RAC\_IP,您可以通过将每个目标的 IP 地 址传递到命令来对所选的目标运行命令。

**经 注:** 如果运行不需要任何标记或参数的命令, 将不显示**脚本凭据**部分和任务目标选项卡。

- 6. (可选)如果您要先 ping 设备,请选择 Ping 设备。
- 7. (可选)选择输出到文件以从多个目标捕获任务输出。输入路径和文件名。
	- 要从所有所选目标记录信息,可选择**附加**。
	- 要将所有检测到的错误写入日志文件,可选择包括错误。
- 8. 在任务目标上,完成下列操作之一:
	- 从下拉列表中选择一项查询,或通过单击**新建**按钮创建一项新查询。
	- 选择运行命令的目标。
- 9. 在计划和凭据上,输入拥有在 OpenManage Essentials 系统上运行命令的权限的本地管理员凭据。为任务 设置计划并单击完成。

有关更多信息,请参[阅关于标记](#page-112-0)[和通用命令](#page-123-0)。

#### <span id="page-112-0"></span>关于标记

以下标记可用于将值传递到批处理、脚本或可执行文件:

- \$IP 和 \$RAC\_IP 如果使用了这些参数,任务目标选项卡会出现在创建命令链接任务屏幕中。任务目标 选项卡可让您选择要传递参数的目标。\$IP 用于服务器 IP, 而 \$RAC\_IP 用于 RAC (iDRAC) IP。通过任务目 标选项卡,您可以选择组、设备或使用动态查询。
- SUSERNAME和 SPASSWORD 在某些情况下,您必须在批处理或脚本文件中提供远程系统的凭据。如 果在参数中使用了 \$USERNAME 或 \$PASSWORD, 则会为这些值显示**脚本凭据**部分。在**脚本凭据**部分中 输入的凭据会传递到命令行。您可以传递这两个值中的一个或两个。

注: 您必须在**脚本凭据**部分中输入这两个值。如果不需要使用一个值,请在字段中输入任何文本, 该值会在不使用标记时被忽略。

 $\text{SNAME}$   $-$  此标记传递在 OpenManage Essentials  $\text{WAM}$ 中找到的系统的名称。该名称大多时候是系统的 主机名称,但在某些情况下,它可能是 IP 地址或字符串, 如 Dell Rack System - SVCTAG1。

#### 将标记传递到脚本

如果您使用批处理文件或脚本,请使用 %1、%2、%3 等接收从 OpenManage Essentials 传递的值。这些值会按 照它们在参数字段中从左到右输入的顺序传递。

例如,如果您将 \$USERNAME \$PASSWORD \$IP \$RAC\_IP \$NAME 用作参数,具有以下 Echo %1 %2 %3 %4 %5 的批 处理文件会显示以下结果:

C:\Windows\system32>echo scriptuser scriptpw 10.36.1.180 10.35.155.111 M60505-W2K8x64 scriptuser scriptpw 10.36.1.180 10.35.155.111 M60505-W2K8x64

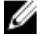

■ 注: 凭据以纯文本传递到命令行。如果您计划稍后执行的任务, 凭据会加密并存储在数据库中。凭据会在 计划的时间执行任务时解密。但如果您对先前创建的任务使用执行选项,请同时输入系统的管理员凭据 和脚本凭据。

## 管理服务器电源选项

您可以创建任务来管理服务器上的电源。要创建远程任务:

- 1. 在 OpenManage Essentials 中, 单击管理 → 远程任务 → 常见任务 → 创建电源任务 。
- 2. 在创建电源任务中的常规部分,进行下列操作:
	- 提供任务名称。
	- 选择电源选项。如果需要,请选择**首先关闭操作系统**,以便在启动电源任务前关闭操作系统。
- 3. 在任务目标上,完成下列操作之一:
	- 从下拉列表中选择一项查询,或通过单击**新建**按钮创建一项新查询。
	- 选择运行命令的服务器目标。
- 4. 在计划和凭据上,设置计划参数、提供目标凭据,然后单击完成。

有关更多信息,请参[阅服务器电源选项](#page-119-0)。

## 部署 Server Administrator

您可以创建任务将 OpenManage Server Administrator 部署在安装有 Windows 或 Linux 操作系统的服务器。您还 可以计划日期和时间对 OpenManage Server Administrator 部署任务进行计划。

要创建 OpenManage Server Administrator 部署任务:

- 1. 单击管理 → 远程任务 → 常见任务 → 创建部署任务。
- 2. 在常规上,提供任务名称。如果要将 OpenManage Server Administrator 部署到基于 Windows 的服务器上, 请选择 Windows, 提供安装程序路径, 并根据需要提供参数。如果要将 OpenManage Server Administrator

部署到基于 Linux 的服务器上,请选择 Linux,提供安装程序路径,并根据需要提供参数。有关支持的软件 包和参数(针对基于 Window 的服务器)的列表,请参阅支持的 Windows 和 Linux 软件包以及参数。选择 生成受信密钥,然后选择允许重新引导。

**// 注:** 在将 Server Administrator 部署在 Linux 上之前, 请安装 Server Administrator 前提条件。

#### 3. 在任务目标上,完成下列操作之一:

- 从下拉列表中选择一项查询,或通过单击新建按钮创建一项新查询。
- 选择要执行此任务的服务器,然后请单击下一步。
- 4. 在计划和凭据部分,设置计划参数、提供用户凭据;启用任务,然后单击完成。

有关更多信息,请参阅 部署 [Server Administrator](#page-120-0) 任务。

#### 支持的 Windows 和 Linux 软件包

#### Windows 软件包

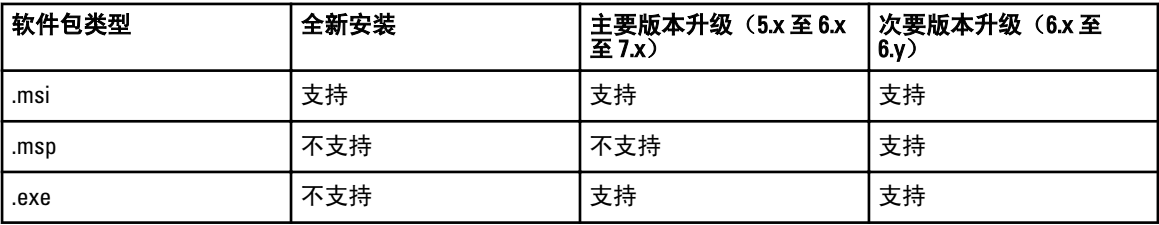

#### Linux 软件包

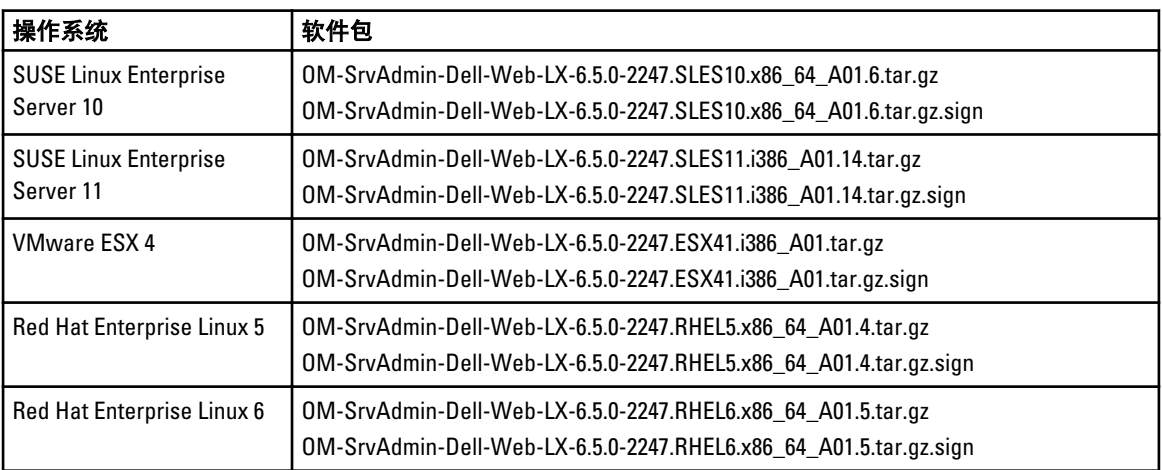

## 参数

#### 全新安装

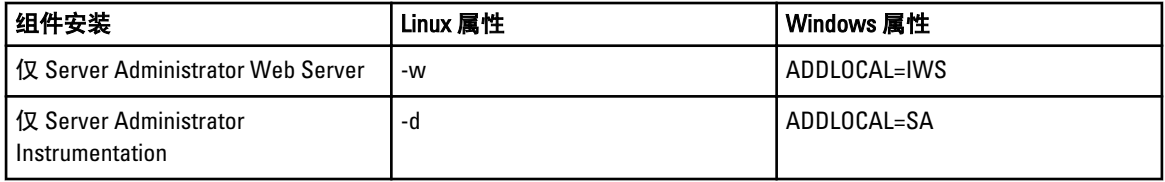

<span id="page-114-0"></span>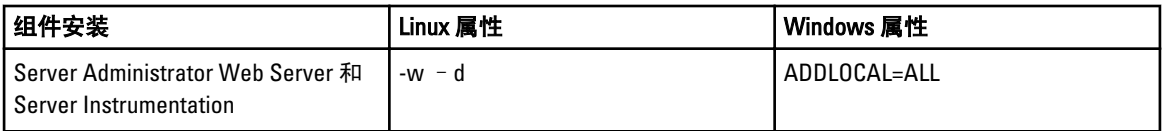

#### 升级

.

- REINSTALL=ALL REINSTALLMODE=VOMUS 这是使用 .msi 软件包进行 Server Administrator 次要版本升级 所必需的参数。
- /qn 这是用于无提示和无人值守安装的可选参数。

## 使用样本远程任务用例

可用的样本远程任务包括服务器电源选项、部署 Server Administrator 以及命令行任务。样本远程任务用例默认 为禁用。要启用样本用例:

- 1. 右键单击用例并选择克隆。
- 2. 输入克隆任务名称,然后单击确定。
- 3. 右键单击该克隆任务,然后选择编辑。
- 4. 输入要求的信息并为任务指派目标。有关选项的信息,请参阅 [远程任务参考。](#page-118-0)

#### 远程任务用例

#### 服务器电源选项

Sample-Power On Device (样本-开启设备电源)—启用此用例以打开服务器电源。系统必须已配置 RAC/ DRAC。

#### 部署 Server Administrator

Sample-OMSA Upgrade Windows (样本-OMSA 升级窗口)—启用此用例以在基于 Windows 的系统上升级 OpenManage Server Administrator。

#### 命令行

Sample-Generic Command Remote (样本-通用远程命令)—启用此用例以使用令牌接收 IP 地址或资源清 册系统名称。

4 注: 要使用此命令, 则必须输入本地系统凭据。

• Sample-Generic Command Local (样本-通用本地命令)—启用此用例以在安装了 OpenManage Essentials 的系统上执行命令或脚本。

24 注: 要使用此命令, 则必须输入本地系统凭据。

- Sample-IPMI Command (样本-IPMI 命令) —启用此用例以接收有关服务器电源状态的信息。
- Sample-Remote Command (样本-远程命令)—启用此用例以通过 Server Administrator 查看系统摘要。
- Sample-RACADM-Clear SEL Log(样本-RACADM-清除 SEL 日志)—启用此用例以清除 RAC 的 SEL 日志。
- Sample-RACADM-Reset(样本-RACADM-重置)—启用此用例以重置 RAC。

## 设备功能值表

以下设备功能值表提供在任务目标选项卡中显示的设备上支持的远程任务类型的相关信息。

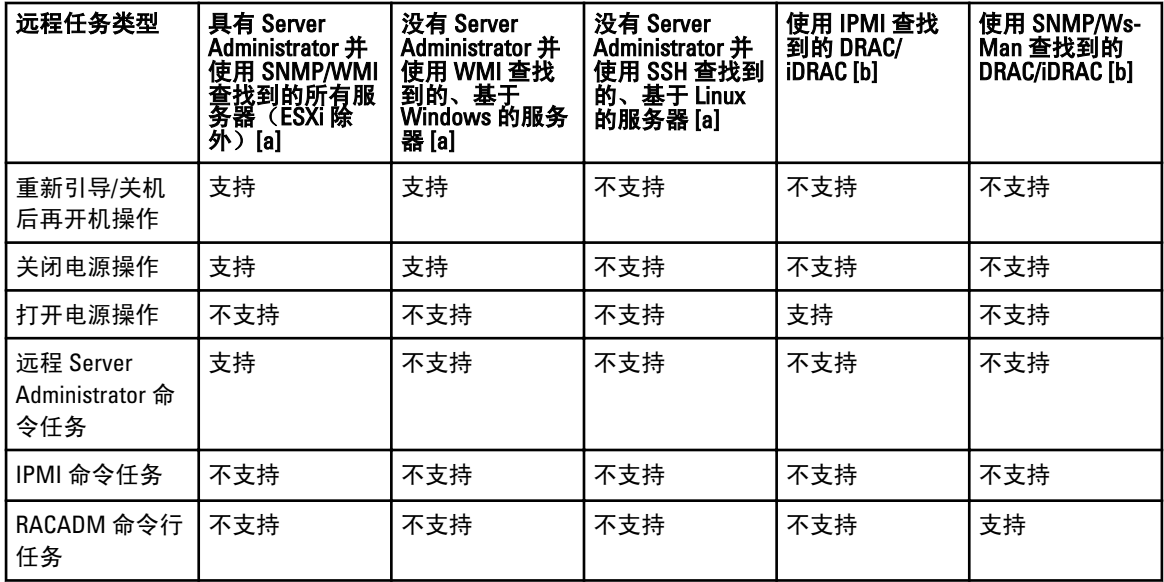

[a] 没有查找到 DRAC/iDRAC。

[b] 没有查找到服务器操作系统。

服务器或 DRAC/iDRAC 设备的设备功能在查找期间填充并根据远程任务调整,以为每个任务类型确定适用的目 标。该功能将根据以下参数进行填充:

- 用于查找服务器和 DRAC/iDRAC 的协议。例如,IPMI、SNMP 等。
- 服务器上是否已安装 Server Administrator。
- 在 DRAC/iDRAC 上启用的设置。

选中全部启用复选框可让您覆盖设备功能,并允许将所有可用于选择的设备作为目标任务。

以下设备功能矩阵提供当覆盖设备功能时,在设备上支持的远程任务的类型的相关信息。

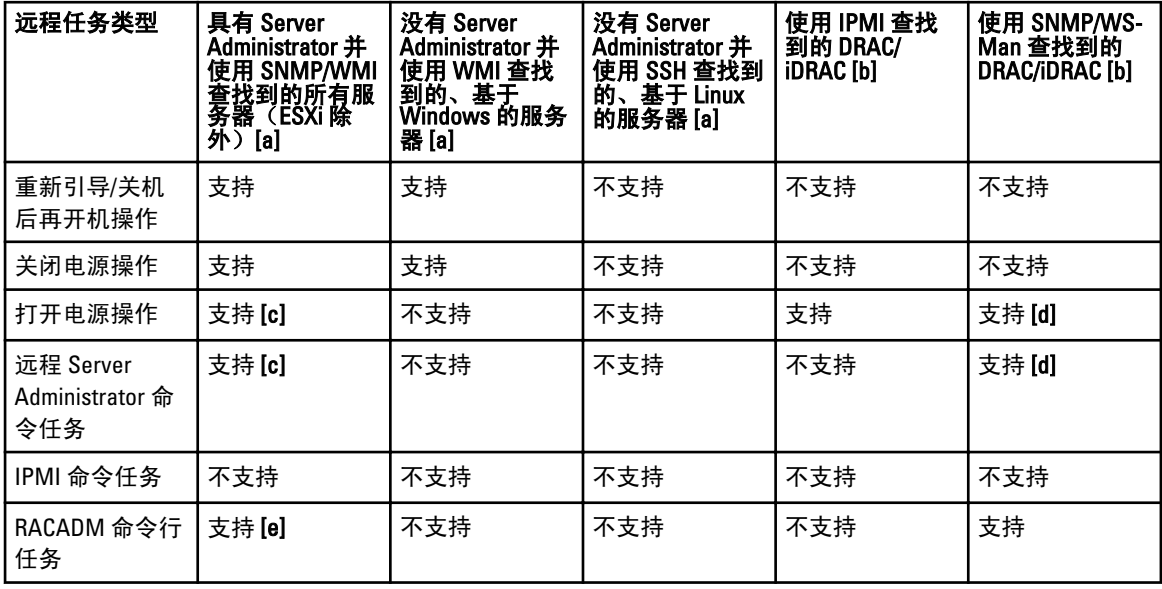

[a] 没有查找到 DRAC/iDRAC。

[b] 没有查找到服务器操作系统。

[c] 在以下情况下支持:

- 检索到 DRAC/iDRAC 信息并在资源清册页中显示。
- 在 DRAC/iDRAC 设备上启用 LAN 上 IPMI。
- 您在任务目标选项卡中选择全部启用。

[d] 在以下情况下支持:

- 在 DRAC/iDRAC 设备上启用 LAN 上 IPMI。
- 您在任务目标选项卡中选择全部启用。

[e] 在以下情况下支持:

- 检索到 DRAC/iDRAC 信息并在资源清册页中显示。
- 您在任务目标选项卡中选择全部启用。

17

# <span id="page-118-0"></span>远程任务— 参考

从远程任务,您可以:

- 运行本地系统和远程系统上的命令、本地系统上的批处理文件和可执行文件,以及计划本地和远程任 务。
- 更改系统的电源状况。
- 在系统上部署 OpenManage Server Administrator。
- 查看远程任务。

远程任务:

- 常见任务
	- 创建命令行任务
	- 创建部署任务
	- 创建电源任务
- 远程任务
	- 服务器电源选项
	- 部署 Server Administrator
	- 命令行

## 远程任务主页

要查看"远程任务"页面,请在 OpenManage Essentials 中单击 管理 → 远程任务。

## 远程任务

远程任务页面中列出了以下信息:

- 所有任务
- 服务器电源选项
- Server Administrator 部署
- 命令行

#### 所有任务

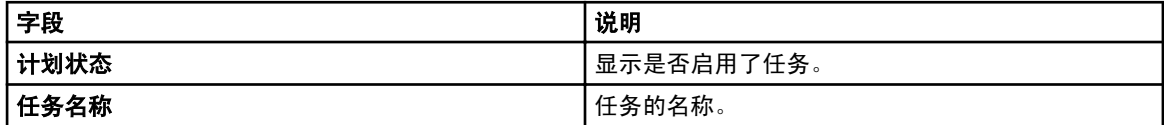

<span id="page-119-0"></span>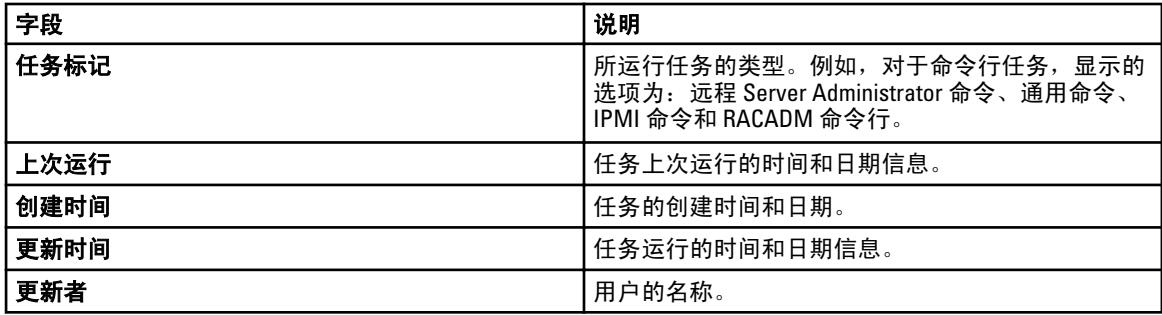

## 任务执行历史

列出系统更新任务的详细信息。

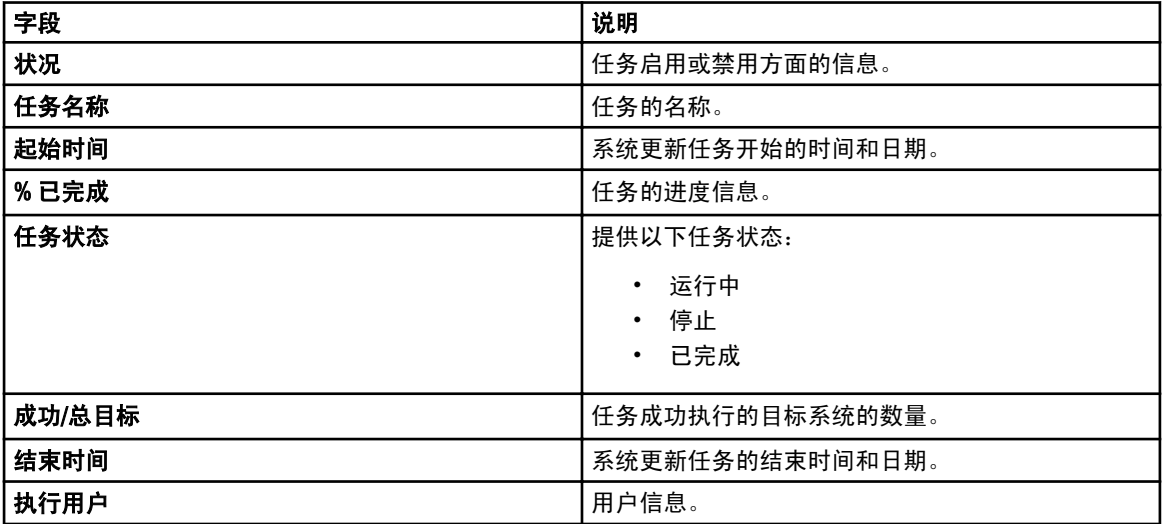

## 服务器电源选项

选择此选项可更改电源状态或重新引导系统。

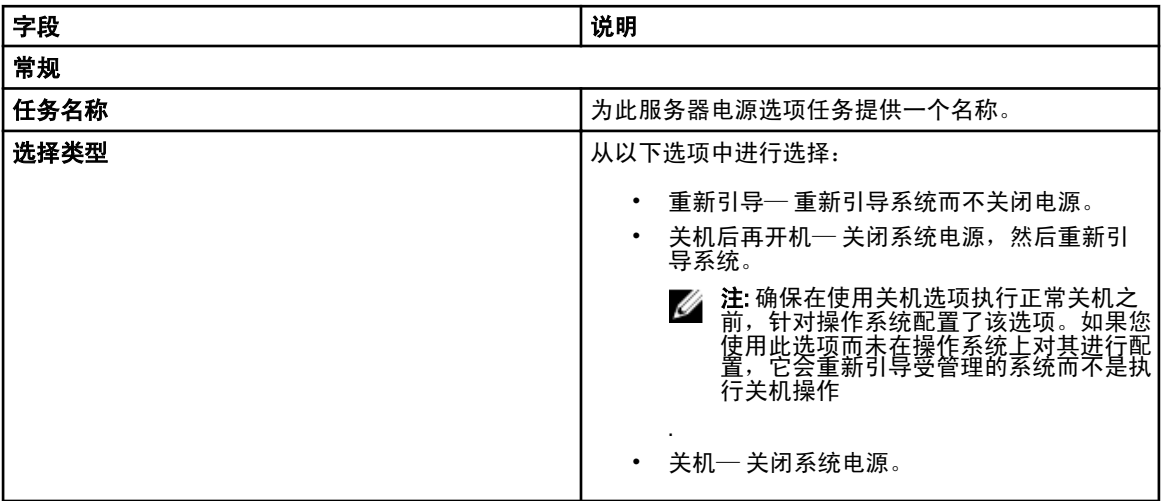

<span id="page-120-0"></span>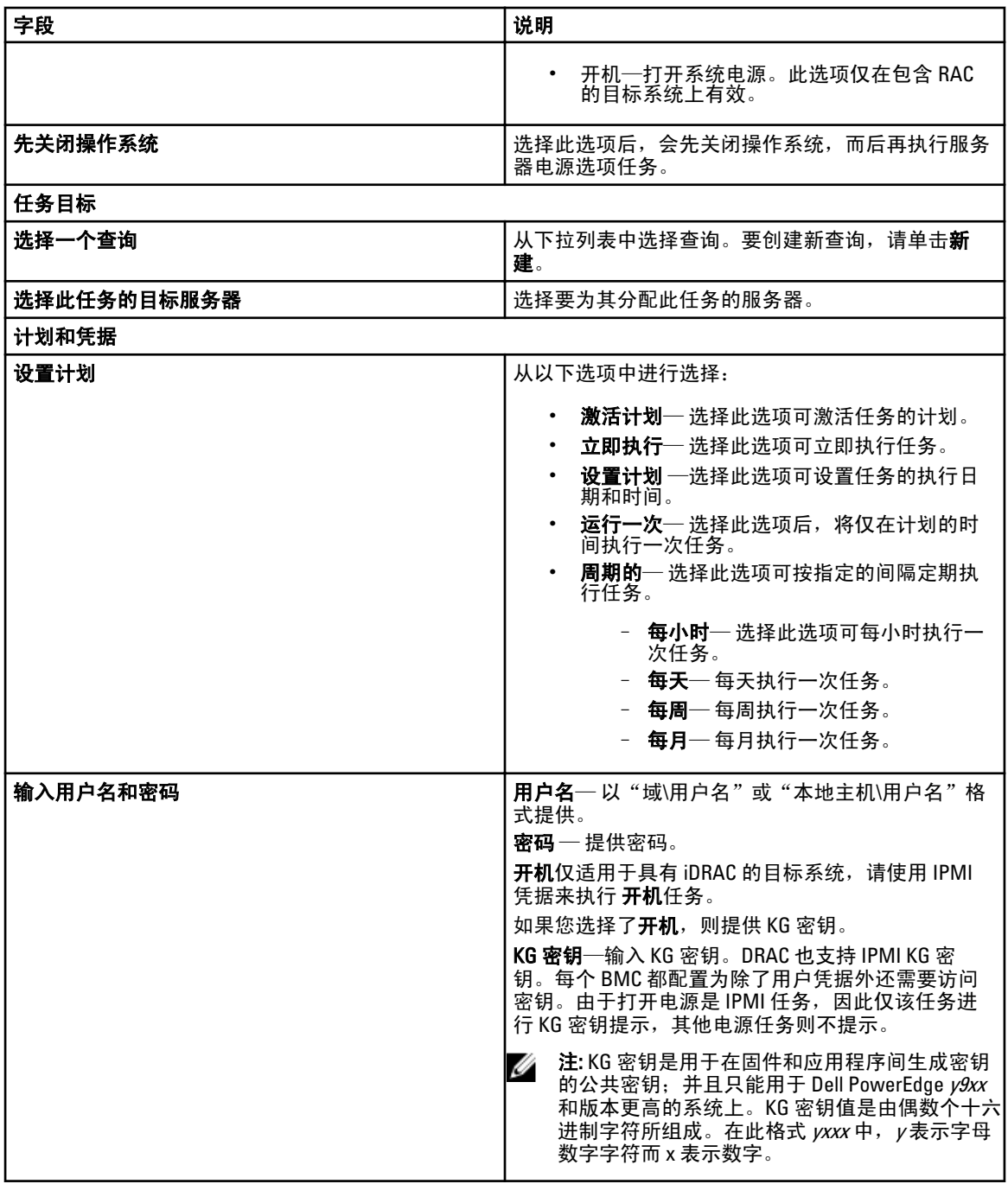

## 部署 Server Administrator 任务

选择此选项可创建在所选服务器上部署 Server Administrator。

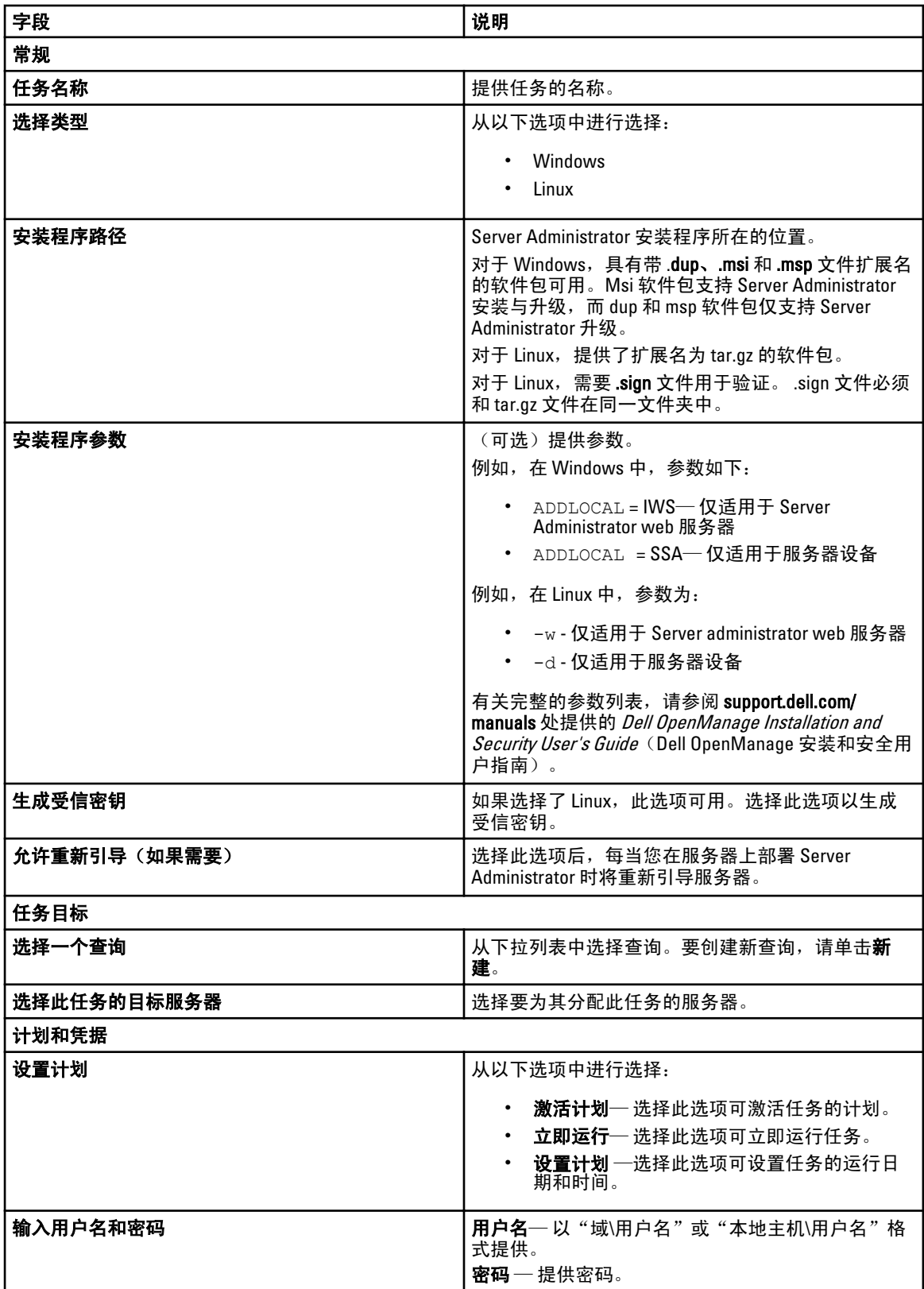

# <span id="page-122-0"></span>命令行任务

选择此选项可创建命令行任务。

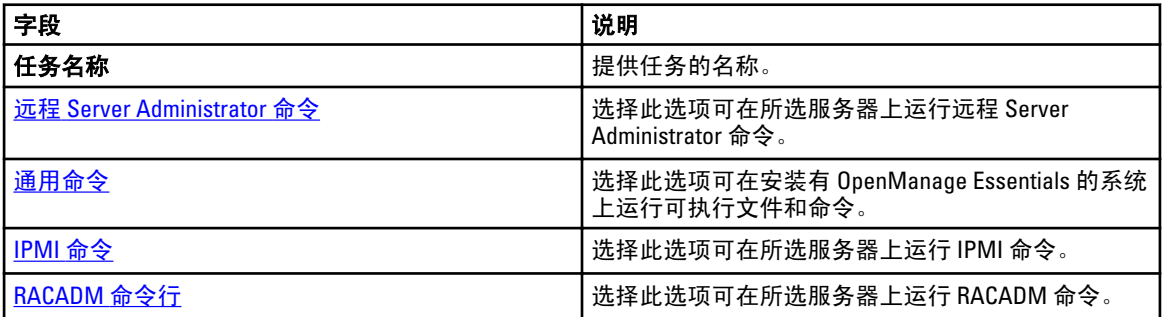

## 远程 Server Administrator 命令

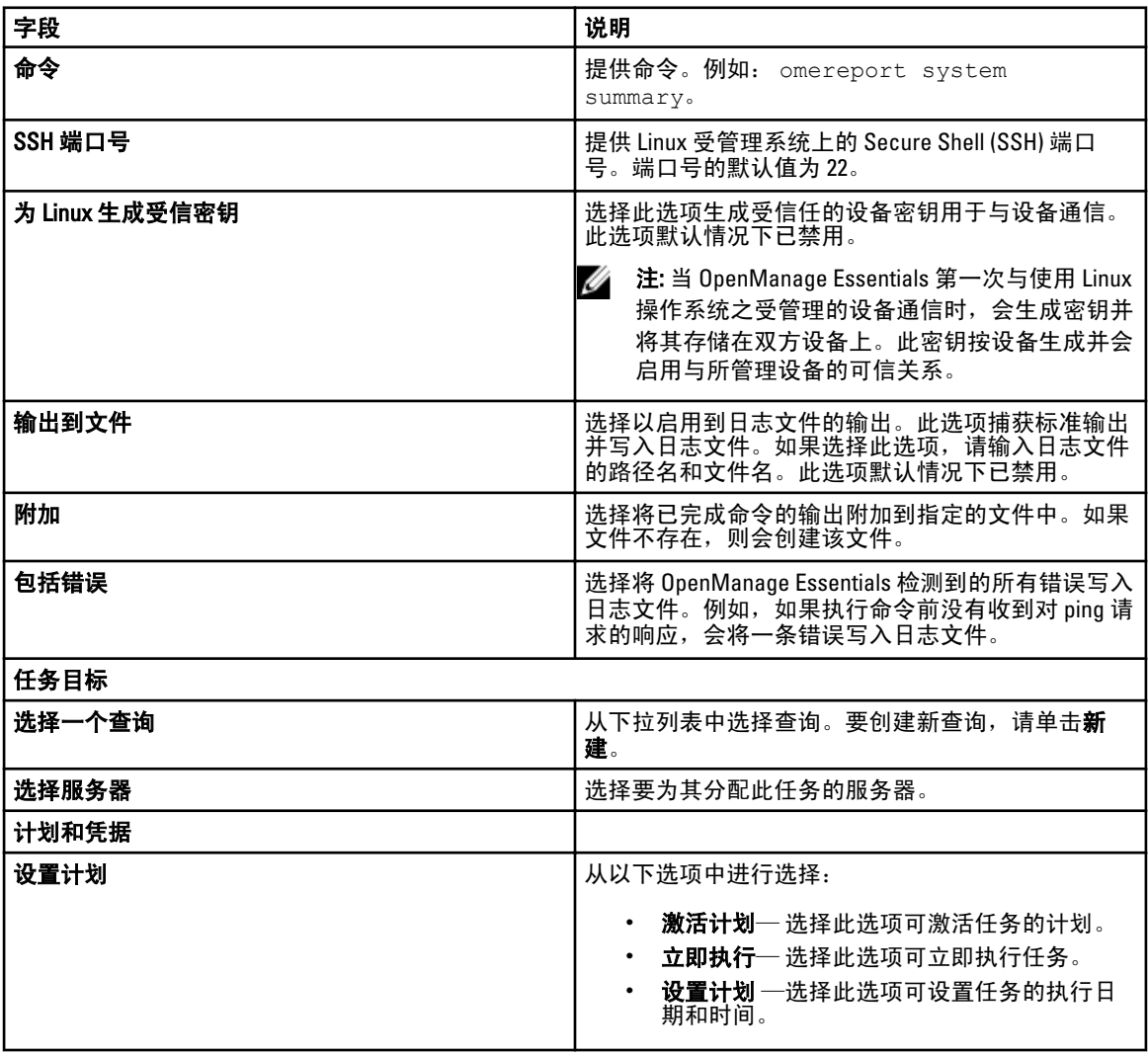

<span id="page-123-0"></span>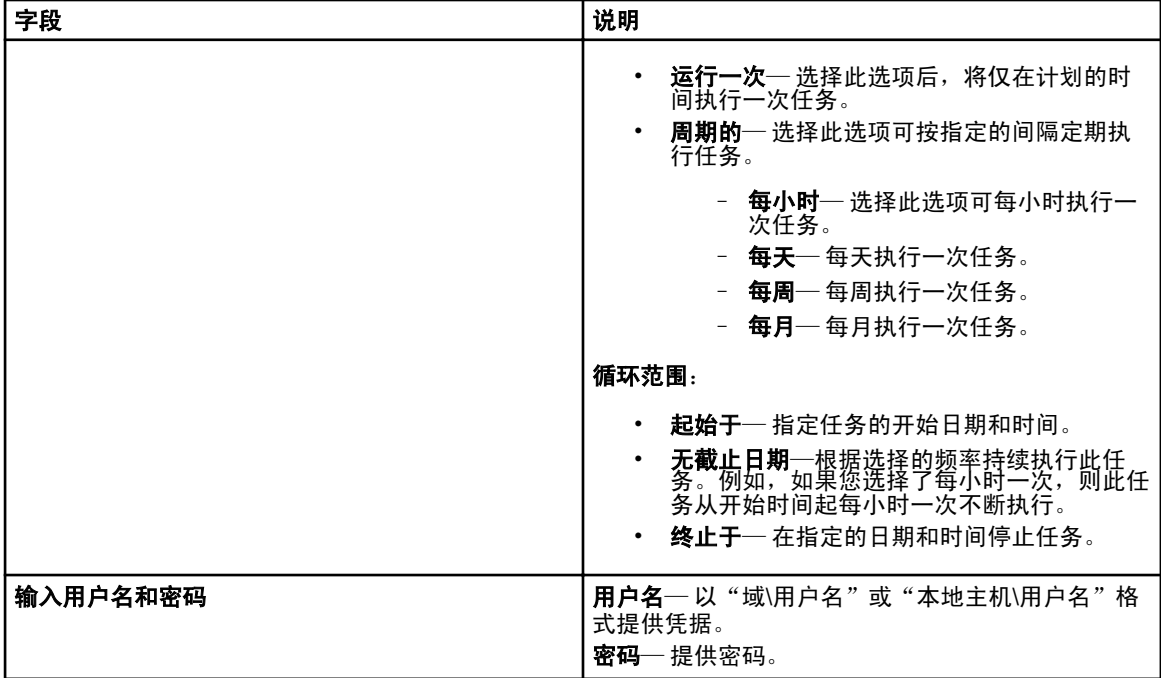

## 通用命令

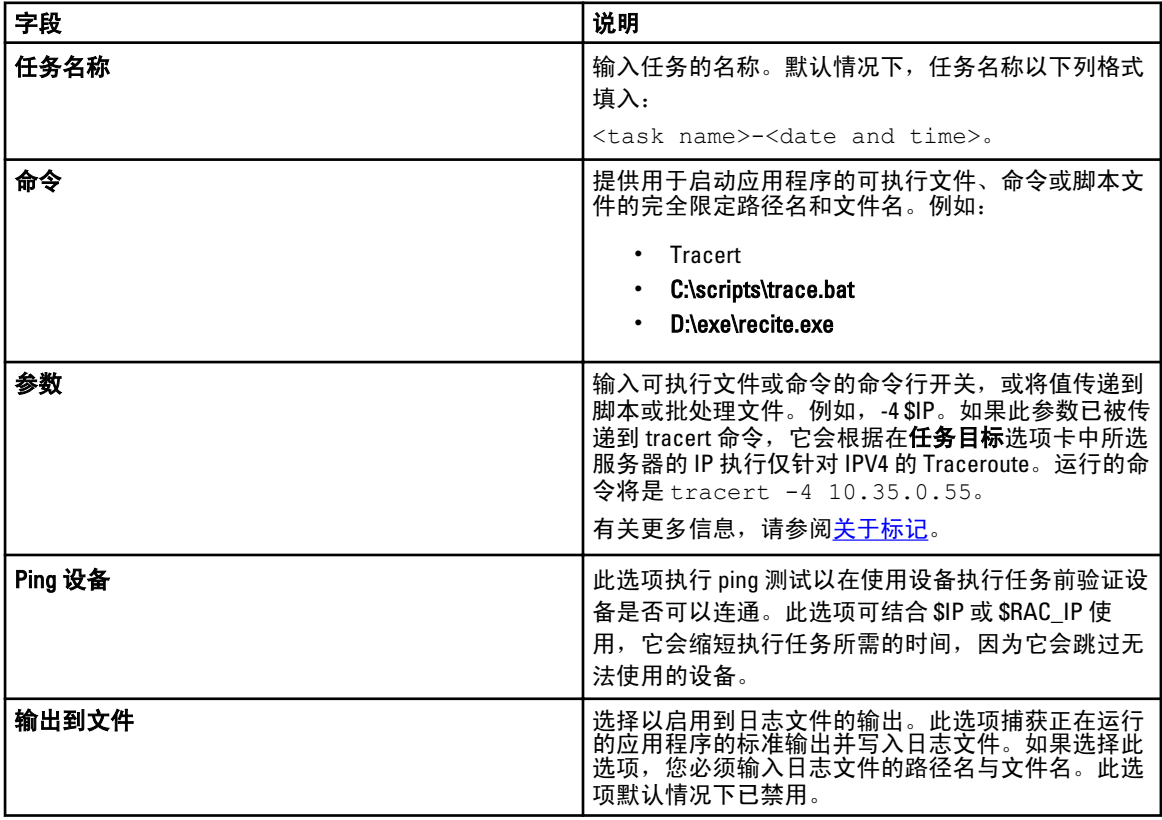

<span id="page-124-0"></span>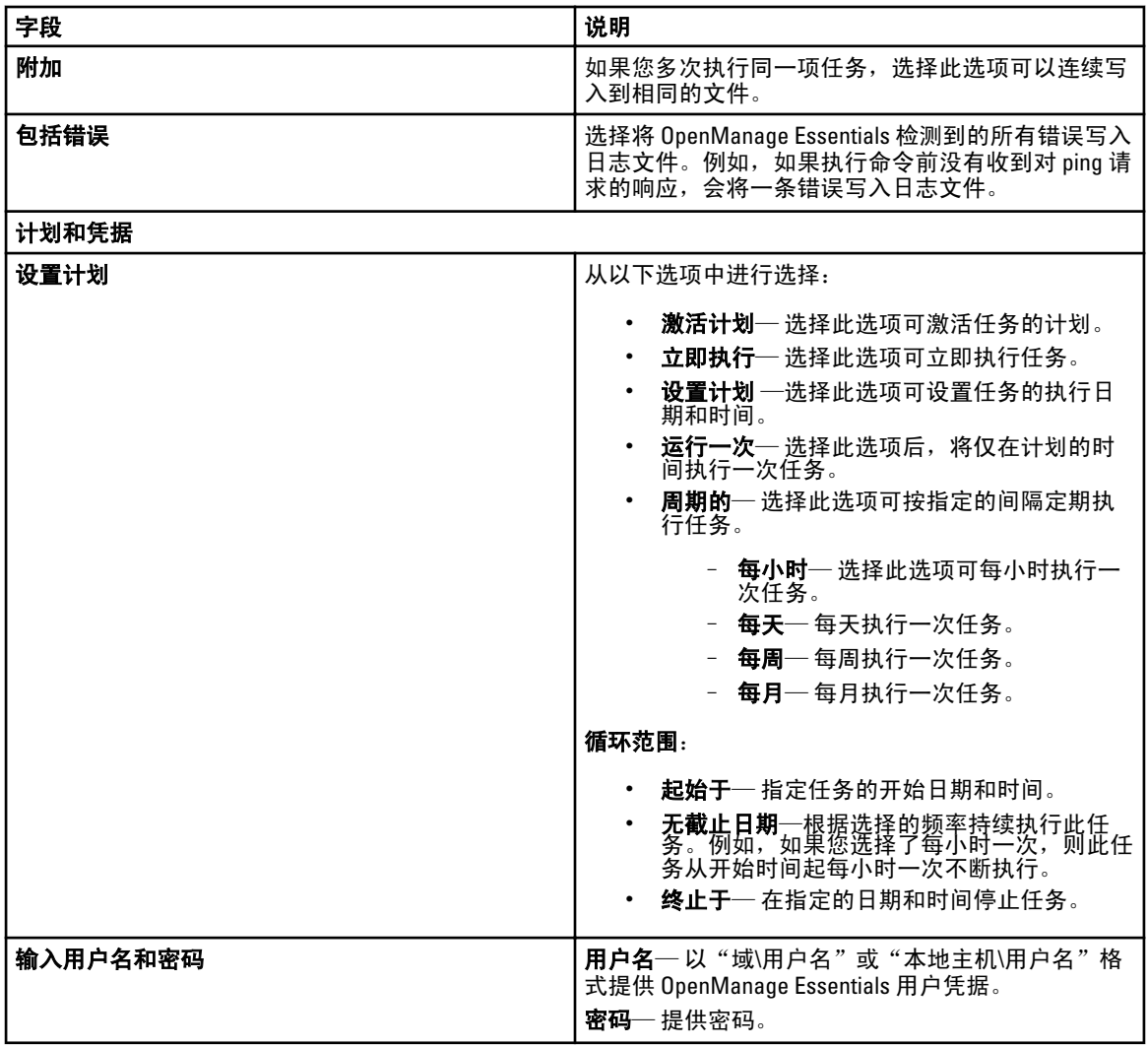

## IPMI 命令

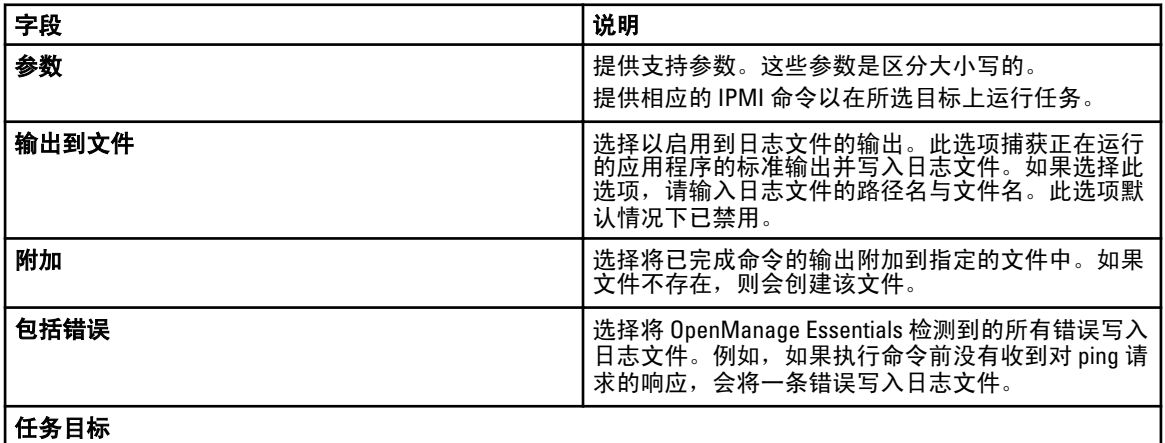

<span id="page-125-0"></span>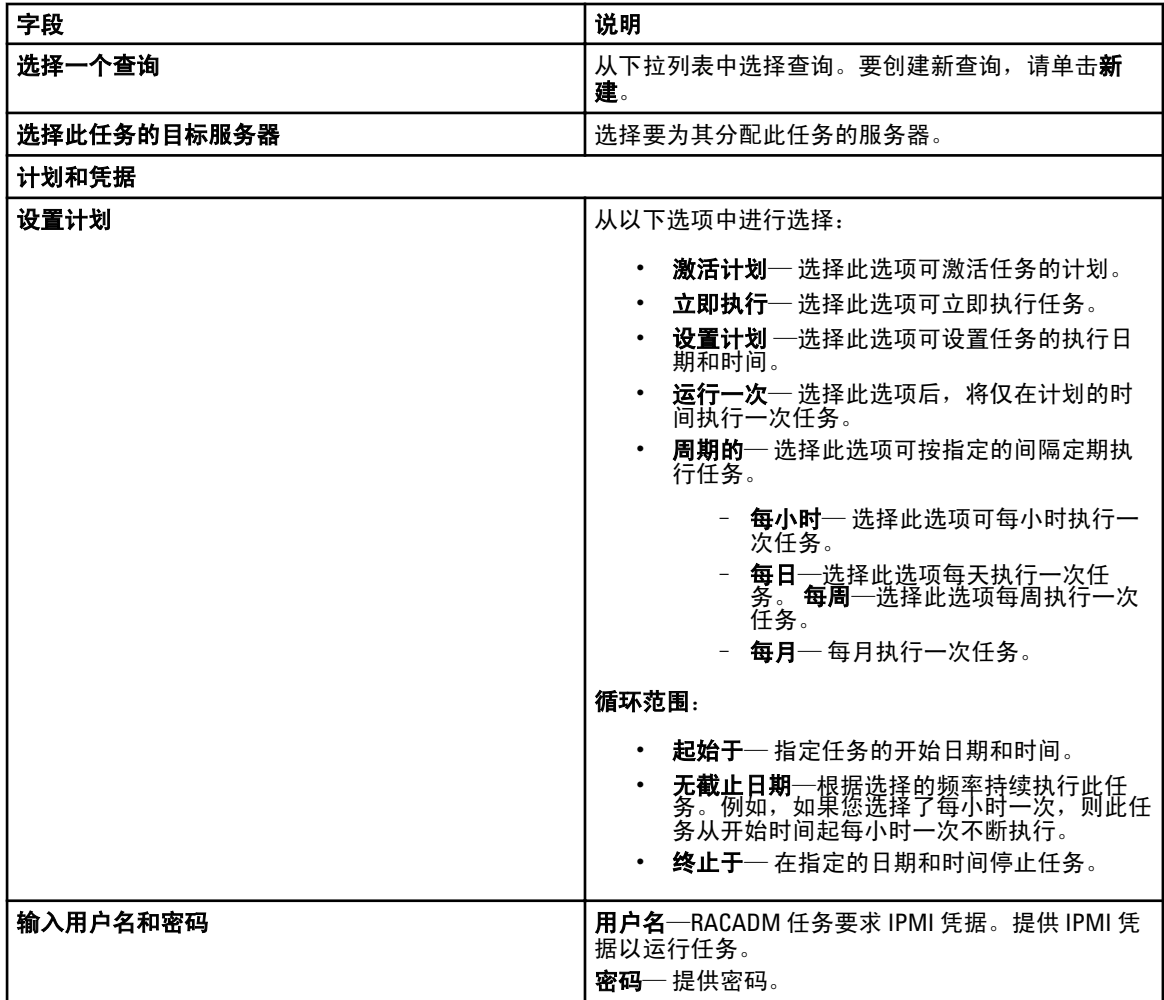

## RACADM 命令行

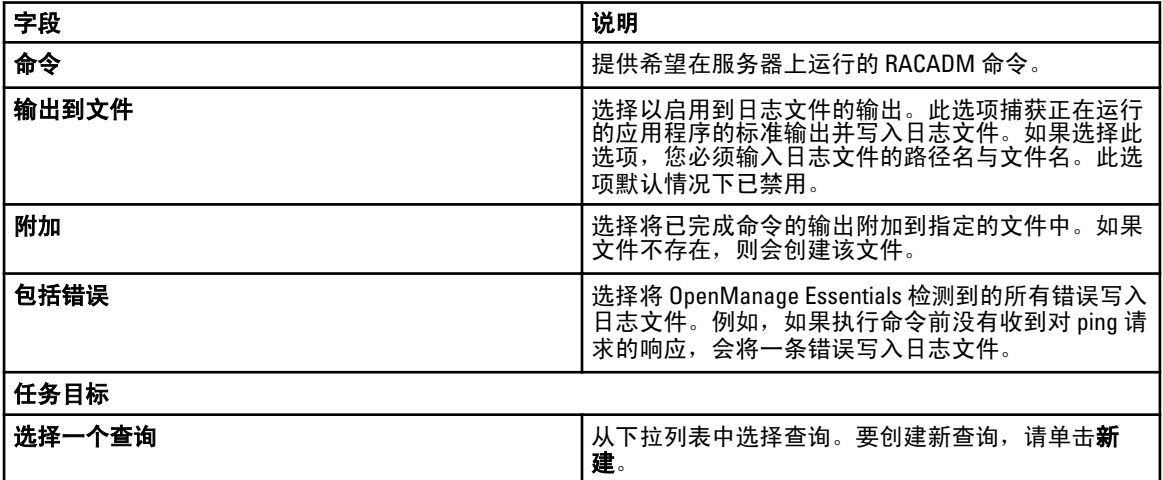

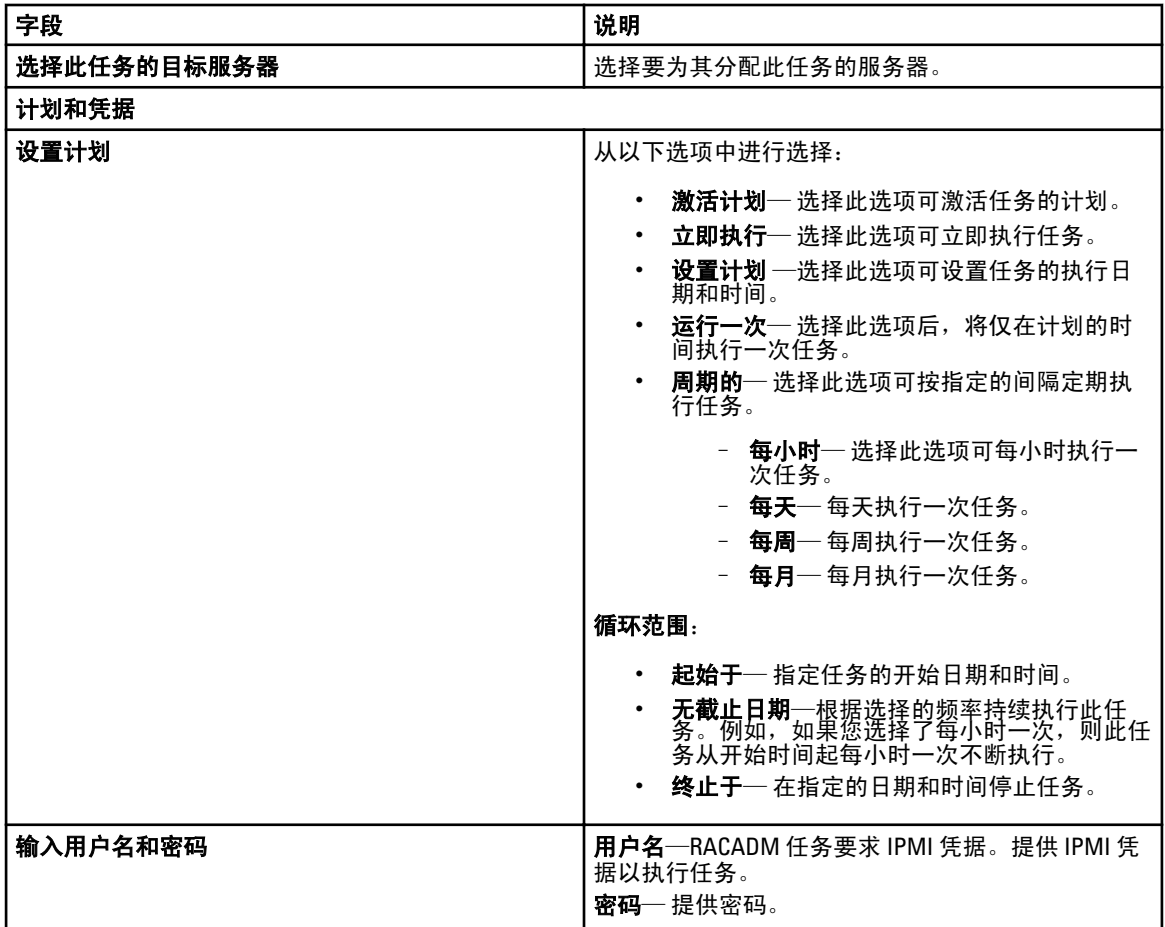

# 管理安全设置

## 使用安全角色和权限

OpenManage Essentials 通过基于角色的访问控制 (RBAC)、验证和加密来提供安全性。RBAC 通过确定拥有特定 角色的用户可执行的具体操作来管理安全性。向每位用户分配一个或多个角色,并且向每个角色分配一个或多 个该角色用户所允许的用户权限。通过 RBAC,安全管理紧密对应组织结构。

OpenManage Essentials 角色和相关权限如下:

- OmeGuests 是初始登录时分配给所有用户的默认角色。此角色没有相关的权限,并且不在 Windows 用 户组列表中显示。它允许管理员监测尝试访问控制台的未授权用户。
- OmeUsers 拥有有限的访问权和其他权限,只能在 OpenManage Essentials 中进行只读操作。他们可以登 录到控制台,运行查找和资源清册任务,查看设置以及确认事件。Windows 用户组是该组的成员之 一。
- OmeAdministrators 拥有对 OpenManage Essentials 中所有操作的完全访问权限。Windows 管理员组是该 组的成员。
- 除不能编辑首选项外, OmePowerUsers 拥有与 OmeAdministraors 相同的权限。

## Microsoft Windows 验证

对于支持的 Windows 操作系统, OpenManage Essentials 验证基于操作系统的用户验证系统,使用 Windows NT LAN Manager (NTLM) 模块进行验证。对于网络,此基础验证系统允许您将 OpenManage Essentials 安全性整合 到总体安全方案中。

# 分配用户权限

在安装 OpenManage Essentials 前,您不需要为 OpenManage Essentials 用户分配用户权限。下列步骤为创建 OpenManage Essentials 用户及分配 Windows 操作系统用户权限,提供了逐步的说明。

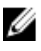

△ 注: 请以管理员权限登录以执行这些步骤。

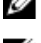

**经 注:** 有关创建用户和分配用户组权限的问题或有关更详细的说明, 请参阅操作系统说明文件。

- 1. 在 Windows 桌面上,请单击开始 → 所有程序 → 管理工具 → 计算机管理。
- 2. 在控制台树中,展开本地用户和组,然后单击组。
- 3. 双击 OmeAdministrators、OMEPowerUsers 或 OmeUsers 组以添加新用户。
- 4. 请单击添加并键入您要添加的用户名。请单击检查名称以验证,然后单击确定。 新用户可用其被分配的组用户权限登录 OpenManage Essentials。

# 使用自定义 SSL 证书(可选)

OpenManage Essentials 默认设置确保在您的环境中建立安全通信。但是,某些用户可能更喜欢使用其自己的 SSL 证书进行加密。

要创建新的域证书:

- 1. 单击 开始 → 所有程序 → 管理工具 → Internet Information Services (IIS) Manager(互联网信息服务 (IIS) 管 理器)来打开互联网信息服务 (IIS) 管理器。
- 2. 展开<服务器名称>,并单击 服务器证书 → 站点。
- 3. 请单击创建域证书,然后输入需要的信息。

■ 注: 在域管理员将证书发布到客户端之前, 所有系统均会显示证书错误。

#### 配置 IIS 服务

要使用自定义 SSL 证书,必须在安装 OpenManage Essentials 的系统上配置 IIS 服务:

- 1. 单击 开始 → 所有程序 → 管理工具 → Internet Information Services (IIS) Manager(互联网信息服务 (IIS) 管 理器) 来打开互联网信息服务 (IIS) 管理器。
- 2. 展开<服务器名称>  $\rightarrow$  站点 。
- 3. 右键单击 DellSystemEssentials, 然后选择编辑绑定。
- 4. 在站点绑定中,选择 https 绑定,然后单击编辑。
- 5. 在编辑站点绑定中, 从 SSL 证书下拉列表中选择自定义 SSL 证书, 然后单击确定。

## 在 OpenManage Essentials 中支持的协议和端口

#### 管理站

#### 表. 7: 在管理站上受支持的协议和端口

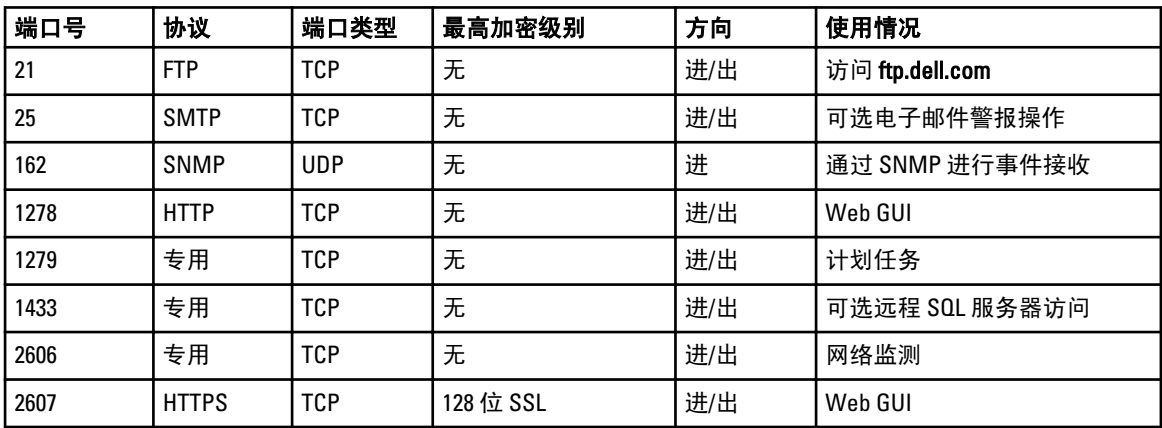

#### 受管节点

#### 表. 8: 在受管节点上受支持的协议和端口

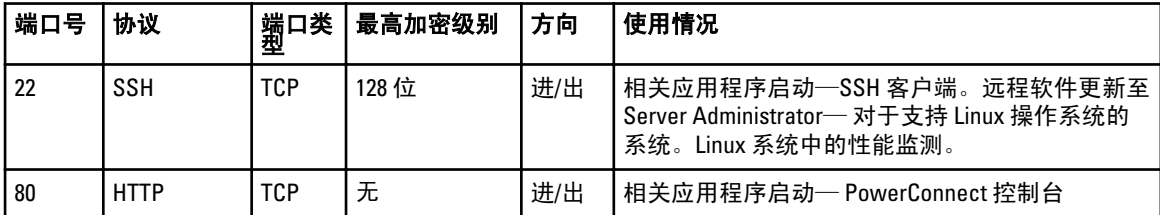

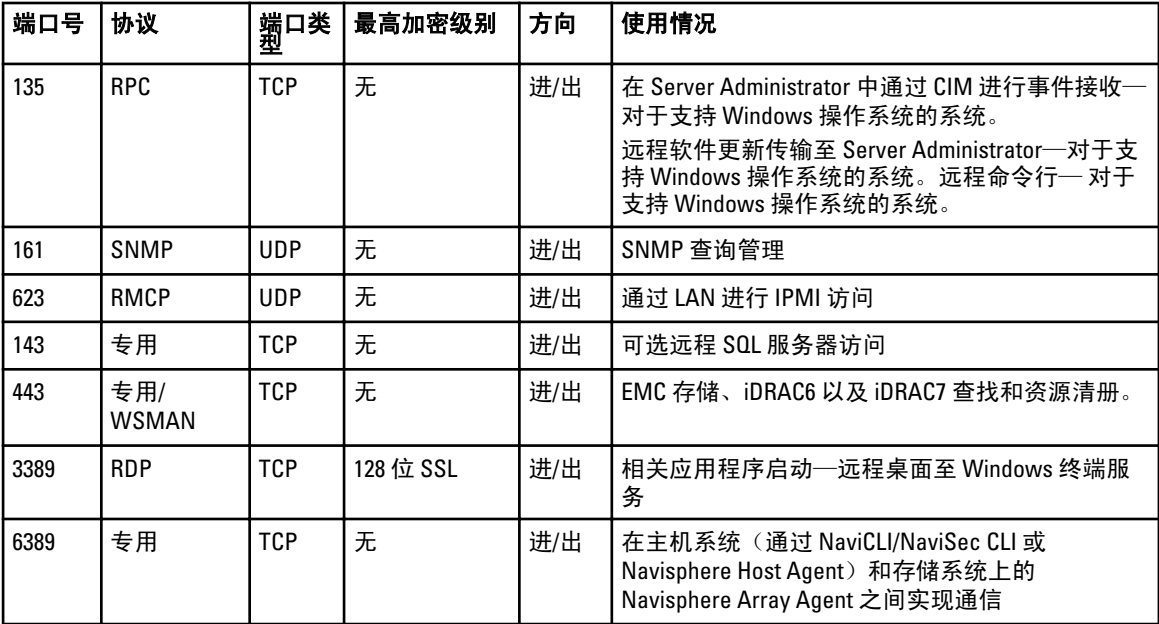

# 故障排除

## OpenManage Essentials 故障排除工具

OpenManage Essentials 故障排除工具是随 OpenManage Essentials 安装的独立工具。您可以将故障排除工具用于 多种协议相关的问题,这些问题经常是查找和警报问题的根源。

该工具提供了以下协议特定的诊断,用于确定远程节点上的问题:

- 数据库 提取远程计算机上的所有用户定义的数据库。
- Dell|EMC 验证到 Dell|EMC 存储设备的连接。
- ICMP 验证是否可以从本地计算机对远程设备执行 ping 操作。
- IPMI 验证 IPMI 协议以连接到 BMC/iDRAC。
- 名称解析 验证是否可以从本地计算机获得解析名称。
- OpenManage Server Administrator Remote Enablement—该测试帮助您验证 Dell OpenManage Server Administrator 的远程启用功能是否在受管节点 (安装有 remote enablement 组件的 Dell OpenManage Server administrator)上正常工作。该工具的行为如同 Server Administrator Distributed Web server (DWS) 并且使用 WSMAN 协议连接至 Server Administrator 受管节点工具代理程序。

要实现成功连接,管理的节点必须安装 OpenManage Server Administrator, 且"远程启用"功能起作 用。

- 端口—验证受管节点是否正在侦听指定端口。您可以指定 1 到 65,535 的端口号。
- PowerVault Modular Disk Arrays (PowerVault 模块化磁盘阵列)— 验证是否使用了 PowerVault 模块化磁 盘阵列协议来连接到 PowerVault 存储设备。
- 服务—使用 SNMP 协议提取受管节点上正在运行的服务。
- SNMP—验证到远程节点的 SNMP 连接,使用所需的 SNMP 团体字符串,重试和超时。首先它会尝试连 接到 MIB-II 代理程序,然后连接到其他不同的代理程序以找出设备类型。故障排除工具还从设备收集 其他代理程序特定的信息。
- SSH—验证使用了 SSH 协议用于连接到受管节点。
- WMI—验证到远程节点的 WMI/CIM 连接。默认重试和超时值在内部使用。
- WSMAN—尝试连接到远程节点上的 WSMAN 客户端。使用此测试验证与 iDRAC、ESX 和其他设备的连 接问题,这些设备支持 WSMAN 规范。此测试将连接到此类设备,还将列出在远程设备上启用的不受 保护的 WSMAN 配置文件。

## 排除故障的程序

#### 资源清册的故障排除

已进行资源清册的 Linux 服务器, 列在未盘点的系统下, 多次重试仍不能解决此问题。

针对 Red Hat Enterprise Linux 5.5、SUSE Linux Enterprise Server 版本 10 和版本 11 安装的服务器解决此问题:

- 1. 在 Linux 服务器上加载 Dell Systems Management 工具和说明文件 DVD (版本 6.5 或更高版本)。
- 2. 安装 srvadmin-cm rpm。
- 3. 重新启动 OpenManage Server Administrator 6.5。
- <span id="page-133-0"></span>4. 确保 OpenManage Server Administrator 资源清册收集程序从以下位置可以正常运行: /opt/dell/srvadmin/sbin/ invcol,运行 ./invcol -outc=/home/inv.xml。
- 5. 执行服务器资源清册。

#### 设备查找的故障排除

如果设备查找不成功,请执行以下步骤来排除故障和修补问题:

- 1. 如果为查找指定的设备为 Dell PowerEdge 系统,请确保该系统上安装了 Dell OpenManage Server Administrator。
- 2. 要成功查找 Windows 设备,请正确配置 SNMP 服务。关于在 Windows 上配置 SNMP 服务的详细信息,请 参阅在 Windows 上配置 SNMP 服务。
- 3. 要成功查找 Linux 设备,请正确配置 SNMP 服务。关于在 Linux 上配置 SNMP 服务的详细信息,请参阅 在 Linux 上配置 SNMP 服务。
- 4. 配置 SNMP 服务后,请验证 SNMP 服务是否能够正确响应。
- 5. 如果为查找分配的设备是 Microsoft Windows,并且您想要使用 WMI,确保在 WMI 凭证中使用的用户名和 密码,在您想要查找的机器上拥有本地管理员权限。您可以使用 Microsoft wbemtest 公用程序以确保到 Windows Server 的 WMI 连接正确。
- 6. 如果为查找分配的设备是非服务器网络设备,例如:打印机、Dell PowerConnect 交换机等,请确保在该设 备上已启用 SNMP。您可以通过访问设备的 Web 界面来做到这一点。

#### 在 Windows 上配置 SNMP 服务

- 1. 打开命令运行提示符,并键入 services.msc 以打开 Services MMC。
- 2. 右键单击 SNMP 服务并选择属性。如果找不到 SNMP 服务,则需要使用**添加/删除 Windows 组件**来进行安 装。
- 3. 单击安全,并确保选中 接受来自任意主机的 SNMP 数据包。
- 4. 在接受的团体名称下,确保设为公共(或选择的团体字符串)。如果不是默认设定,则请单击添加,然 后在**团体名称**中输入团体字符串。还需要将团体权限选定为**只读或读写**。
- 5. 单击陷阱, 并确保团体字符串字段具有有效名称。
- 6. 在陷阱目标中,单击添加并输入 Open Manage Essential 控制台 IP 地址。
- 7. 启动服务。

#### 在 Linux 上配置 SNMP 服务

- 1. 运行命令 rpm -qa | grep snmp, 并确保安装了 net-snmp 软件包。
- 2. 运行 cd /etc/snmp 导航到 snmp 目录。
- 3. 在 VI 编辑器 (vi snmpd.conf) 中打开 snmpd.conf。
- 4. 在 snmpd.conf 中搜索 # group context sec.model sec.level prefix read write notif, 确保读、写和 notif 字段的值 均设为 all (所有)。
- 5. 在 snmpd.conf 文件的末尾, 在 "更多信息"之前,输入 Open Manage Essentials 控制台 IP 地址, 格式如 下: trapsink <OPEN MANAGE ESSENTIALS 控制台 IP> <团体字符串> 例如:trapsink 10.94.174.190 public。
- 6. 启动 SNMP 服务 (service snmpd restart)。

#### 排除接收 SNMP 陷阱故障

如果您接收 SNMP 陷阱遇到了问题,请执行以下步骤来排除故障并修复问题:

- 1. 检查两个系统之间的网络连接。可以使用 ping <IP 地址> 命令从一个系统对另一个系统执行 ping 操作来检 查。
- 2. 在管理型节点上检查 SNMP 配置。确保您已经在管理型节点的 SNMP 服务中指定了 OpenManage Essential 控制台 IP 地址和团体字符串名称。 关于在 [Windows](#page-133-0) 系统中设置 SNMP 的信息,请参阅在 Windows 中的配置 SNMP 服务。 关于在 Linux 系统中设置 SNMP 的信息,请参阅在 Linux [中的配置](#page-133-0) SNMP 服务。
- 3. 确保 Open Manage Essentials 系统中正运行 SNMP 陷阱服务。
- 4. 检查防火墙设置以允许 UDP 161 和 162 端口。

#### 基于 Windows Server 2008 服务器查找的故障排除

您还必须允许服务器查找。默认情况下,此选项在 Windows Server 2008 中是禁用的。

- 1. 请单击开始 → 控制面板 → 网络和 Internet → 网络和共享中心 → 高级共享设置。
- 2. 针对适用的网络配置文件(家庭或工作/公共)选择下拉箭头。在 网络发现部分,选择 启用网络发现。

#### 针对 ESX 或 ESXi 版本 3.5、4.x 或 5.0 的 SNMP 陷阱进行故障排除

详细信息:要从 ESX 或 ESXi 3.5 或 4.x 主机生成虚拟机和环境陷阱,请配置并启用嵌入式 SNMP 代理程序。您 不能使用基于 Net-SNMP 的代理程序来生成这些陷阱,尽管其能够接收 GET 事务,并生成其他类型的陷阱。 这代表了不同于 ESX 3.0.x 的使用差异,其中基于 Net-SNMP 的代理程序配置文件控制虚拟机陷阱的生成。

解决方案: 从远程 CLI 或 vSphere CLI 使用 vicfg-snmp 命令来启用 SNMP 代理程序并配置陷阱目标。每次用 vicfg-snmp 命令指定目标时,您指定的设置将覆盖以前的设置。要指定多个目标,在单个命令中以逗号来分隔 单独的指定。

# 20

# 常见问题

## 安装

问题: 如何使用远程 SQL 数据库命名实例安装 OpenManage Essentials?

解答: 要进行远程连接, 具有命名实例的 SQL Server 要求运行 SQL Server Browser 服务。

问题:OpenManage Essentials 支持 Microsoft SQL Server 评估版吗?

解答: 不。不支持 SQL Server 评估版。

问题:什么是 SQL Server 的最低权限登录角色?

解答: 请参阅 Microsoft SQL Server [的最低权限登录角色和使用关系数据库管理系统的条款及细则](#page-15-0)。

## 升级

问题:对以下错误消息能进行哪些故障排除:

Https 错误 503。服务不可用?

解答:要解决此问题,请执行 IIS 重置并启动 OpenManage Essentials。要执行 IIS 重置,请启动命令提示符并键 入 iisreset。iisreset 完成后, 与 Web 服务器的所有连接都将重置。它还会重置同一 OpenManage Essentials 服务器上托管的所有网站。

问题:为什么在大型部署方案中从 OpenManage Essentials 版本 1.0.1 升级到 1.1 会失败?

解答:要解决此问题,请确保系统符合最低硬件要求。有关更多信息,请参[阅最低建议硬件](#page-14-0)。

## 任务

问题: 如果无法创建或运行软件更新任务或远程任务, 如何进行故障排除?

解答:确保 DSM Essentials Task Manager 服务正在 Windows 服务中运行。

问题: 部署 OpenManage Server Administrator 时如何使用命令行功能?

解答: 无人值守安装提供以下功能:

- 用于自定义无人值守安装的一组可选命令行设置。
- 用于指定特定软件安装功能的自定义参数。

#### 可选命令行设置

下表显示了为 msiexec.exe MSI 安装程序提供的可选设置。在命令行上, 在 msiexec.exe 后面键入可选的设置, 各设置间留一个空格。

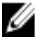

 $\mathbb{Z}_2$  注: 请参阅 support.microsoft.com 详细了解 Windows 安装程序工具所有的命令行开关。

#### 表. 9: MSI 安装程序命令行设置

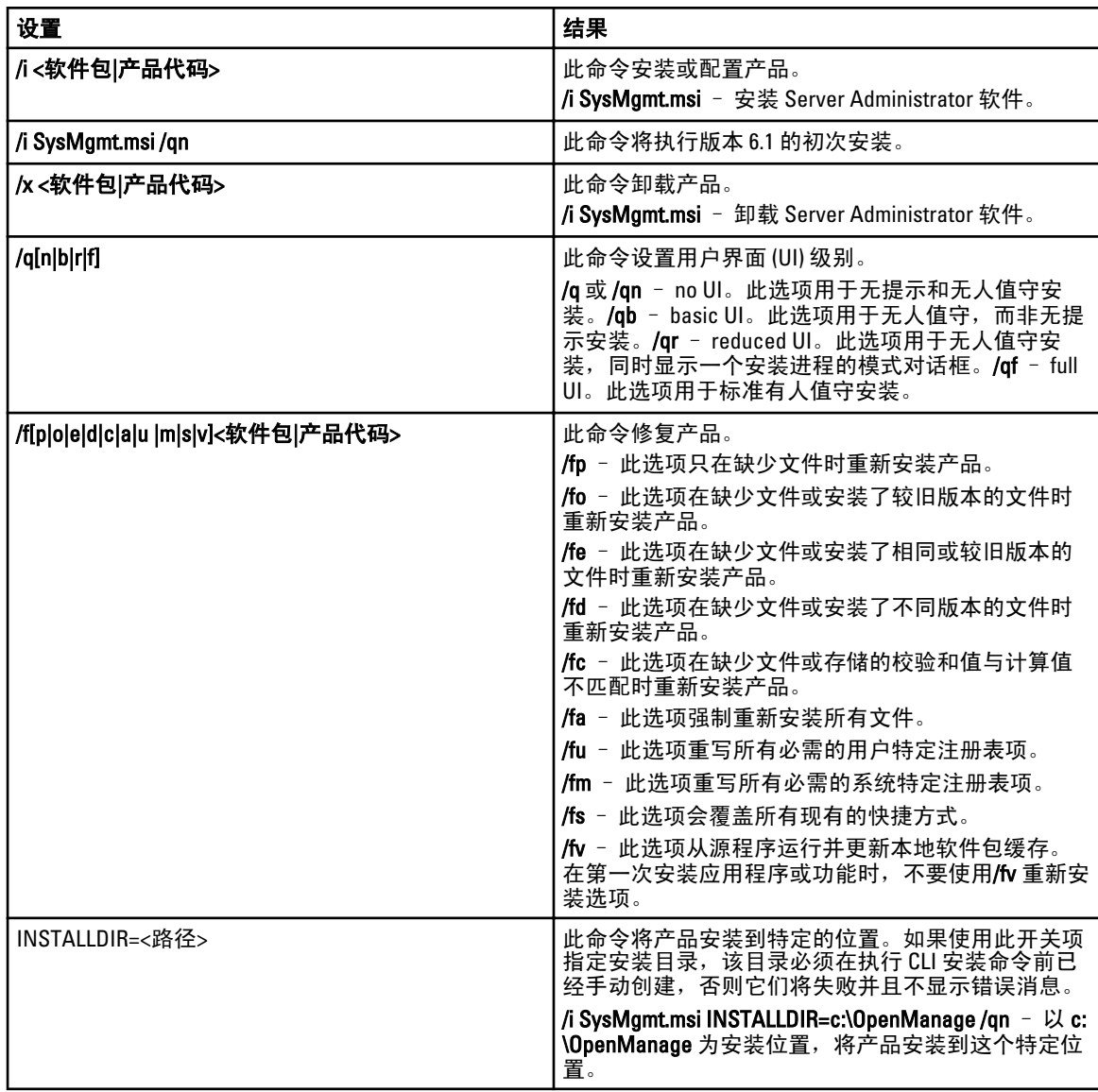

例如, 运行 msiexec.exe /i SysMgmt.msi /qn 会在每个远程系统上基于系统硬件配置安装 Server Administrator 功 能。此安装会以无提示并且无人值守的方式完成。

## 自定义参数

REINSTALL 和 REMOVE 自定义 CLI 参数提供了一种方式来自定义在无提示或无人值守模式下安装、重新安装或 卸载的确切软件功能。使用自定义参数,您可以选择使用相同的无人值守安装软件包,为不同的系统安装、重 新安装或卸载软件功能。例如,您可以选择在特定的服务器组上安装 Server Administrator,而不是 Remote Access Controller 服务,选择在另一组服务器上安装 Server Administrator, 而不是 Storage Management Service。您也可以选择在特定的服务器组上卸载一个或多个功能。

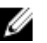

■ 注: 键入大写的 REINSTALL 和 REMOVE CLI 参数, 因为它们区分大小写。

**《 注: 下面表中所述的软件功能 ID 区分大小写。** 

#### 表. 10: 软件功能 ID

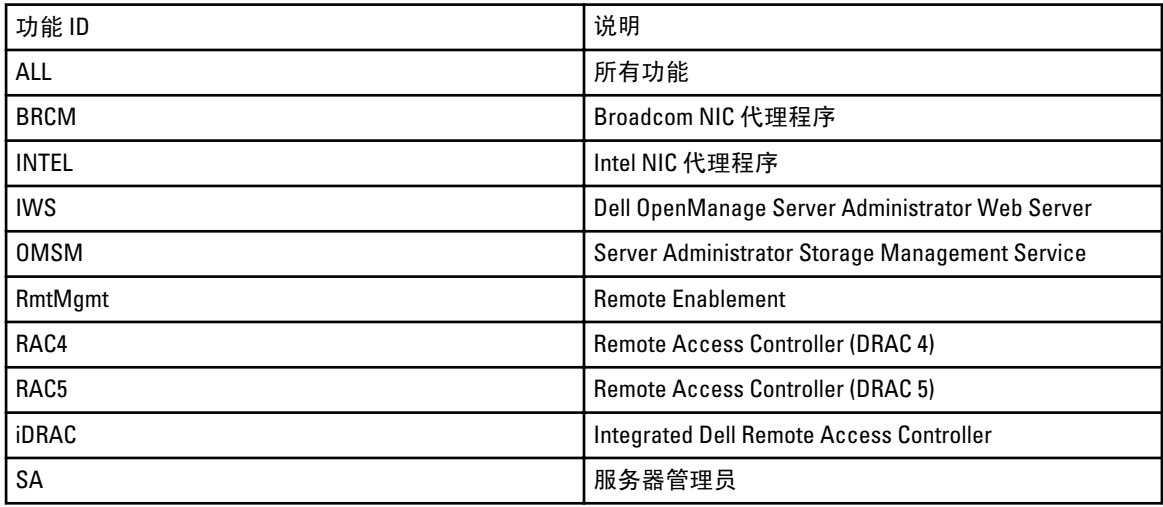

**2 注: xx1x 系统仅支持 iDRAC6。** 

可以在命令行包括 REINSTALL 自定义参数,并分配您想要重新安装的软件功能的功能 ID。一个实例是:

**msiexec.exe /i SysMgmt.msi REINSTALL=BRCM /qb**。

此命令会运行 Dell OpenManage Systems Management 安装, 并以无人值守模式(而非无提示模式)仅重新安装 Broadcom 代理程序。

可以在命令行中包括 REMOVE 自定义参数,并分配您想要卸载软件功能的功能 ID。

**msiexec.exe /i SysMgmt.msi REMOVE=BRCM /qb**。

此命令会运行 Dell OpenManage Systems Management 的安装, 并以无人值守模式(而非无提示模式)只卸载 Broadcom 代理程序。

还可以选择运行 msiexec.exe 程序一次性安装、重新安装和卸载功能。例如:

**msiexec.exe /i SysMgmt.msi REMOVE=BRCM /qb**。

此命令运行管理型系统软件的安装,并卸载 Broadcom 代理程序。此执行使用无人值守模式,而非无提示模 式。

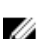

24 注: 一个全局唯一标识符 (GUID) 长度为 128 位,用于生成 GUID 的算法保证每个 GUID 都是唯一的。产品 GUID 可唯一识别应用程序。在此例中,Server Administrator 的产品 GUID 为 {54C04D53-C3C3-46EA-A75F-7AFF4BEB727C}。

#### MSI 返回代码

应用程序事件记录项记录在 SysMgmt.log 文件中。表格 3 显示了 msiexec.exe Windows 安装程序引擎返回的一些 错误代码。

#### 表. 11: Windows 安装程序返回代码

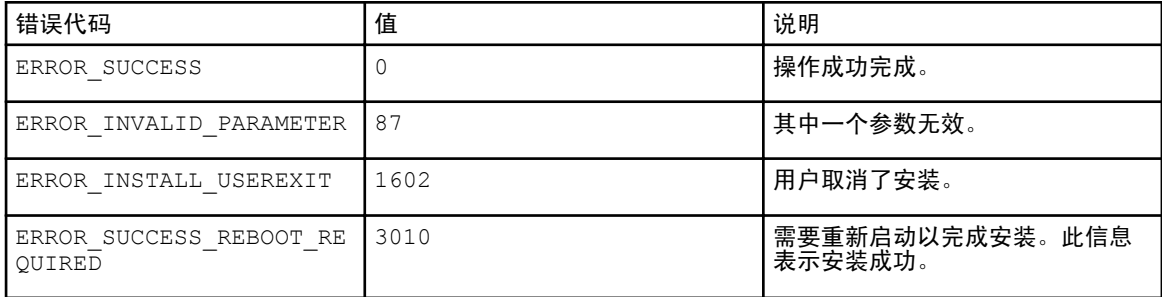

注: 请参阅 support.microsoft.com 详细了解 msiexec.exe 和 InstMsi.exe Windows 安装程序功能返回的所有错 误代码。

## 电子邮件警报措施

问题: 虽然设置了电子邮件警报措施, 但为何收不到电子邮件?

解答: 如果系统中安装了防病毒客户端程序, 请将其配置为允许接收电子邮件。

## 查找

问题:为什么我使用 SSH 协议进行查找后,基于 SUSE Linux Enterprise 和 Red Hat Enterprise Linux 的服务器没有 在服务器类别中显示?

解答: OpenManage Essentials SSH 插件使用 sshlib2。sshlib2 无法验证禁用**通过密码验证**选项的 Linux 服务器。 要启用该选项,请执行以下操作:

1. 在编辑模式下打开 /etc/ssh/sshd\_config 文件并搜索关键字 PasswordAuthentication。

2. 将该值设置为 yes 并保存该文件。

3. 重新启动 sshd 服务 /etc/init.d/sshd restart。

现在,服务器将在设备树中的服务器类别下显示。

问题:如果无法创建或运行查找任务,如何进行故障排除?

解答:确保 DSM Essentials Task Manager 服务正在 Windows 服务中运行。

问题: 我的 ESX 虚拟机为何未与其 ESX 主机服务器相关联?

解答: 您必须使用 SNMP 和 WSMan 查找 ESXi 主机服务器, 否则, 当使用 SNMP 进行查找时客户虚拟机将不会 正确关联。

问题: 使用 WMI 查找到的设备为何被分类为"未知"设备?

解答:某些情况下,当为查找范围提供了"Administrators"组中用户帐户(不是 Administrator)的凭据时, WMI 查找会将设备分类为未知设备。

如果您遇到此问题,请阅读 support.microsoft.com/?scid=kb;en-us;951016 上的知识库文章, 并按照说明执行注册 表操作。此解决方案适用于 Windows Server 2008 R2 的管理型节点。

问题:什么是 SNMP 验证陷阱?

解答: 当 SNMP 代理程序遇到的询问中包含其无法识别的团体名称时, 将发送验证陷阱。团体名是区分大小写 的。

可利用陷阱来了解是否有人正在探测系统,尽管现如今的较好方式只是探查数据包和查找团体名称。 如果您在网络上使用多个团体名称,且一些管理可能出现了重叠,用户可能要关闭这些名称,因为他们会成为

误报(造成干扰)。

有关详细信息, 请参阅 technet.microsoft.com/en-us/library/cc959663.aspx。

当 SNMP 代理程序收到没有包含有效团体名称的请求,或者发送消息的主机不在可接受主机列表中,代理程序 可以发送一个验证陷阱消息给一个或多个陷阱目标(管理系统)。该陷阱消息表明该 SNMP 请求验证失败。这 是默认设置。

问题: 为何 OpenManage Essentials 不支持在查找向导中输入含下划线的主机名?

**解答**:按照 RFC 952、在 DNS 名称中下划线无效*。名称*(网络、主机、网关或域名)是一个最多 24 个出自字母 (A-Z)、数字 (0-9)、减号 (-) 和句点 (.)的文本字符串。只有在用于分隔域样式名称的组成部分时才允许使用句 点。

有关详细信息,请参阅 ietf.org/rfc/rfc952.txt 和 zytrax.com/books/dns/apa/names.html。

问题:什么是 On-demand?

解答: On-demand 是收到 SNMP 陷阱后,OpenManage Essentials 对管理系统的状态/运行状态进行检查时执行操 作。不需要更改任何设置即可启用 on-demand 功能。但是,管理系统的 IP 地址在 SNMP 服务的陷阱目标中必 须可用。在服务器组件有问题或故障时,从管理系统中收到 SNMP 陷阱。在警报日志下可以查看这些陷阱。

#### 资源清册

问题: 如果无法创建或运行资源清册任务, 如何进行故障排除?

解答:确保 DSM Essentials Task Manager 服务正在 Windows 服务中运行。

## 系统更新

- 问题: 作为 OpenManage Essentials 管理员 (OMEAdmin), 如果无法在设备上执行系统更新, 我该怎么办? 解答: 要解决此问题, 请执行以下步骤之一:
	- 将 OMEAdmin 添加到服务器管理员组。
	- 通过单击开始 → 控制面板 → 用户帐户 → 更改用户帐户控制设置来减少用户控制设置。

问题: 如果 iDRAC 没有下载软件包, 我该怎么办?

解答: 要解决此问题, 请确保:

- 默认网站在 IIS 中已启用。
- 虚拟文件夹 (install\_packages) 存在并且指向 SystemUpdate 文件夹。

默认网站在 IIS 中已启用

问题:在系统中安装软件包按照什么顺序?

解答: 按照以下顺序应用软件包:

- 1. 驱动程序
- 2. 固件
- 3. 固件 ES
- 4. BIOS

问题:我如何为 Internet Explorer 配置增强的安全性配置,以确保 OpenManage Essentials 可以利用所有使用 Dell 网上资源的功能?

解答:为确保这些功能可以在启用了 Internet Explorer 增强安全性配置环境中的 Dell Open Manage Essentials 控 制台上工作,用户需要将 \*.dell.com 添加到**受信任的站点**区域。

当用户选择"Dell 联机"作为源时, 导入目录和系统更新要求能够访问互联网。

保修报告也使用 Dell 网上资源来检索信息,如果没有互联网接入,将不会返回数据。

问题: 如果安装 BMC Utility (BMC 公用程序) 后禁用了 IPMI, 该怎么办?

解答: 尝试重新启动 DSM Essentials Network Monitor 服务、DSM Essentials Task Manager 服务,并重新启动 IIS。

问题:什么是 Omremote?

解答:Omremote 能够让您执行远程 Server Administrator 命令行任务(带内)并且还帮助您在 Dell 服务器上部 署 Server Administrator 。OMremote 是 C:\Program Files\Dell\SystMgt\Essentials\bin 文件夹内的一个可执行文件。 它使用 WMI 连接用于基于 Windows 的设备,使用 SSH 连接用于基于 Linux 的设备。请确保所需端口是开放 的。Omremote 命令需要支持 Server Administrator 的操作系统并安装有 Server administrator。要在远程系统上安 装/更新 Server administrator,您必须使用操作系统预安装软件包。

问题:我如何载入针对软件更新的 Dell 目录?或者在尝试运行软件更新任务时出错,我该怎么办?

解答:

- 1. 将目录直接下载到 OpenManage Essentials 系统, 或者使用本地系统驱动器中的 System Update Utility DVD。
- 2. 在本地系统或 DVD 中(不要在文件共享上,尽管可以使用文件共享,但为便于故障排除不要使用文件共 享)浏览并找到 catalog.xml。
- 3. 现在创建软件更新任务。如果任务失败,可在任务详细信息中找到更多信息。
- 4. 如果任务未运行,请尝试着将所有的 internet explorer 安全设置设定为 LOW (低)。

## 日志

问题: 如何在 OpenManage Essentials 中启用日志记录?

解答: 要启用日志记录, 请执行以下操作:

1. 转到 C:\Program Files (x86)\Dell\SysMgt\Essentials\configuration 或 OpenManage Essentials 的安装路径。

2. 用记事本打开 dconfig.ini 文件。

3. 在 [Logging] 部分中,修改以下内容:

- 设置 LOG\_ENABLED=true 以启用日志记录
- 设置 LOG\_TO\_FILE=true 以将日志写入到文件
- 输入 LOG\_FILE\_PREFIX 的路径。例如, LOG\_FILE\_PREFIX=C:\windows\temp。
- 如果需要, 为 LOG\_FILE\_SUFFIX=ome\_log.txt 更改文件后缀。

4. 关闭文件并重新启动所有 DSM 服务。

■ 注: 日志记录的跟踪级别会生成详细的日志。

# 首选项 — 参考

在"首选项"页面中,您可配置 OpenManage Essentials 控制台。您可以设置 SMTP 和代理服务器信息、调整会 话超时、数据库维护计划、重新启动服务、创建自定义 URL 菜单项、启用或禁用内部警报、遵守夏令时以及启 用或禁用 ActiveX 功能。

**《 注:** 修改控制台设置之后,请单击**应用**以保存更改。在不单击**应用**而导航至控制台的另一部分的情况下, 设置将重置为以前保存的首选项。

## 控制台设置

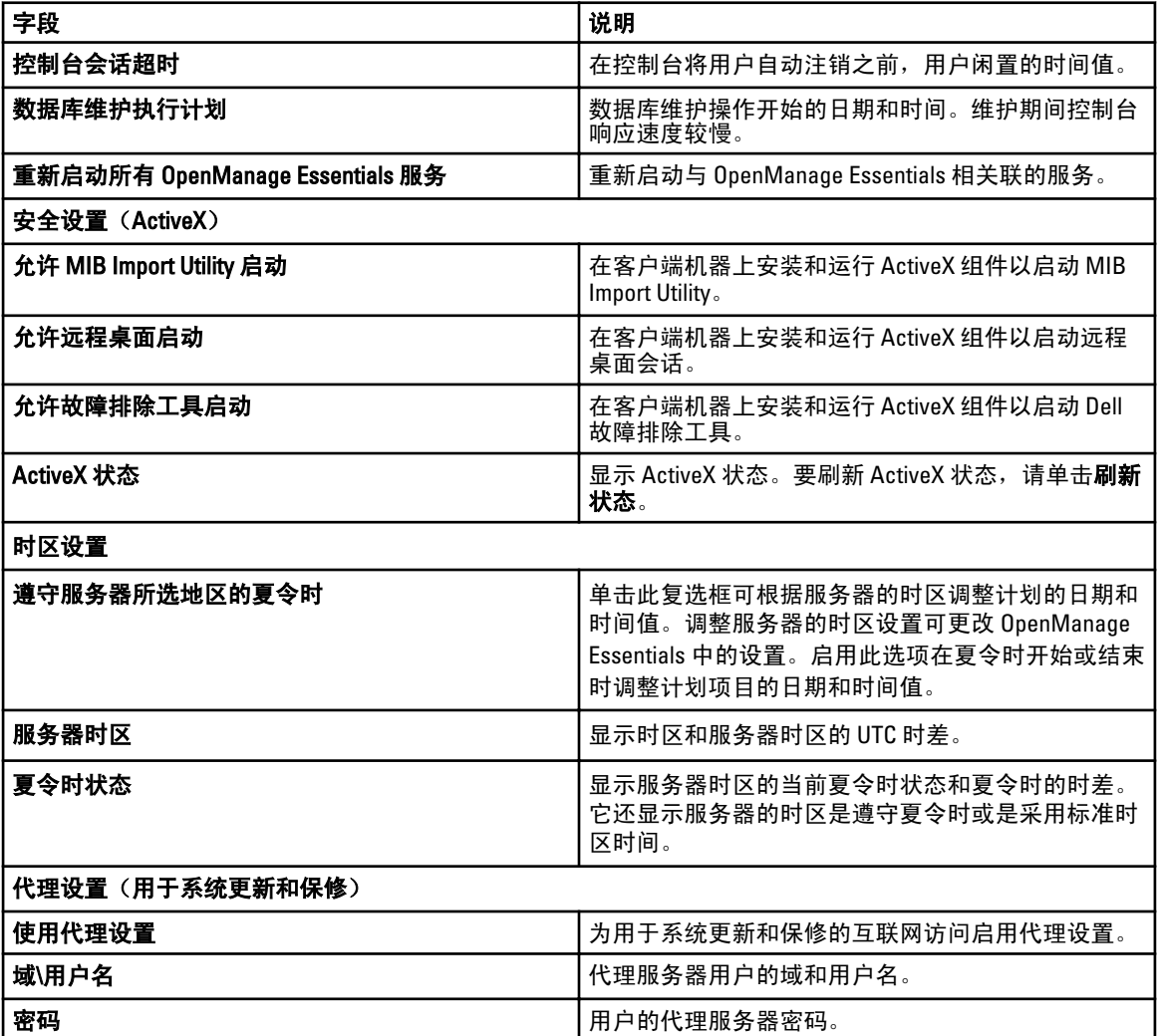

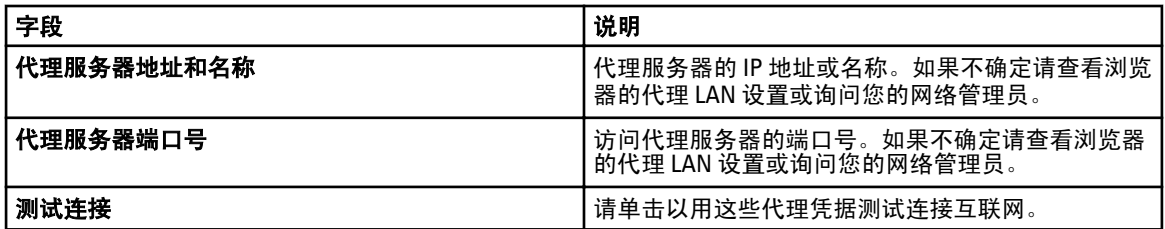

# 电子邮件设置

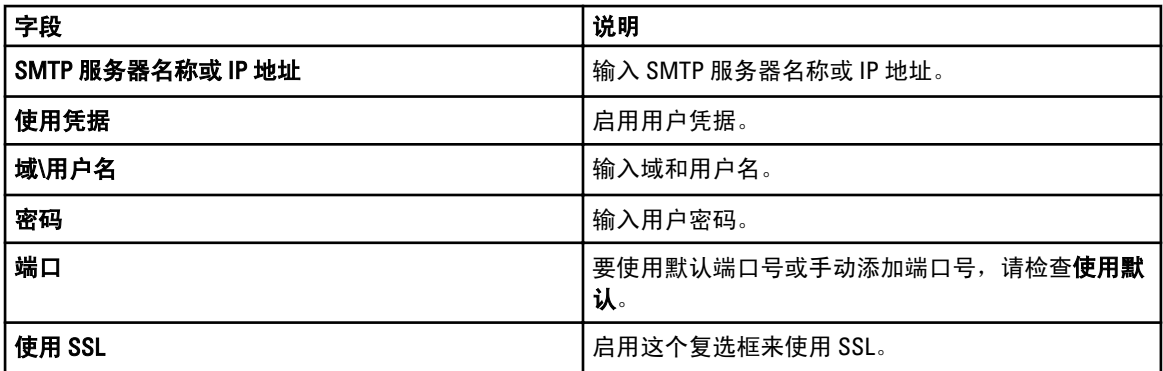

# 警报设置

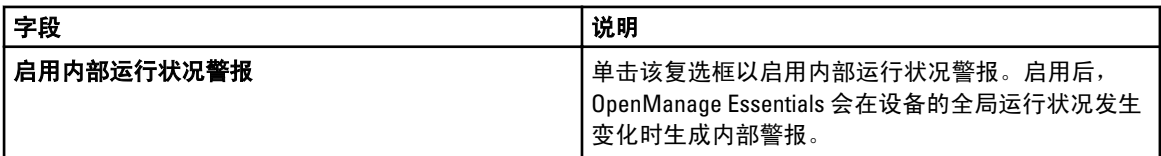

# 自定义 URL 设置

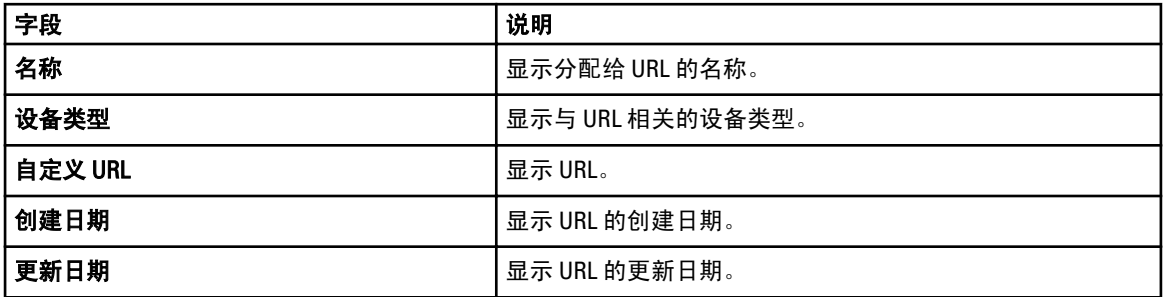
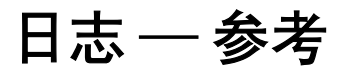

您可以使用工具执行以下操作:

- 查看用户界面日志
- 查看应用程序日志

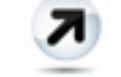

•

将查找日志导出到文件系统 — 导出查找设备时生成的日志。

# 用户界面日志

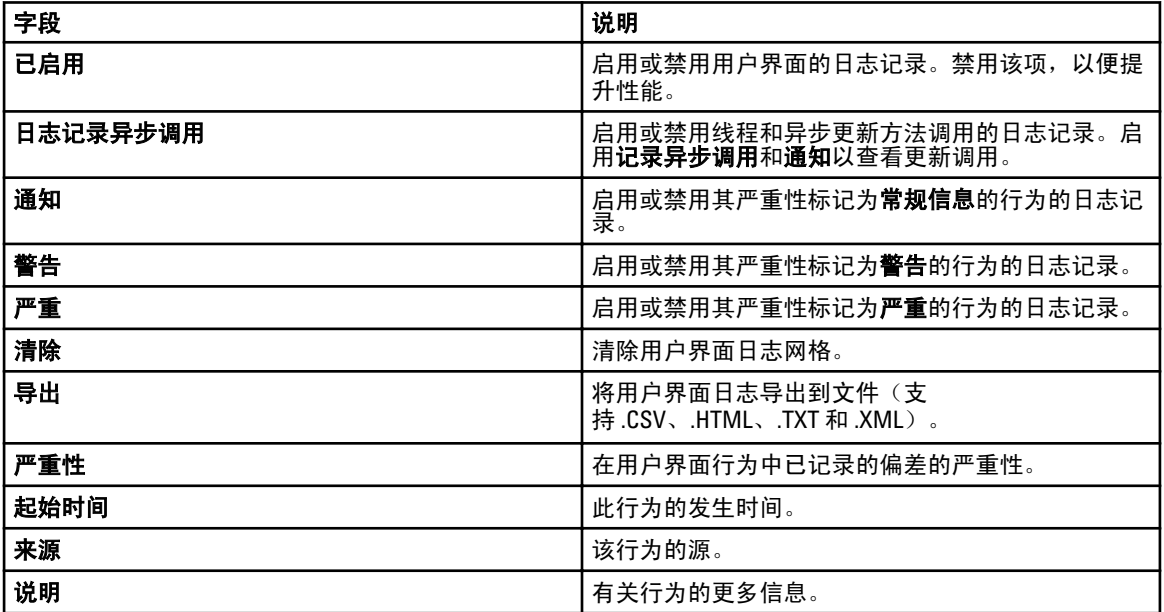

### 应用程序日志

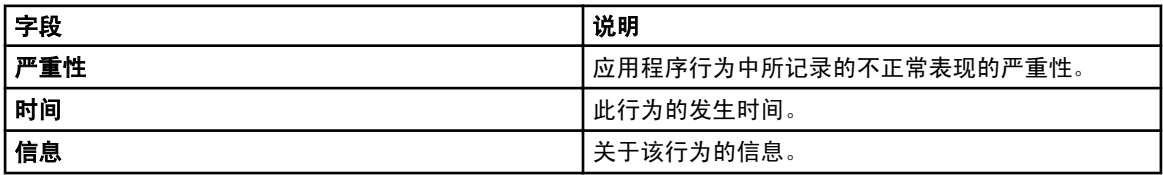

# 扩展

扩展页提供到配对产品链接的列表。此页提供有关产品信息、检测产品是否安装,以及在如果该产品已安装的 情况下,允许您启动该产品。

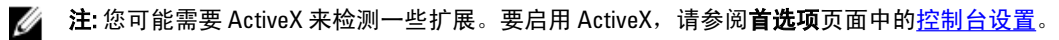

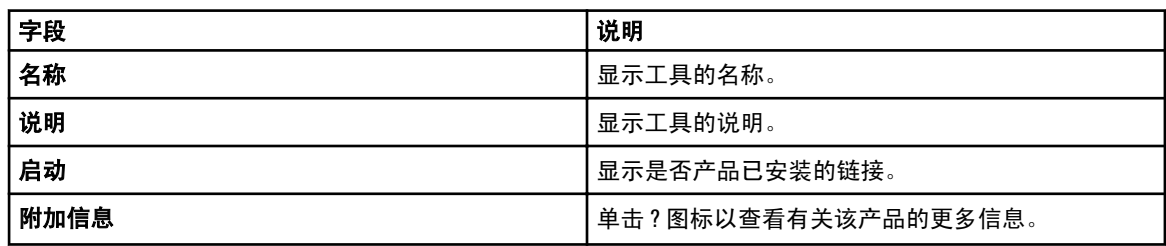

# 右键单击操作

下表列出了 OpenManage Essentials 中可用的右键单击操作。

**么 注: OpenManage Essentials 中显示的右键单击操作取决于您的访问权限。您必须拥有管理员权限才能查看** 所有选项。

## 计划视图

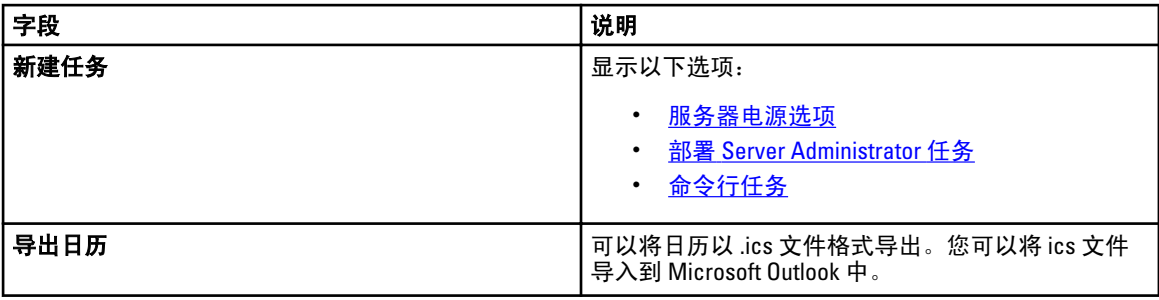

创建任务后,您可以右键单击该任务以显示以下选项:

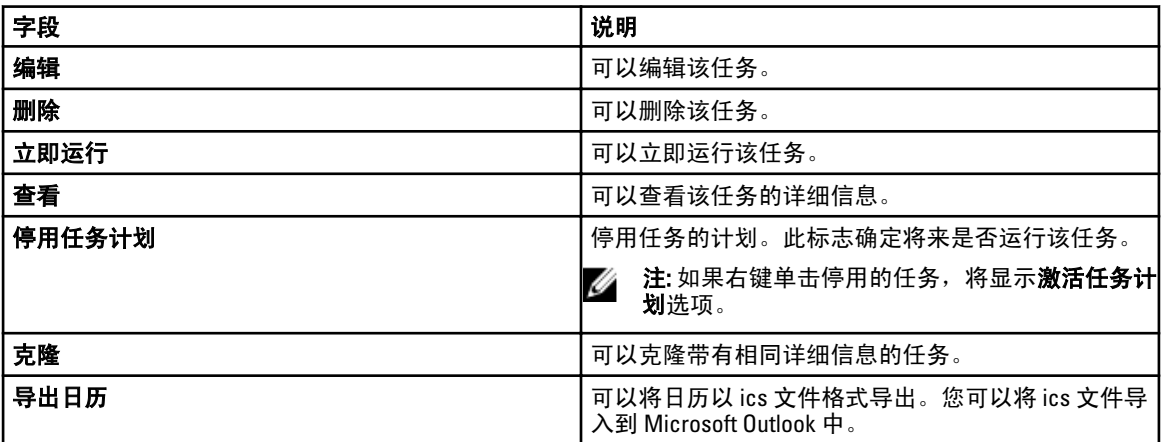

### 设备状态

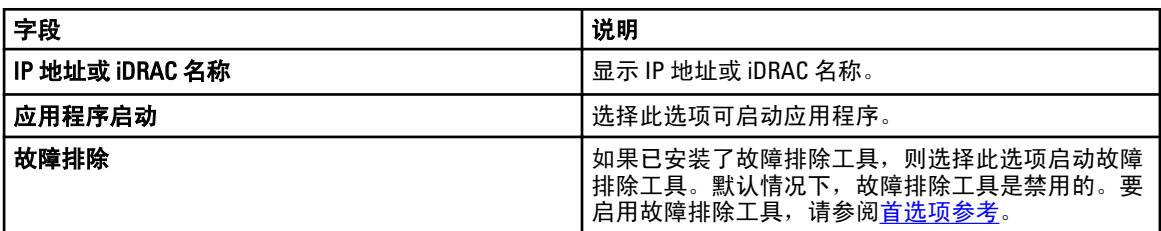

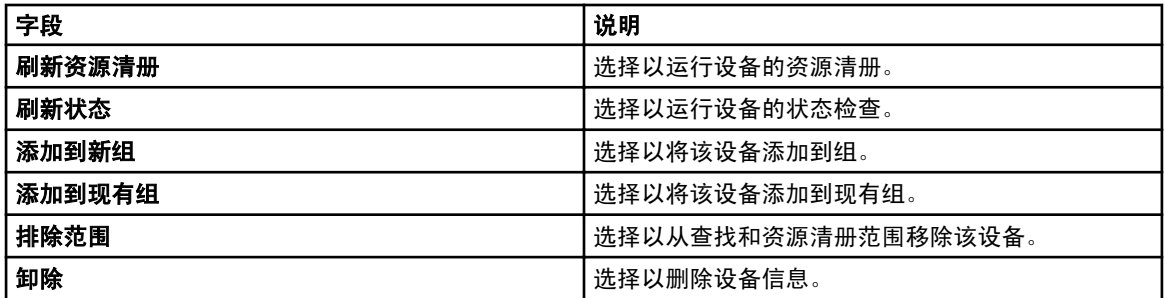

# 查找范围摘要

### 管理包含范围

右键单击 IP 地址或组以查看以下选项:

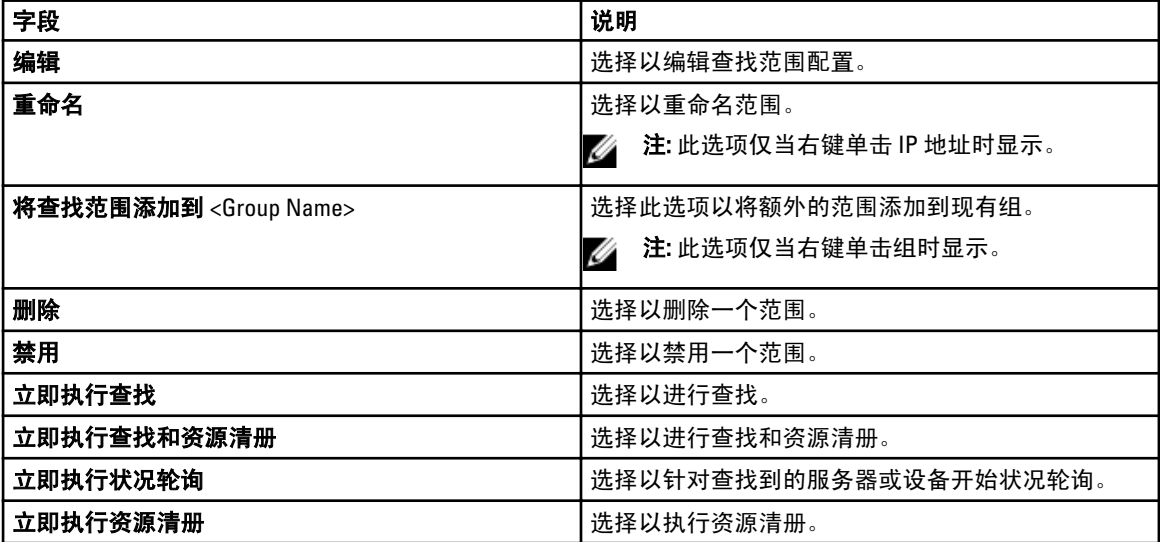

# 查看筛选器

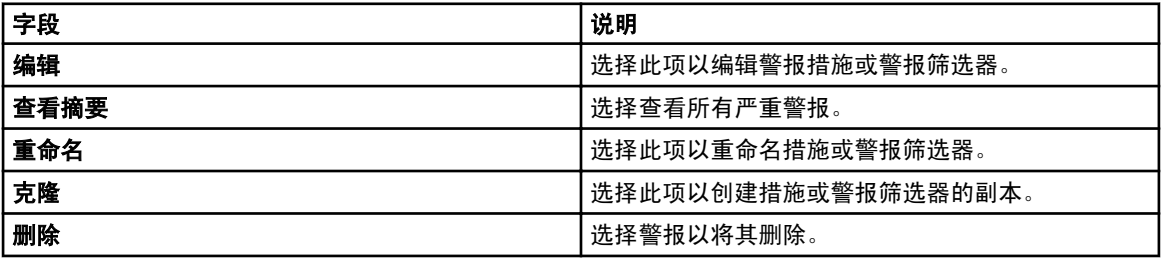

# 警报

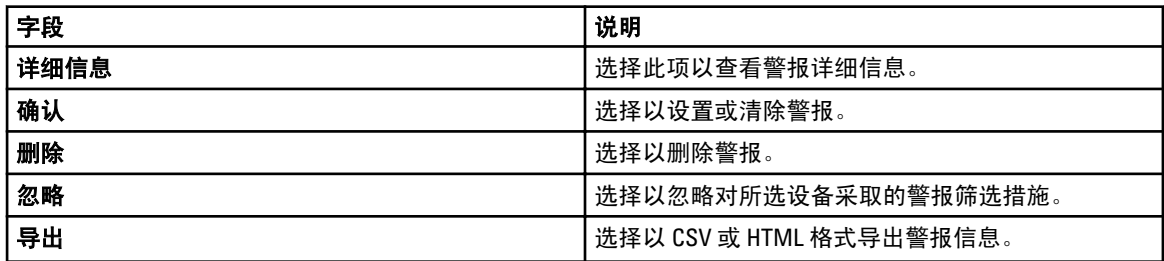

# 远程任务

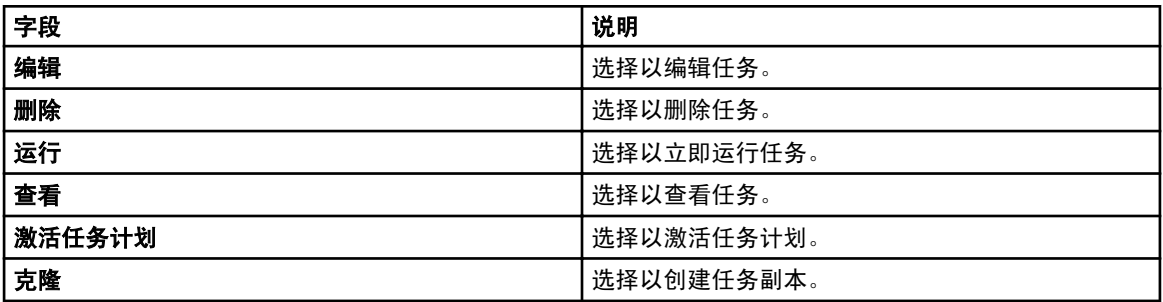

# 自定义 URL

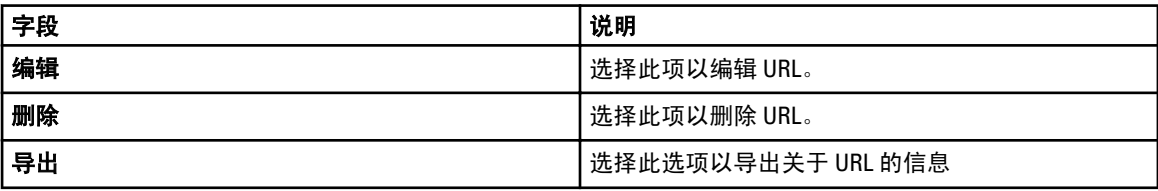

# 教程

首次配置 OpenManage Essentials 时,您可以使用您需要完成的设置选项的教程。 在教程中,单击初次设置,查看以下内容的配置信息:

- SNMP 配置
- SNMP 打开服务控制台
- SNMP 打开 SNMP 属性
- SNMP 安全设置
- SNMP 陷阱设置
- 安装 OpenManage Server Administrator
- Windows Server 2008 配置
- 查找设备

#### 您可以查看以下内容的教程:

- 升级到 OpenManage Essentials 1.1
- 查找和监测未安装 OpenManage Server Administrator 的 12 代服务器
- SNMP 和 OpenManage Server Administrator 的 Linux 配置
- 使用组策略的 SNMP 配置
- 为查找和资源清册配置 ESX 4.<sup>x</sup>
- 为查找和资源清册配置 ESXi 4.<sup>x</sup> 和 5.0

26

# <span id="page-154-0"></span>使用 OpenManage Essentials 命令行界面

### 启动 OpenManage Essentials 命令行界面

单击开始 → 所有程序 → OpenManage 应用程序 → Essentials → Essentials 命令行界面。

### 创建查找配置文件输入文件

创建查找范围或查找组的 CLI 命令需要基于 XML 的文件来定义查找协议(例如 SNMP、WMI、存储、WS-Man、SSH 和 IPMI)的参数。此文件定义使用哪些协议以及各协议的参数。该文件可使用 XML 编辑器或文本 编辑器进行修改。示例 XML 文件 (DiscoveryProfile.xml) 包括在 C:\Program Files (x86)\Dell\SvsMqt\Essentials\Tools \CLI\Samples 的示例文件夹中。编辑 xml 文件并重命名该文件以创建多个查找配置文件。您无法在 XML 文件中 存储 WMI、IPMI、WS-Man、EMC 和 SSH 协议的密码。在命令行参数中使用以下命令指定密码:

- -wmiPassword<wmi password>
- -ipmiPassword<ipmi password>
- -wsmanPassword<wsman password>
- -emcPassword<emc password>
- -sshPassword<ssh password>

#### profile.xml 文件的示例列出如下:

<?xml version="1.0" encoding="utf-8" ?> <DiscoveryConfiguration> <NetMask> 255.255.255.240 </NetMask> <ICMPConfiguration> <Timeout>400</Timeout> <Retries>1</Retries> </ICMPConfiguration> <SNMPConfig Enable="True"> <GetCommunity>public</GetCommunity> <SetCommunity></SetCommunity> <Timeout>400</ Timeout> <Retries>2</Retries> </SNMPConfig> <WMIConfig Enable="False"> <UserName>Administrator</UserName> </WMIConfig> <StoragePowerVaultConfig Enable="False"></StoragePowerVaultConfig> <StorageEMCConfig Enable="False"> <UserName>Administrator</UserName> <Port>443</Port> </StorageEMCConfig> <WSManConfig Enable="False"> <Userid></Userid> <Timeout>2</Timeout> <Retries>4</ Retries> <Port>623</Port> <SecureMode Enable="False" SkipNameCheck="False" TrustedSite="False"> <CertificateFile>Certificate.crt</CertificateFile> </ SecureMode> </WSManConfig> <IPMIConfig Enable="False"> <UserName></UserName> <KGkey></KGkey> <Timeout>5</Timeout> <Retries>2</Retries> </IPMIConfig> <SSHConfig Enabled="True"> <UserName>Administrator</UserName> <Timeout>5</ Timeout> <Retries>2</Retries> <Port>400</Port> </SSHConfig> </ DiscoveryConfiguration>

**24 注:** 如果使用 WS-Man 查找 iDRAC 并且使用安全模式(要求证书文件位于本地系统上),请指定证书文件 的完整路径。例如, c:\192.168.1.5.cer。

### 使用 XML 或 CSV 文件指定 IP、范围或主机名

您必须在查找、资源清册和状态任务期间指定范围。此实例中的范围定义为单独的 IP 地址、主机名或实际 IP 范围(例如 192.168.7.1-50 或 10.35.0.\*)。将范围、IP 或主机名添加到基于 xml 或 csv 的输入文件, 然后通过在 命令行中使用 - RangeList 或 - RangeListCSV 参数指定来读取该文件。示例 XML 文件 (**RangeList.xml**) 和 CSV 文件 (RangeList.csv) 包括在 C:\Program Files (x86)\Dell\SysMgt\Essentials\Tools\CLI\Samples 的示例文件夹中。 要创建多个输入文件,请编辑并重命名 xml 或 csv 文件。

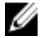

注: 如果创建查找范围组,则每个组只能有一个对应的子网。组的子网从 DiscoveryProfile.xml 文件而不是 Rangelist.xml 或 RangeList.csv 文件进行读取。如果需要, 可以为每个子网创建多个组。

#### RangeList.xml 文件的示例列出如下:

<?xml version="1.0" encoding="utf-8" ?> <DiscoveryConfigurationRanges> <Range Name="10.35.0.\*"/> <Range Name="10.36.1.238"/> <Range Name="PE2850- WebServer1A"/> </DiscoveryConfigurationRanges>

#### RangeList.csv 的示例列出如下:

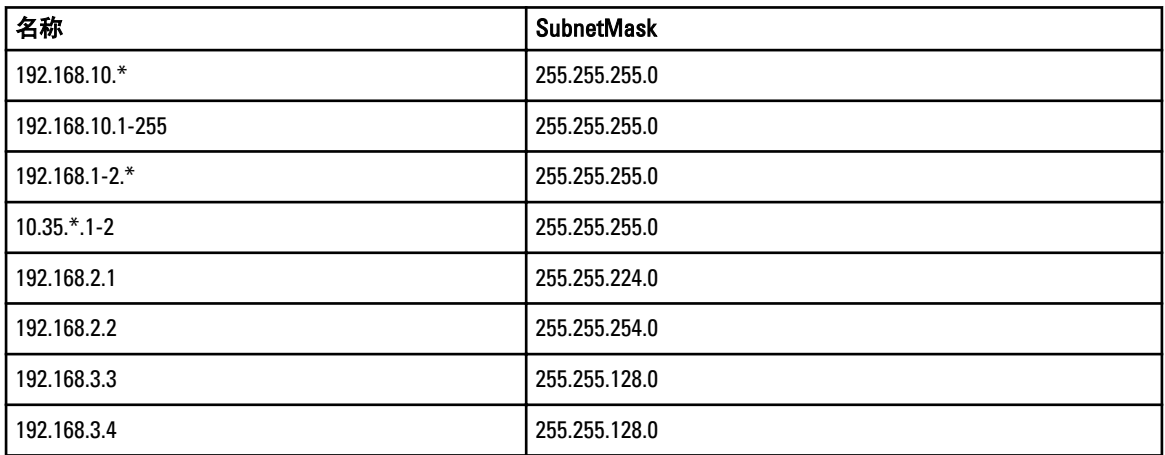

### 在 PowerShell 中指定输入文件

要在 PowerShell 中使用输入文件,请在命令行中指定该文件的位置。默认情况下,OpenManage Essentials CLI 在以下目录下启动:

PS C:\Program Files (x86)\Dell\SysMgt\Essentials\Tools\CLI>

如果从默认 CLI 目录下运行命令,而命令位于下一级目录 (\samples) 中,您可以使用以下任一方法指定输入文 件的路径:

- 在引号内键入完整的路径名。例如,Add-DiscoveryRange –Profile "C:\Program Files (x86)\Dell\SysMgt\Essentials\Tools\CLI\Samples\DiscoveryProfile.xml"。
- 使用句点 (.) 检索位于当前目录中的文件,或使用 .\directory 检索位于当前目录下一级目录的文件。例 如,Add-DiscoveryRange –Profile .\samples\DiscoveryProfile.xml。

### 命令行界面命令

在 OpenManage Essentials 中访问 CLI 命令取决于您的访问权限。如果您的用户 ID 属于 OMEAdministrators 组, 则可以访问所有 CLI 命令。如果您的用户 ID 属于 OMEUsers 组, 则您无法使用 CLI 删除或修改任何数据, 并且 将显示一则警告消息。

#### 创建查找范围

说明: Add-DiscoveryRange 命令可以创建新的查找范围。该命令引用 xml 文件 (DiscoveryProfile.xml), 即与 查找范围相关联的协议定义。使用 xml 文件、csv 文件或通过指定范围可输入范围。有关 DiscoveryProfile.xml、

RangeList.xml 和 RangeList.csv 文件的更多信息,请参阅[创建查找配置文件输入文件和](#page-154-0)使用 XML 或 CSV [文件指](#page-154-0) 定 IP[、范围或主机名。](#page-154-0)

命令:

- PS> Add-DiscoveryRange Profile <DiscoveryProfile.xml> -Range <range>
- PS> Add-DiscoveryRange –Profile <DiscoveryProfile.xml> -RangeList <RangeList.xml>
- PS> Add-DiscoveryRange –Profile <DiscoveryProfile.xml> -RangeListCSV <RangeList.csv>

#### 示例:

- PS> Add-DiscoveryRange –Profile .\Samples\DiscoveryProfile.xml -Range 10.35.0.124
- PS> Add-DiscoveryRange –Profile .\Samples\DiscoveryProfile.xml RangeList .\Samples\RangeList.xml
- PS> Add-DiscoveryRange –Profile .\Samples\DiscoveryProfile.xml RangeListCSV .\Samples\RangeList.csv

#### 删除查找范围

说明: Remove-DiscoveryRange 命令可以删除查找范围。使用 xml 文件或通过指定范围可输入范围。有关 RangeList.xml 文件的更多信息,请参阅使用 XML 或 CSV 文件指定 IP[、范围或主机名。](#page-154-0)

#### 命令:

- PS> Remove-DiscoveryRange -Range <range>
- PS> Remove-DiscoveryRange -RangeList <rangelist.xml>

#### 示例:

- PS> Remove-DiscoveryRange-Range 10.35.0.1, 10.120.1.2
- PS> Remove-DiscoveryRange -RangeList .\Samples\RangeList.xml

#### 创建查找范围组

说明: Add-DiscoveryRangeGroup 命令可以创建查找范围组。查找范围组可包含 IP 范围、单独的 IP 或其 下的主机名。这使您能够修改该组的协议设置及包含的所有范围。您可以对网络中不同类型的设备维护不同的 协议组。对于不在该组中的范围,您必须单独编辑每个范围以更改活动、超时或重试值的协议,或与各协议一 起使用的凭据。每个查找范围组只能有一个对应的子网。组的子网从 DiscoveryProfile.xml 文件而不是 Rangelist.xml 或 RangeList.csv 文件进行读取。如果需要,为每个子网创建多个组。有关 DiscoveryProfile.xml、 Rangelist.xml 和 RangeList.csv 文件的更多信息,请参阅[创建查找配置文件输入文件和](#page-154-0)使用 XML 或 CSV [文件指定](#page-154-0) IP[、范围或主机名。](#page-154-0)

#### 命令:

- PS> Add-DiscoveryRangeGroup –Profile <DiscoveryProfile.xml> -GroupName <group name> -RangeList <Rangelist.xml>
- PS> Add-DiscoveryRangeGroup –Profile <DiscoveryProfile.xml> -GroupName <group name> -RangeListCSV <Rangelist.csv>

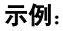

- PS> Add-DiscoveryRangeGroup –Profile .\Samples\DiscoveryProfile.xml GroupName Group1 -RangeList .\Samples\rangelist.xml
- PS> Add-DiscoveryRangeGroup –Profile .\Samples\DiscoveryProfile.xml GroupName Group1 -RangeListCSV .\Samples\rangelist.csv

#### 删除查找范围组

说明: Remove-DiscoveryRangeGroup 命令可以删除查找范围组。

#### 命令:

PS>Remove-DiscoveryRangeGroup -GroupName <groupname>

#### 示例:

PS>Remove-DiscoveryRangeGroup -GroupName Group1

#### 编辑查找范围

说明: Set-ModifyDiscoveryRange 命令可以编辑现有的查找范围。此命令定向现有的指定查找范围并将 协议信息替换为 DiscoveryProfile.xml 文件中指定的信息。有关 DiscoveryProfile.xml 和 RangeList.xml 文件的更多 信息,请参阅[创建查找配置文件输入文件和](#page-154-0)使用 XML 或 CSV 文件指定 IP[、范围或主机名](#page-154-0)。

命令:

- PS> Set-ModifyDiscoveryRange –Profile <DiscoveryProfile.xml> -Range <range>
- PS> Set-ModifyDiscoveryRange –Profile <DiscoveryProfile.xml> -RangeList <RangeList.xml>

#### 示例:

- PS>Set-ModifyDiscoveryRange –Profile .\Samples\DiscoveryProfile.xml Range 10.35.1.23
- PS> Set-ModifyDiscoveryRange –Profile .\Samples\DiscoveryProfile.xml RangeList .\Samples\RangeList.xml

#### 编辑查找范围组

说明: Set-ModifyDiscoveryRangeGroup 命令可以编辑现有的查找范围组。您可以通过指定更改指定组 当前协议设置的 DiscoveryProfile.xml 文件更改查找范围组的协议。有关 DiscoveryProfile.xml 文件的信息, 请参 阅[创建查找配置文件输入文件。](#page-154-0)

#### 命令:

PS> Set-ModifyDiscoveryRangeGroup –Profile <DiscoveryProfile.xml> -GroupName <groupname>

#### 示例:

PS> Set-ModifyDiscoveryRangeGroup –Profile .\Samples\DiscoveryProfile.xml - GroupName Group1

#### 启用查找范围或查找范围组

说明: Set-EnableDiscoveryRange 命令可以启用查找范围或查找范围组。使用 xml 文件或通过指定范围 可输入范围。有关 RangeList.xml 文件的信息,请参阅<u>使用 XML 或 CSV 文件指定 IP、范围或主机名</u>。 命令:

- PS> Set-EnableDiscoveryRange -Range <range>
- PS> Set-EnableDiscoveryRange -RangeList <RangeList.xml>
- PS> Set-EnableDiscoveryRangeGroup -GroupName <groupname>

#### 示例:

- PS> Set-EnableDiscoveryRange -Range 10.35.1.3, 10.2.3.1
- PS> Set-EnableDiscoveryRange -RangeList .\Samples\RangeList.xml
- PS> Set-EnableDiscoveryRangeGroup -GroupName Group1

#### 禁用查找范围或查找范围组

说明: Set-DisableDiscoveryRange 命令可以禁用查找范围或查找范围组。使用 xml 文件或通过指定范围 可输入范围。有关 RangeList.xml 文件的信息,请参阅使用 XML 或 CSV 文件指定 IP[、范围或主机名。](#page-154-0) 命令:

- PS> Set-DisableDiscoveryRange -Range <range>
- PS> Set-DisableDiscoveryRange -RangeList <RangeList.xml>
- PS> Set-DisableDiscoveryRangeGroup -GroupName <groupname>

#### 示例:

- PS> Set-DisableDiscoveryRange -Range 10.35.1.3
- PS> Set-DisableDiscoveryRange -RangeList .\Samples\RangeList.xml
- PS> Set-DisableDiscoveryRangeGroup -GroupName Group1

#### 创建查找排除范围

说明: Add-DiscoveryExcludeRange 命令可以添加排除范围。使用 xml 文件或通过指定范围可输入范围。 有关 RangeList.xml 文件的信息,请参阅使用 XML 或 CSV 文件指定 IP[、范围或主机名。](#page-154-0) 命令:

- PS> Add-DiscoveryExcludeRange -Range <range>
- PS> Add-DiscoveryExcludeRange -RangeList <RangeList.xml>

#### 示例:

- PS> Add-DiscoveryExcludeRange -Range 10.35.12.1
- PS> Add-DiscoveryExcludeRange -RangeList .\Samples\RangeList.xml

#### 删除查找排除范围

说明: Remove-DiscoveryExcludeRange 命令可以删除排除范围。使用 xml 文件或通过指定范围可输入范 围。有关 RangeList.xml 文件的信息,请参阅使用 XML 或 CSV 文件指定 IP[、范围或主机名。](#page-154-0)

命令:

- PS> Remove-DiscoveryExcludeRange -Range <range>
- PS> Remove-DiscoveryExcludeRange -RangeList <RangeList.xml>

#### 示例:

- PS> Remove-DiscoveryExcludeRange -Range 10.35.12.1
- PS> Remove-DiscoveryExcludeRange -RangeList .\Samples\RangeList.xml

### 运行查找、资源清册和状态轮询任务

说明: Set-RunDiscovery、Set-RunInventory、Set-RunDiscoveryInventory和 Set-RunStatusPoll 命令可以在某一查找范围或查找范围组执行查找、资源清册和状态轮询。使用 xml 文件或通 过指定范围可输入范围。有关 RangeList.xml 文件的更多信息,请参阅使用 XML 或 CSV 文件指定 IP[、范围或主](#page-154-0) [机名](#page-154-0)

#### 命令:

- PS> Set-RunDiscovery -Range <rangename>
- PS> Set-RunDiscovery -GroupName <rangeGroupName>
- PS> Set-RunDiscovery -RangeList <rangelist.xml>
- PS> Set-RunInventory -Range <rangename>
- PS> Set-RunInventory -GroupName <rangeGroupName>
- PS> Set-RunInventory -RangeList <rangelist.xml>
- PS> Set-RunDiscoveryInventory -Range <rangename>
- PS> Set-RunDiscoveryInventory -GroupName <rangeGroupName>
- PS> Set-RunDiscoveryInventory -RangeList <rangelist.xml>
- PS> Set-RunStatusPoll -Range <rangename>
- PS> Set-RunStatusPoll -GroupName <rangeGroupName>
- PS> Set-RunStatusPoll -RangeList <rangelist.xml>

#### 示例:

- PS> Set-RunDiscovery -Range 10.23.23.1
- PS> Set-RunInventory -GroupName MyServers
- PS> Set-RunDiscoveryInventory -RangeList .\Samples\RangeList.xml

#### 检索查找范围的状态执行进度

说明: Get-DiscoveryStatus 命令可以获取查找范围的进度。使用 xml 文件或通过指定范围可输入范围。 有关 RangeList.xml 文件的信息,请参阅使用 XML 或 CSV 文件指定 IP[、范围或主机名。](#page-154-0)

#### 命令:

- PS> Get-DiscoveryStatus -Range <rangeName>
- PS> Get-Discovery -RangeList <RangeList.xml>
- PS> Get-Discovery -GroupName <group name>

#### 示例:

- PS> Get-DiscoveryStatus —Range 10.35.2.1
- PS> Get-Discovery -RangeList .\Samples\RangeList.xml
- PS> Get-Discovery -GroupName Group1

#### 停止正在运行的查找范围或组

说明:对于任何范围,指定时间内只能运行一种任务类型,例如查找、查找和资源清册或状态轮询。Set-StopTask 命令可以停止与查找范围相关联的任务或与属于查找范围组的范围相关联的任务。

命令:

- PS> Set-StopTask -Range <rangename>
- PS> Set-StopTask -GroupName <groupname>

#### 示例:

- PS> Set-StopTask -Range 10.35.1.12
- PS> Set-StopTask -GroupName Group1

#### 创建自定义设备组

说明: Add-CustomGroup 命令可让您在设备树中创建自定义设备组。如果需要, 您可以在创建组后将设备 添加到组。

**24 注:** 通过 OpenManage Essentials CLI, 您只能创建包含有限服务器列表的静态组。通过 OpenManage Essentials 控制台,您可以创建基于查询的动态组。有关更多信息,请参阅[创建新组。](#page-55-0)

#### 命令:

- PS> Add-CustomGroup –GroupName <groupName>
- PS> Add-CustomGroup –GroupName <groupName> –DeviceList <DeviceList.xml>
- PS> Add-CustomGroup –GroupName <groupName> -Devices <comma separated list of devices>

#### 示例:

- PS> Add-CustomGroup –GroupName MyServers –DeviceList .\Samples \devicelist.xml
- PS> Add-CustomGroup –GroupName MyServers –Devices PE2900-WK28-ZMD, PWR-CODE.US.DELL.COM, HYPERVISOR, M80504-W2K8

#### DeviceList.xml 文件的示例:

```
<DeviceList> <Device Name="PE2900-WK28-ZMD"/> <Device Name="PWR-
CODE.US.DELL.COM"/> <Device Name="HYPERVISOR"/> <Device Name="M80504-W2K8"/> </
DeviceList>
```
#### 将设备添加到自定义组

说明: Add-DevicesToCustomGroup 命令可以将设备添加到现有组。要将设备添加到该组,请使用 xml 文 件或列出设备并使用逗号进行分隔。

#### 命令:

- PS> Add-DevicesToCustomGroup –GroupName <groupName> -DeviceList <devicelist.xml>
- PS> Add-DevicesToCustomGroup –GroupName <groupName> -Devices <comma separated list of devices>

#### 示例:

```
PS> Add-DevicesToCustomGroup –GroupName MyServers –DeviceList .\Samples
\DeviceList.xml
```
#### 或

```
PS> Add-DevicesToCustomGroup –GroupName MyServers –Devices PE2900-WK28-ZMD, 
PWR-CODE.US.DELL.COM, HYPERVISOR, M80504-W2K8
```
#### DeviceList.xml 文件的示例:

```
<DeviceList> <Device Name="PE2900-WK28-ZMD"/> <Device Name="PWR-
CODE.US.DELL.COM"/> <Device Name="HYPERVISOR"/> <Device Name="M80504-W2K8"/> </
DeviceList>
```
#### 删除组

说明: Remove-CustomGroup 命令可以从根节点删除组。

#### 命令:

PS> Remove-CustomGroup –GroupName <groupName>

#### 示例:

PS> Remove-CustomGroup –GroupName MyServers